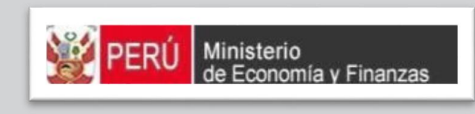

## MANUAL DE USUANIU<br>DI II O DE DROCRAMAC MODULU DE FROGRAMACIÓN IVIULTIAIVUAL 2010 – 2020<br>Gebiernes Lessles MANUAL DE USUARIO MÓDULO DE PROGRAMACIÓN MULTIANUAL 2018 – 2020 Gobiernos Locales

PROYECTO SIAF II

MINISTERIO DE ECONOMÍA Y FINANZAS (Jirón Junín 319, MINISTERIO DE ECONOMÍA Y FINANZAS (Jirón Junín 319, Cercado de Lima, Lima - Perú) Cercado de Lima, Lima - Perú)

## **CONTENIDO**

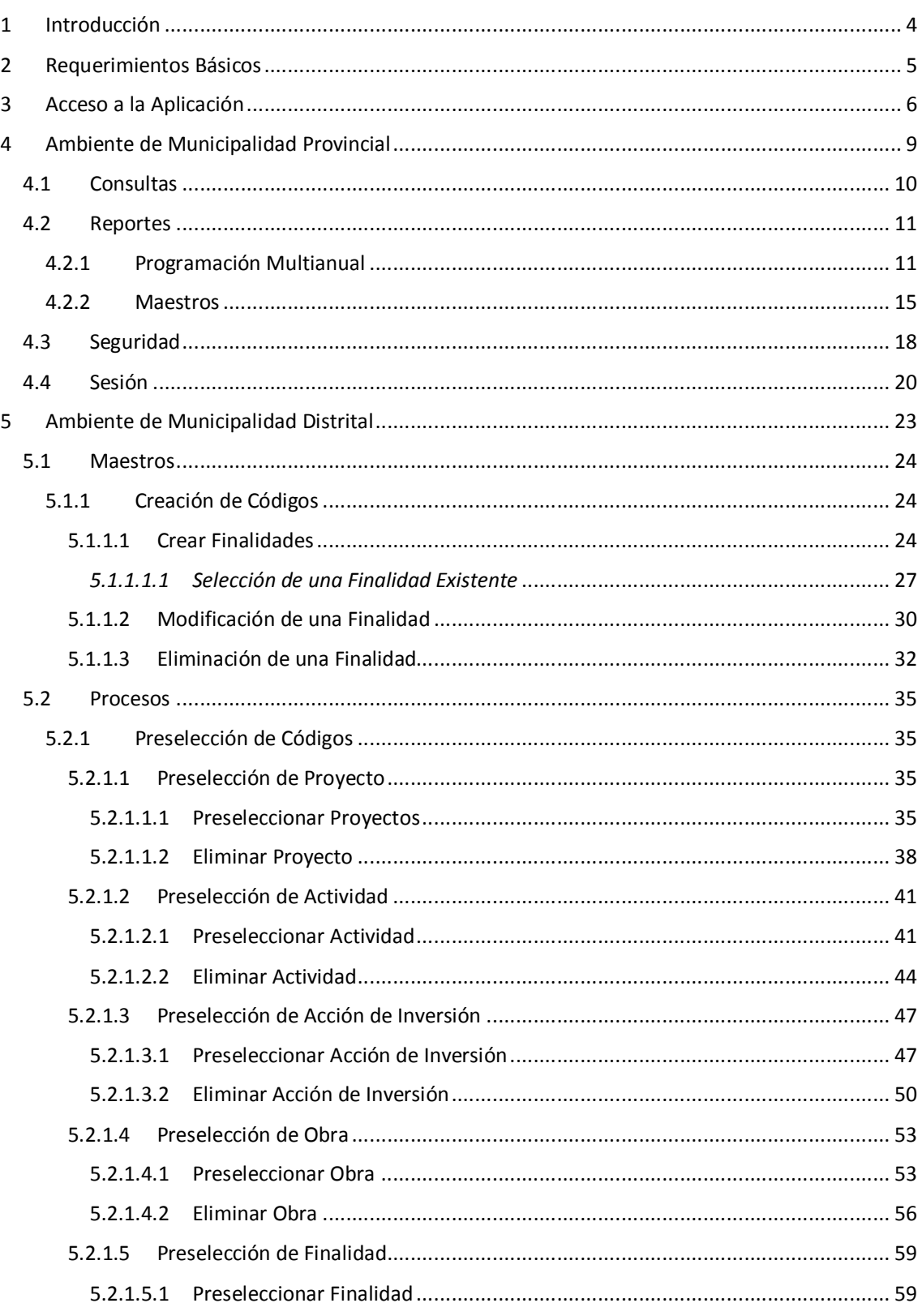

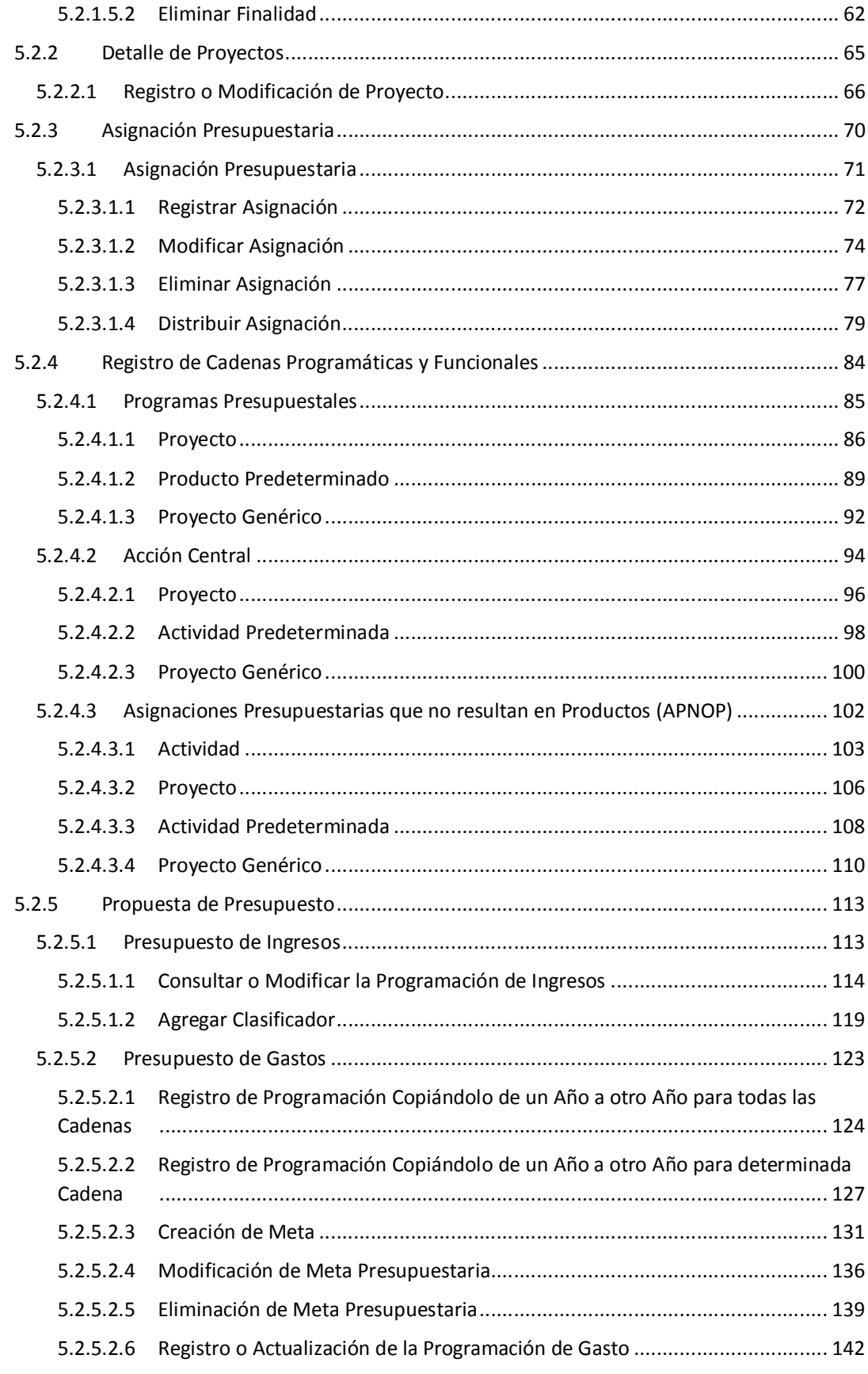

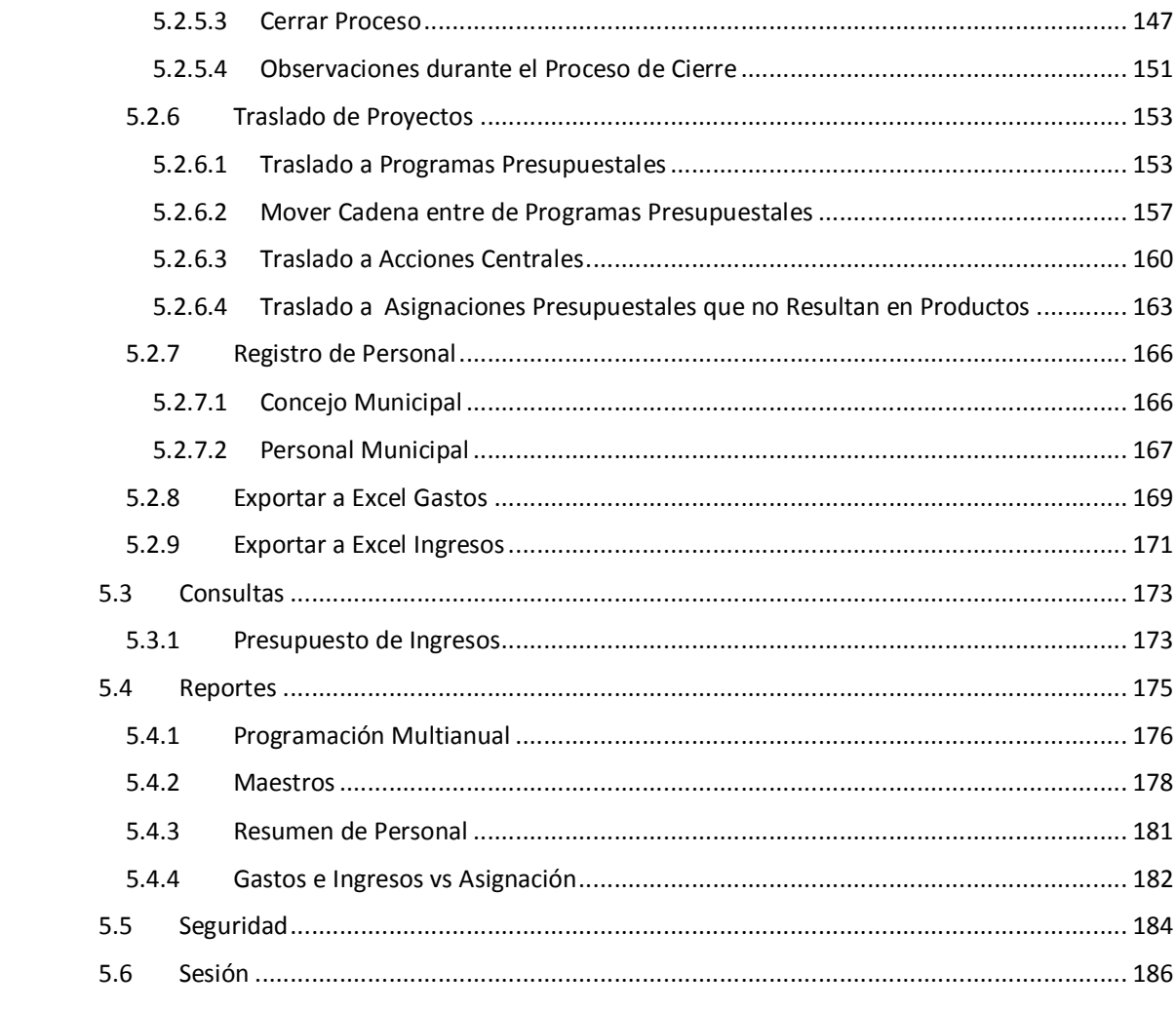

# **1 INTRODUCCIÓN**

El objetivo de este Manual de Usuario es mostrar las funcionalidades del Módulo de Programación Multianual elaborado por el Equipo Ejecutor del Proyecto SIAF II para la Programación Multianual del Presupuesto correspondiente al periodo 2018 – 2020, al acceder tanto como usuario de la Municipalidad Provincial y usuario de la Municipalidad Distrital.

Como usuario de la Municipalidad Provincial, contará con las funcionalidades que le permiten visualizar el proceso de cierre y obtener información detallada y/o consolidada de las Municipalidades Distritales de su jurisdicción.

Como usuario de la Municipalidad Distrital, recibir de la DGPP los montos asignados (techos o montos tope) por cada Fuente de Financiamiento, Rubro y Concepto Transferencia, actualizar o registrar la Programación Multianual de Gastos a nivel de Meta Presupuestaria, para lo cual deberá construir, de ser necesario, las Estructuras Programáticas y Funcionales que darán origen a las Metas Presupuestarias.

Además, la Municipalidad Distrital debe registrar las estimaciones de los Ingresos para cada Fuente de Financiamiento, Rubro y Concepto Transferencia siguiendo las pautas establecidas en la "Directiva para la Programación", a fin de evitar sobrestimaciones o subestimaciones.

Por último, cabe anotar que la Programación Multianual del Presupuesto a nivel de Municipalidad Distrital involucra también la prelación de los Proyectos de Inversión que se consideran en el periodo multianual 2018 - 2020 y la actualización o registro del Concejo y del Personal Municipal.

# **2 REQUERIMIENTOS BÁSICOS**

Para que un usuario pueda acceder a la aplicación informática "Módulo de Programación Multianual" del Proyecto SIAF II e ingresar a la totalidad de las opciones, debe contar con:

- **EXEC** Accesibilidad a la computadora, referida a la capacidad de hardware con la que se debe contar para el uso de la aplicación Web.
- **EXEC** Accesibilidad del navegador recomendado, en ocasiones los mismos contenidos se visualizan de distintas maneras en diferentes navegadores Web.
- **EXEC** Accesibilidad del diseño de las páginas Web, los usuarios pueden tener desactivadas algunas funcionalidades de los navegadores Web.

Los navegadores web con los que se recomienda ingresar y trabajar esta Etapa del Módulo de Programación Multianual son: Google Chrome, Mozilla Firefox 16+ o Internet Explorer 9+ con resolución 1024x768.

# **3 ACCESO A LA APLICACIÓN**

Para ingresar al Módulo de Programación Multianual se debe acceder a un navegador web y consignar la siguiente Dirección o URL:

http://apps6.mineco.gob.pe/formulacion-presupuestaria-siaf2/

Seguidamente, en la ventana **Ingresar al Módulo de Programación Multianual** el usuario debe autenticarse, es decir, consigna el código de **Usuario** y **Clave**, utilizados en la etapa anterior.

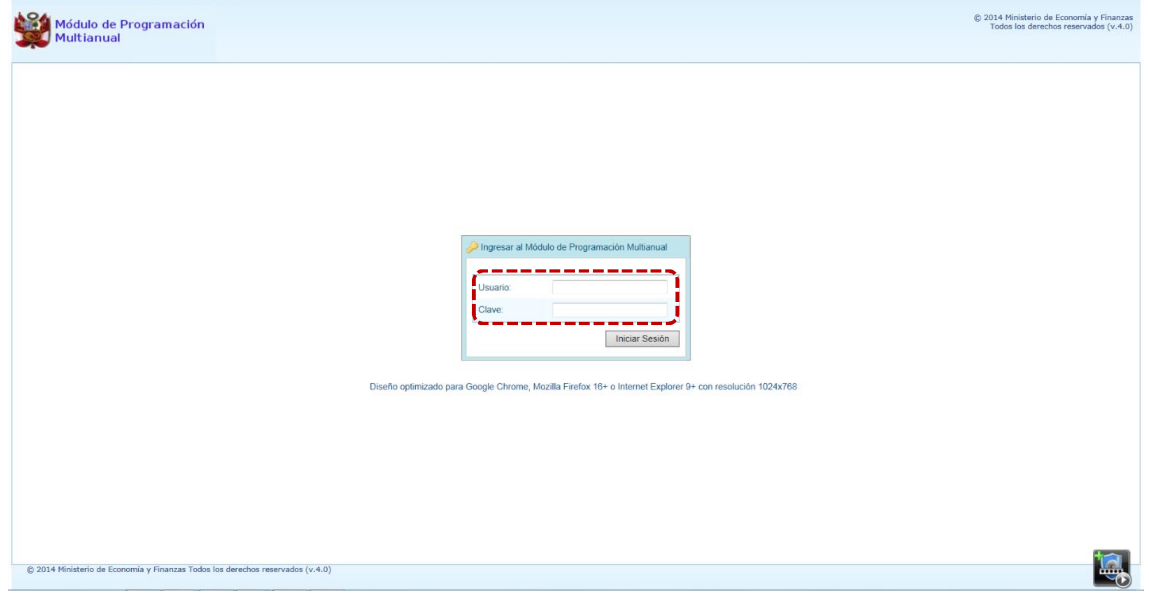

**Nota**: Si se desconoce el código de Usuario y/o la Clave, generar un ticket para ser atendido por el Servicio de Atención al Usuario (Mesa de Ayuda del MEF), haciendo referencia al aplicativo de Programación Multianual del Proyecto SIAF II.

a. Para un usuario con perfil PROVINCIAL (Municipalidad Provincial de un Gobierno Local), el código de **Usuario** empieza con MP.

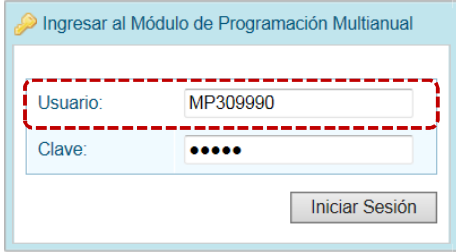

b. En cambio, para un usuario con perfil DISTRITO (Municipalidad Distrital de un Gobierno Local), el código de **Usuario** empieza con MD.

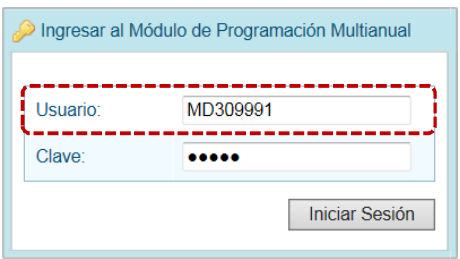

- c. Ingresados el código de Usuario y Clave, presionar en el botón **iniciar Sesión**.
- d. Si el usuario ingresa erradamente el código de **Usuario** y/o la **Clave** por tres (3) veces consecutivas, el Sistema presenta un mensaje de Error, vuelve a ingresar el código de **Usuario** y la **Clave** más el **Captcha** (texto mostrado por el Sistema).

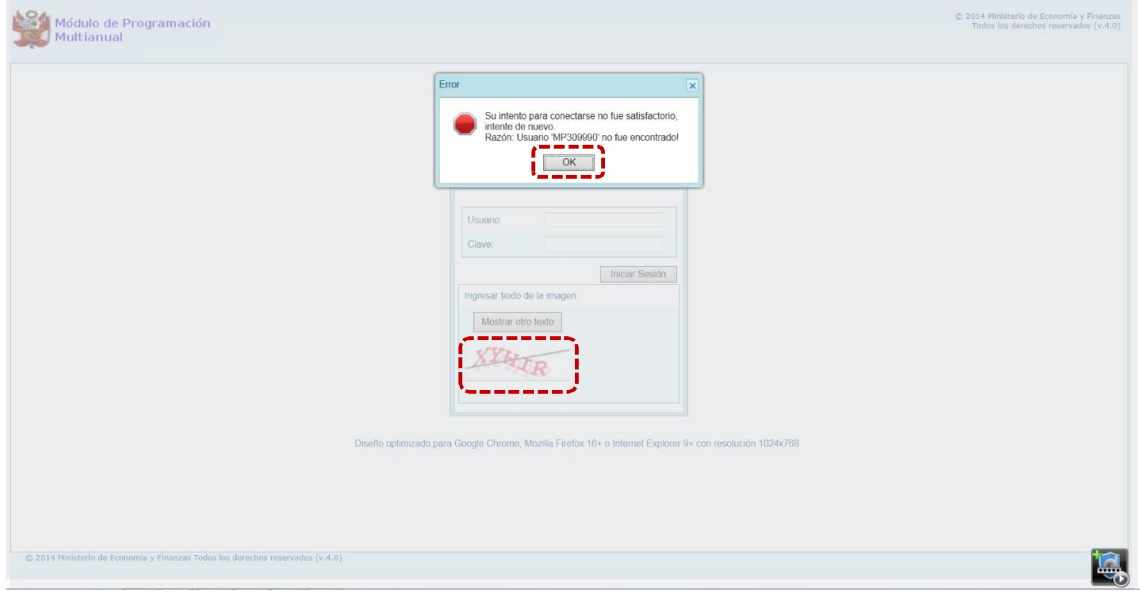

e. Habiendo ingresado el código de **Usuario**, la **Clave** y el **Captcha** (el cual puede ser cambiado al presionar el botón | Mostrar otro texto | ), presionar en el botón | Iniciar Sesión | .

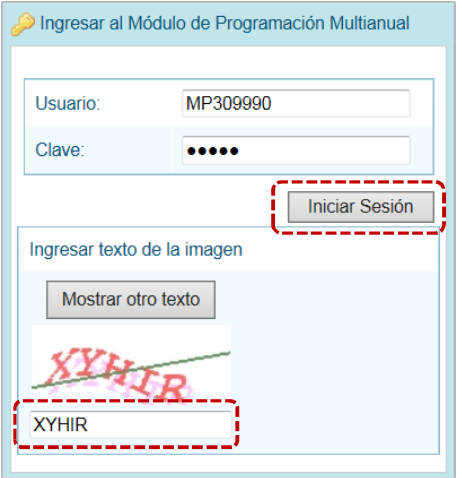

- f. De inmediato, se presenta la ventana **Preferencias de acceso**, en donde se mostrarán seleccionados por defecto el **Periodo de Ejecución** 2017 (Año actual), el **Periodo de Programación** 2018 (Año actual +1), la **Etapa Presupuestaria** PROGRAMACIÓN MULTIANUAL y el **Perfil** que sólo en caso de ser Municipalidad Provincial se activará la lista desplegable contando con las opciones de PROVINCIA y DISTRITO, caso contrario sólo éste último.
	- g. En la esquina superior derecha de la pantalla se cuenta con el botón (**A**) inactivo y, en el extremo derecho se encuentra el botón (**B**), al presionar sobre éste retornará a la ventana de autenticación. Debajo de estos botones se muestra el código de **Usuario** (**C**).

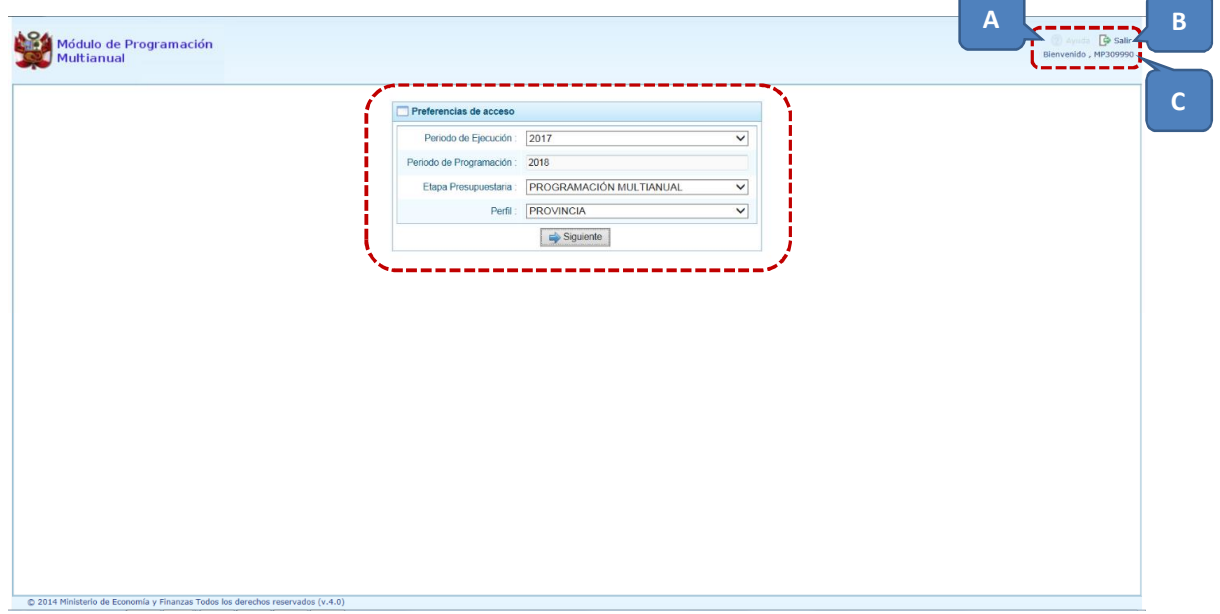

# **4 AMBIENTE DE MUNICIPALIDAD PROVINCIAL**

Habiéndose autenticado (ingresando su código de **Usuario** y **Clave**) en la ventana **Ingresar al Módulo de Programación Multianual** como usuario de una Provincia de un Gobierno Local, se aprecia la ventana **Preferencias de acceso** en donde por defecto el **Perfil** PROVINCIA el cual se mantiene y presiona el botón  $\Box$  Siguiente | para accesar al Sistema.

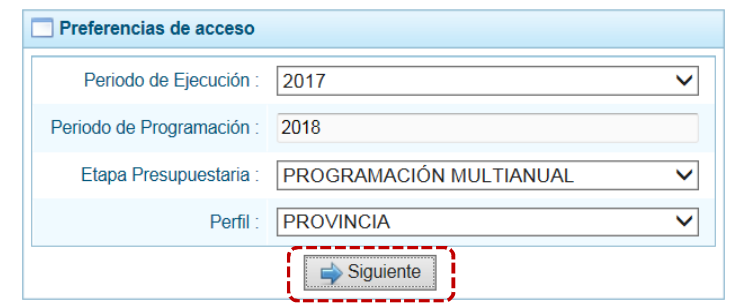

En la **Pantalla Inicial** del Módulo de Programación Multianual se muestran:

En la esquina superior derecha de la pantalla el botón ?) Ayuda, para ingresar al Manual de Usuario y obtener ayuda sobre la funcionalidad del aplicativo y el botón para abandonar el Sistema. Además, debajo de este botón se muestra el código presupuestal y la descripción de la Entidad y, debajo de ésta la Etapa que se está trabajando.

En el extremo izquierdo encontraremos las **Opciones** (**F**) con las que se cuenta para la PROGRAMACIÓN MULTIANUAL 2018-2020 (esta **Etapa**) para este **Perfil** (PROVINCIA).

En el área central está la **Página Principal** (**G**) con la información referente al Módulo y/o a las Opciones.

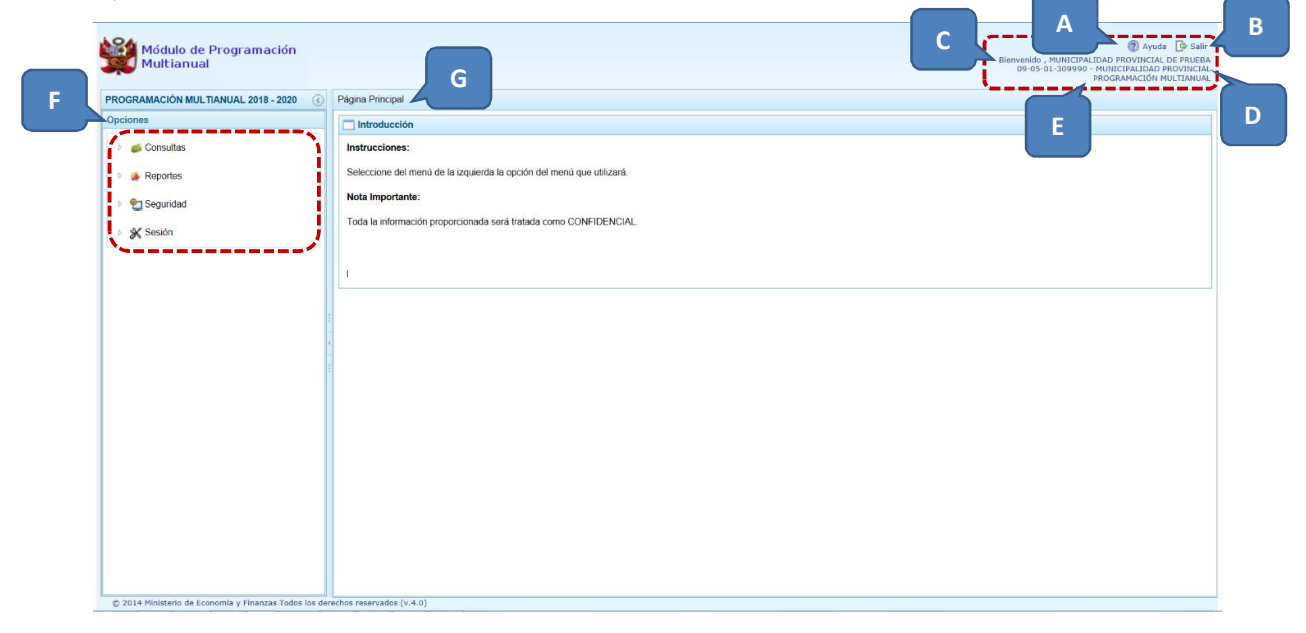

Para ingresar a una opción del menú, presionar en la punta de flecha  $\Box$  que se encuentra en el extremo izquierdo de la opción a elegir, entonces cambiará a , mostrando las Sub-opciones con la(s) que ésta cuenta.

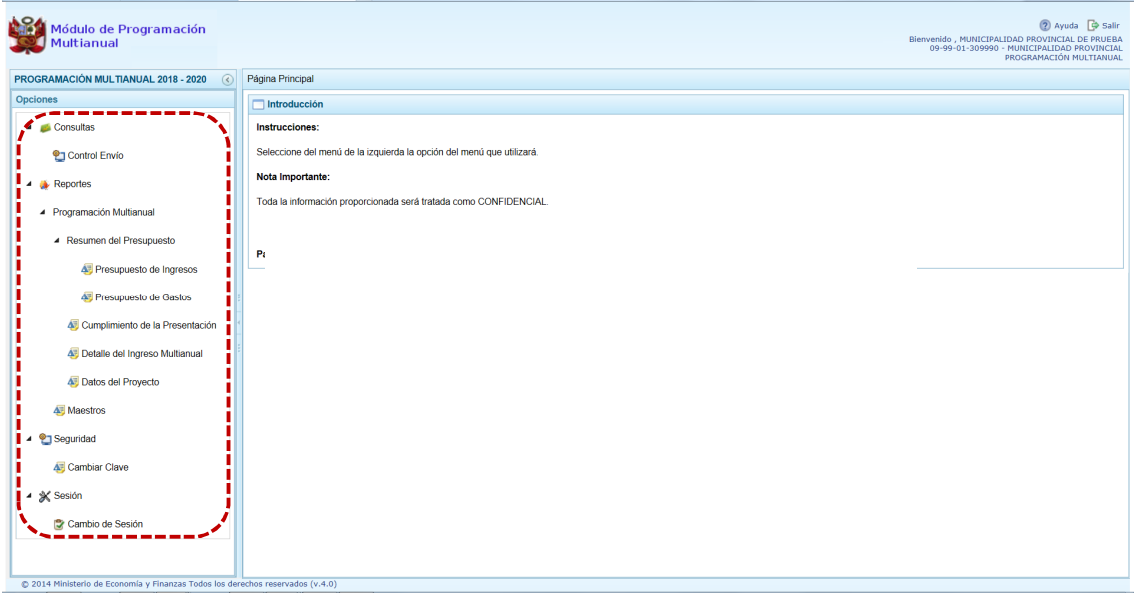

A continuación, se describirán cada una de las Opciones y Sub-opciones del Módulo.

## **4.1 CONSULTAS**

Esta Opción le permite a la Municipalidad Provincial verificar el estado del cierre de la Programación Multianual de las Municipalidades Distritales que se encuentran en su jurisdicción.

Para ello, el usuario con perfil PROVINCIA ingresa a la Opción **4 de Consultas, Sub-opción <sup>o</sup> Control Envío**.

Mientras la Municipalidad Distrital no cierre el indicador en la columna **Cierre** es N, cuando el indicador pase a S se apreciará en la columna **Fecha Cierre** la Fecha y Hora en que ésta se realizó.

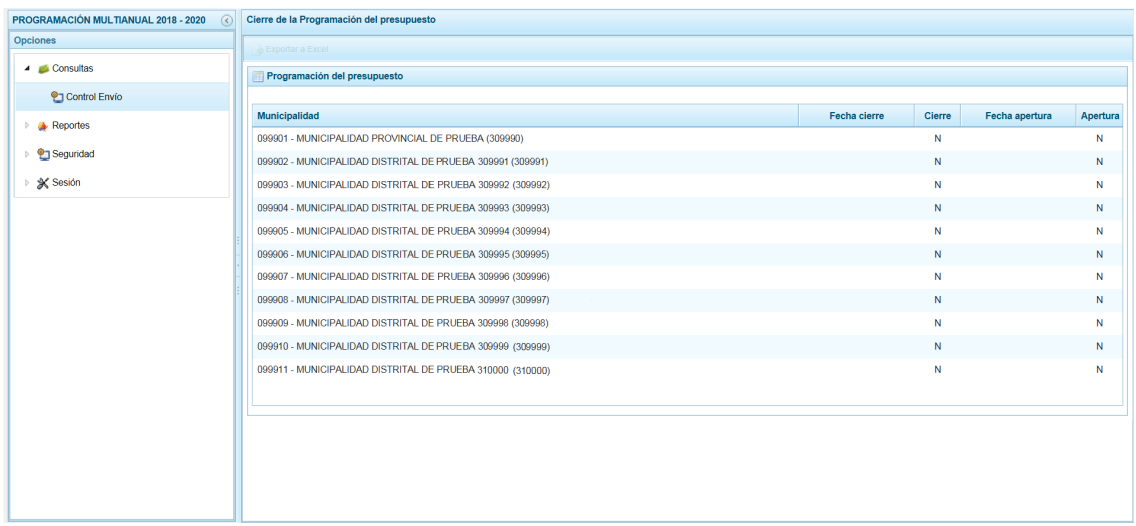

## **4.2 REPORTES**

Esta opción permite obtener la información a nivel de Municipalidad Provincial, que deben ser presentados a la DGPP, los cuales presentan información consolidada de Todas sus Municipalidades Distritales o detallada para una determinada, de las Municipalidades Distritales Cerradas, contando con filtros de búsqueda.

Los Reportes se encuentran distribuidos en Sub-opciones:

- ß **Programación Multianual**
	- o Resumen del Presupuesto
		- $\checkmark$  Presupuesto de Ingresos
		- $\checkmark$  Presupuesto de Gastos
	- o Cumplimiento de la Presentación
	- o Detalle del Ingreso Multianual
	- o Datos del Proyecto

#### ß **Maestros**

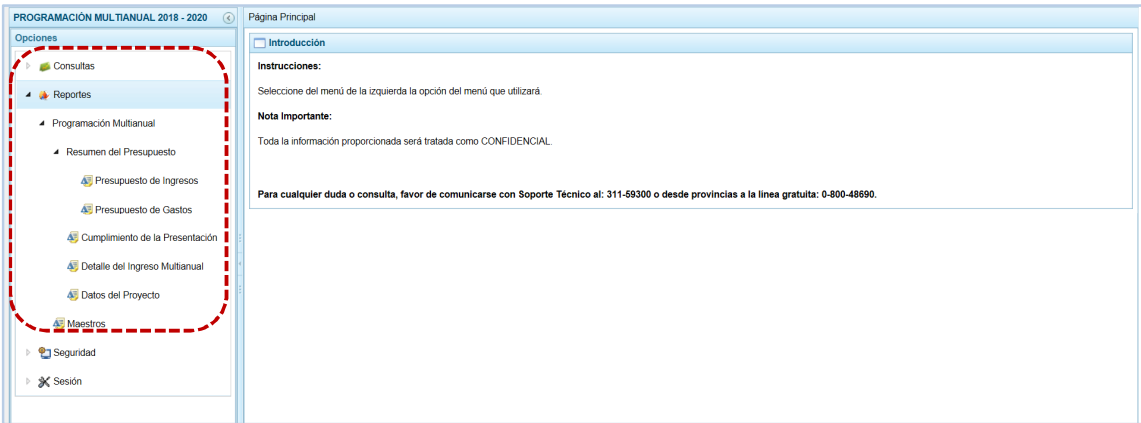

## **4.2.1 Programación Multianual**

#### *4.2.1.1 Resumen del Presupuesto*

Para obtener uno de los dos (2) de los reportes disponibles, ingresar a la Opción **de Reportes**, Sub**opción →** Programación Multianual, Sub-sub-opción → Resumen del Presupuesto y seleccionar:

- ß Presupuesto de Ingresos
- ß Presupuesto de Gastos

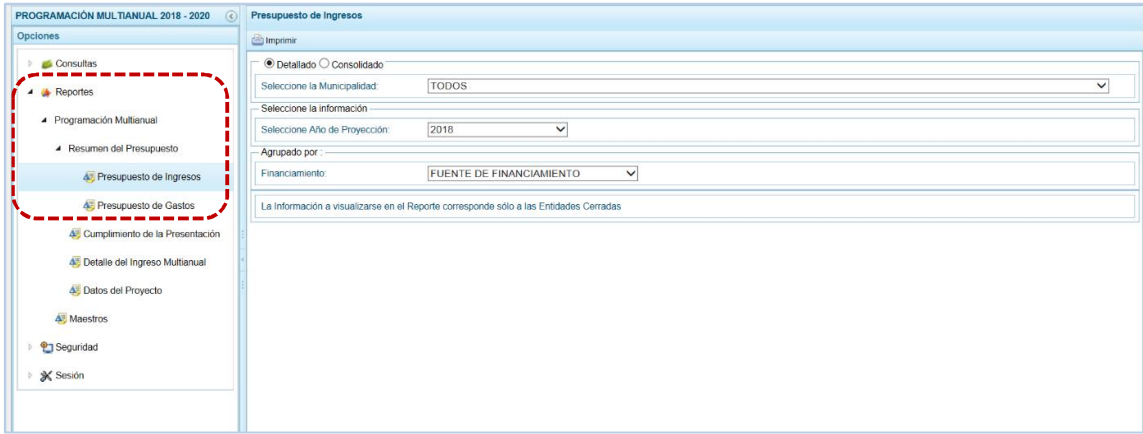

a. Al lado derecho de las Opciones aparece una pantalla con los filtros de búsqueda para generar la consulta.

Para el nivel © Detallado (que se muestra por defecto), esto es por determinada Municipalidad Distrital (seleccionarla de la lista desplegable del campo **Seleccione la Ejecutora**) o , con información integrada de la Municipalidad Provincial, bloqueándose el campo **Seleccione la Ejecutora**.

b. Finalmente luego de haber configurado la consulta presionar el botón **in** Imprimir.

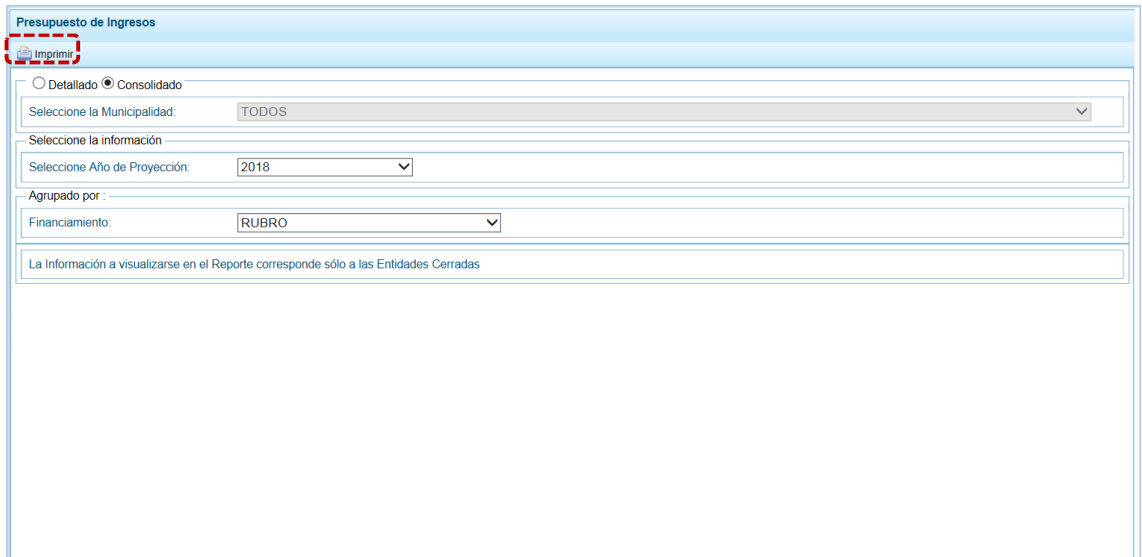

c. Obteniendo de esta manera el Reporte con la información solicitada. En el área superior se encuentran las herramientas que permiten  $\Box$  Guardar una copia,  $\Box$  Imprimir el archivo,  $\bigcirc$ Reducir la pantalla,  $\bigoplus$  Ampliar la pantalla o  $\bigcup$  Visualizar en PDF. Para salir presionar en el Retornar.

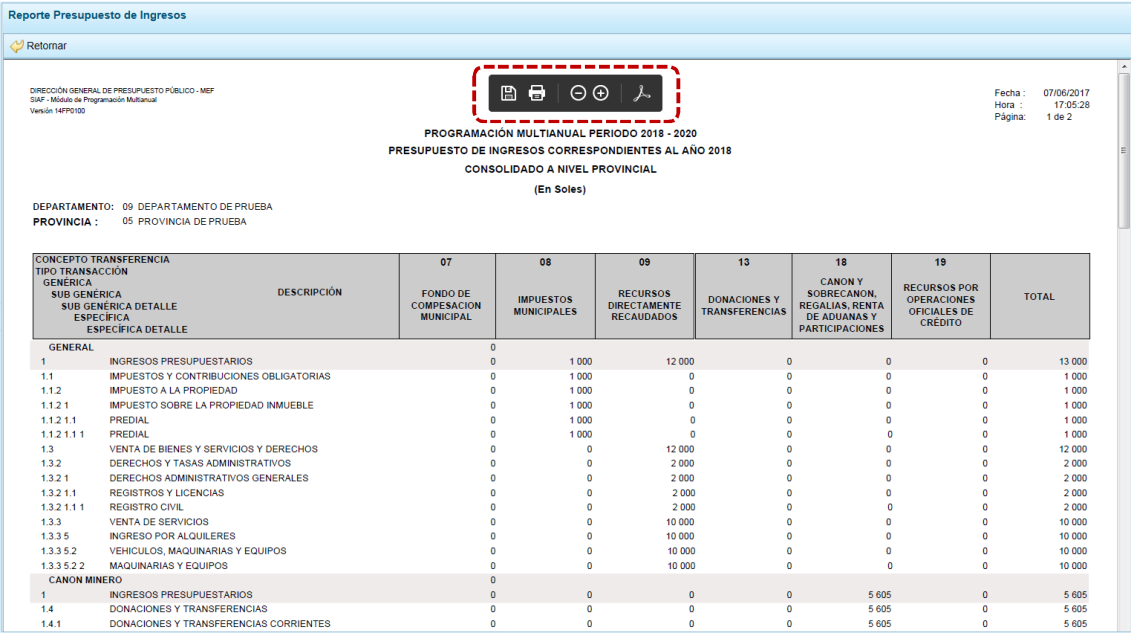

## **4.2.2 Cumplimiento de la Presentación**

Esta opción permite a la Municipalidad Provincial realizar el seguimiento de las Municipalidades Distritales de su jurisdicción, en cuanto a la Presentación de los Presupuestos Institucionales.

- a. Para ello, debe ingresar a la Opción **A Reportes**, Sub-opción 4 Programación Multianual, Sub-subopción **4** Cumplimiento de la Presentación.
- b. De inmediato, se muestra por defecto la opción FICHA N° 1 / GL, contando con las funcionalidades de **y** Imprimir  $y$  **N** Exportar.

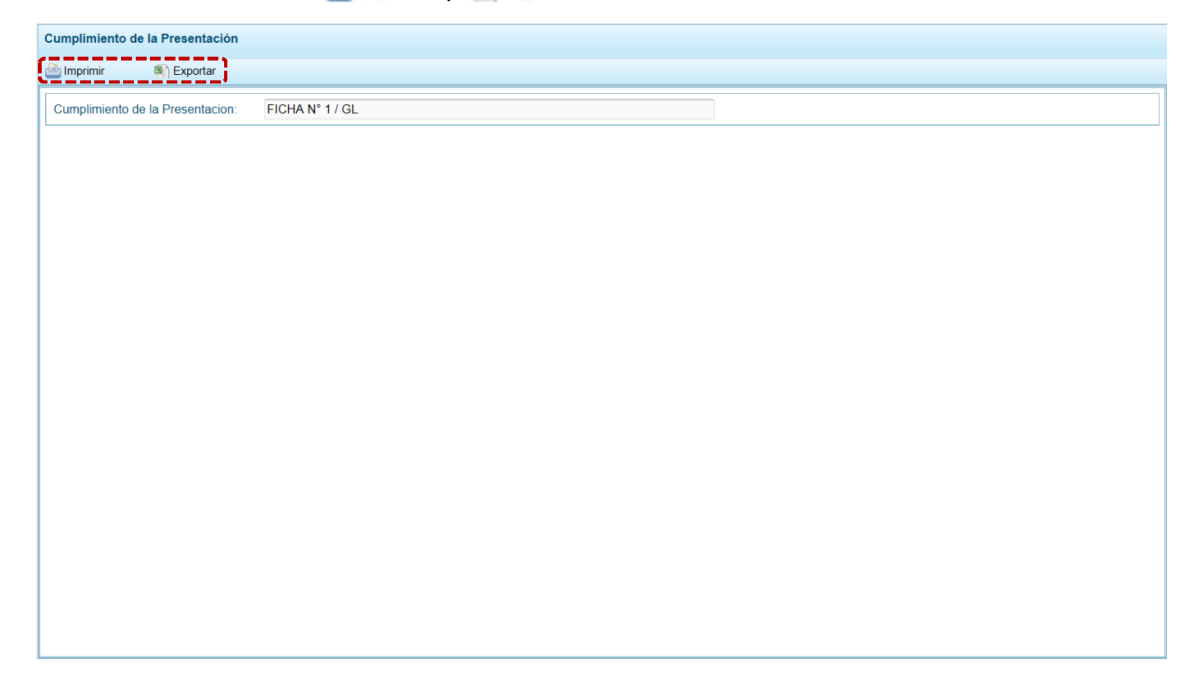

c. Al presionar en **el Imprimir** el Reporte con la información solicitada. En el área superior se encuentran las herramientas que permiten  $\Box$  Guardar una copia,  $\Box$  Imprimir el archivo,  $\Box$ Reducir la pantalla,  $\bigoplus$  Ampliar la pantalla o  $\bigtriangledown$  Visualizar en PDF. Para salir presionar en **D**Retornar

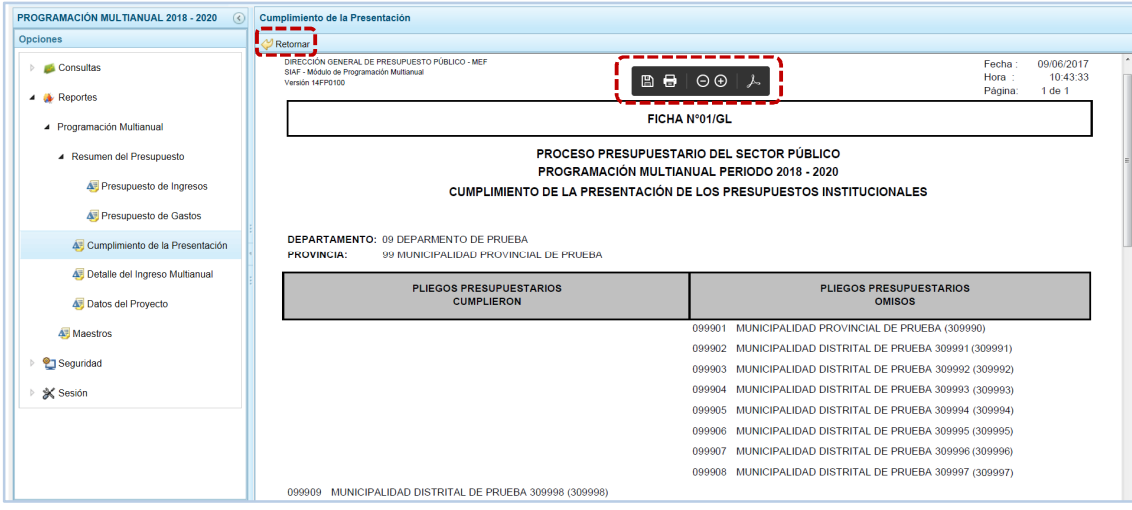

### **4.2.3 Detalle del Ingreso Multianual**

A través de esta opción la Municipalidad Provincial obtiene el Detalle de Ingresos Multianual de las Municipalidades Distritales de su jurisdicción que hayan cerrado el proceso.

- a. Para ello, debe ingresar a la Opción **a Reportes**, Sub-opción **a** Programación Multianual, Sub-subopción **·** Detalle del Ingreso Multianual .
- b. Al lado derecho de las Opciones aparece una pantalla con los filtros de búsqueda para generar la consulta.

Para el nivel © Detallado (que se muestra por defecto), esto es por determinada Municipalidad Distrital (seleccionarla de la lista desplegable del campo **Seleccione la Ejecutora**) o © <sub>Consolidado</sub> con información integrada de la Municipalidad Provincial, bloqueándose el campo **Seleccione la Ejecutora**.

c. Finalmente luego de haber configurado la consulta presionar el botón **en Imprimir**.

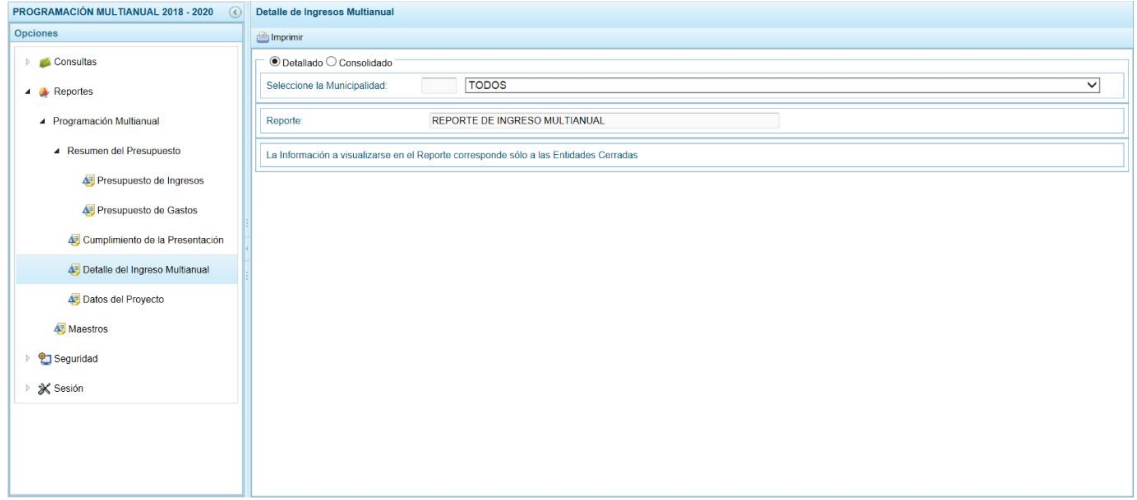

d. Al presionar en **el Imprimir** el Reporte con la información solicitada. En el área superior se encuentran las herramientas que permiten || Guardar una copia,  $\square$  Imprimir el archivo,  $\square$ Reducir la pantalla,  $\Box$  Ampliar la pantalla o  $\Box$  Visualizar en PDF. Para salir presionar en el Retornar.

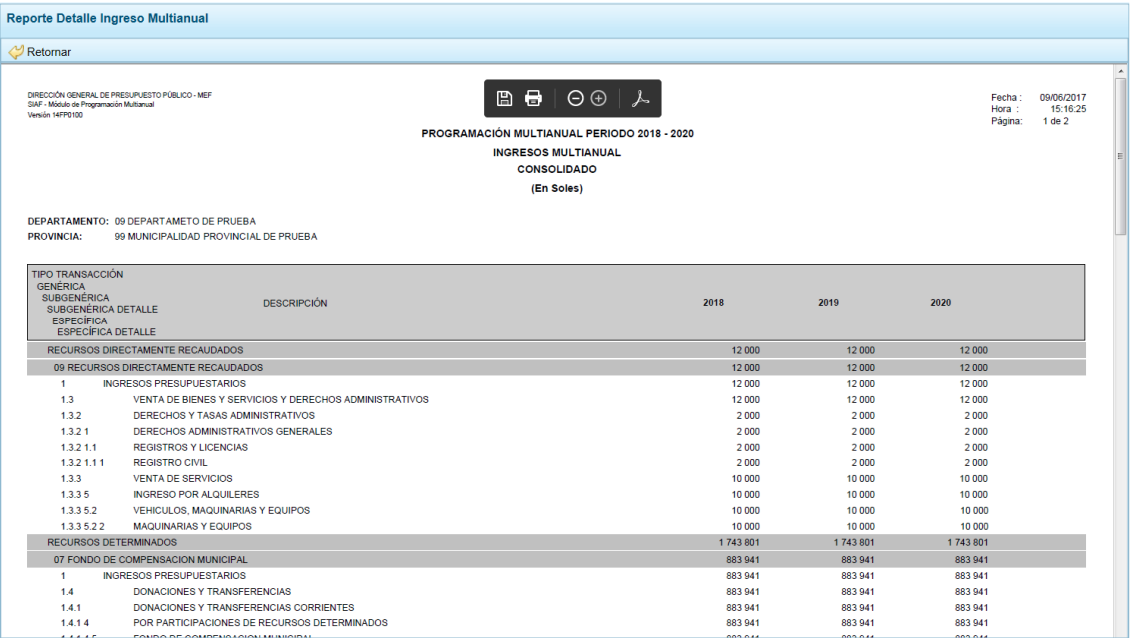

### **4.2.4 Maestros**

Ingresando a la **Opción 4 ()** Reportes , Sub-opción **J** Maestros permite visualizar e imprimir la información de las tablas de clasificadores (tablas maestras) seleccionada, permitiendo además la exportación de la información a un Archivo Excel.

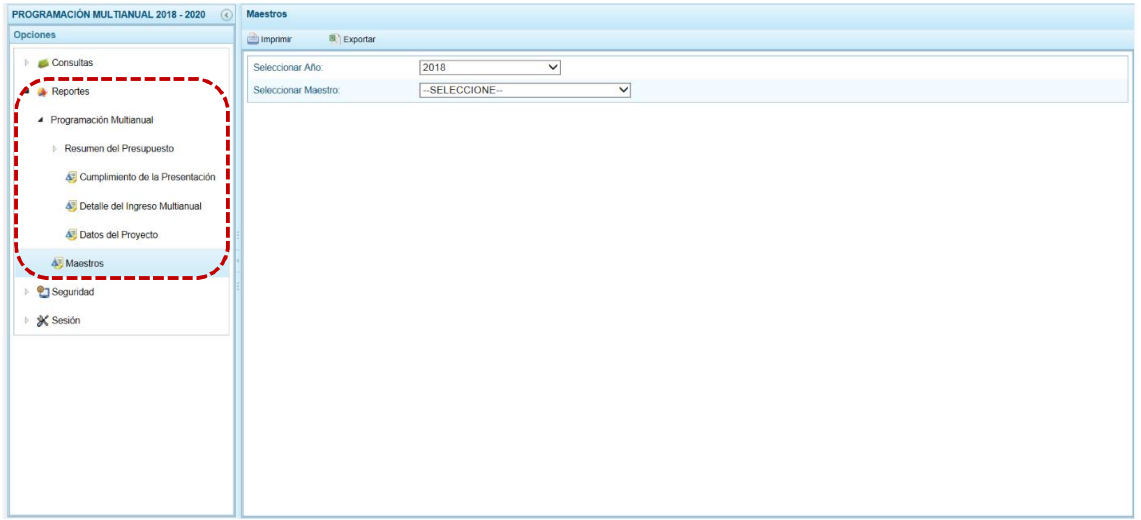

El procedimiento para la obtención de la información de los **Maestros** es el siguiente:

- a. El campo **Seleccionar Año** muestra por defecto el primer año de la Multianualidad.
- b. En el campo **Seleccionar Maestro**, elegir de la lista desplegable una de las opciones que se muestran. En el caso de seleccionar CADENA PROGRAMÁTICA.

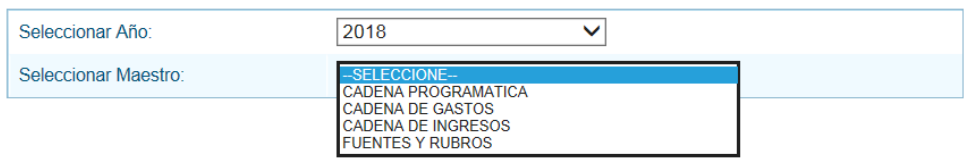

c. A continuación, para el campo **Seleccionar Opción** se muestran los Clasificadores que corresponden a la Cadena Programática seleccionada en el campo anterior, en una de la lista desplegable. Ubicar el cursor en UNIDADES DE MEDIDA para seleccionarlo.

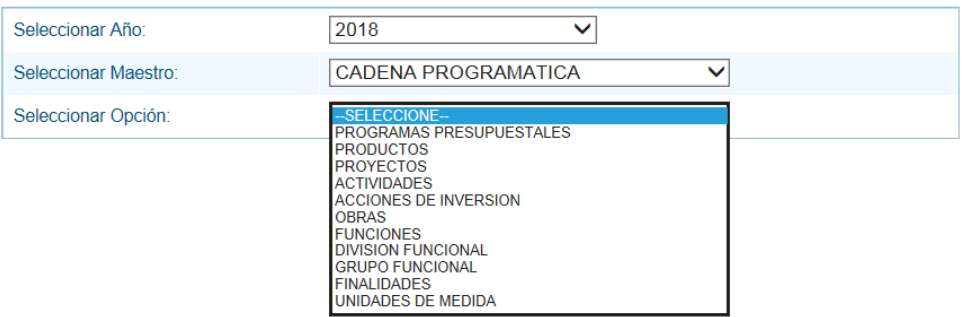

d. El Usuario tiene dos (2) alternativas, presionar en **computerio para obtener la información y poder** visualizarla e imprimirla o presionar en **a** Exportar para obtener la información en un Archivo Excel.

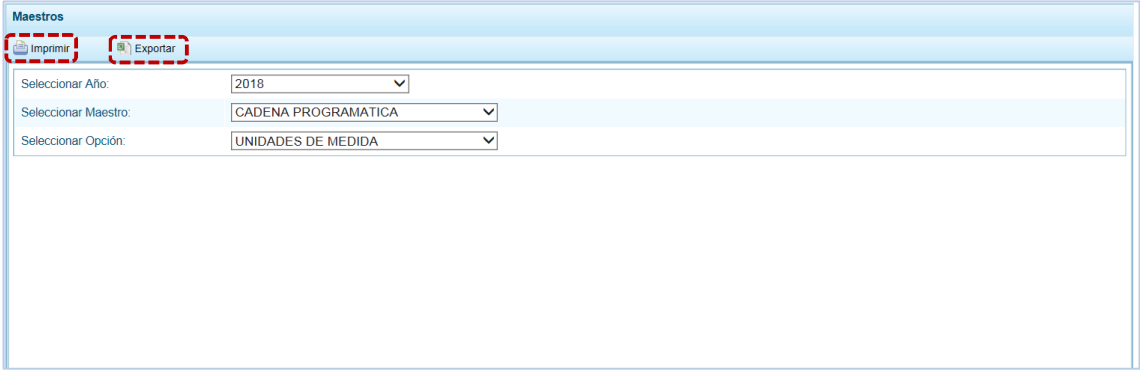

e. Al presionar en **obtendrá la información solicitada, contando con una barra de** herramientas que le permitirá guardarla, imprimirla, reducir o ampliar la pantalla y/u obtenerla en PDF.

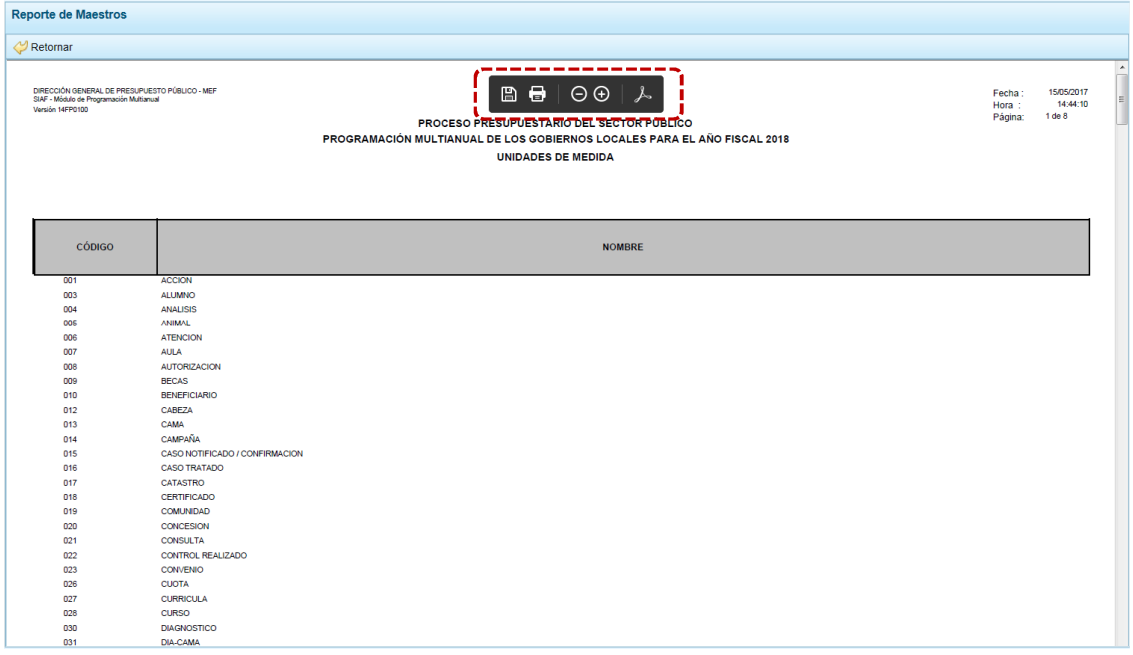

f. Mientras que, al presionar en **DEL Exportar el Sistema presentará una ventana en la que elegirá** entre: → Abrir 0 → Guardar 0 → Guardar como el Archivo Excel.

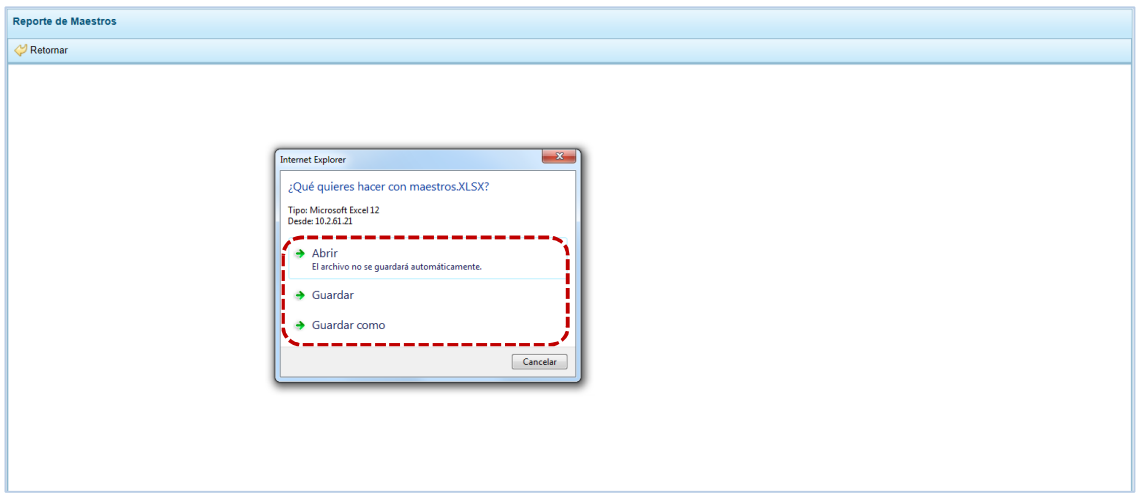

En el caso seleccionó la opción  $\rightarrow$  Abrir.

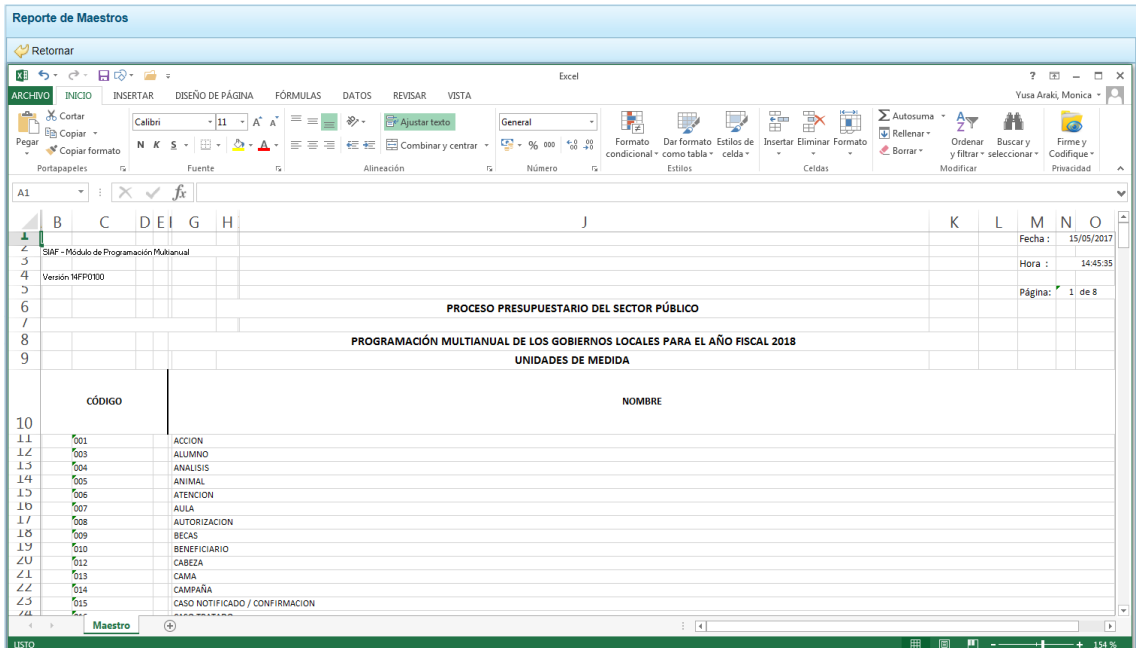

## **4.3 SEGURIDAD**

El usuario debería cambiar la **Clave** de ingreso al Sistema por seguridad, para lo cual debe proceder de la siguiente manera:

a. Ingresar a la **Opción 4 <sup>o</sup> Seguridad**, **Sub-opción 4** Cambiar Clave, con lo cual aparece al lado derecho la ventana **Cambio de Clave**, con el código de **Usuario** bloqueado.

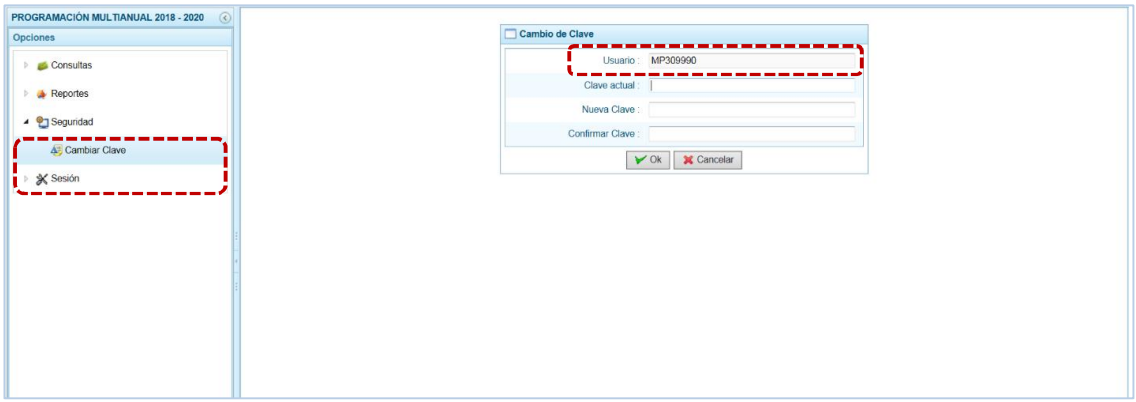

b. Para el campo **Clave actual** ingresar la contraseña o código con el que se ingresa al Módulo.

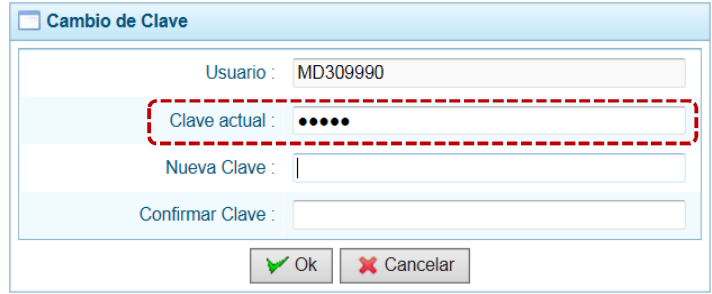

c. Ingresar la contraseña o código que reemplazará a la **Clave actual** en el campo **Nueva Clave**.

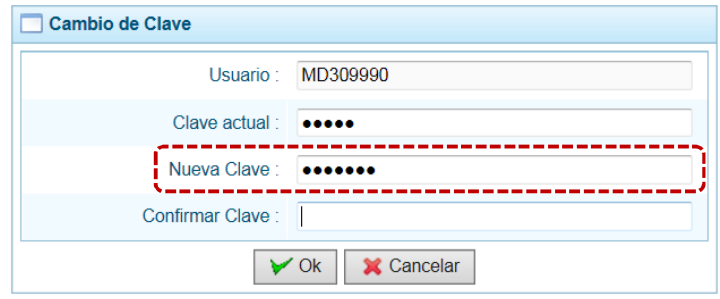

d. Reingresar la contraseña de la **Nueva Clave** en el campo **Confirmar Clave**, para confirmar el cambio. Por último, presiona el botón  $\sqrt{\alpha}$ .

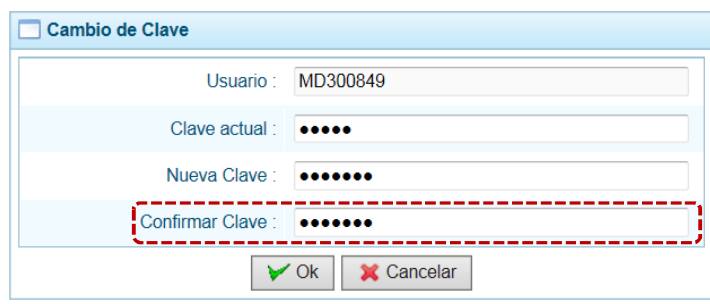

e. Entonces, el Sistema presenta un mensaje el cual se confirma presionando en  $\vert$  Si

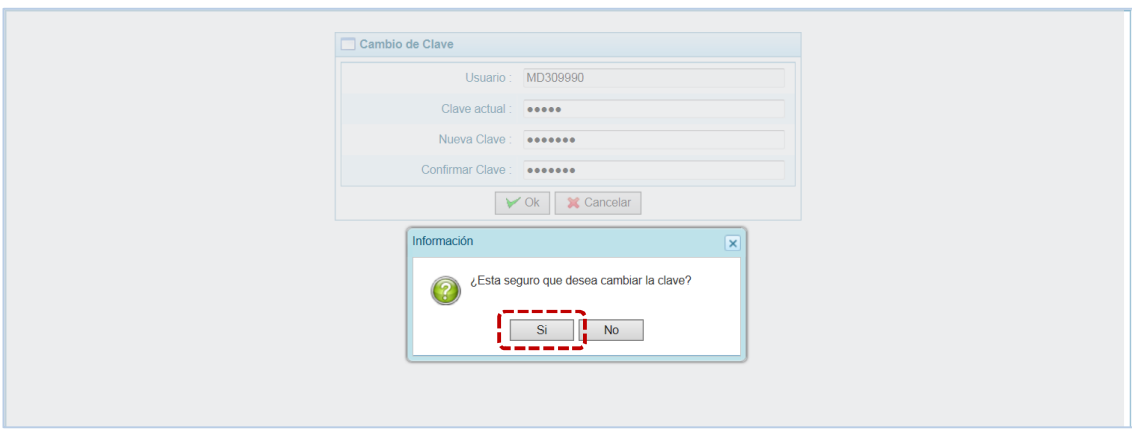

f. Regresando a la **Pantalla de Inicio**, mostrando la ventana **Ingresar al Módulo de Programación Multianual** en donde debe registrar la Nueva Clave consignada.

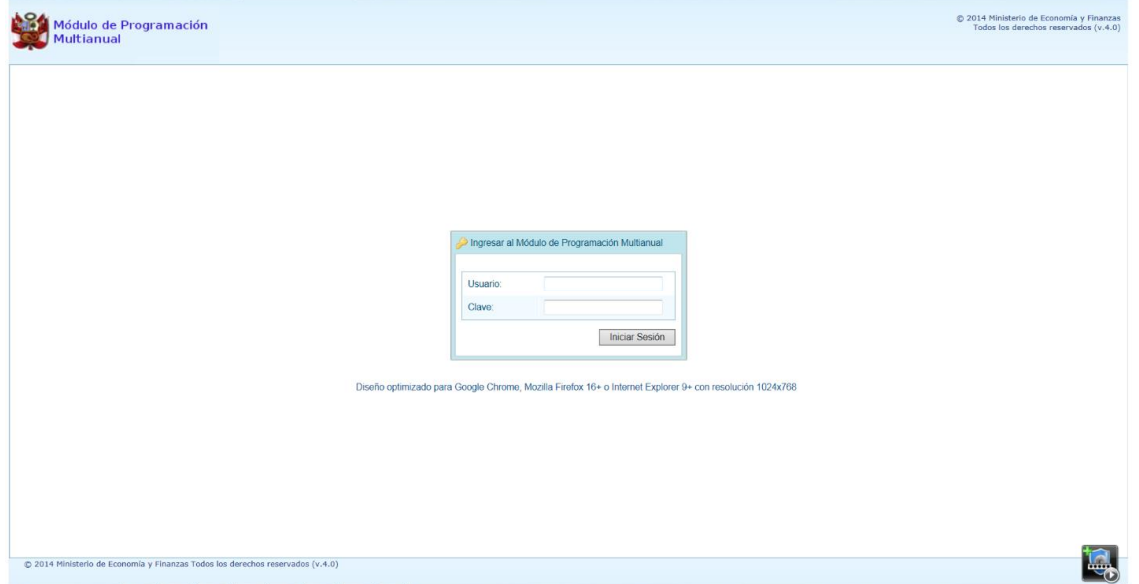

## **4.4 SESIÓN**

Esta funcionalidad del Sistema le permite al usuario con perfil PROVINCIA, acceder a la ventana **Preferencias de acceso**, para cambiar el perfil con el que continuará trabajando en el Sistema. El procedimiento para cambiar de sesión es el siguiente:

a. Ingresar a la Opción ▲ **※** Sesión, Sub-opción **C** Cambio de Sesión, aparece al lado derecho la ventana **Preferencias de acceso** donde se muestra el **Periodo de Ejecución** 2017, el **Periodo de Programación** 2018, la **Etapa Presupuestaria** PROGRAMACIÓN MULTIANUAL, y el **Perfil** PROVINCIA.

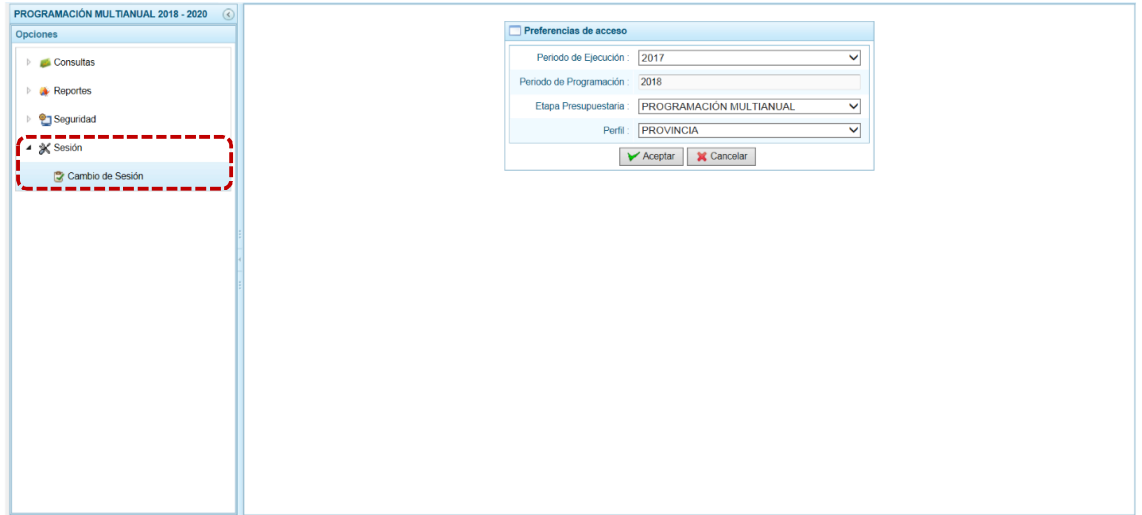

b. Se podría cambiar el **Periodo de Ejecución**, la **Etapa Presupuestaria** y/o el **Perfil** cada uno de estos campos presenta una lista desplegable.

En el caso, se cambian los datos de estos tres (3) campos para visualizar la información del periodo anterior para la Provincia.

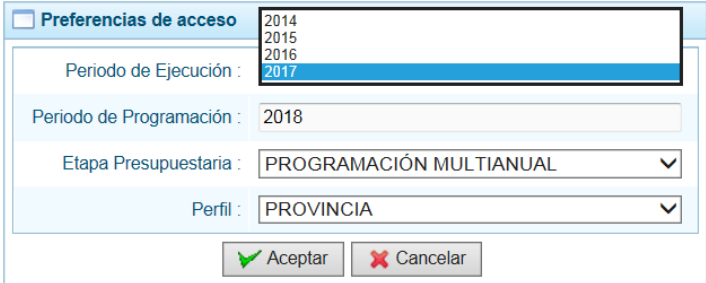

c. Modificados los datos, presionar en  $\sqrt{\overline{A^{center}}}$  para continuar.

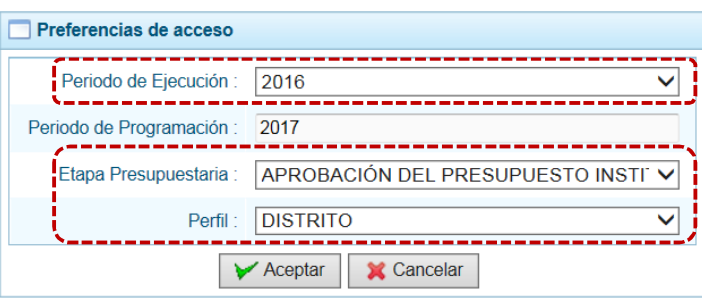

d. Mostrando entonces las Opciones y Sub-opciones de la IV Etapa – APROBACIÓN DEL PRESUPUESTO INSTITUCIONAL.

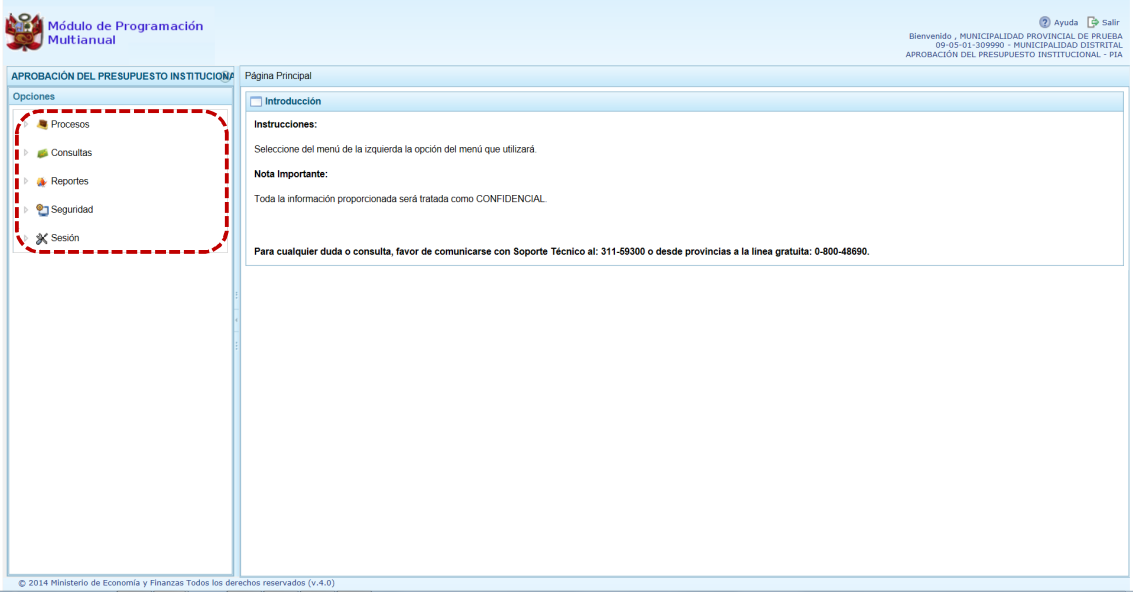

## **5 AMBIENTE DE MUNICIPALIDAD DISTRITAL**

Para autenticarse, el usuario con perfil DISTRITO (Municipalidad Distrital de un Gobierno Local), registra su código de **Usuario** y **Clave** en la ventana **Ingresar al Módulo de Programación Multianual**.

Luego, estando la ventana **Preferencias de acceso** confirma que muestra por defecto el Sistema, para los campos **Periodo de Ejecución** 2017, **Periodo de Programación** 2018, **Etapa Presupuestaria** PROGRAMACIÓN MULTIANUAL y **Perfil** DISTRITO y presiona el botón **| →** Siguiente

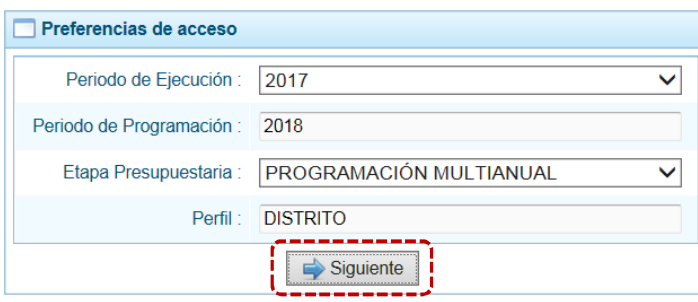

La **Página Principal** del **Módulo de Programación Multianual** muestra la siguiente información:

- **En la esquina superior derecha de la pantalla se encuentra el botón** (2) Ayuda permitiendo ingresar al Manual de Usuario del Módulo y el botón i salir ; también se muestra el Código Presupuestal, la Descripción de la Entidad y, la Etapa actual.
- ß En el extremo izquierdo encontraremos el menú con las opciones de la **PROGRAMACIÓN MULTIANUAL**, para este nivel: **Maestros**, **Procesos**, **Consultas**, **Reportes**, **Seguridad** y **Sesión**.
- ß El área central muestra la información referente al uso del Sistema y las Opciones.

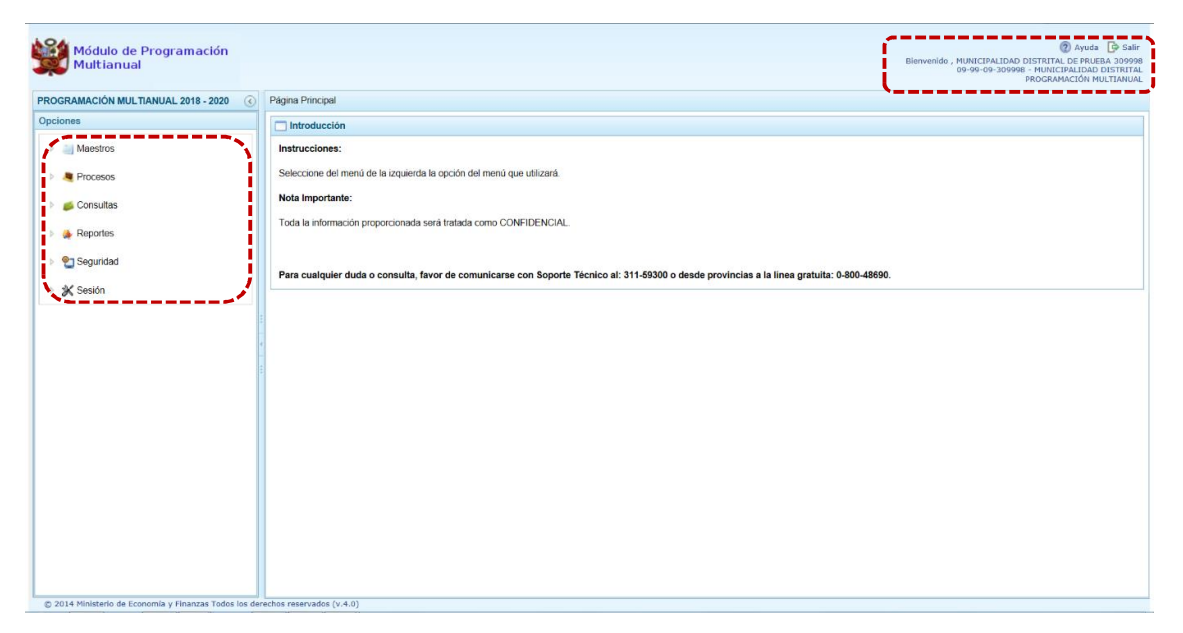

Para ingresar a una Opción del menú, presionar en la punta de flecha  $\mathbb{P}$  que se encuentra en el extremo izquierdo de cada opción, entonces cambia a  $\boxed{\phantom{a}}$ , mostrando las Sub-opciones con la(s) que cuenta.

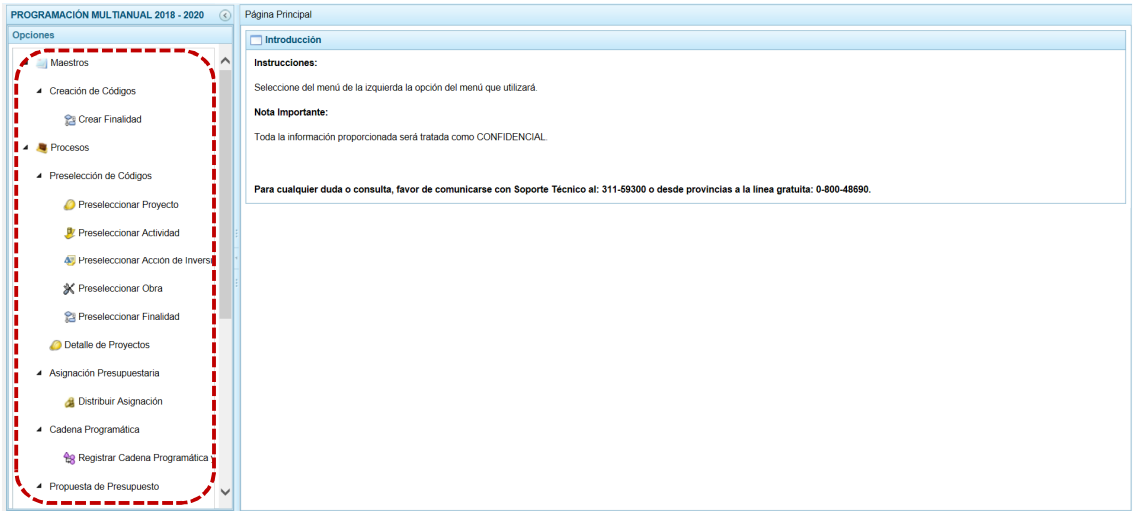

A continuación, se describen cada una de las Opciones y Sub-opciones con las que cuenta el Módulo para ésta Etapa como Municipalidad Distrital - DISTRITO.

## **5.1 MAESTROS**

Con el **perfil** DISTRITO el Módulo permite la creación de Códigos Presupuestales de Finalidades, requeridas por la Municipalidad para utilizarlas en la definición de Metas Presupuestarias.

## **5.1.1 Creación de Códigos**

### *5.1.1.1 Crear Finalidades*

Para crear una Finalidad, ingresar a la Opción **4 Maestros** , Sub-opción **4** Creación de Códigos y/o seleccionarla presionar la funcionalidad **a Crear Finalidad**.

a. Para crear una nueva **Finalidad**, estando en la pantalla **Registrar Finalidades** debe presionar en la funcionalidad . Crear.

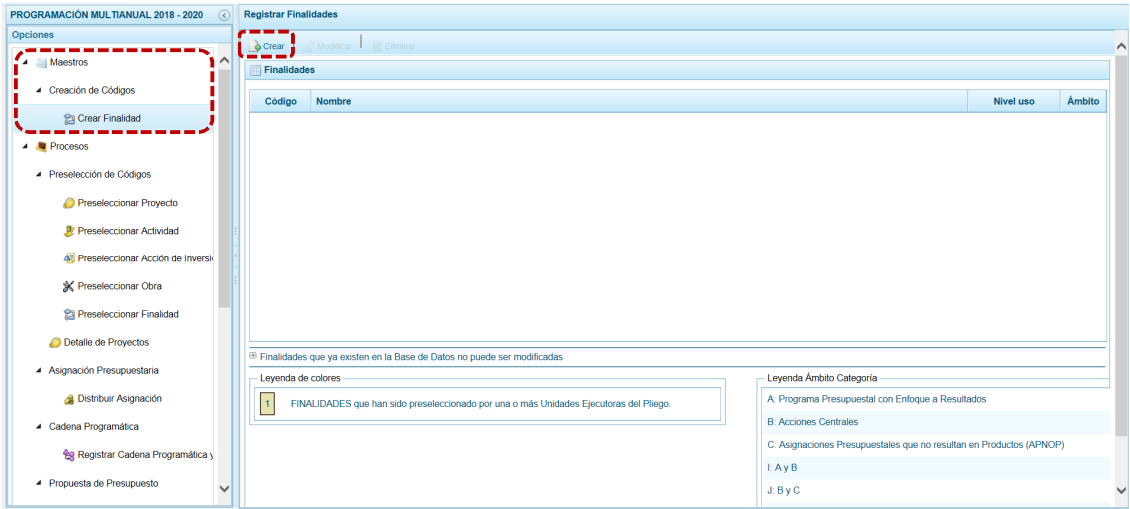

b. En seguida, aparece la pantalla **Información de la Finalidad**, en el área central donde debe seleccionar en la lista desplegable la **Categoría Presupuestal** y registrar en el campo **Nombre**, un texto con la descripción correspondiente.

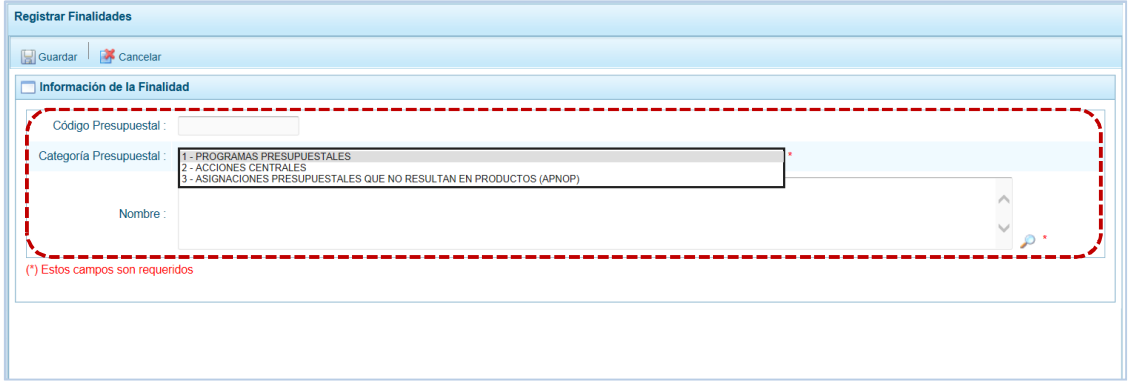

c. Para terminar, presionar el botón **...** Guardar.

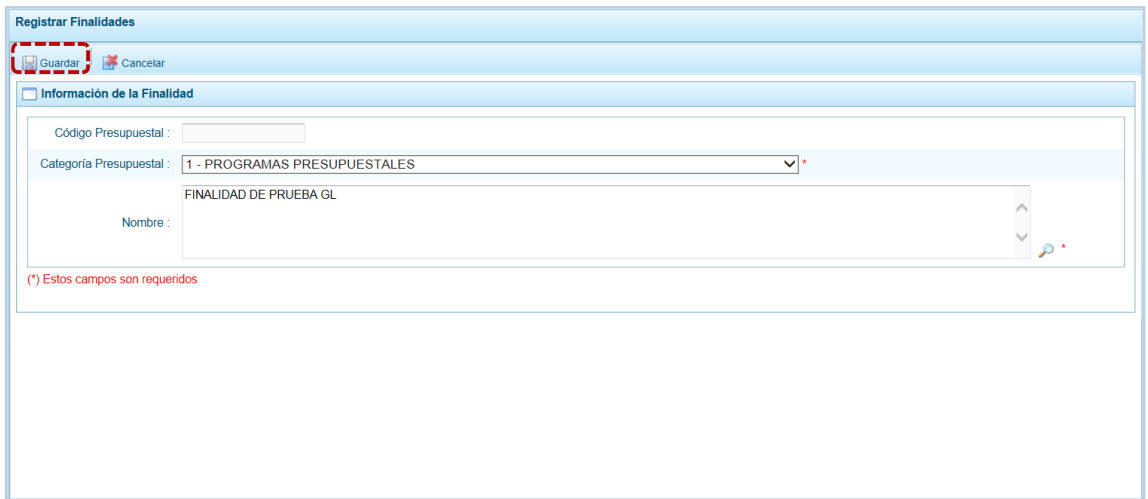

d. Si la Finalidad ingresada no existe en la base de datos de Finalidades, el Sistema genera un código presupuestal temporal, mostrando un mensaje de confirmación, presionar en  $\Box$ OK para continuar.

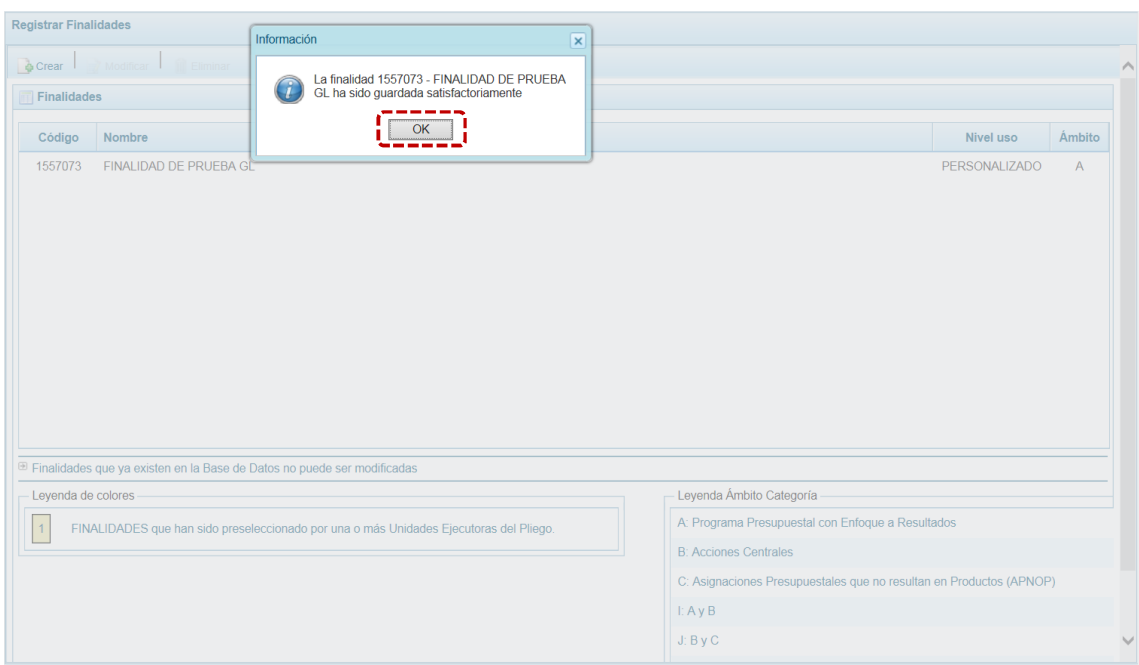

e. A continuación, en la pantalla **Finalidades** aparece la Finalidad creada con los datos del: **Código**, **Nombre**, **Nivel uso** y **Ámbito**.

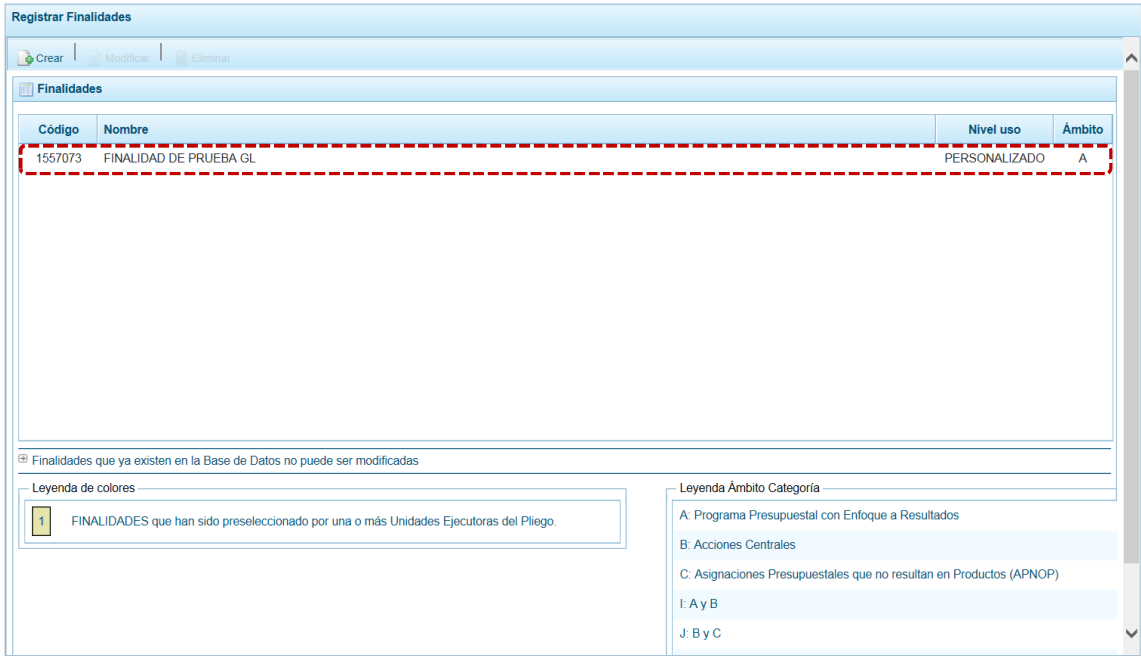

f. Si el Sistema encontrara que el **Nombre** de la Finalidad ya existe en la Base de Datos, presenta un mensaje comunicando la duplicidad, mostrando enseguida el **Código Presupuestal** existente.

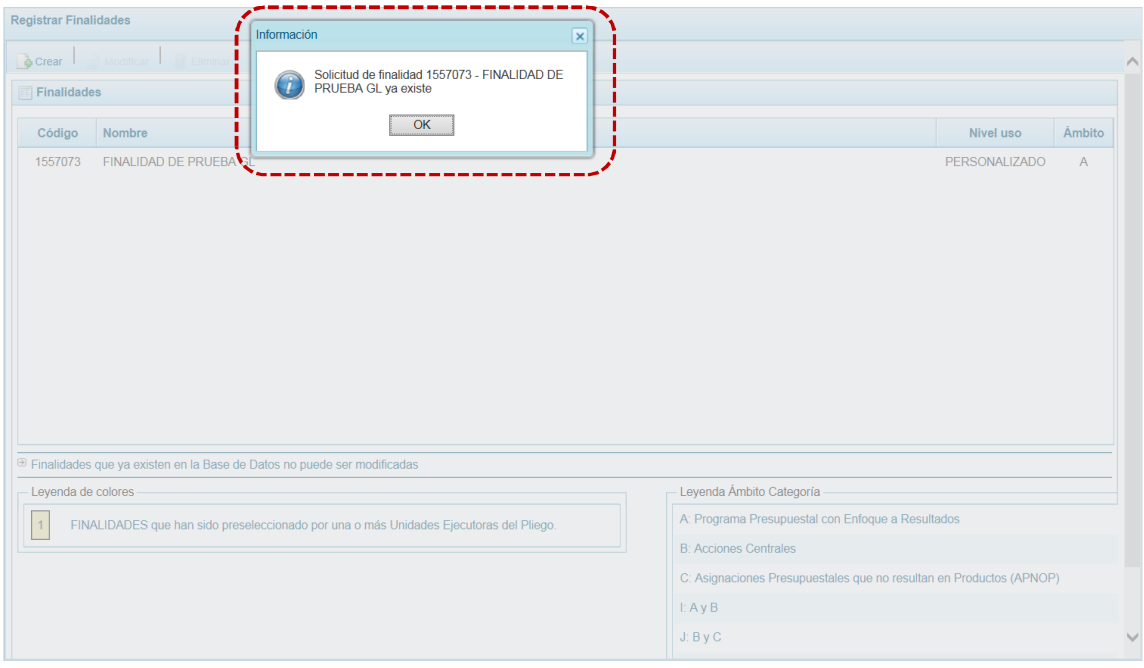

### *5.1.1.1.1 Selección de una Finalidad Existente*

Al Ingresar a la Opción **Antica Maestros, Sub-opción Anticha de Códigos, Sub-sub-opción a Crear Finalidad** el usuario puede registrar y/o seleccionar Finalidades.

a. Para seleccionar una **Finalidad** presionar **d** Crear.

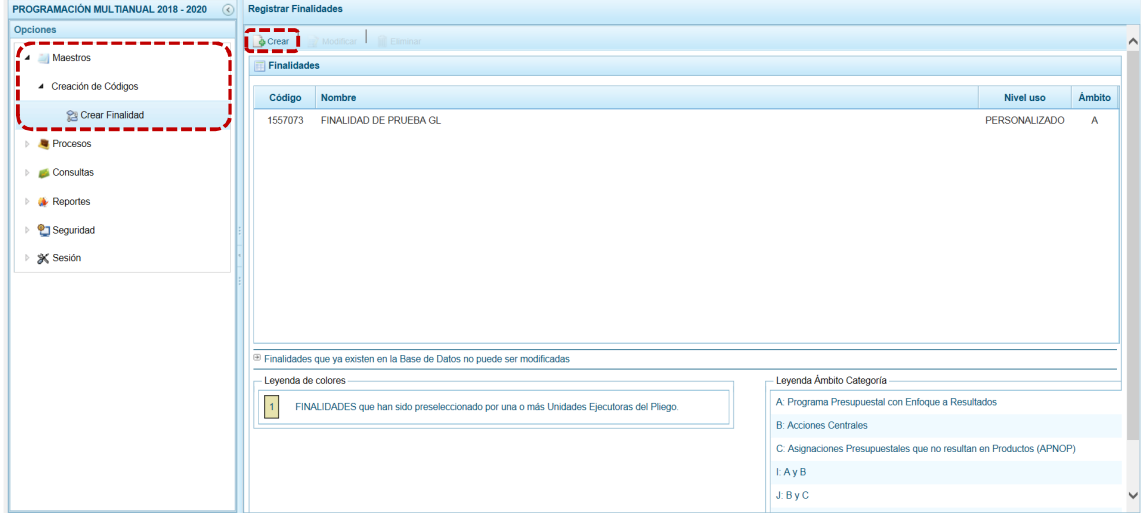

b. Una vez activa la pantalla **Información de la Finalidad**, presionar en el botón **D**Buscar Finalidad.

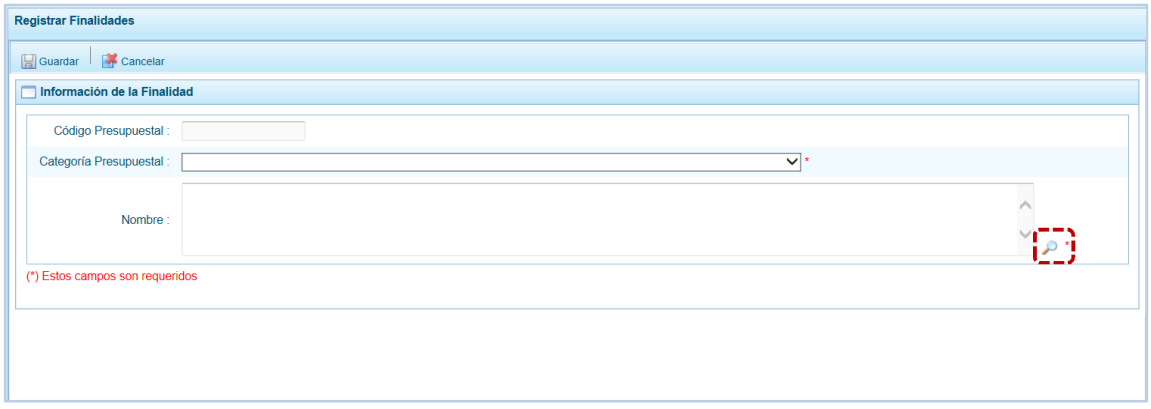

c. Ingresando a la ventana de **Búsqueda de Finalidades** donde podrá filtrar por **Código Presupuestal**, **Nivel Uso** y/o **Nombre**, antes de presionar en .

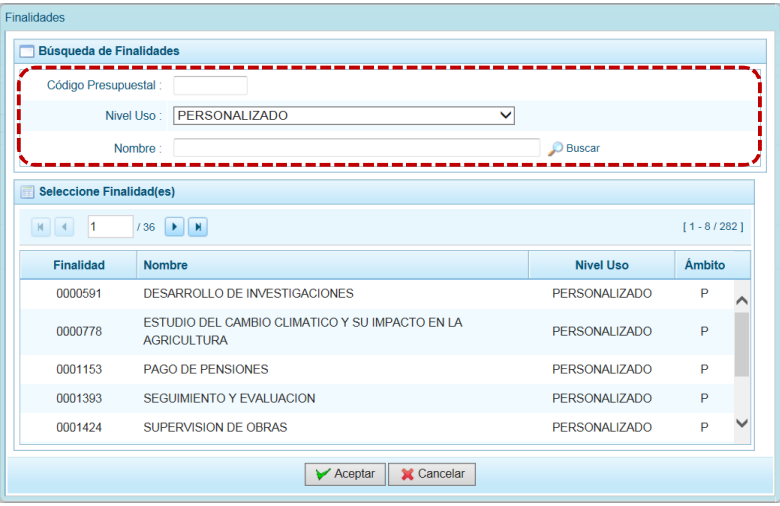

d. Para seleccionar la Finalidad, debe ubicar el cursor sobre sus datos y presionar en  $\sqrt{\phantom{a}}\phantom{a}$ Aceptar

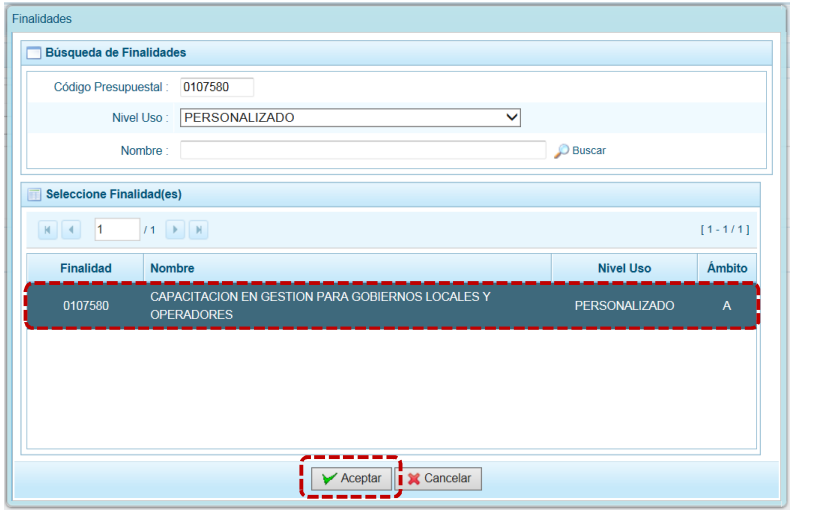

e. Luego, presionar en el botón **.** Guardar.

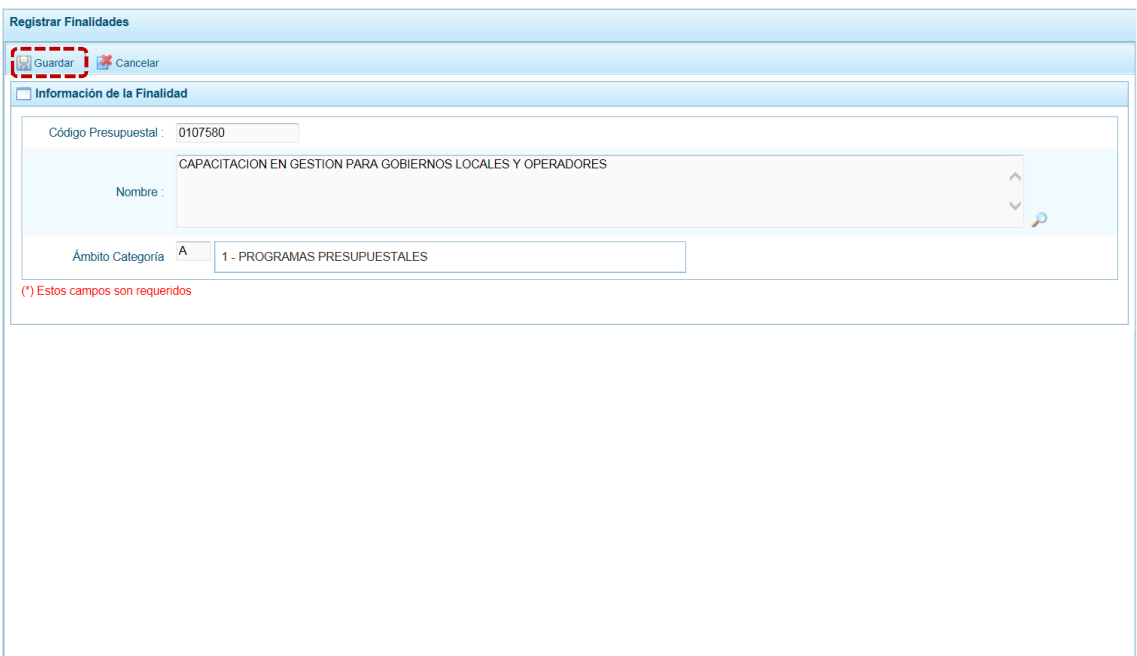

f. Muestra un mensaje informativo el cual se acepta presionando en  $\Box$  OK  $\Box$ .

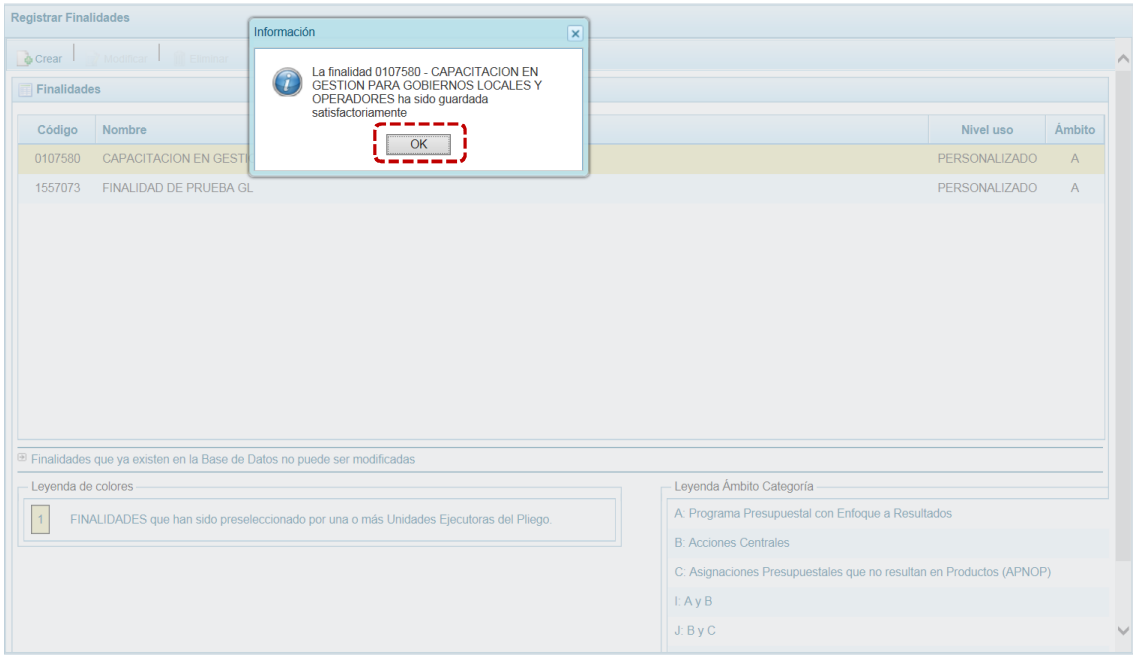

g. Retornando a la Página Principal donde se muestra la **Finalidad** seleccionada, presentando: el **Código**, el **Nombre**, el **Nivel uso** y el **Ámbito**. Y, en este caso la Finalidad se muestra con fondo en color amarillo pues la Municipalidad lo ha utilizado en su Programación de Gastos.

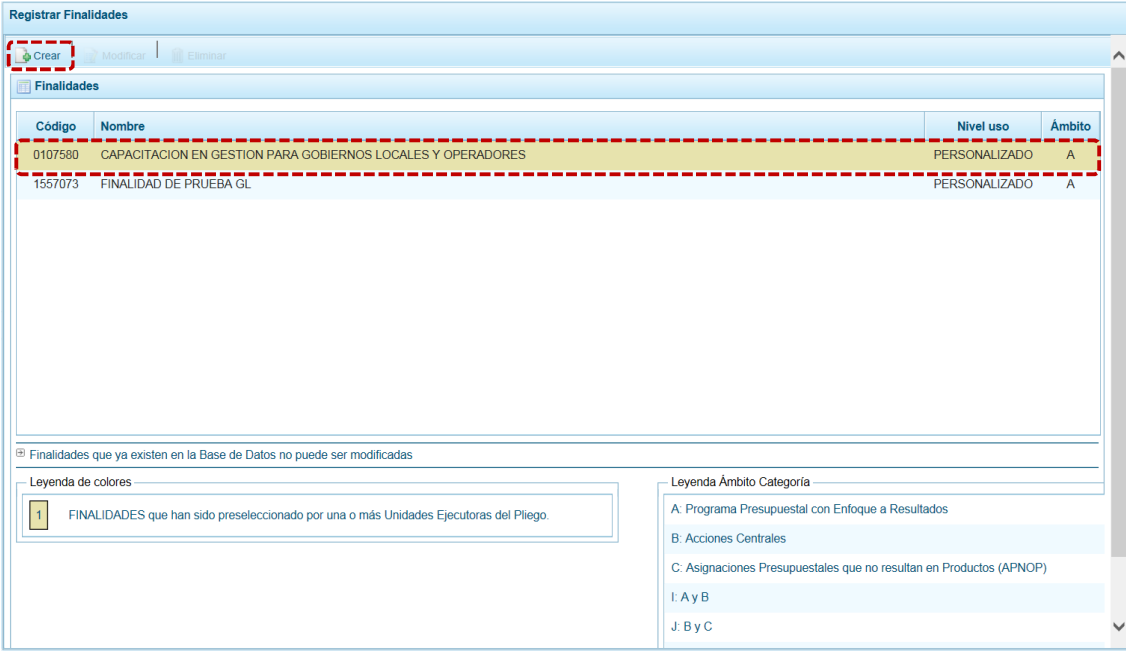

#### *5.1.1.2 Modificación de una Finalidad*

El único dato que puede ser modificado de una Finalidad es la **Categoría Presupuestal**, siempre que ésta no haya sido utilizada por la Municipalidad en la Programación de Gastos.

- a. Para modificar la Finalidad ingresar a la Opción **4 de Maestros, Sub-opción 4** Creación de Códigos, **Sub-sub-opción es** Crear Finalidad.
- b. Ubicar el cursor en la **Finalidad** a modificar y presionar en la funcionalidad **de Modificar**.

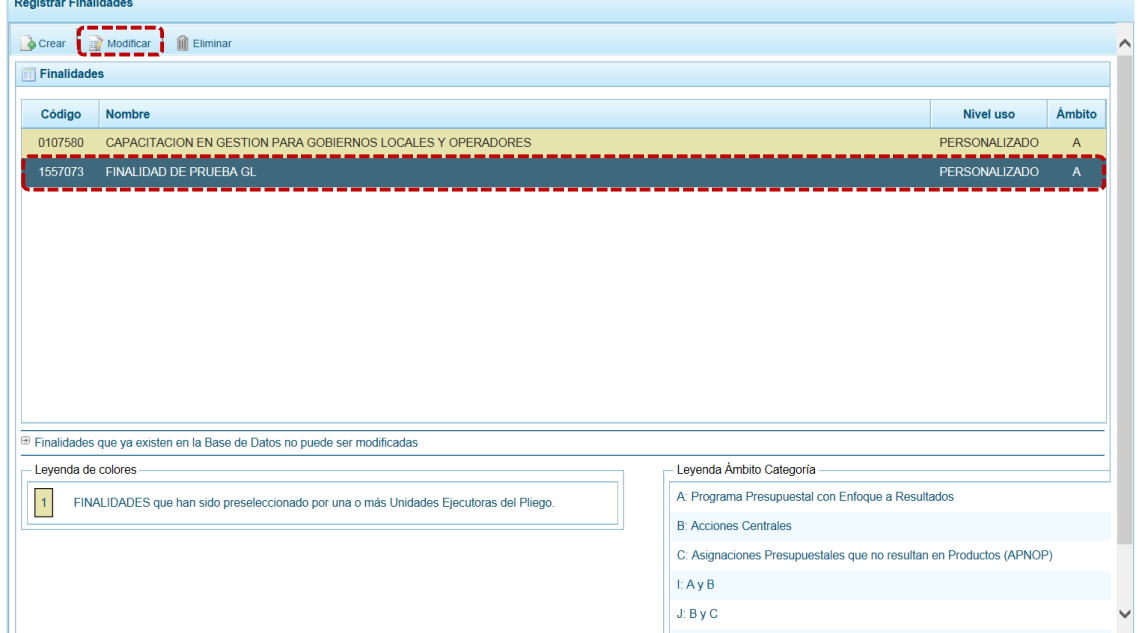

c. Estando en el campo **Categoría Presupuestal** seleccionar de la lista desplegable otra.

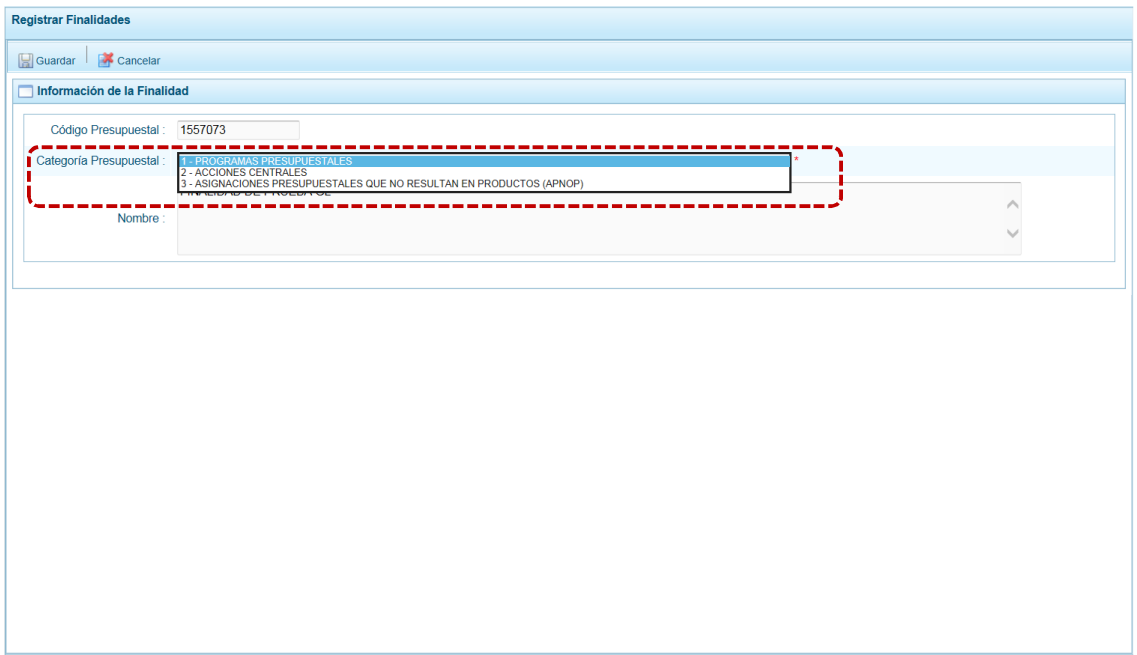

d. Presionar en la funcionalidad  $\Box$  Guardar.

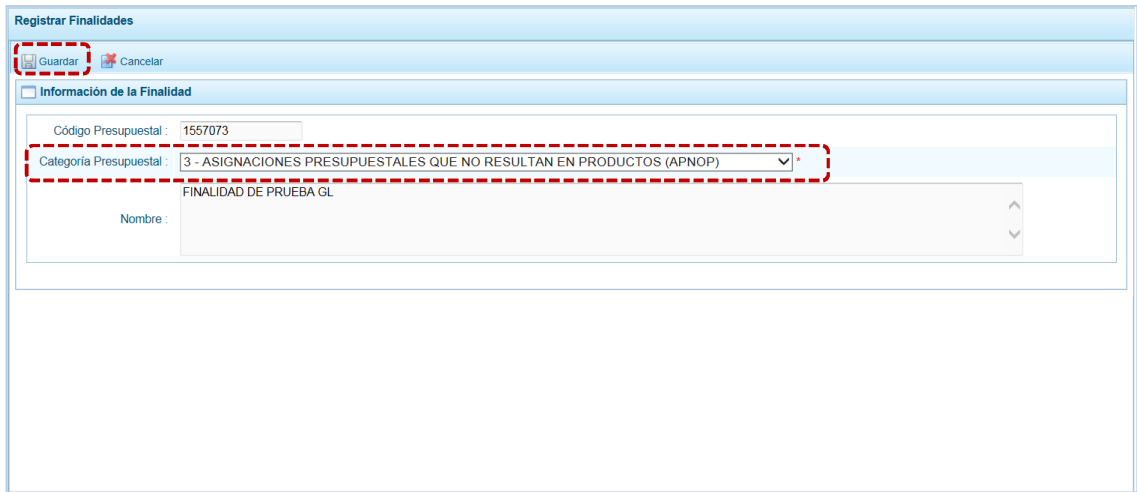

e. El Sistema presenta un mensaje informativo el cual se acepta, presionando en  $\Box$ OK

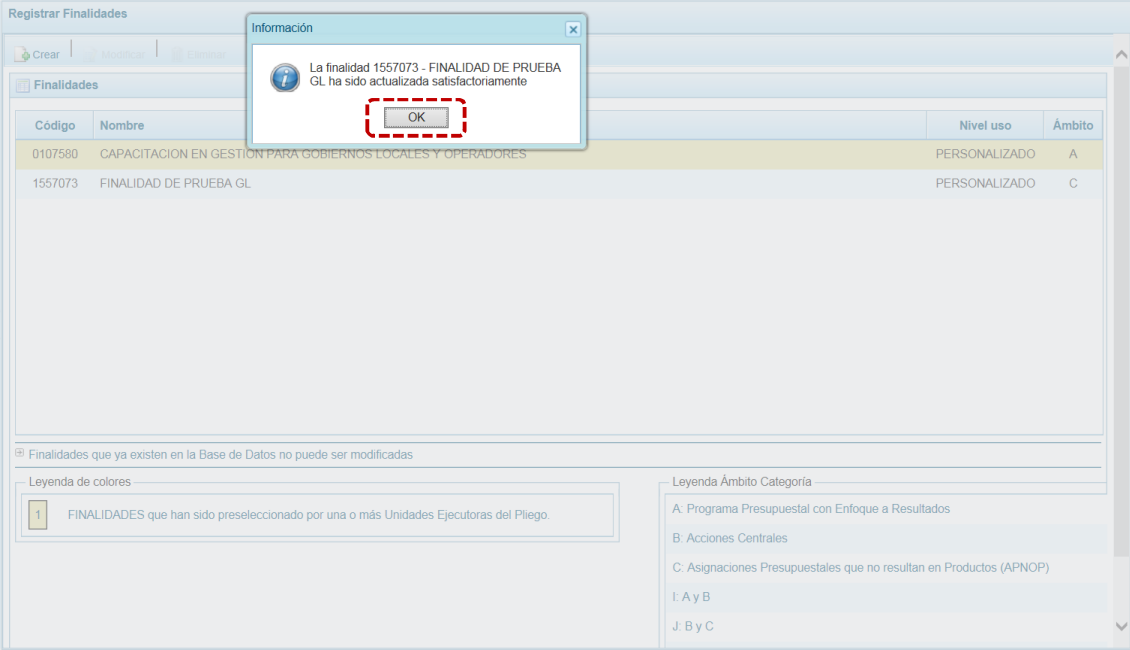

### *5.1.1.3 Eliminación de una Finalidad*

El Sistema permite eliminar una Finalidad previamente registrada y/o seleccionada, siempre que ésta no haya sido preseleccionada (se muestre con fondo en color amarillo) por la Municipalidad Distrital.

- a. Para eliminar una Finalidad ingresar a la Opción **Antiquesa en Sub-opción** *A* Creación de Códigos, **Sub-sub-opción <b>a** Crear Finalidad.
- b. Ubicar el cursor sobre la Finalidad que se eliminará y presionar en **in** Eliminar.

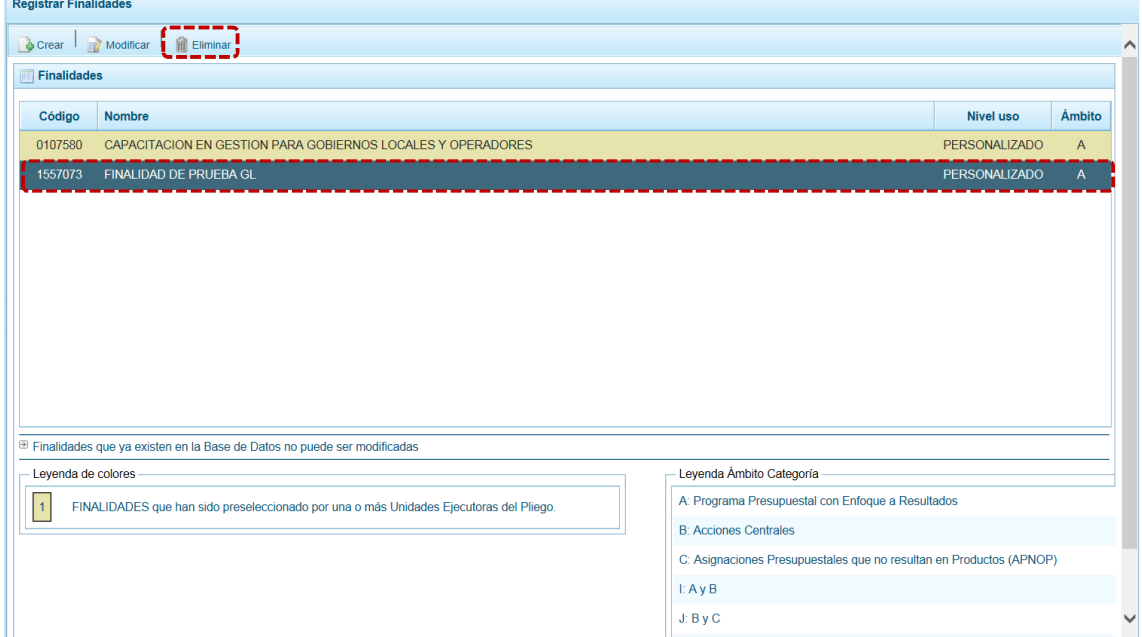

c. El Sistema muestra un mensaje consultando si está seguro de eliminar la Finalidad, para  $confirmar$  presionar en  $\boxed{\phantom{a}$  si

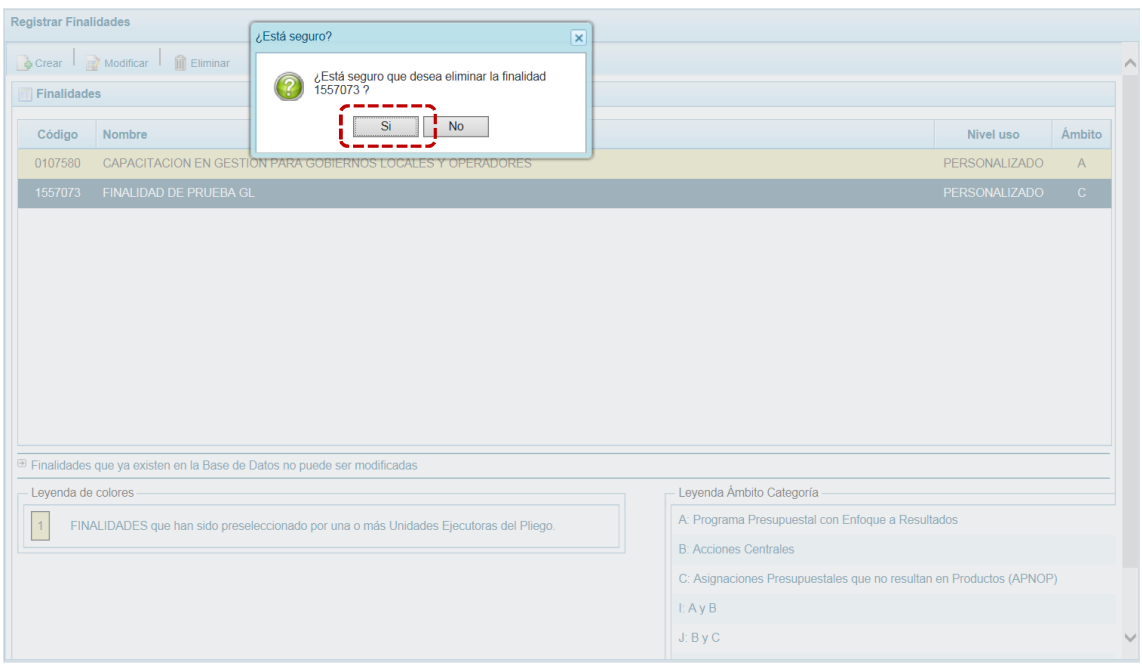

d. En seguida, aparece un mensaje informativo indicando que la Finalidad seleccionada ha sido eliminada, presionar en  $\boxed{\phantom{a} \circ \circ}$  para concluir.

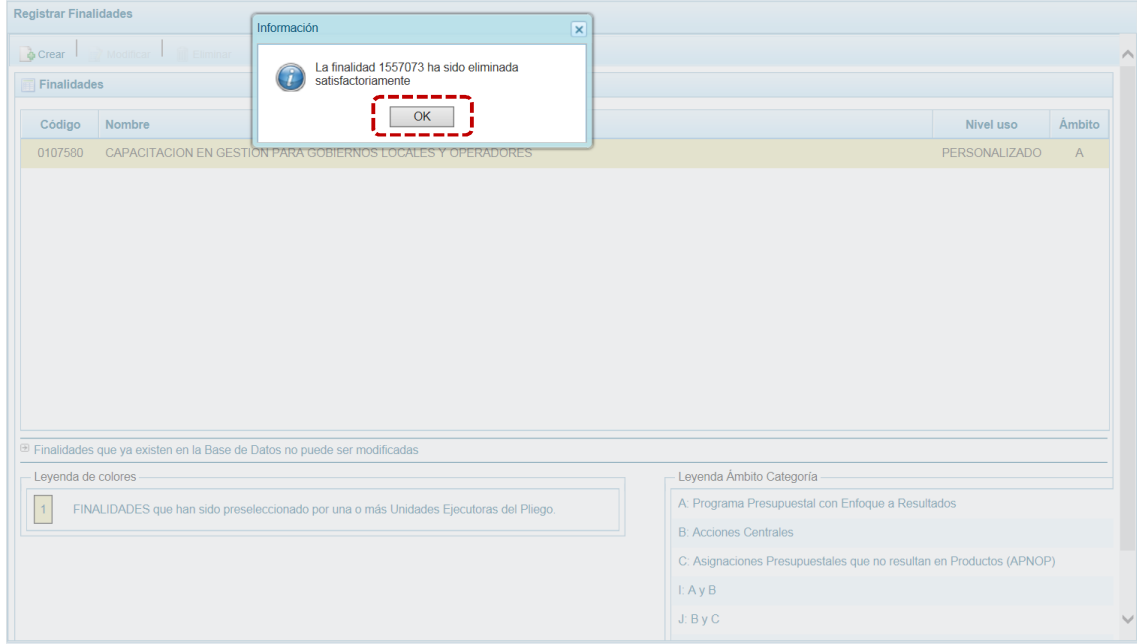

e. Al retornar a la pantalla **Finalidades**, la finalidad eliminada no aparece.

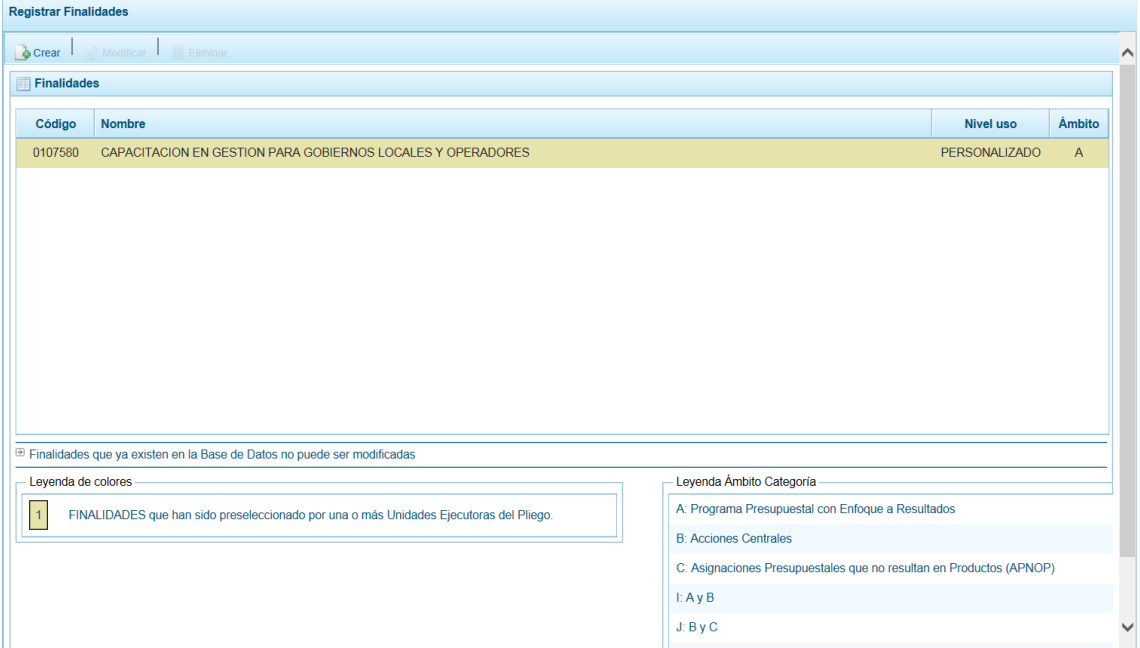

f. Pero, en caso la Finalidad esté siendo utilizada por la Municipalidad, no podrá ser eliminada, por lo que el Sistema presenta un mensaje informativo el cual se confirma presionando  $en \fbox{ or }$ .

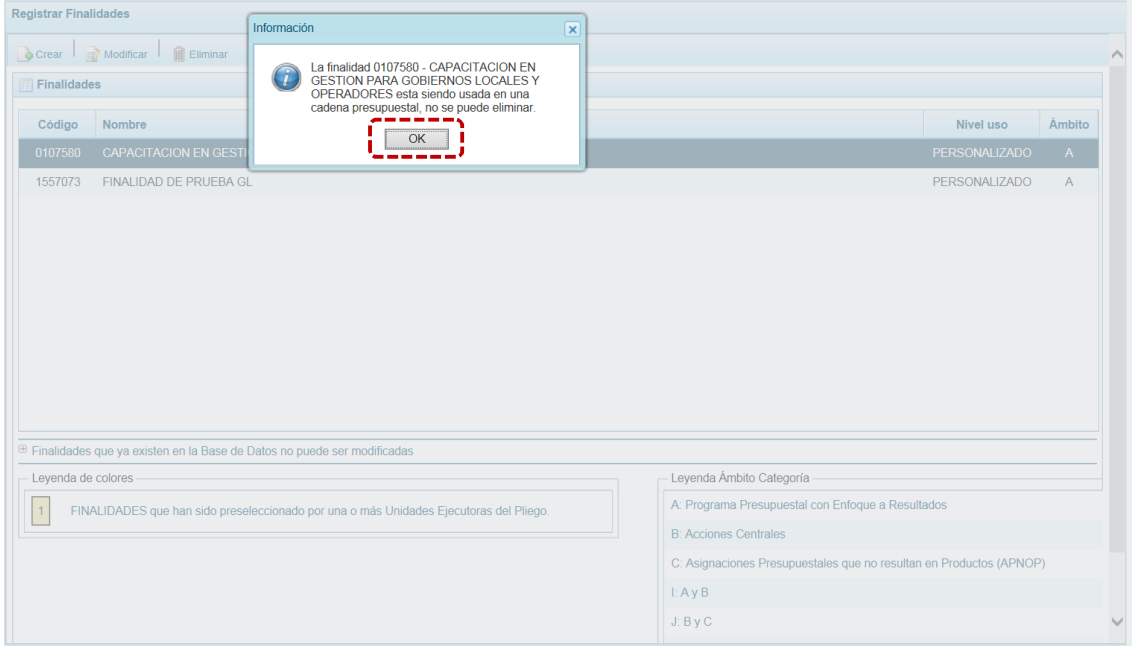

## **5.2 PROCESOS**

Mediante esta opción el usuario podrá seleccionar los Códigos Presupuestales de Proyecto, Actividad, Acción de Inversión, Obra y Finalidad que formarán parte de la estructura programática como información presupuestaria de la Entidad. Asimismo, podrá registrar nuevas Cadenas Programáticas y Funcionales. Por otro lado, permite la Asignación para las Fuentes de Financiamiento y Rubros modificables y crear el Concepto de Transferencia 12-Saldo de Balance para las Fuentes de Financiamiento y Rubros autoajustables. Asimismo, admite el Registro de Cadenas Programáticas y Funcionales. Y, por otro lado, se puede registrar el Programación Multianual de Ingresos y Gastos, adicionalmente permite realizar el Cierre del proceso, el Traslado de Proyectos y el Registro de Personal Municipal.

Para ello, ir a la Opción **4 C** Procesos, Sub-opción **4** Preselección de Códigos y seleccionar la Sub-sub**opción** dependiendo del tipo de componente a elegir.

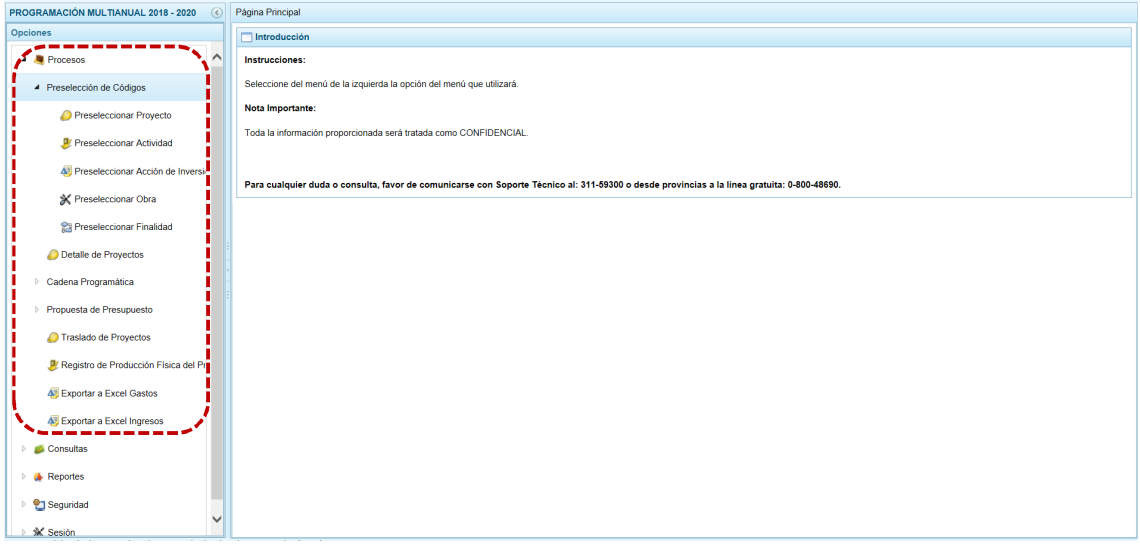

### **5.2.1 Preselección de Códigos**

Esta Sub-opción permite la selección de los Componentes que formarán parte de la estructura programática y meta de la Municipalidad. Estos componentes son: Proyectos, Actividades, Acciones de Inversión, Obras y Finalidades.

#### *5.2.1.1 Preselección de Proyecto*

Permite preseleccionar un Proyecto (nuevo o existente) o eliminar previamente seleccionado de la ventana de preselección.

#### **5.2.1.1.1 Preseleccionar Proyectos**

En la pantalla **Preselección Proyecto** se encuentran los proyectos seleccionados para el proceso, permitiendo realizar la búsqueda por código de Proyecto. Para ello, ingresar a la **Opción** , Sub-opción **A** Preselección de Códigos , Sub-sub-opción **A** Preseleccionar Proyecto.
En la **Página Principal**, se visualiza(n) el(los) Proyecto(s) vinculados a la **Categoría Presupuestal** seleccionada. Para realizar la búsqueda de un Proyecto, seleccionar el código de la **Categoría Presupuestal** y/o el código **Proyecto** y presionar en . Si el código no existe en los datos precargados, se debe ir al botón a seleccionarlo.

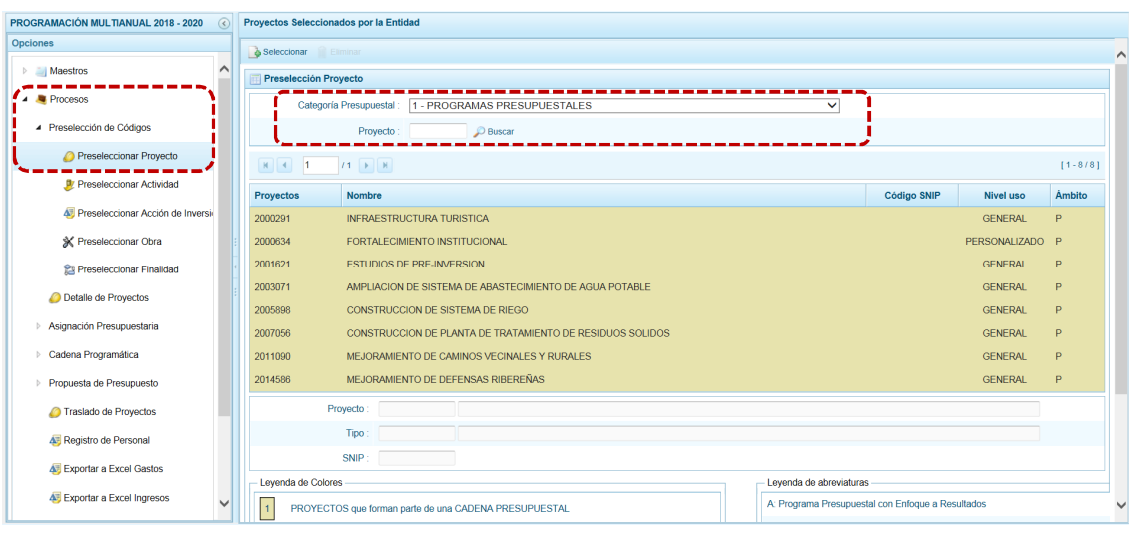

Para realizar la selección del(los) Proyecto(s) proceder de la siguiente manera:

- a. Seleccionar una **Categoría Presupuestal**: 1 PROGRAMAS PRESUPUESTALES, 2 ACCIONES CENTRALES o 3 – ASIGNACIONES PRESUPUESTALES QUE NO RESULTAN EN PRODUCTOS (APNOP), de la lista desplegable. Esta acción permite filtrar la búsqueda por Categoría Presupuestal, además muestra los Proyectos preseleccionados, así como los que forman parte de una Cadena (con fondo en color amarillo).
- b. Presionar en la funcionalidad **.** Seleccionar.

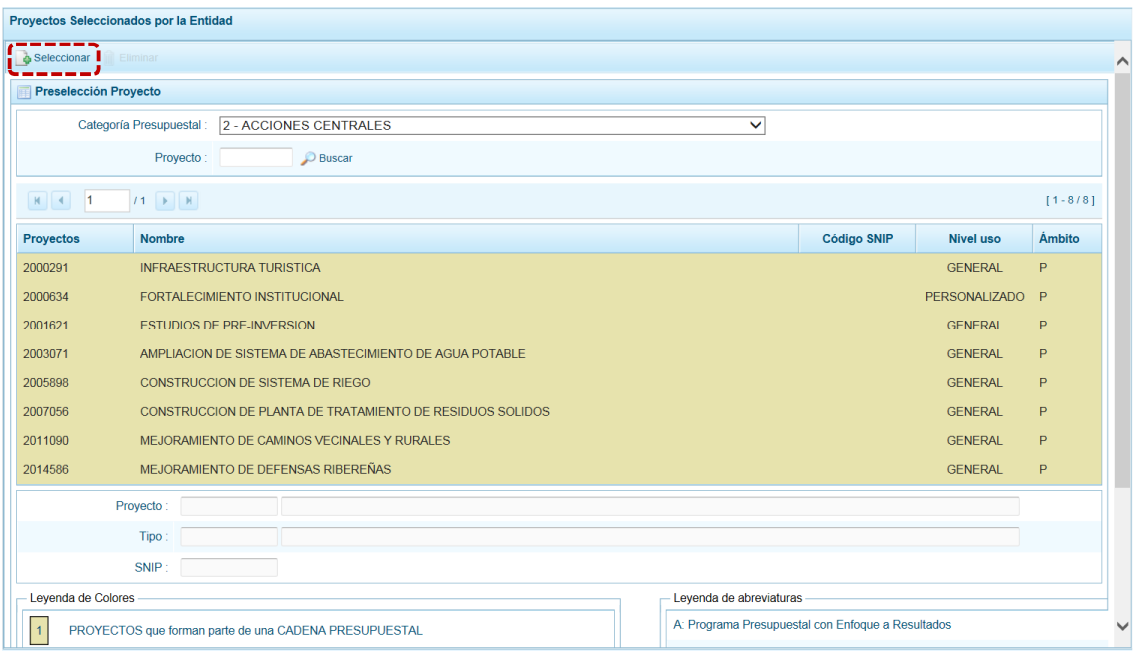

c. Para facilitar la búsqueda, la ventana **Búsqueda de Proyectos** cuenta con campos que permiten filtrar los datos por código de **Proyecto**, **Nivel Uso** y/o **Nombre**, presionar en . También se puede realizar la búsqueda pasando de una página a otra hasta ubicar el código del Proyecto buscado.

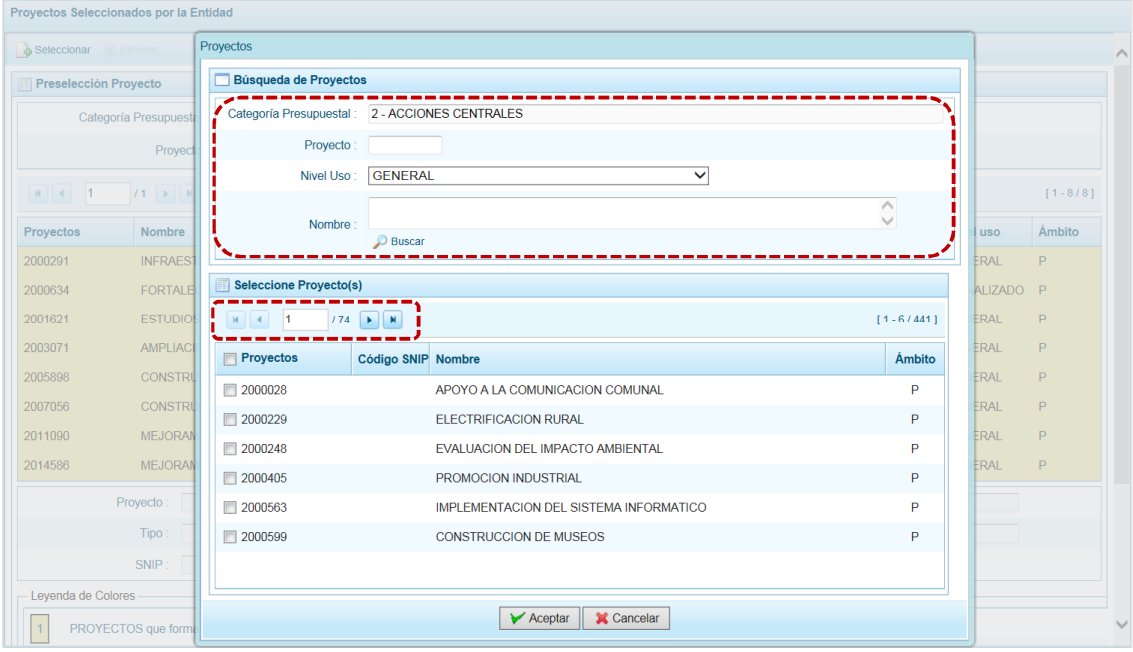

d. Una vez ubicado(s) el(los) Proyecto(s), para seleccionarlo(s) marcar con un Check en el(los) recuadro(s) **que se ubica(n) a la izquierda del código de Proyecto** y, presionar en **↓** Aceptar

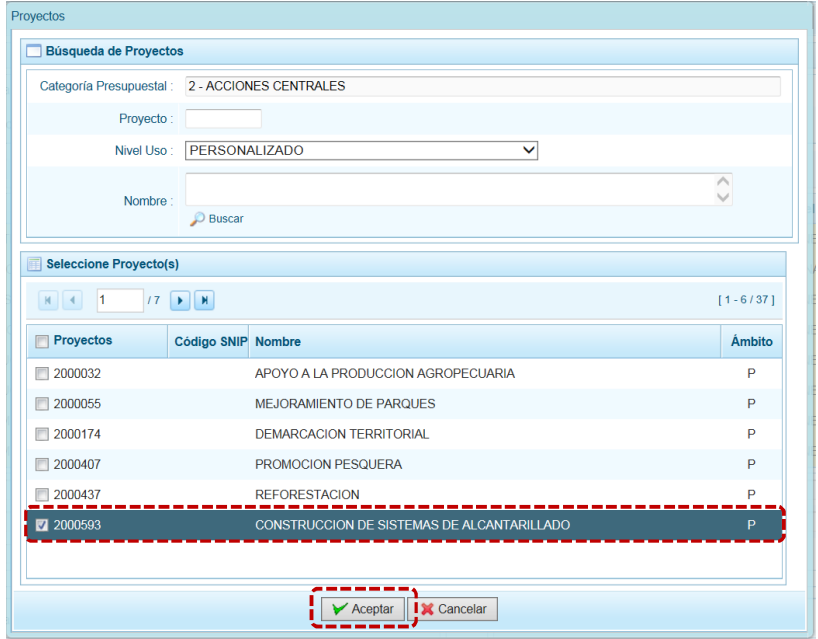

e. Retornando a la **Página Principal** donde se aprecia(n) el(los) Proyecto(s) seleccionado(s) en la pantalla **Preselección Proyecto**.

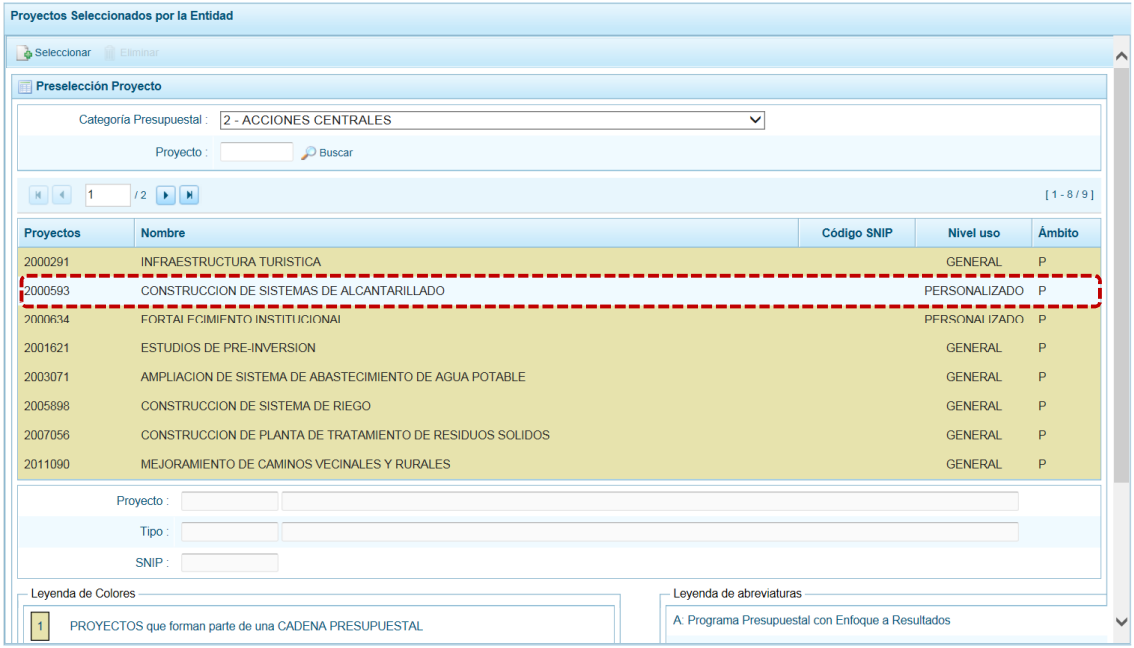

f. En el área inferior de la pantalla se muestra la **Leyenda de Colores**, que informa el estado del código del Proyecto, si el fondo es de color amarillo se trata de Proyectos asociados a una Cadena Presupuestal. La **Leyenda de Abreviaturas** muestra la Categoría Presupuestal a la que pertenece el código seleccionado.

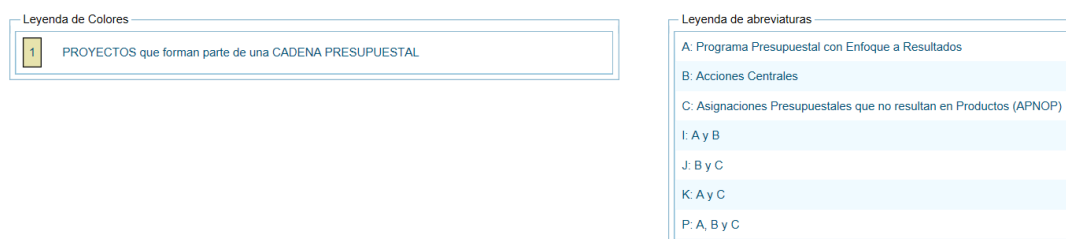

#### **5.2.1.1.2 Eliminar Proyecto**

El Sistema permite eliminar un Proyecto preseleccionado para el caso que el código no sea el correcto o deba ser descartado.

Para ello, se selecciona el Proyecto (ubicando el cursor sobre éste) y/o se realiza la búsqueda por código de Proyecto ingresar primero a la Opción  $\blacktriangle$  Procesos, Sub-opción  $\blacktriangle$  Preselección de Códigos, Sub-sub-opción <sup>1</sup> Preseleccionar Proyecto, en la pantalla Preselección Proyecto.

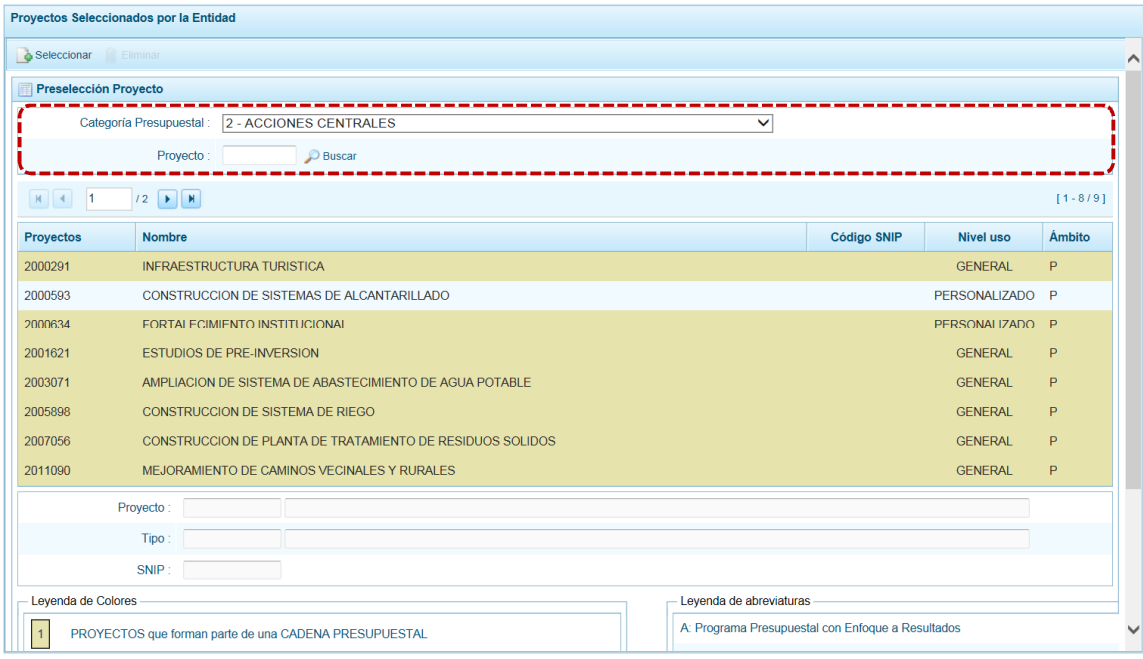

Para realizar la eliminación del Proyecto ejecutar los siguientes pasos:

- a. Seleccionar una **Categoría Presupuestal**: 1 PROGRAMAS PRESUPUESTALES, 2 ACCIONES CENTRALES o 3 – ASIGNACIONES PRESUPUESTALES QUE NO RESULTAN EN PRODUCTOS (APNOP) de la lista desplegable. Esta acción permite filtrar los proyectos por **Categoría Presupuestal**, mostrando cuáles Proyectos preseleccionados forman parte de una Cadena (con fondo en color amarillo) los cuales no pueden ser eliminados.
- b. Ubicar el cursor sobre un **Proyecto** y presionar en la funcionalidad **.** Eliminar.

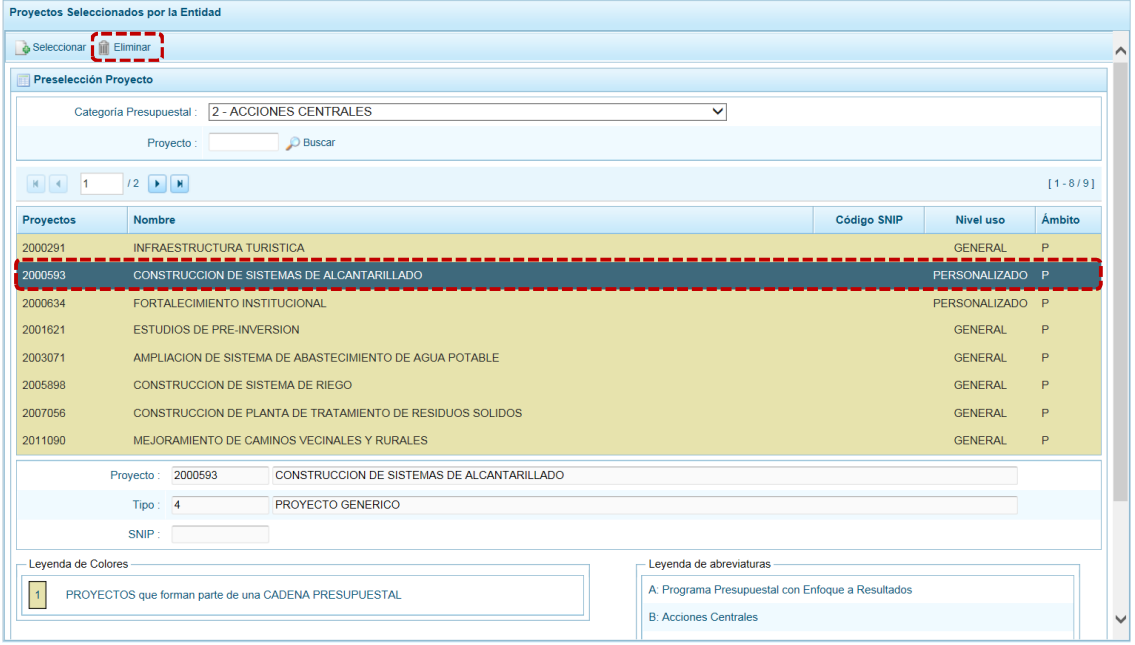

c. De inmediato el Sistema presenta un mensaje de confirmación, presionando en  $\overline{\hspace{1cm}}$ si el Sistema elimina el Proyecto de la pantalla.

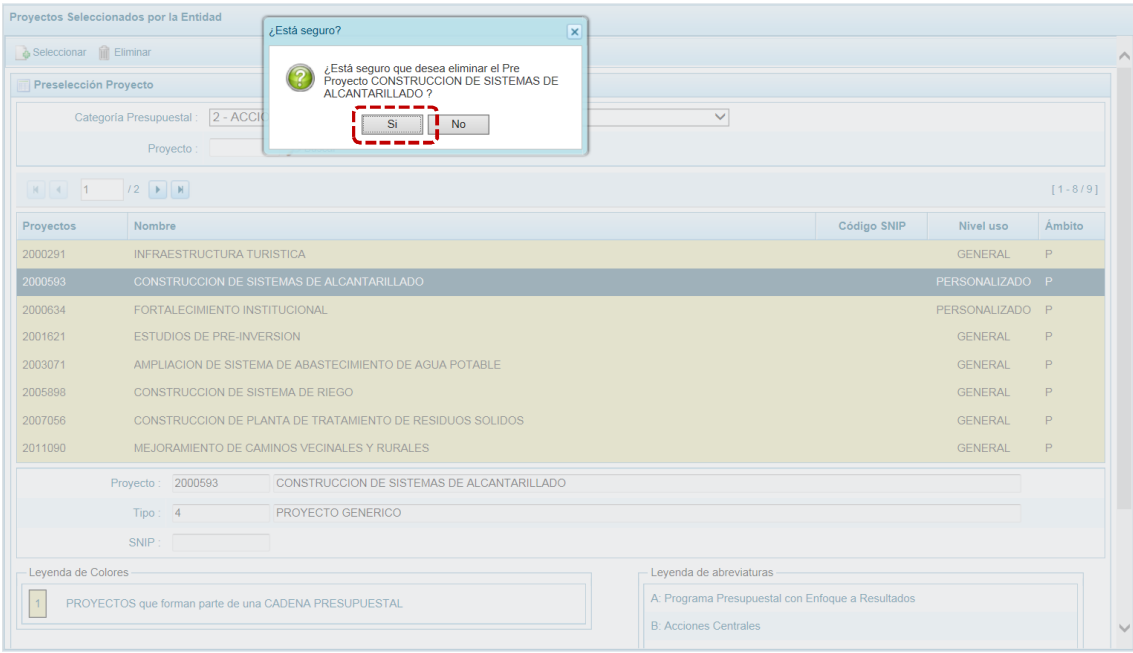

d. Luego, muestra un mensaje confirmando la eliminación el cual se acepta presionando  $en \fbox{ or }$ .

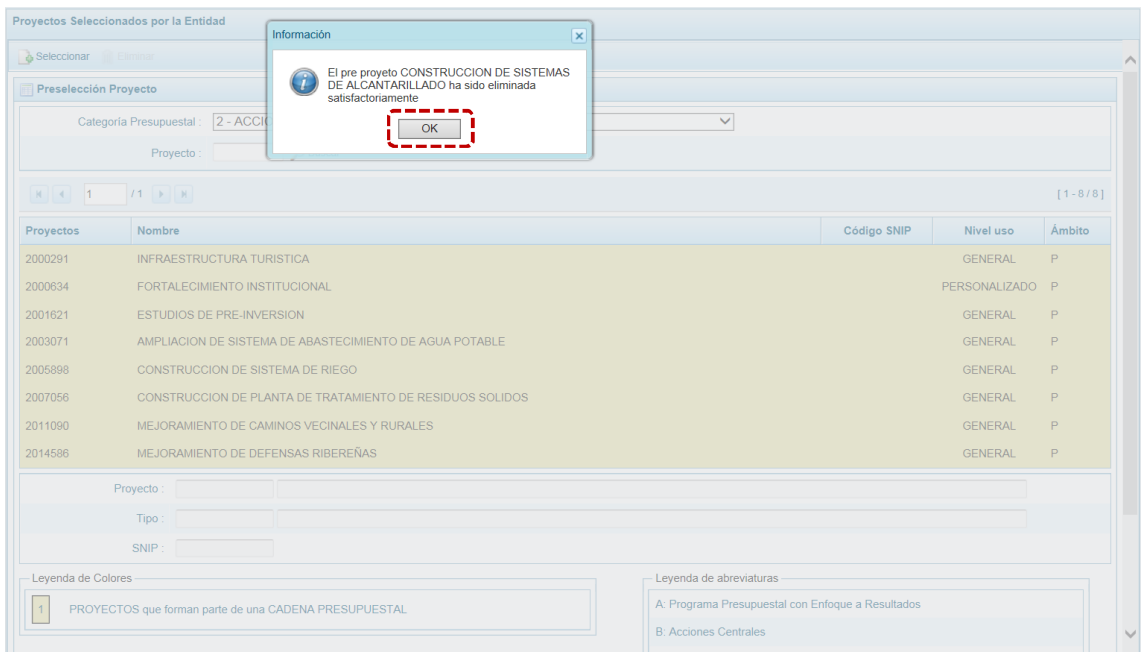

e. A continuación, se puede apreciar que en la pantalla **Preselección Proyecto** ya no aparece el Proyecto eliminado.

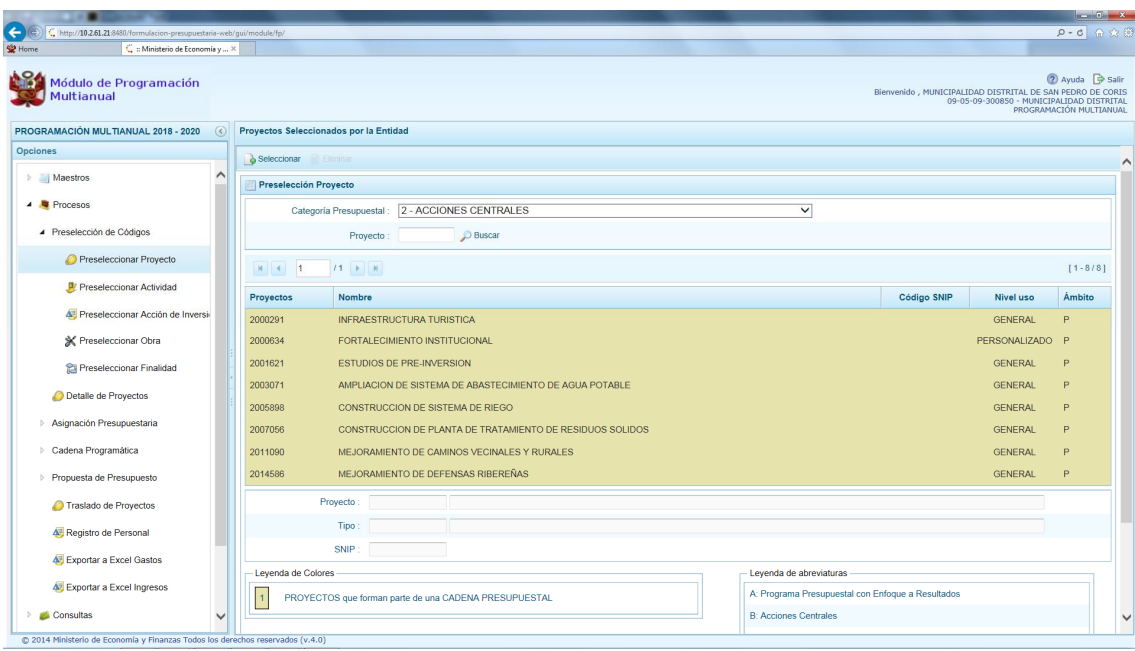

### *5.2.1.2 Preselección de Actividad*

Permite preseleccionar una Actividad (nueva o existente) o eliminar una previamente seleccionada de la ventana de preselección.

### **5.2.1.2.1 Preseleccionar Actividad**

En la pantalla **Preselección Actividad** se encuentran las Actividades seleccionadas para el proceso permitiendo realizar la búsqueda por código de Proyecto. Para ello, ingresar a la **Opción** , Sub-opción **4** Preselección de Códigos, Sub-sub-opción La Preseleccionar Actividad.

En la **Página Principal** se visualiza(n) la(s) Actividad(es) vinculadas a la **Categoría Presupuestal** seleccionada. Para realizar la búsqueda de determinada Actividad, seleccionar el código de la **Categoría Presupuestal** y/o el **Código Presupuestal** y presionar en . Si el código no existe en los datos pre-cargados, debe ir al botón . Seleccionar.

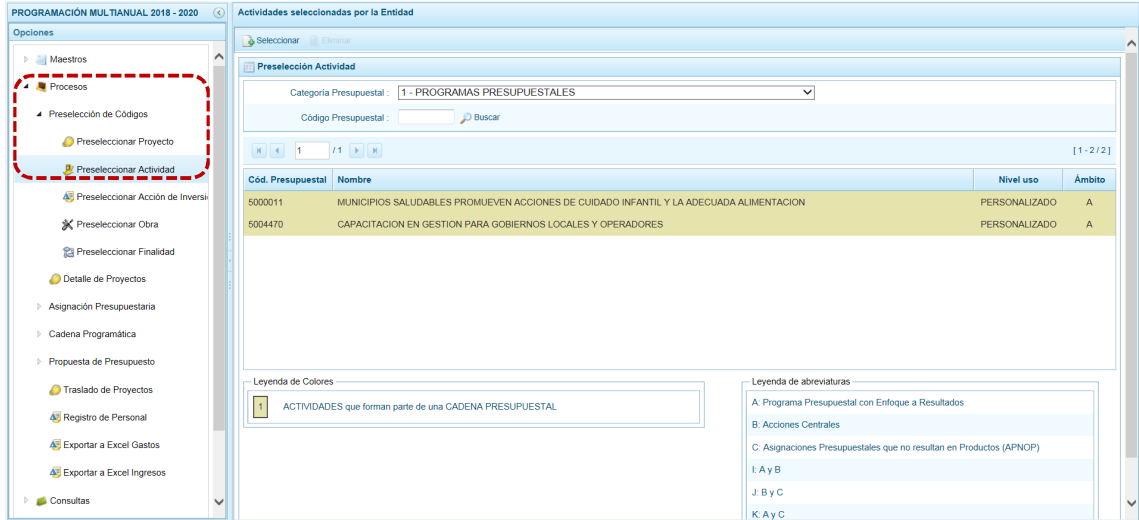

Para realizar la selección de la(s) Actividad(es) proceder de la siguiente manera:

a. Seleccionar una **Categoría Presupuestal**: 1 - PROGRAMAS PRESUPUESTALES, 2 - ACCIONES CENTRALES o 3 – ASIGNACIONES PRESUPUESTALES QUE NO RESULTAN EN PRODUCTOS (APNOP), de la lista desplegable. Esta acción permite filtrar la búsqueda por Categoría Presupuestal, además muestra las Actividades preseleccionadas, así como los que forman parte de una Cadena (con fondo en color amarillo).

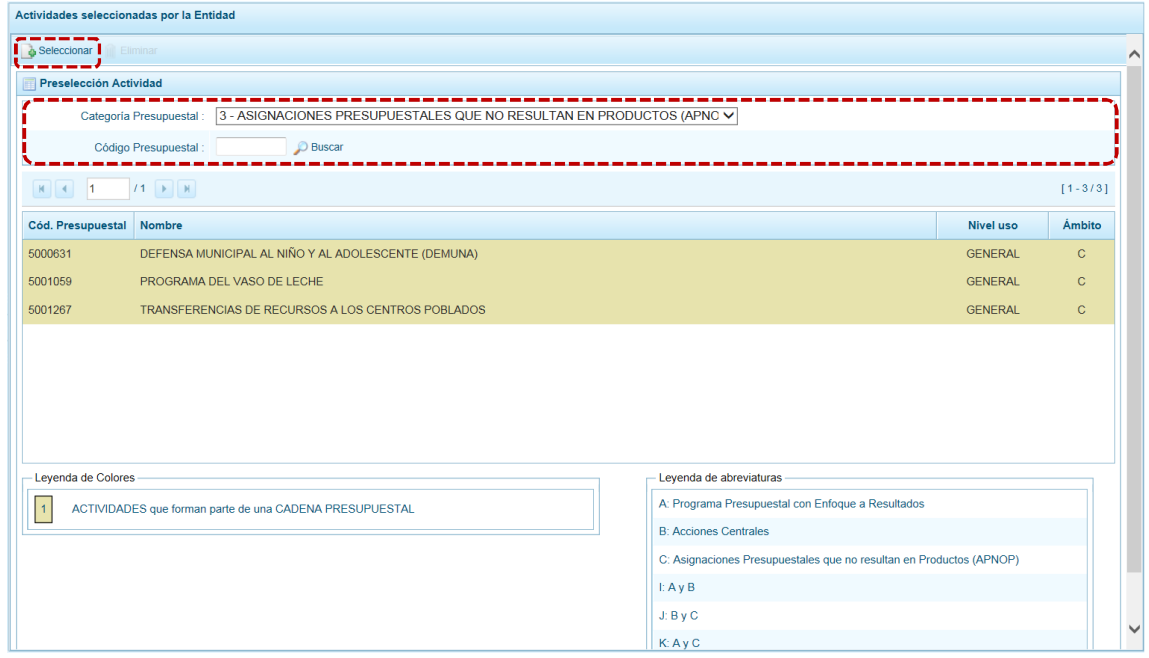

b. Presionar en la funcionalidad  $\frac{1}{2}$  Seleccionar.

c. Para facilitar la búsqueda, la ventana **Búsqueda de Actividades** cuenta con campos que permiten filtrar los datos por **Código Presupuestal**, **Nivel Uso** y/o **Nombre**, presionar en . También puede realizar la búsqueda pasando de una página a otra hasta ubicar el **Cód. Presupuestal** buscado.

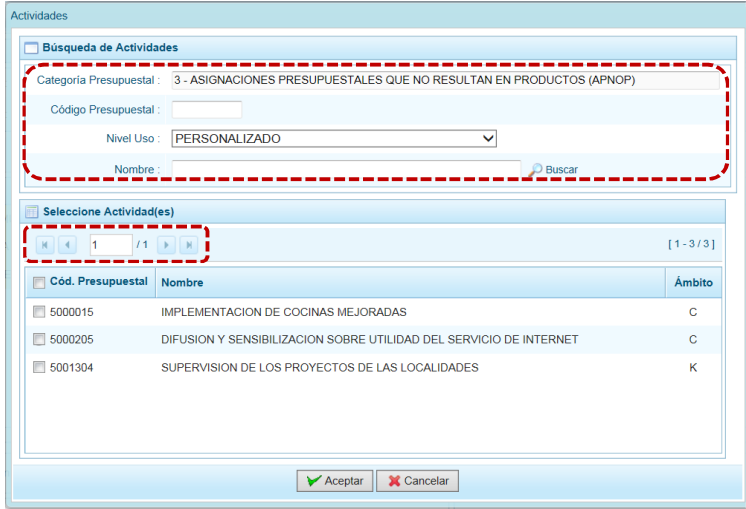

d. Una vez ubicada(s) la(s) Actividad(es), para seleccionarla(s) marcar con un Check en el(los) recuadro(s)  $\Box$ que se ubica(n) a la izquierda del **Cód. Presupuestal** y, presionar en  $\Box$  Aceptar

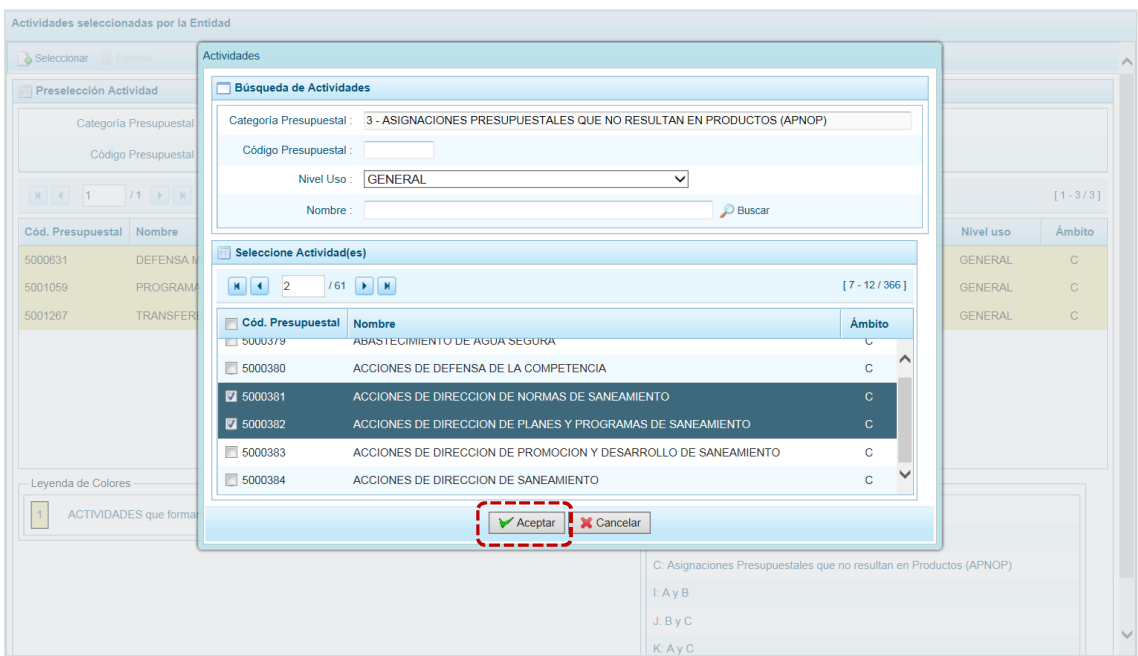

e. Retornando a la **Página Principal** se aprecia(n) la(s) Actividad(es) seleccionada(s) en la pantalla **Preselección Actividad**.

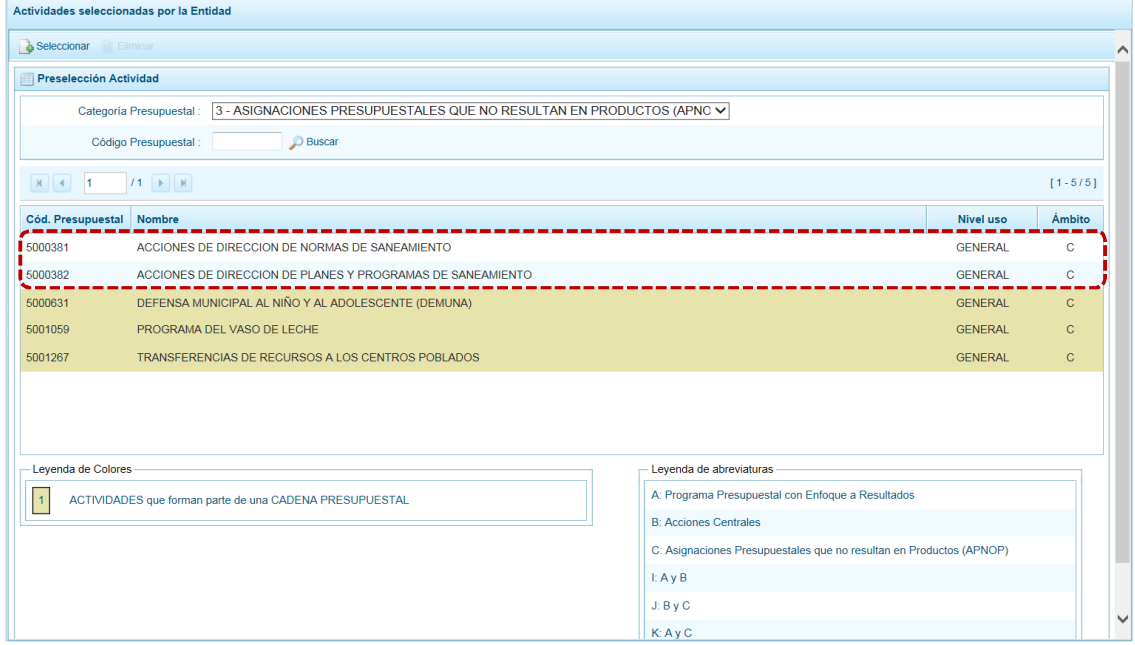

f. En el área inferior de la pantalla se muestra la **Leyenda de Colores**, que informa el estado del código de la Actividad, si el fondo es de color amarillo se trata de Actividades asociadas a una Cadena Presupuestal. La **Leyenda de Abreviaturas** muestra la Categoría Presupuestal a la que pertenece el código seleccionado.

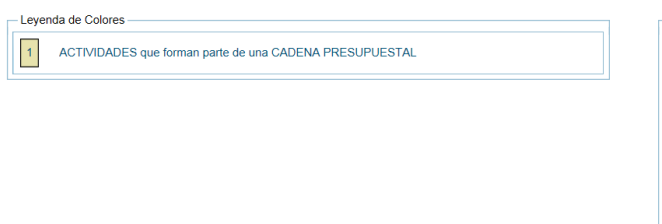

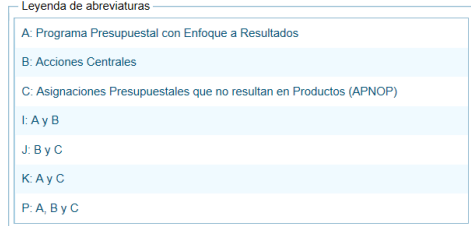

### **5.2.1.2.2 Eliminar Actividad**

El Sistema permite eliminar una Actividad preseleccionado para el caso que el código no sea la correcta o deba ser descartada.

Para ubicar la Actividad, ingresar a la Opción **de Procesos**, Sub-opción **de Proselección de Códigos**, Subsub-opción V Preseleccionar Actividad, en la pantalla Preselección Actividad se selecciona la Actividad y/o se realiza la búsqueda por **Código Presupuestal** de Actividad.

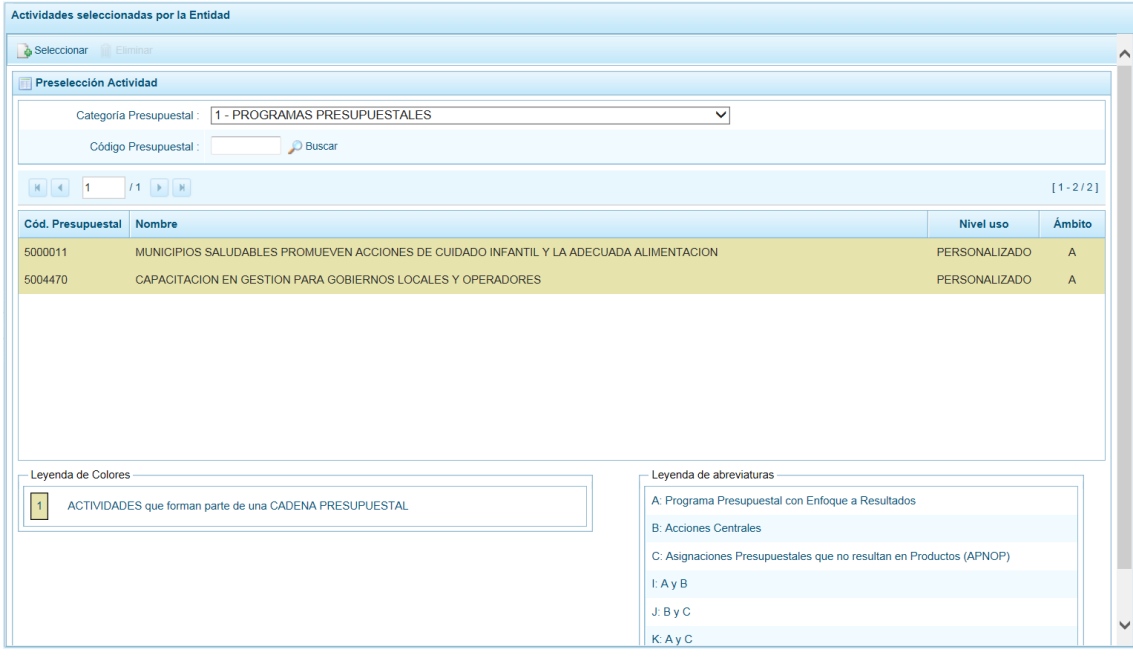

Para realizar la eliminación de la Actividad ejecutar los siguientes pasos:

a. Seleccionar una **Categoría Presupuestal**: 1 - PROGRAMAS PRESUPUESTALES, 2 - ACCIONES CENTRALES o 3 – ASIGNACIONES PRESUPUESTALES QUE NO RESULTAN EN PRODUCTOS (APNOP) de la lista desplegable. Esta acción permite filtrar las actividades por **Categoría Presupuestal**, mostrando cuáles Actividades forman parte de una Cadena (con fondo en color amarillo) las cuales no pueden ser eliminadas.

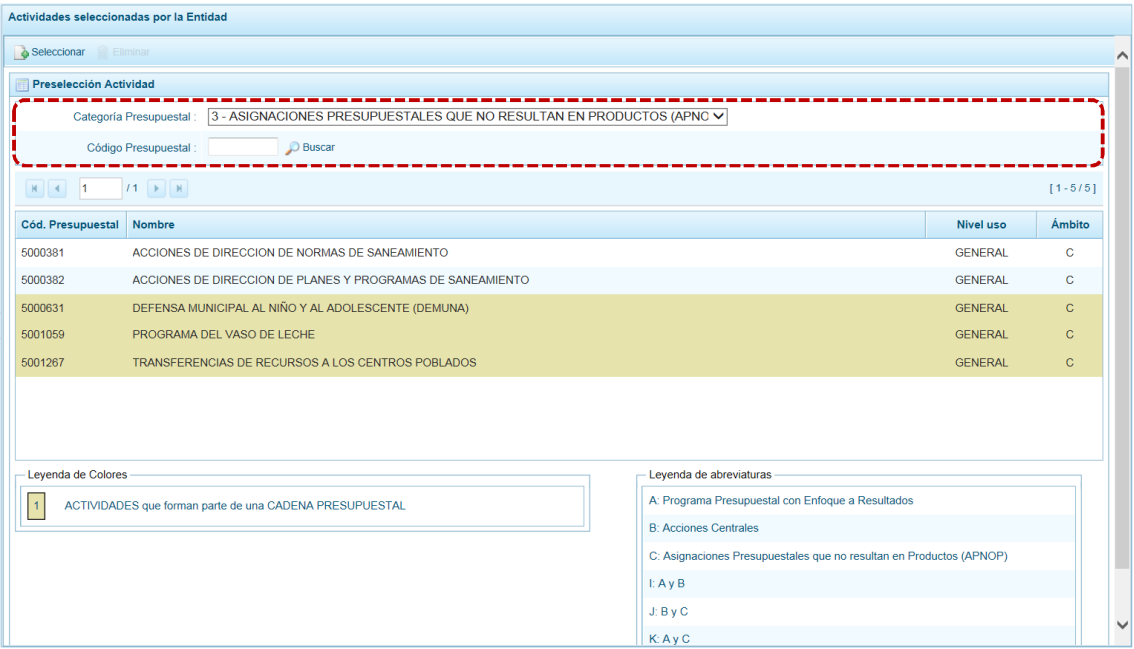

b. Ubicar el cursor sobre una **Actividad** y presionar en la funcionalidad **in Eliminar**.

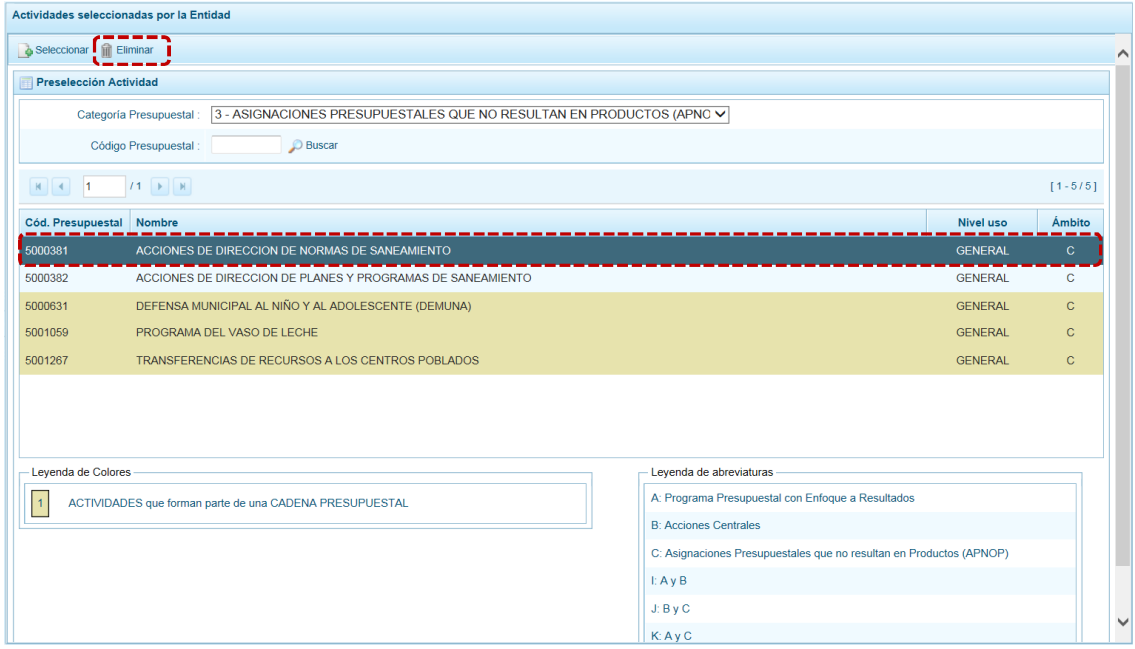

c. De inmediato el Sistema presenta un mensaje de confirmación, presionando en  $\Box$  si el Sistema elimina la Actividad de la pantalla.

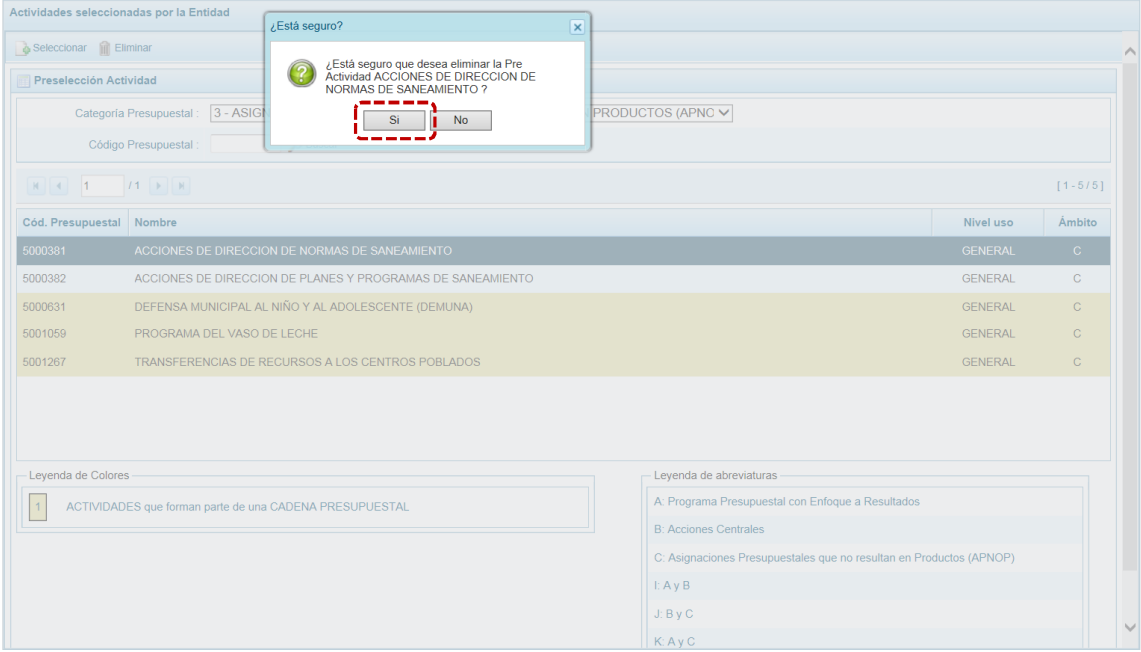

d. Luego, muestra un mensaje confirmando la eliminación el cual se acepta presionando en ok .

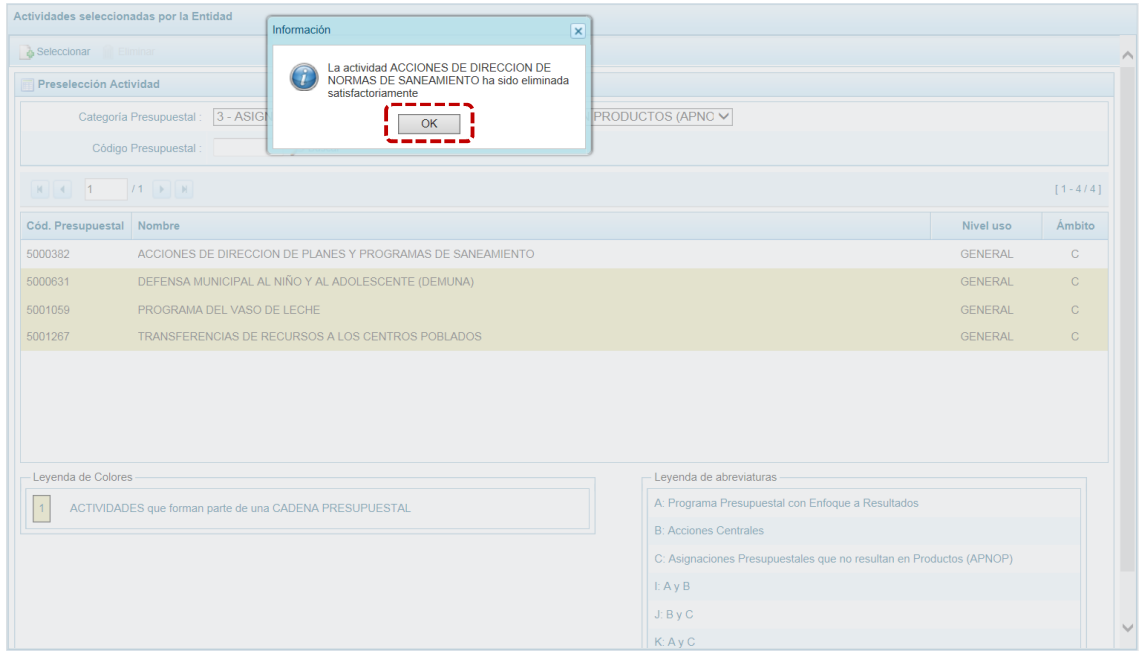

e. A continuación, se puede apreciar que en la pantalla **Preselección Actividad** ya no aparece la **Actividad** eliminada.

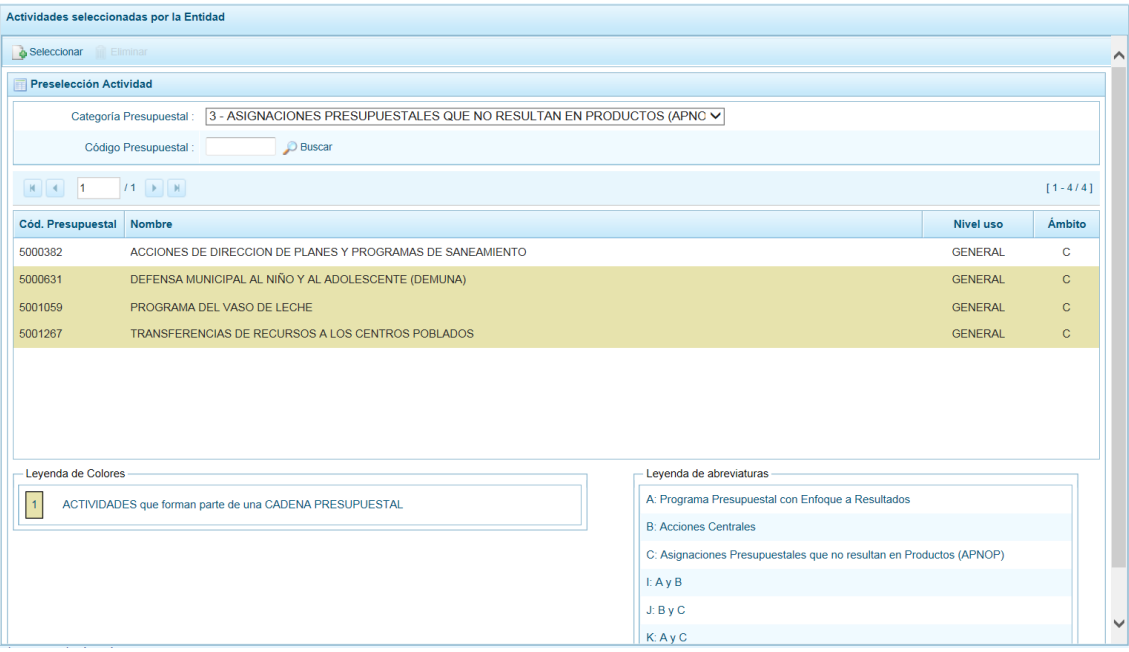

#### *5.2.1.3 Preselección de Acción de Inversión*

Permite preseleccionar una nueva Acción de Inversión (nueva o existente) o eliminar una previamente seleccionada de la ventana de preselección.

#### **5.2.1.3.1 Preseleccionar Acción de Inversión**

Ingresar a la Opción **4 &** Procesos , Sub-opción **4** Preselección de Códigos , Sub-sub**opción F** Preseleccionar Acción de Inversión , mostrándose la pantalla **Preselección Acción de Inversión** donde se encuentran las Acciones de Inversión seleccionadas para el proceso, permitiendo realizar la búsqueda por Código Presupuestal. Para ello, en la **Página Principal** se visualiza(n) la(s) Acción(es) vinculada(s) a la **Categoría Presupuestal** seleccionada. Para realizar la búsqueda de determinada Acción seleccionar el código de la **Categoría Presupuestal** y/o el **Código Presupuestal** y presionar en **D** Buscar . Si el código no existe en los datos pre-cargados, debe ir al botón **de Seleccionar**.

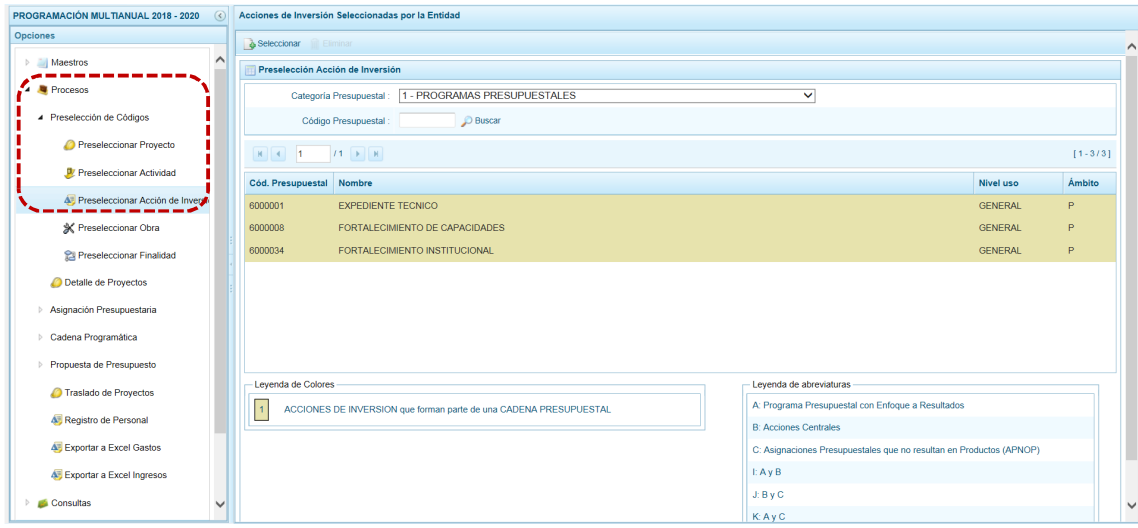

Para realizar la selección de la(s) Acción(es) de Inversión proceder de la siguiente manera:

a. Seleccionar una **Categoría Presupuestal**: 1 - PROGRAMAS PRESUPUESTALES, 2 - ACCIONES CENTRALES o 3 – ASIGNACIONES PRESUPUESTALES QUE NO RESULTAN EN PRODUCTOS (APNOP), de la lista desplegable. Esta acción permite filtrar la búsqueda por Categoría Presupuestal, además muestra las Acciones de Inversión preseleccionadas, así como los que forman parte de una Cadena (con fondo en color amarillo).

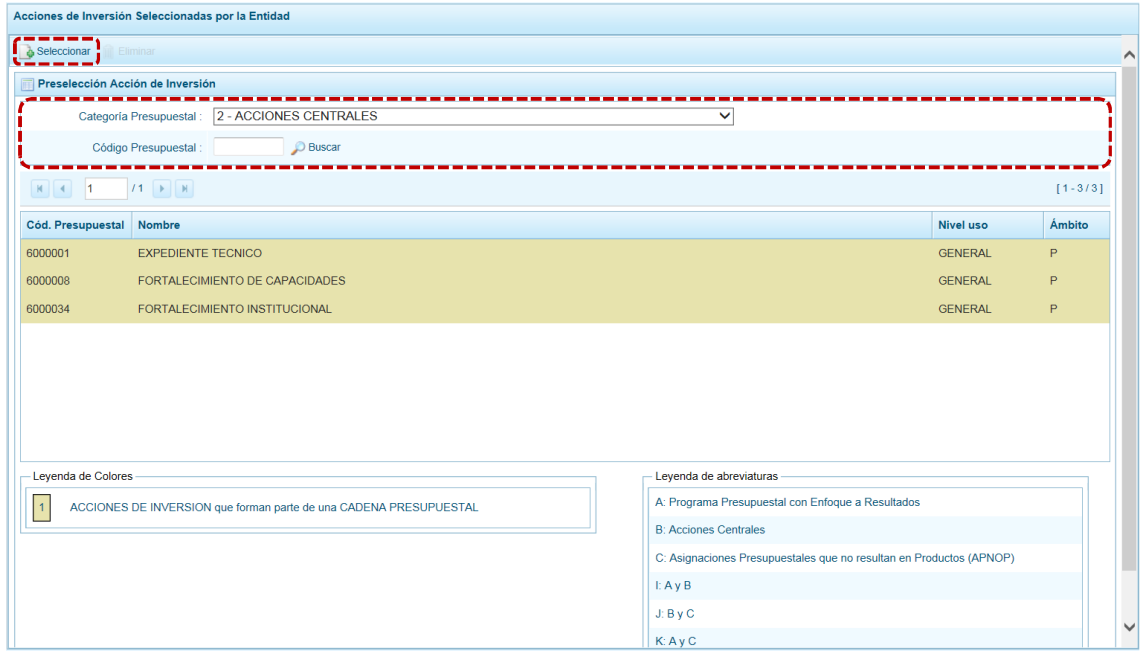

b. Presionar en la funcionalidad & Seleccionar.

c. Para facilitar la búsqueda, la ventana **Búsqueda de Acciones de Inversión** cuenta con campos que permiten filtrar los datos por **Código Presupuestal**, **Nivel Uso** (GENERAL pues las Acciones de Inversión sólo tienen codificación genérica) y/o **Nombre**, presionar en . También puede realizar la búsqueda pasando de una página a otra hasta ubicar el código de la Acción de Inversión buscada.

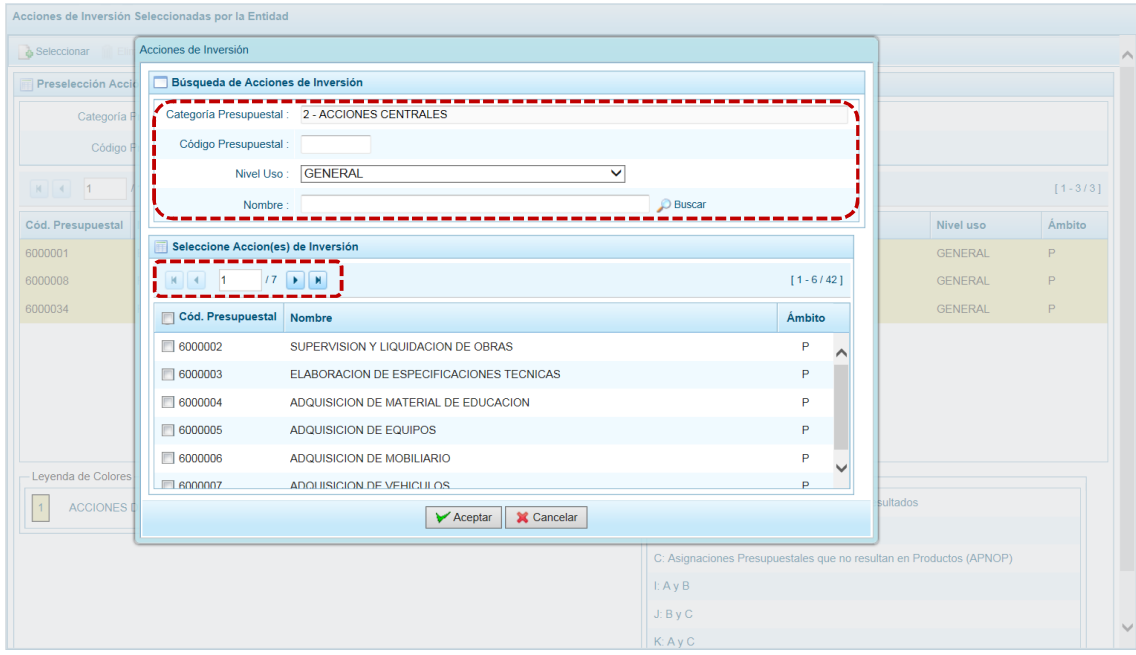

d. Una vez ubicada(s) la(s) Acción(es) de Inversión marcar con un Check en el(los) recuadro(s)  $\Box$ que se ubica(n) a la izquierda del **Cód. Presupuestal** para seleccionarla(s) y, presionar en  $\triangleright$  Aceptar .

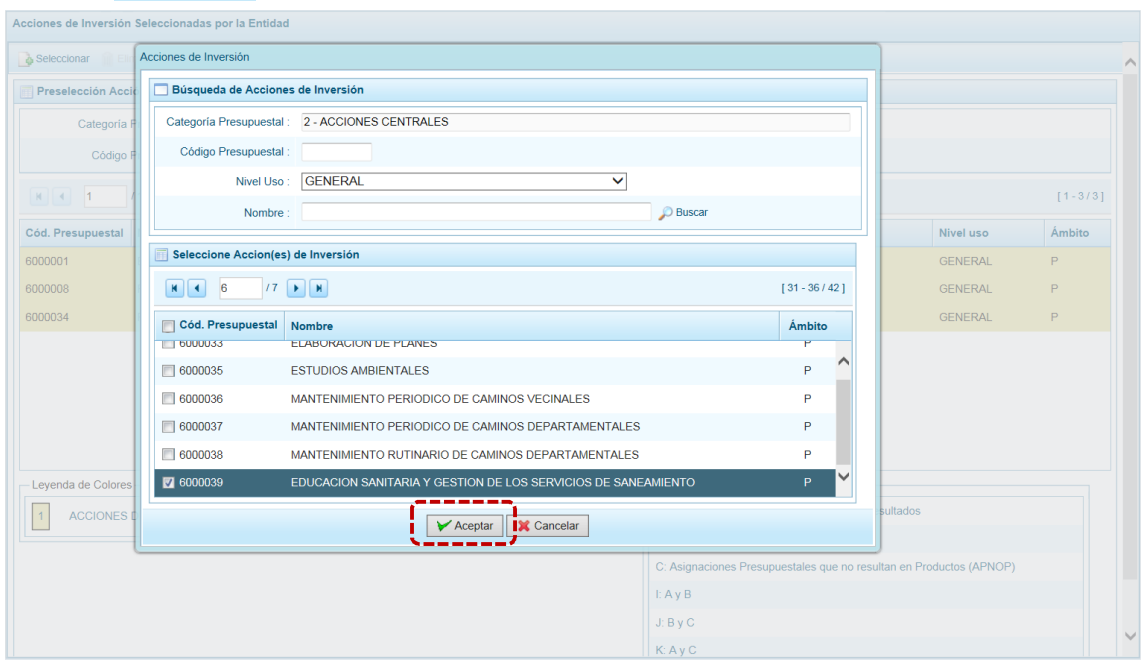

e. Retornando a la **Página Principal** se aprecia(n) la(s) Acción(es) de Inversión seleccionada(s) en la pantalla **Preselección Acción de Inversión**.

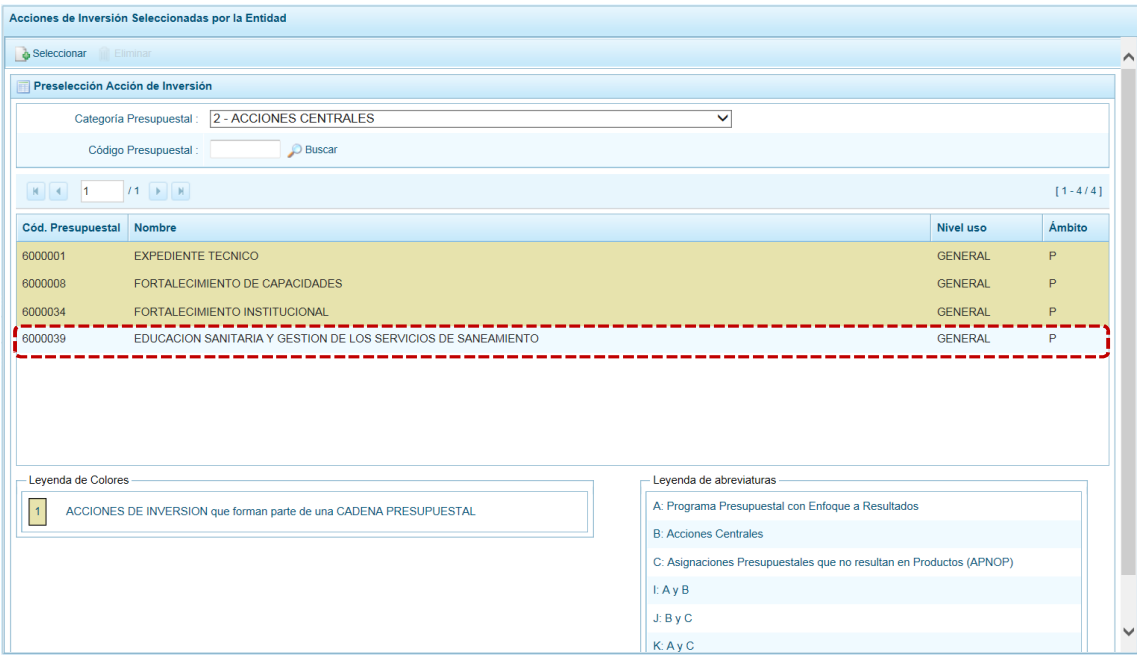

f. En el área inferior de la pantalla se muestra la **Leyenda de Colores**, que informa el estado del código de la Acción de Inversión, si el fondo es de color amarillo se trata de Acciones de Inversión asociadas a una Cadena Presupuestal. La **Leyenda de Abreviaturas** muestra la Categoría Presupuestal a la que pertenece el Código seleccionado.

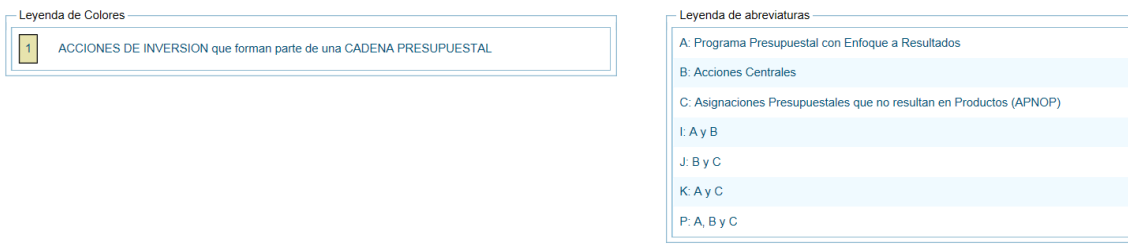

#### **5.2.1.3.2 Eliminar Acción de Inversión**

El Sistema permite eliminar una Acción de Inversión preseleccionada para el caso que el código no sea la correcta o deba ser descartada.

Ubicar la Acción de Inversión ingresando a la **Opción** *A* Procesos, Sub-opción **A** Preselección de Códigos, Sub-sub-opción **J** Preseleccionar Acción de Inversión , estando en la pantalla Preselección Acción de **Inversión**.

Para realizar la eliminación de la **Acción de Inversión** ejecutar los siguientes pasos:

a. Seleccionar una **Categoría Presupuestal**: 1 - PROGRAMAS PRESUPUESTALES, 2 - ACCIONES CENTRALES o 3 – ASIGNACIONES PRESUPUESTALES QUE NO RESULTAN EN PRODUCTOS (APNOP) de la lista desplegable. Esta acción permite filtrar las Acciones de Inversión por **Categoría Presupuestal**, mostrando cuáles Acciones de Inversión preseleccionadas forman parte de una Cadena (con fondo en color amarillo) las cuales no pueden ser eliminadas. También puede ubicarse a la Acción de Inversión por su **Código Presupuestal**.

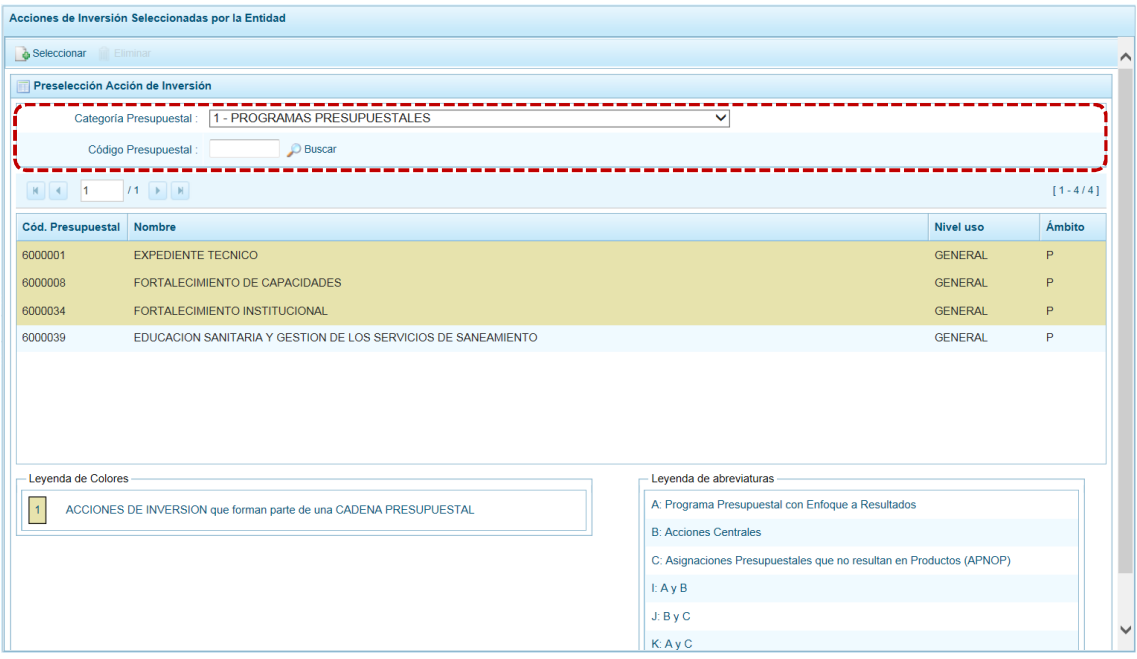

b. Ubicar el cursor sobre una **Acción de Inversión** y presionar en la funcionalidad **in Eliminar**.

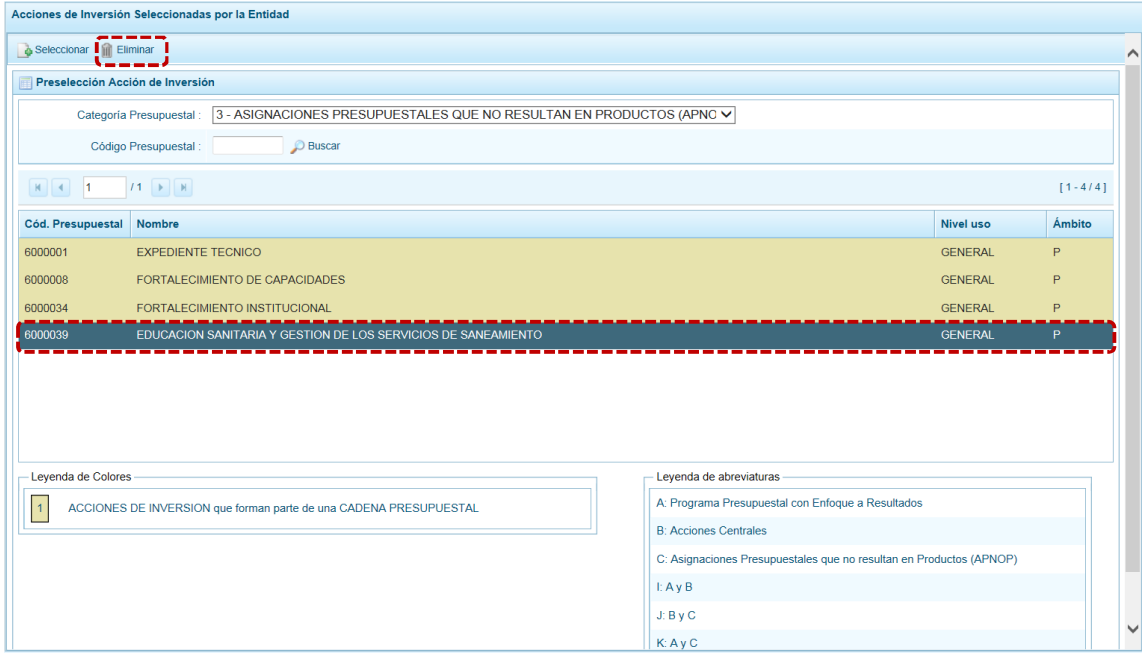

c. De inmediato el Sistema presenta un mensaje de confirmación, presionando en  $\Box$  si el Sistema elimina la Acción de Inversión de la pantalla.

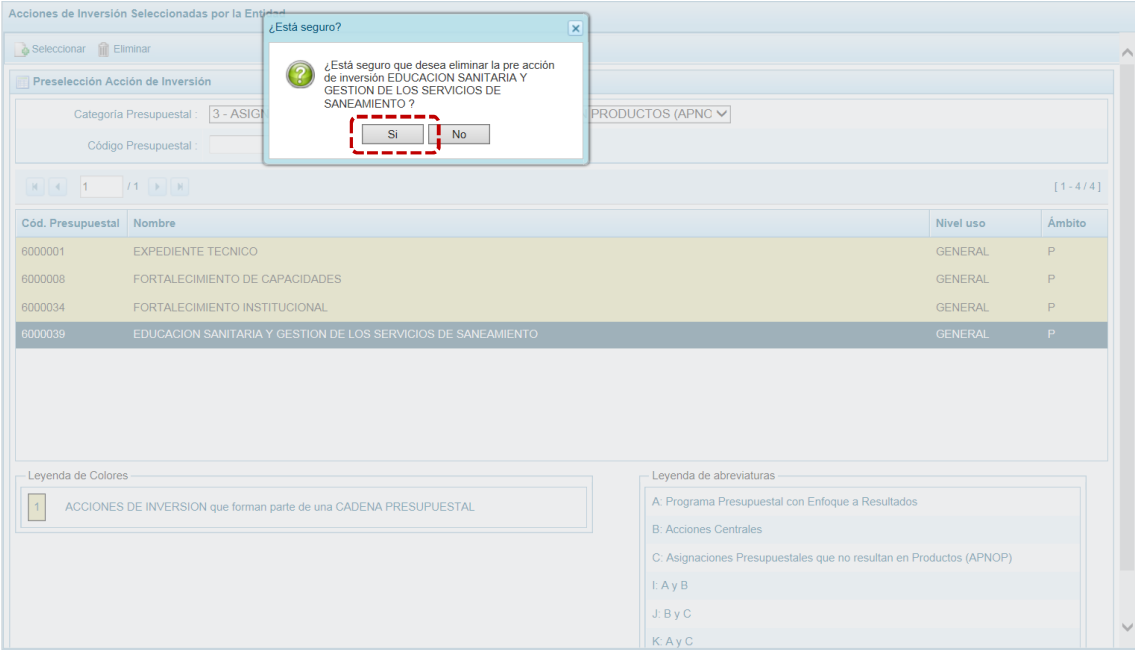

d. Luego, muestra un mensaje confirmando la eliminación el cual se acepta presionando en ok .

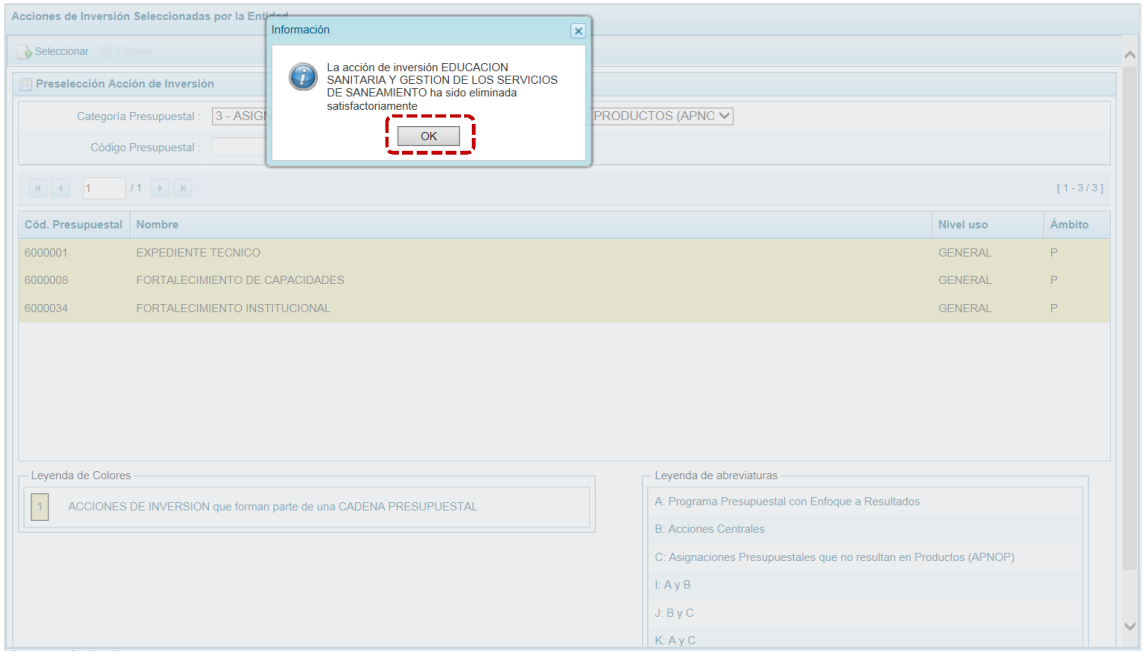

e. A continuación, se puede apreciar que en la pantalla **Preselección Acción de Inversión** ya no aparece la Acción de Inversión eliminada.

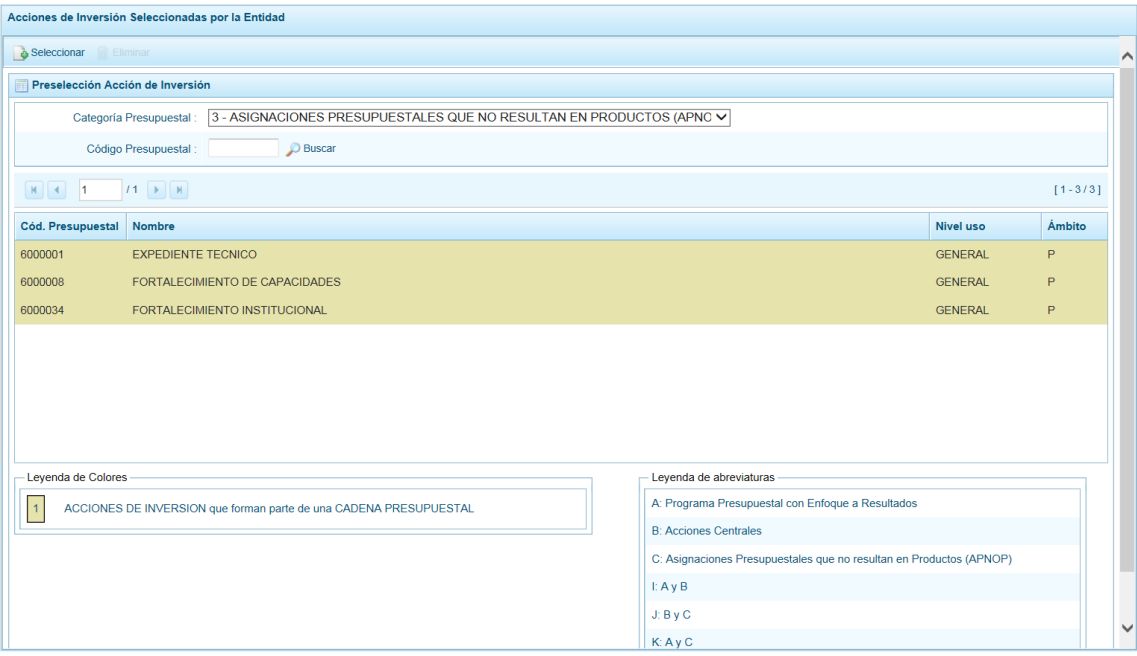

#### *5.2.1.4 Preselección de Obra*

Permite preseleccionar una nueva Obra (nueva o existente) o eliminar una previamente seleccionada de la ventana de preselección.

#### **5.2.1.4.1 Preseleccionar Obra**

En la pantalla **Preselección Obra** se encuentran las Obras seleccionadas para el proceso permitiendo realizar la búsqueda por Código Presupuestal. Para ello, ingresar a la Opción **Alla** Procesos, Sub**opción** ▲ Preselección de Códigos, Sub-sub-opción < **Sub-sub-opción** < **Sub-sub-opción** < **Sub-sub-opción** < **Sub-sub-opción** < **Sub-sub-opción** < **Sub-sub-opción** < **Sub-sub-opción** < **Sub-sub-opción** < **Sub-sub-sub-sub** 

En la **Página Principal** se visualiza(n) la(s) Acción(es) vinculadas a la **Categoría Presupuestal** seleccionada. Para realizar la búsqueda de determinada Obra seleccionar el código de la **Categoría Presupuestal** y/o el **Código Presupuestal** y presionar en . Si el código no existe en los datos pre-cargados, debe ir al botón **.** Seleccionar .

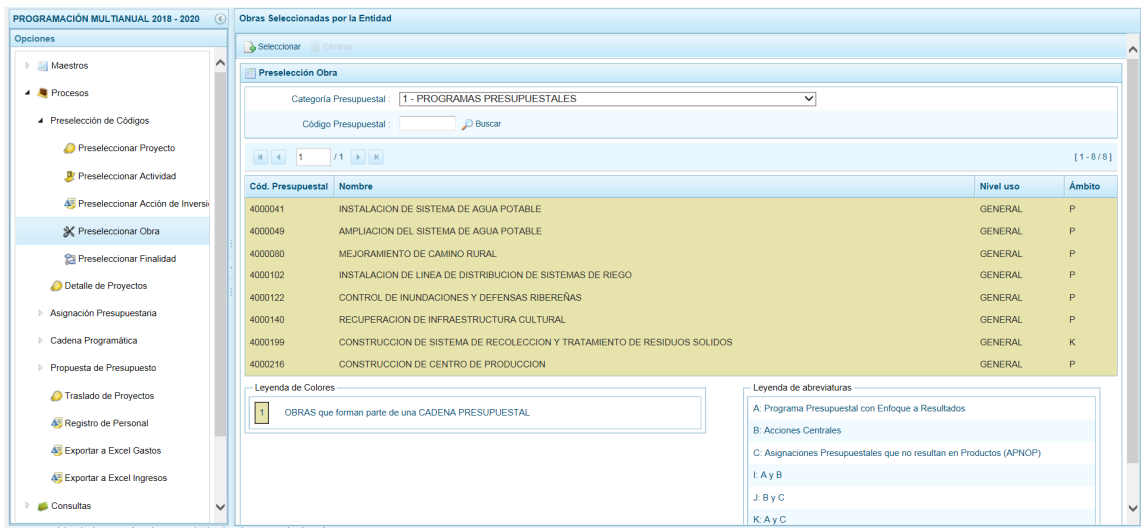

Para realizar la selección de la(s) Obra(s) proceder de la siguiente manera:

a. Seleccionar una **Categoría Presupuestal**: 1 - PROGRAMAS PRESUPUESTALES, 2 - ACCIONES CENTRALES o 3 – ASIGNACIONES PRESUPUESTALES QUE NO RESULTAN EN PRODUCTOS (APNOP), de la lista desplegable. Esta acción permite filtrar la búsqueda por **Categoría Presupuestal**, además muestra las Obras preseleccionadas, así como los que forman parte de una Cadena (con fondo en color amarillo).

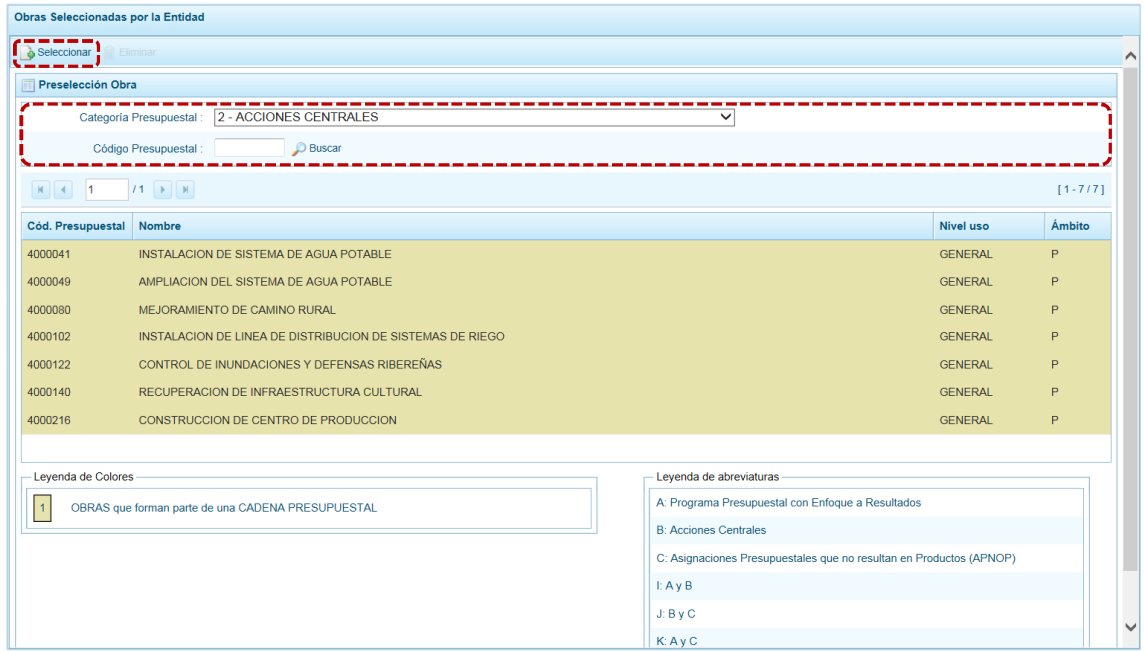

b. Presionar en la funcionalidad **.** Seleccionar.

c. Para facilitar la búsqueda, la ventana **Búsqueda de Obras** cuenta con campos que permiten filtrar los datos por **Código Presupuestal**, **Nivel Uso** (GENERAL pues las Obras sólo tienen codificación genérica) y/o **Nombre**, presionar en .

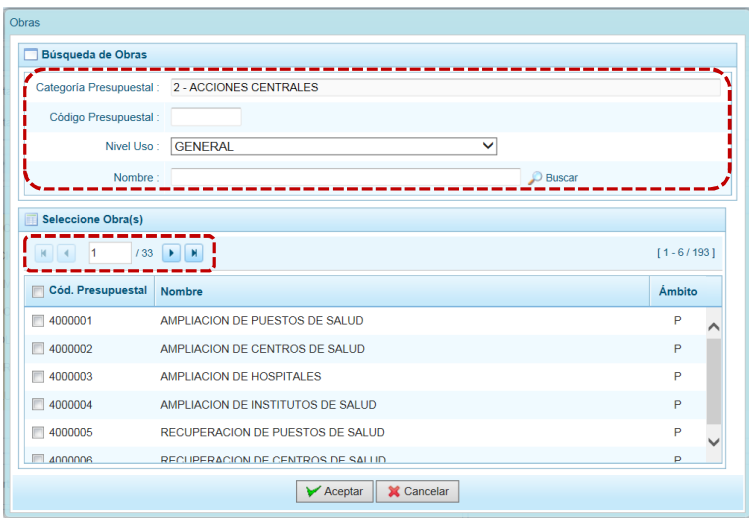

d. Una vez ubicada(s) la(s) Obra(s) marcar con un Check en el(los) recuadro(s) que se ubica(n) a la izquierda del **Cód. Presupuestal** para seleccionarla(s) y, presionar en  $\sqrt{\phantom{a}}$ Aceptar.

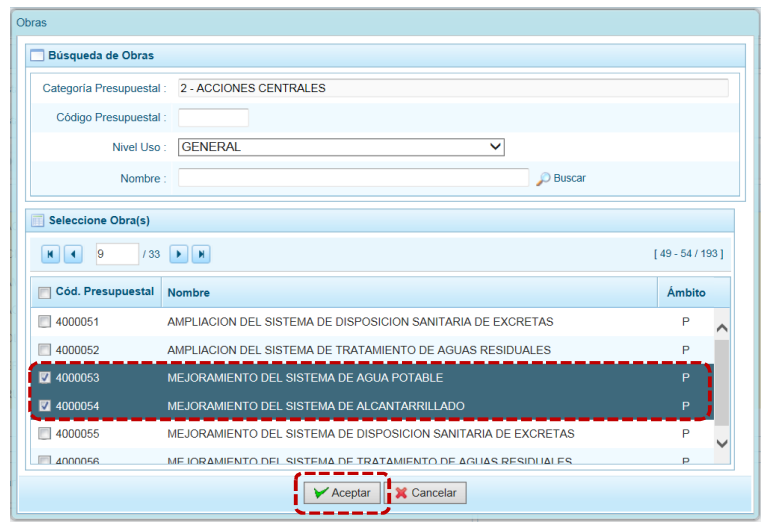

e. Retornando a la **Página Principal** se aprecia(n) la(s) **Obra(s)** seleccionada(s) en la pantalla **Preselección Obra**.

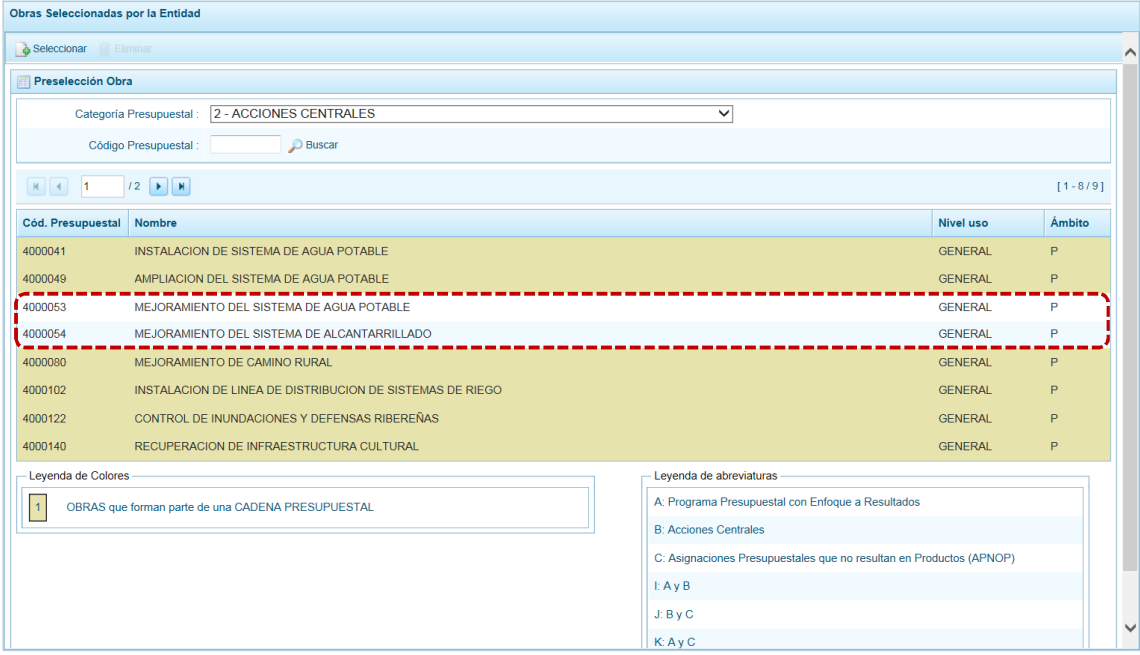

f. En el área inferior de la pantalla se muestra la **Leyenda de Colores**, que informa el estado del código de la obra, si el fondo es de color amarillo se trata de Obras asociadas a una Cadena Presupuestal. La **Leyenda de Abreviaturas** muestra la Categoría Presupuestal a la que pertenece el código seleccionado.

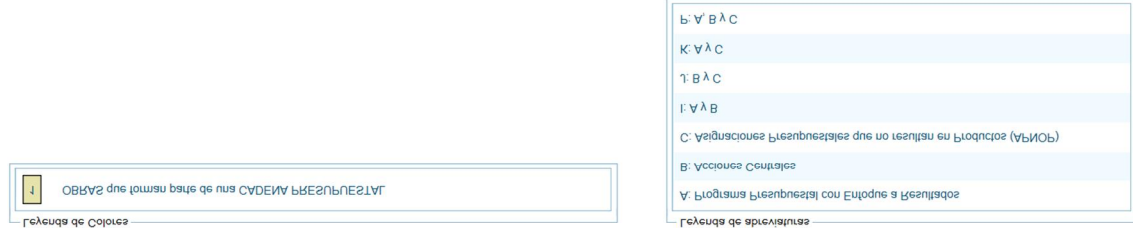

### **5.2.1.4.2 Eliminar Obra**

El Sistema permite eliminar una Obra preseleccionado para el caso que el código no sea la correcta o deba ser descartada.

Ubicar la Obra ingresando a la Opción **Alle Procesos, Sub-opción A** Preselección de Códigos, Sub-subopción « Preseleccionar Obra, estando en la pantalla **Preselección Obra**.

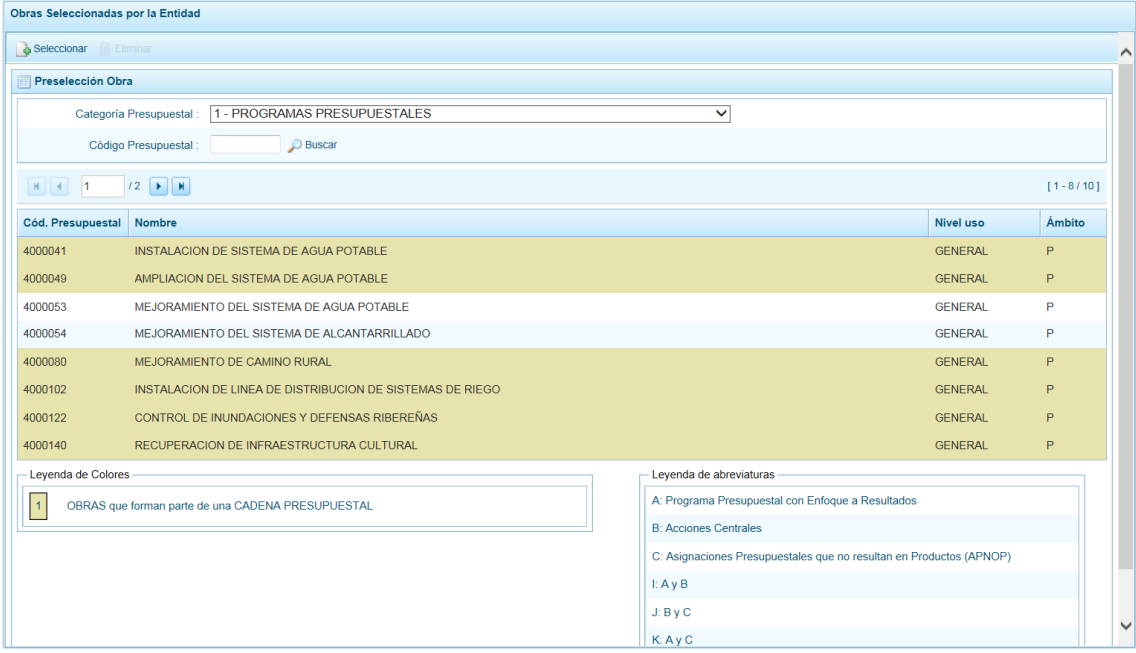

Para realizar la eliminación de la Obra ejecutar los siguientes pasos:

a. Seleccionar una **Categoría Presupuestal**: 1 - PROGRAMAS PRESUPUESTALES, 2 - ACCIONES CENTRALES o 3 – ASIGNACIONES PRESUPUESTALES QUE NO RESULTAN EN PRODUCTOS (APNOP) de la lista desplegable. Esta acción permite filtrar las obras por **Categoría Presupuestal**, mostrando cuáles Obras preseleccionadas forman parte de una Cadena (con fondo en color amarillo) las cuales no pueden ser eliminadas. También puede ubicarse a la Obra por su **Código Presupuestal**.

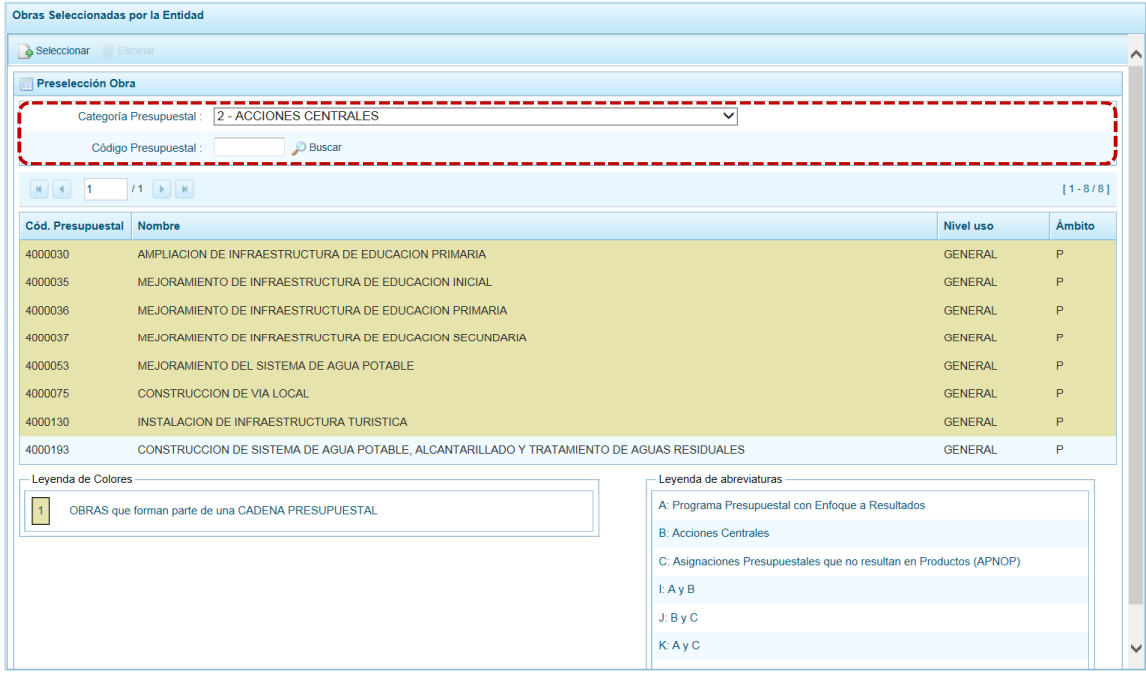

b. Ubicar el cursor sobre una **Obra** y presionar en la funcionalidad **in** Eliminar.

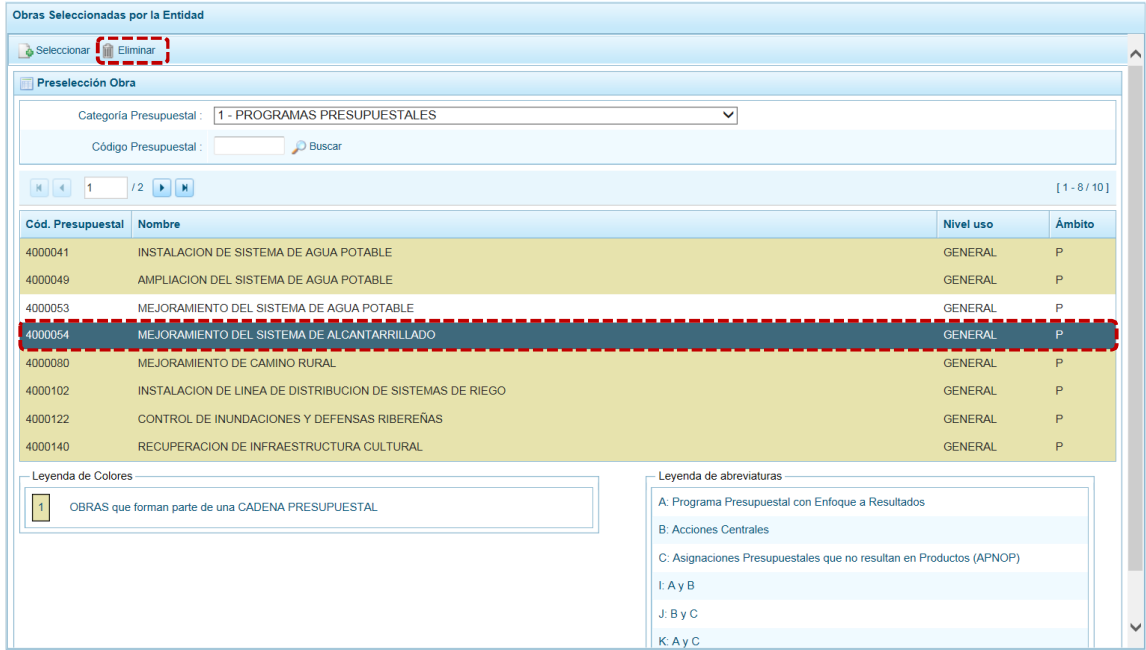

c. De inmediato el Sistema presenta un mensaje de confirmación, presionando en  $\boxed{\phantom{\text{B}}\text{s}}$  el Sistema elimina la Obra de la pantalla.

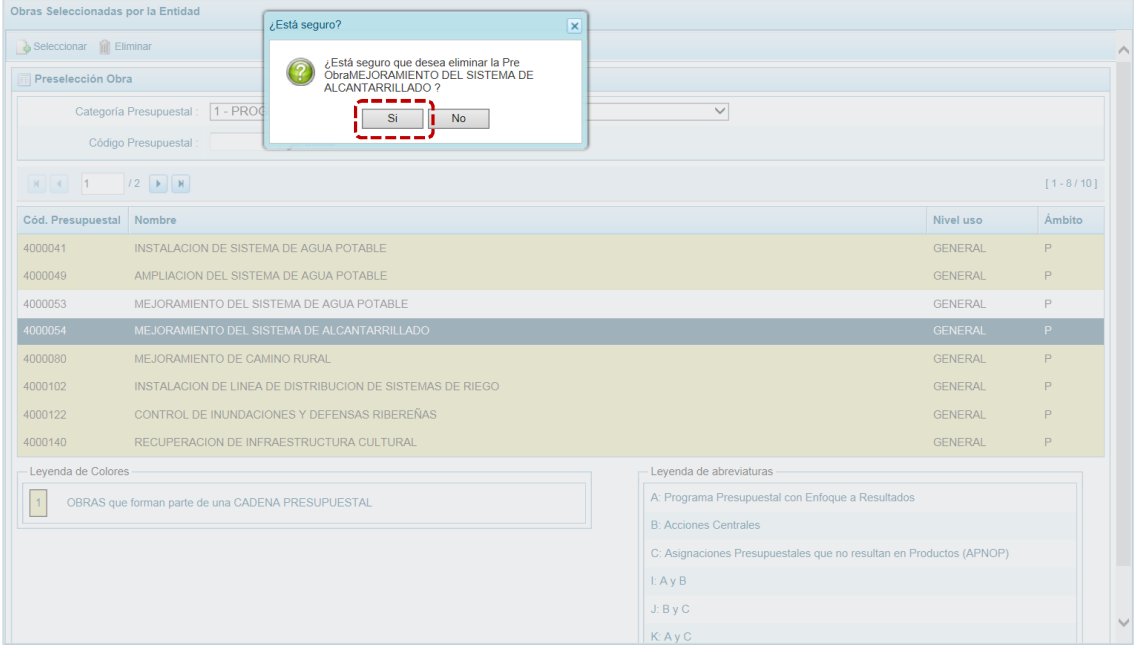

d. Luego, muestra un mensaje confirmando la eliminación el cual se acepta presionando  $en$   $OK$  .

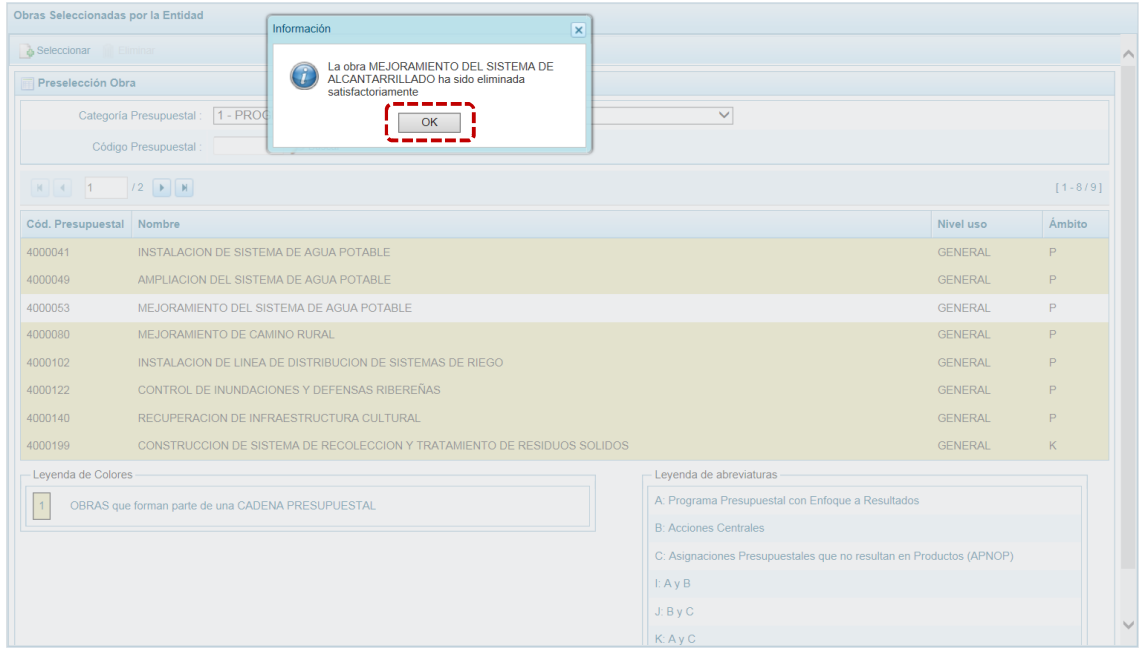

e. A continuación, se puede apreciar que en la pantalla **Preselección Obra** ya no aparece la **Obra** eliminada.

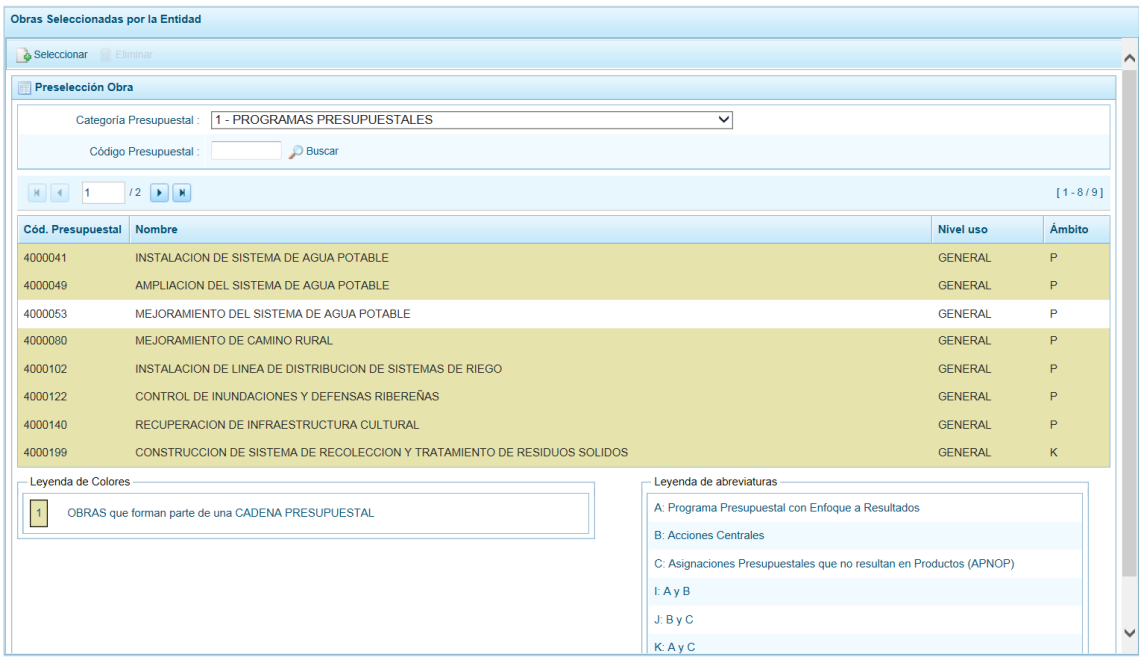

### *5.2.1.5 Preselección de Finalidad*

Permite preseleccionar una Finalidad (nueva o existente) o eliminar una previamente seleccionada de la ventana de preselección.

#### **5.2.1.5.1 Preseleccionar Finalidad**

En la pantalla **Preselección Finalidad** se encuentran las Finalidades seleccionadas para el proceso, permitiendo realizar la búsqueda por Código Presupuestal. Para ello, ingresar a la **Opción** , Sub-opción **A** Preselección de Códigos , Sub-sub-opción a Preseleccionar Finalidad .

En la pantalla **Página principal** se visualiza(n) la(s) Finalidad(es) vinculadas a la **Categoría Presupuestal** seleccionada. Para realizar la búsqueda de determinada Finalidad seleccionar el código de la **Categoría Presupuestal** y/o el **Código Presupuestal** y presionar en . Si el código no existe en los datos pre-cargados, debe ir al botón **.** Seleccionar.

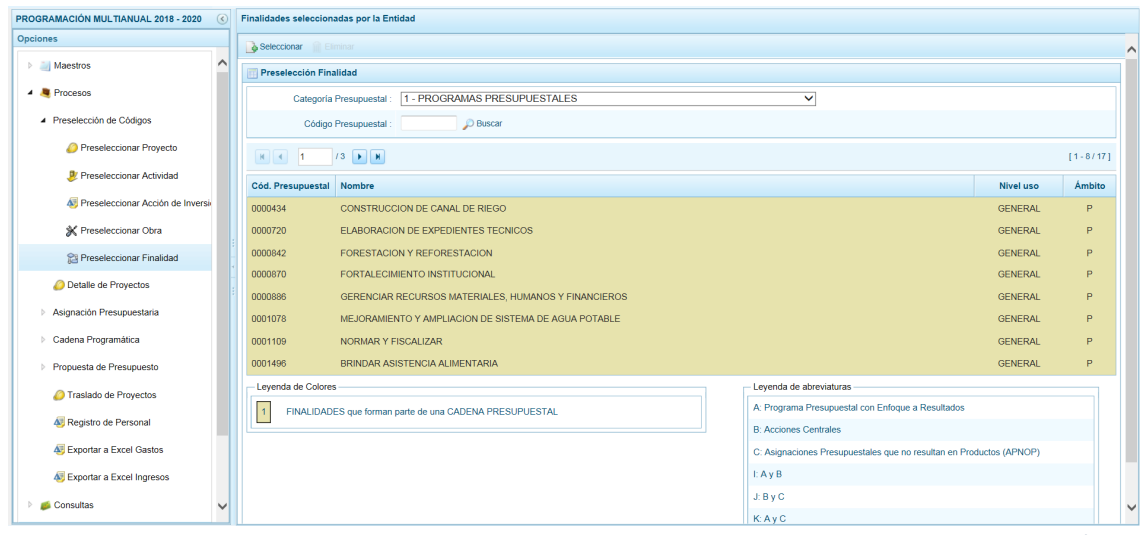

Para realizar la selección de la(s) Finalidad(es) proceder de la siguiente manera:

a. Seleccionar una **Categoría Presupuestal**: 1 - PROGRAMAS PRESUPUESTALES, 2 - ACCIONES CENTRALES o 3 – ASIGNACIONES PRESUPUESTALES QUE NO RESULTAN EN PRODUCTOS (APNOP), de la lista desplegable. Esta acción permite filtrar la búsqueda por Categoría Presupuestal, además muestra las Finalidades preseleccionadas, así como los que forman parte de una Cadena (con fondo en color amarillo).

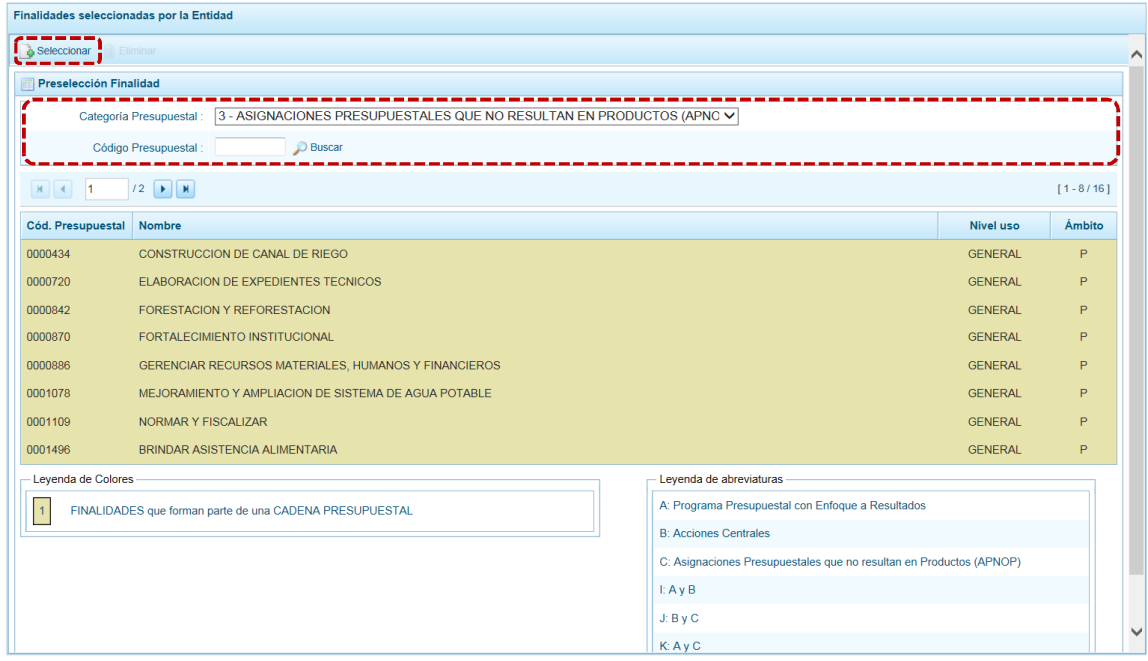

b. Presionar en la funcionalidad . Seleccionar.

c. Para facilitar la búsqueda, la ventana **Búsqueda de Finalidades** cuenta con campos que permiten filtrar los datos por **Código Presupuestal**, **Nivel Uso** y/o **Nombre**, presionar en . También puede realizar la búsqueda pasando de una página a otra hasta ubicar el **Cód. Presupuestal** de la(s) Finalidad(es).

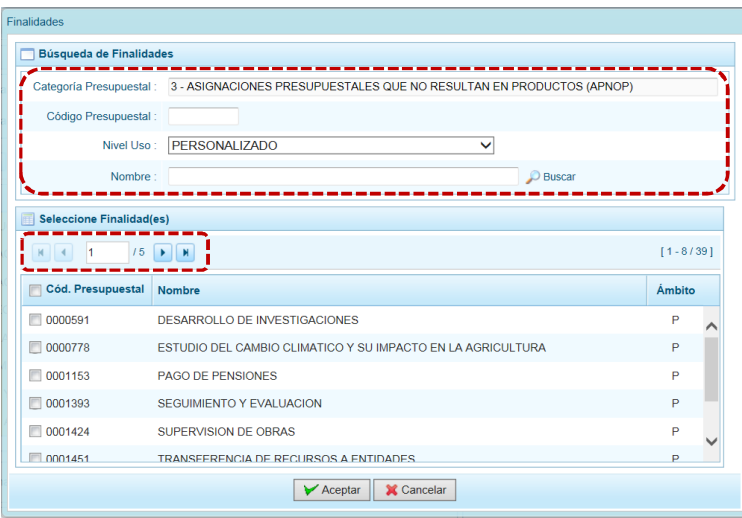

d. Una vez ubicada(s) la(s) Finalidad(es), marcar con un Check en el(los) recuadro(s) que se ubica(n) a la izquierda del **Cód. Presupuestal** para seleccionarla(s) y, presionar en **V** Aceptar

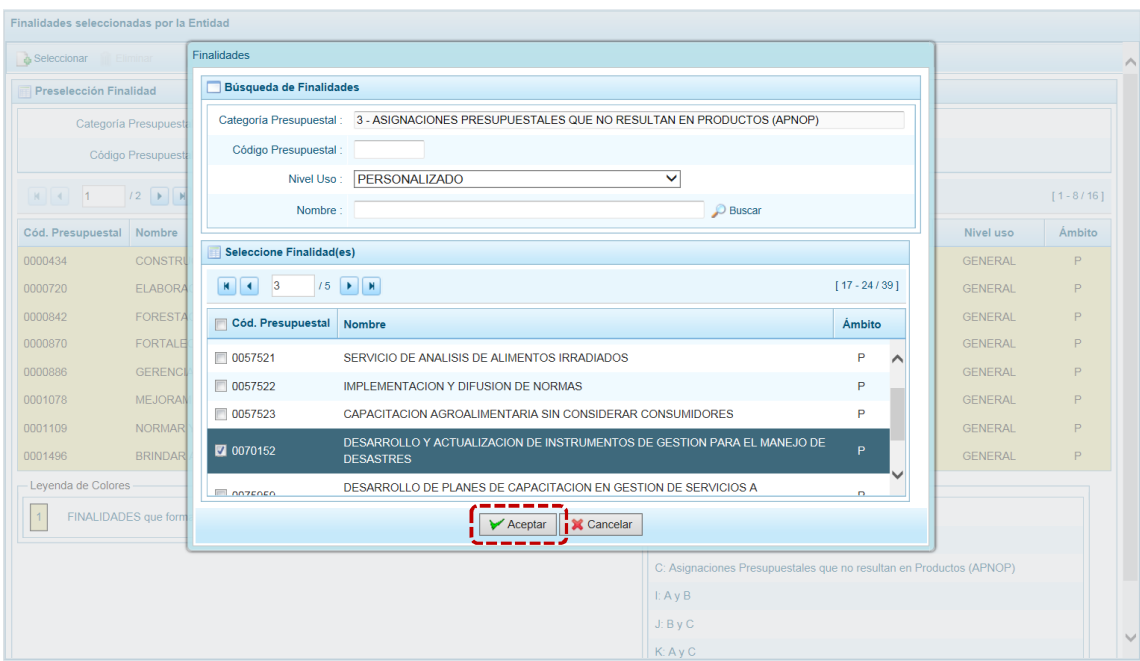

e. Retornando a la **Página Principal** se aprecia(n) la(s) **Finalidad(es)** seleccionada(s) en la pantalla **Preselección Finalidad**.

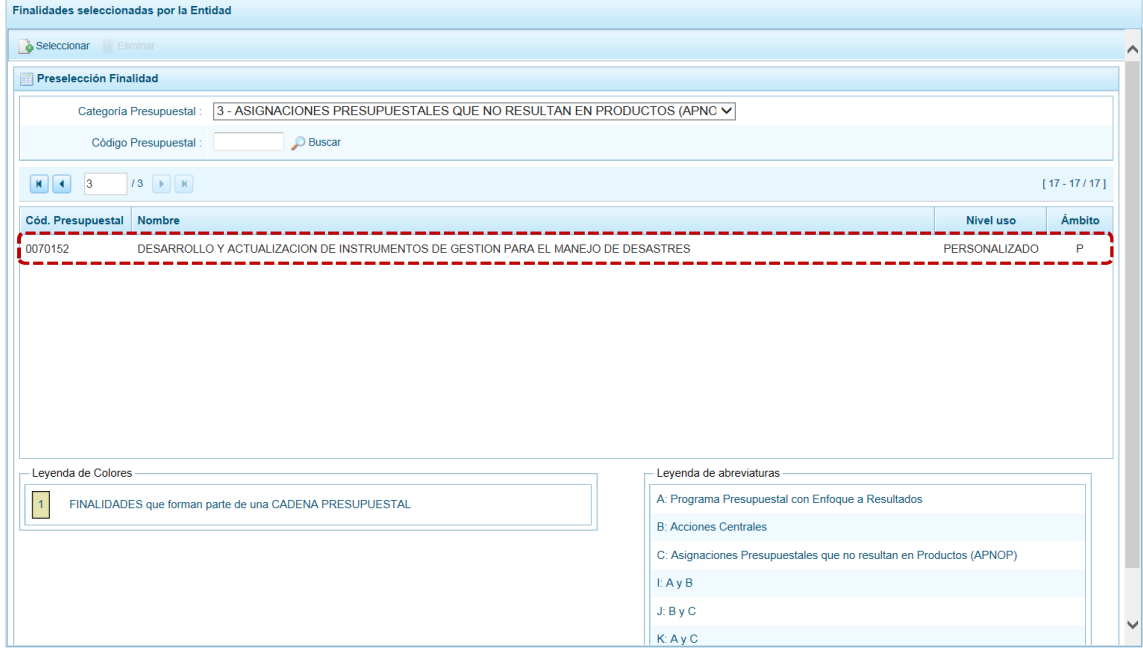

f. En el área inferior de la pantalla se muestra la **Leyenda de Colores**, que informa el estado del código de la Finalidad, si el fondo es de color amarillo se trata de Finalidades asociadas a una

Cadena Presupuestal. La **Leyenda de Abreviaturas** muestra la Categoría Presupuestal a la que pertenece el código seleccionado.

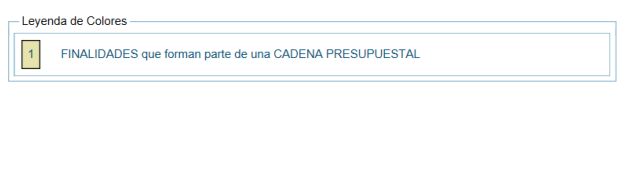

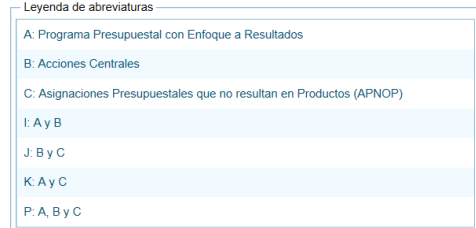

#### **5.2.1.5.2 Eliminar Finalidad**

El Sistema permite eliminar una Finalidad preseleccionada para el caso que el código no sea la correcta o deba ser descartada.

Para ello, ubicar la Finalidad ingresando a la Opción **, sub-**Procesos, Sub-opción ▲ Preselección de Códigos, Sub-sub-opción **en Preseleccionar Finalidad**, estando en la pantalla Preselección Finalidad.

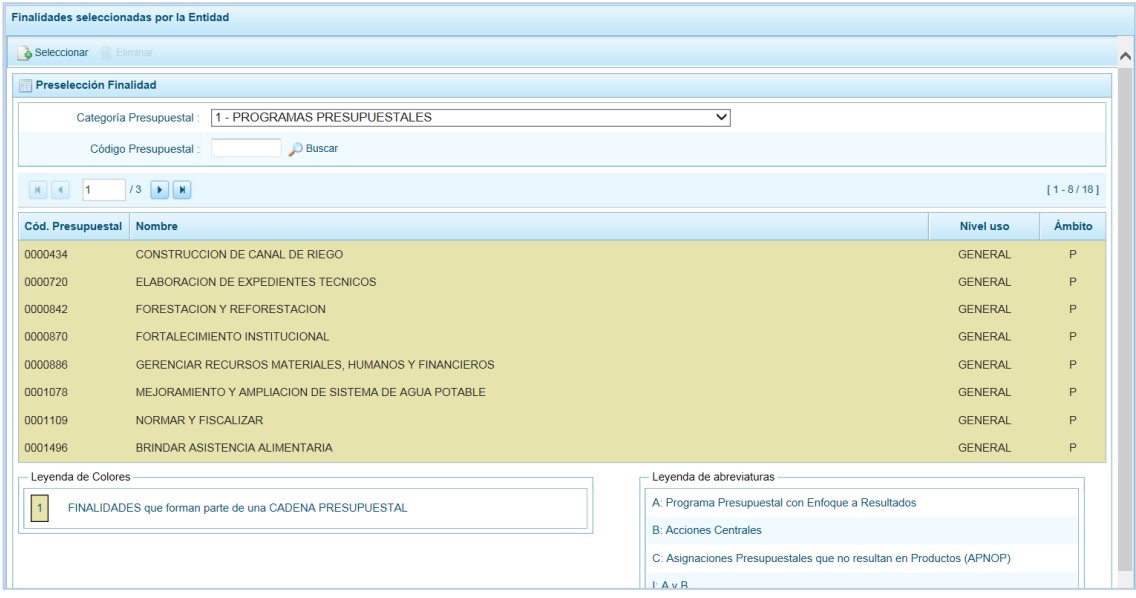

Para realizar la eliminación de la Finalidad ejecutar los siguientes pasos:

a. Seleccionar una **Categoría Presupuestal**: 1 - PROGRAMAS PRESUPUESTALES, 2 - ACCIONES CENTRALES o 3 – ASIGNACIONES PRESUPUESTALES QUE NO RESULTAN EN PRODUCTOS (APNOP) de la lista desplegable. Esta acción permite filtrar las Finalidades por **Categoría Presupuestal**, mostrando cuáles Finalidades preseleccionadas forman parte de una Cadena (con fondo en color amarillo) las cuales no pueden ser eliminadas. También puede ubicarse a la Finalidad por su **Código Presupuestal**.

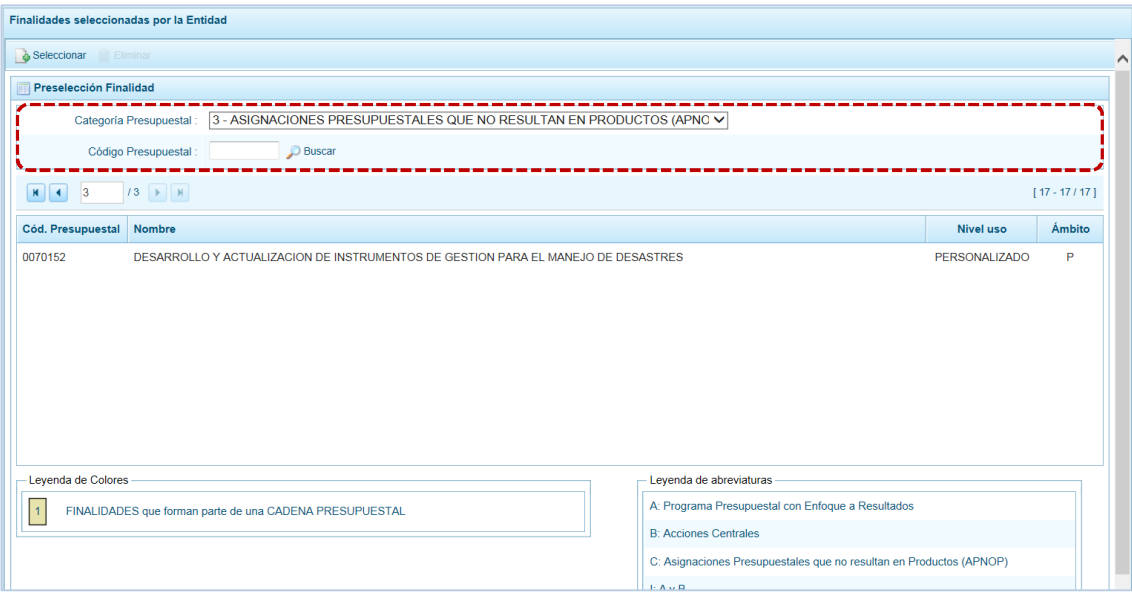

b. Ubicar el cursor sobre una **Finalidad** y presionar en la funcionalidad **in Eliminar**.

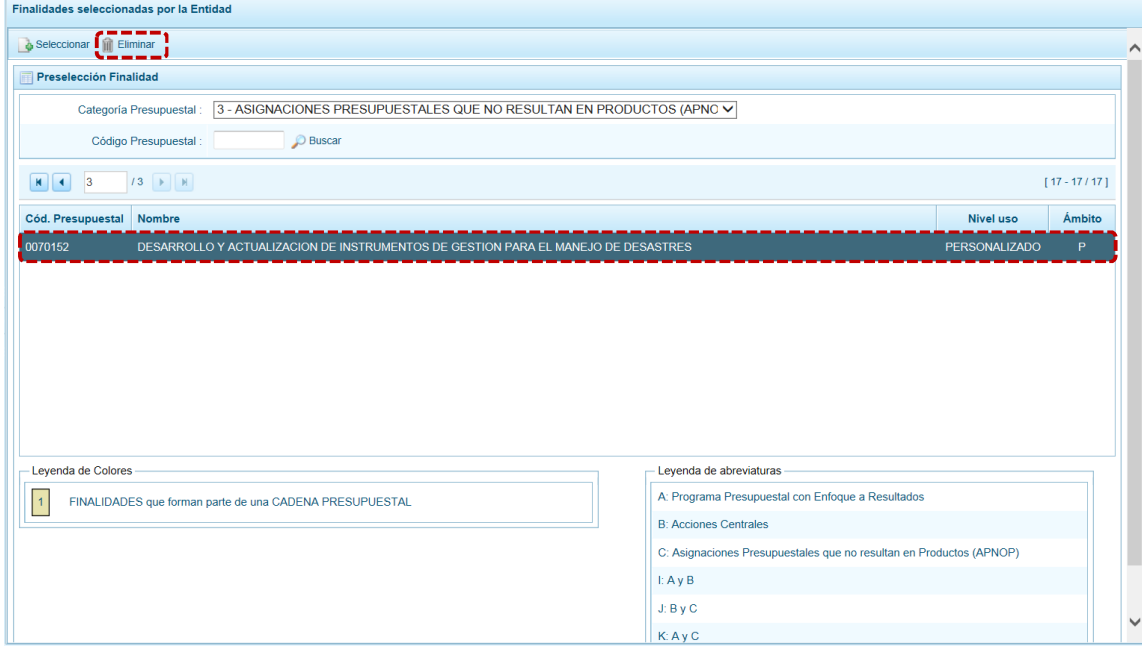

c. De inmediato el Sistema presenta un mensaje de confirmación, presionando en  $\Box$  si el Sistema elimina la Finalidad de la pantalla.

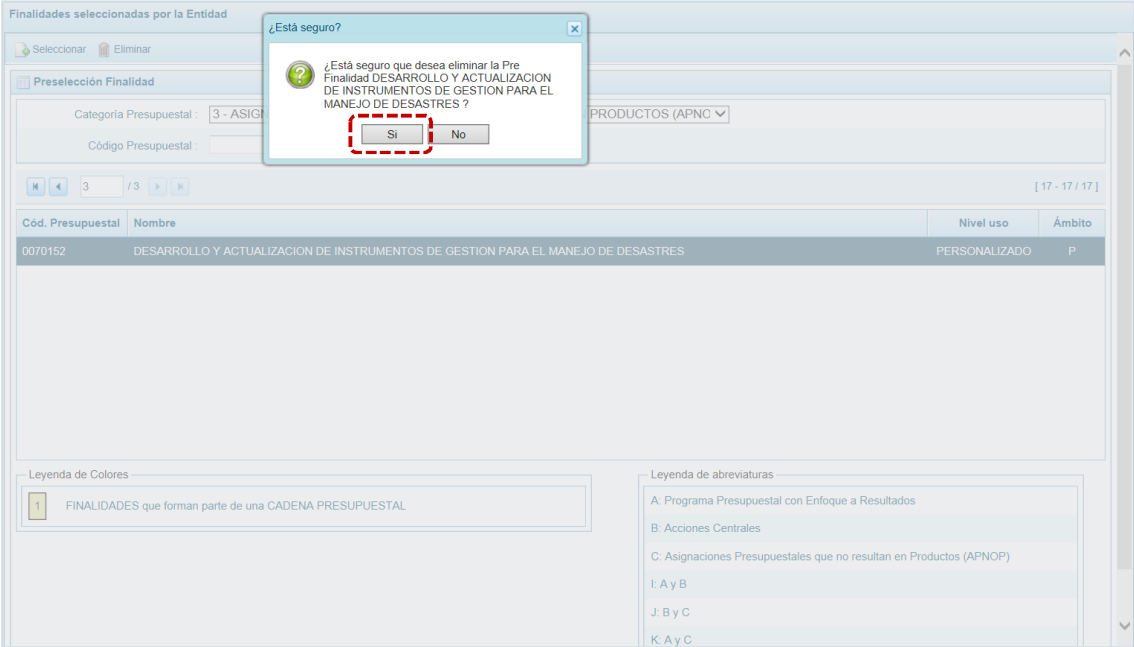

d. Luego, muestra un mensaje confirmando la eliminación el cual se acepta presionando  $en$   $\boxed{\phantom{1}$   $OK$ 

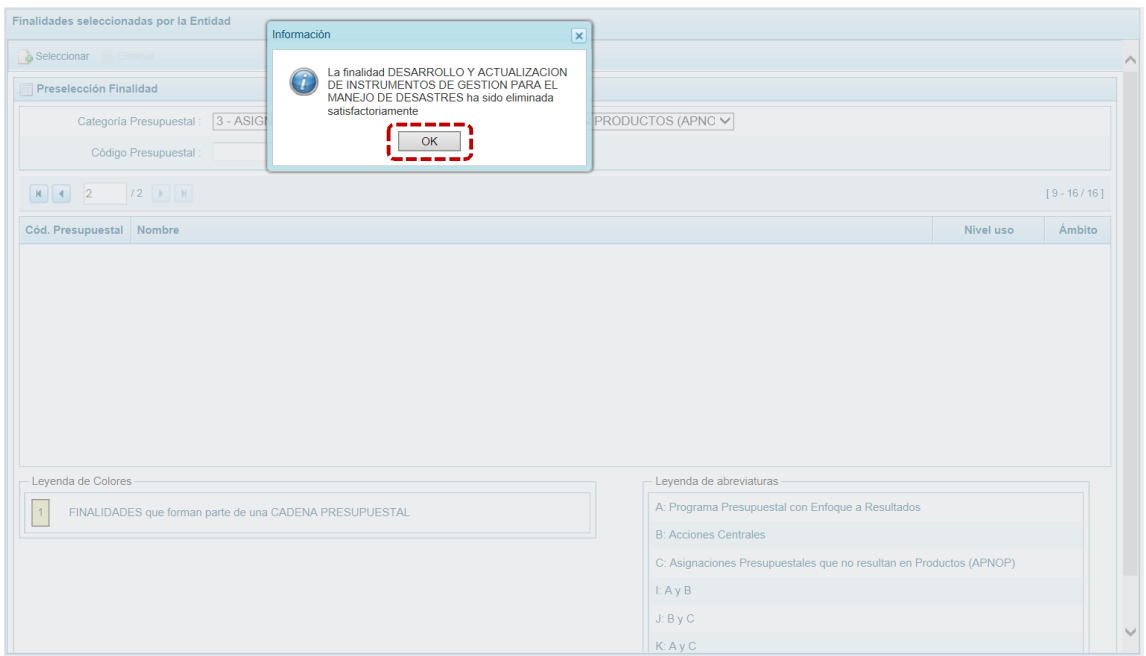

e. A continuación, se puede apreciar que en la pantalla **Preselección Finalidad** ya no aparece la **Finalidad** eliminada.

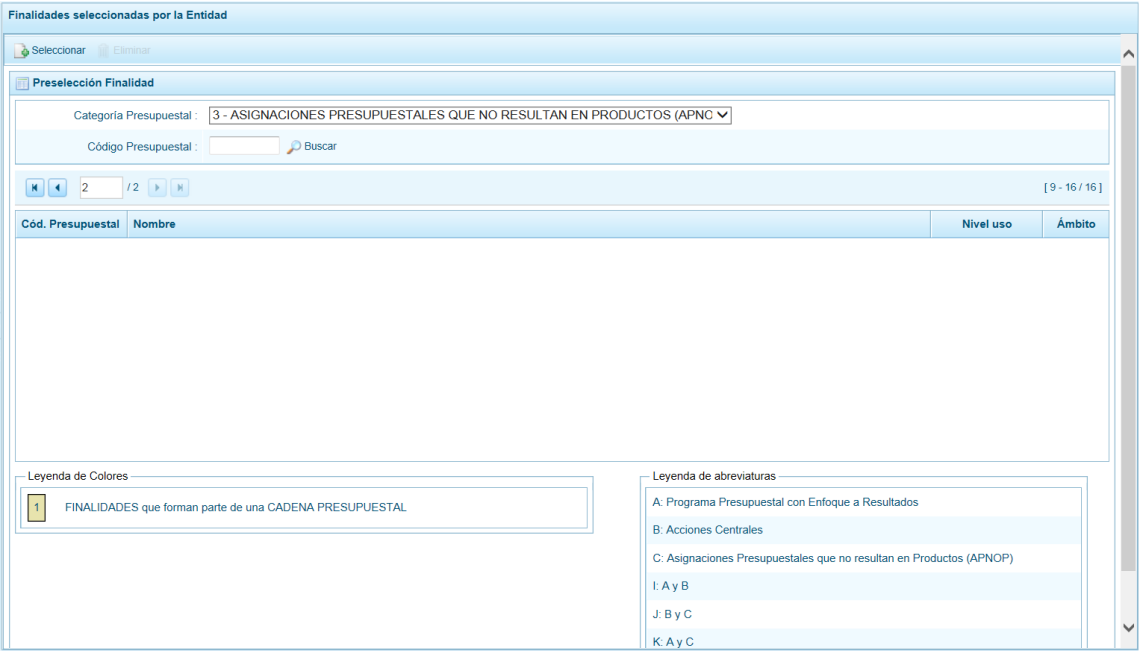

## **5.2.2 Detalle de Proyectos**

Esta Sub-opción permite registrar información de los proyectos "nuevos" que se van a utilizar en la Programación Multianual años 2018 - 2020, información obligatoria para que el Sistema permita efectuar el registro del Presupuesto de Gastos. Asimismo, permite actualizar la información de los proyectos que la entidad incluyó en la Programación Multianual 2018 y 2019 que van a estar precargados.

La información que se debe registrar está relacionada al orden de prelación de los Proyectos de Inversión a considerarse en la Programación Multianual, el estado de ejecución y un comentario adicional asociado al proyecto.

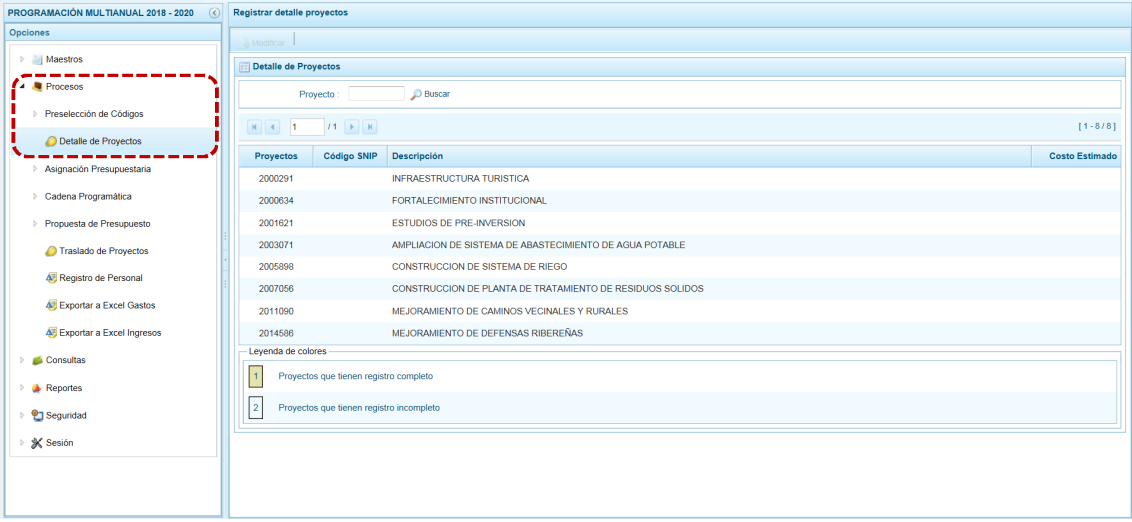

### *5.2.2.1 Registro o Modificación de Proyecto*

El procedimiento para registrar o modificar el detalle de los Proyectos es el siguiente:

a. Ingresar primero a la **Opción** *A* Procesos, Sub-opción **C** Detalle de Proyectos mostrándose la pantalla **Detalle de Proyectos** donde se encuentran todos los Proyectos que han sido preseleccionados y/o que han sido pre-cargados por la DGPP de los registros considerados en las etapas anteriores.

La **Leyenda de colores** que se muestra en la parte inferior de la pantalla, indica que los proyectos con fondo en color amarillo tienen o cuentan con el registro completo: **Prioridad**, **Estado de ejecución** y **Comentario**.

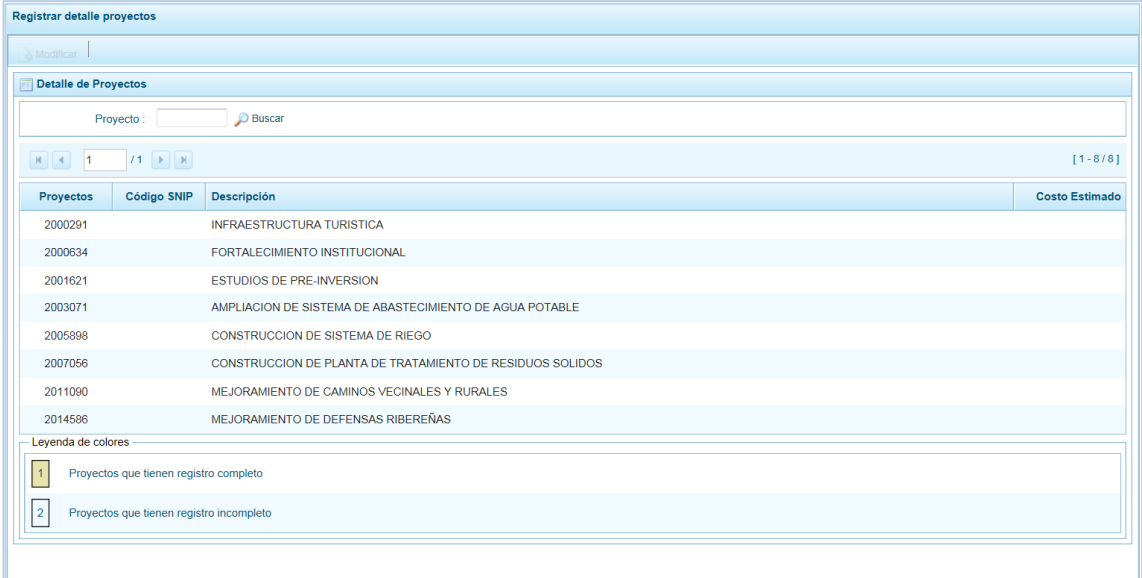

b. Para completar los datos, debe seleccionar uno de los proyectos ubicando el cursor sobre uno y/o consignando el código de **Proyecto** presionar en . Luego, presionar en .

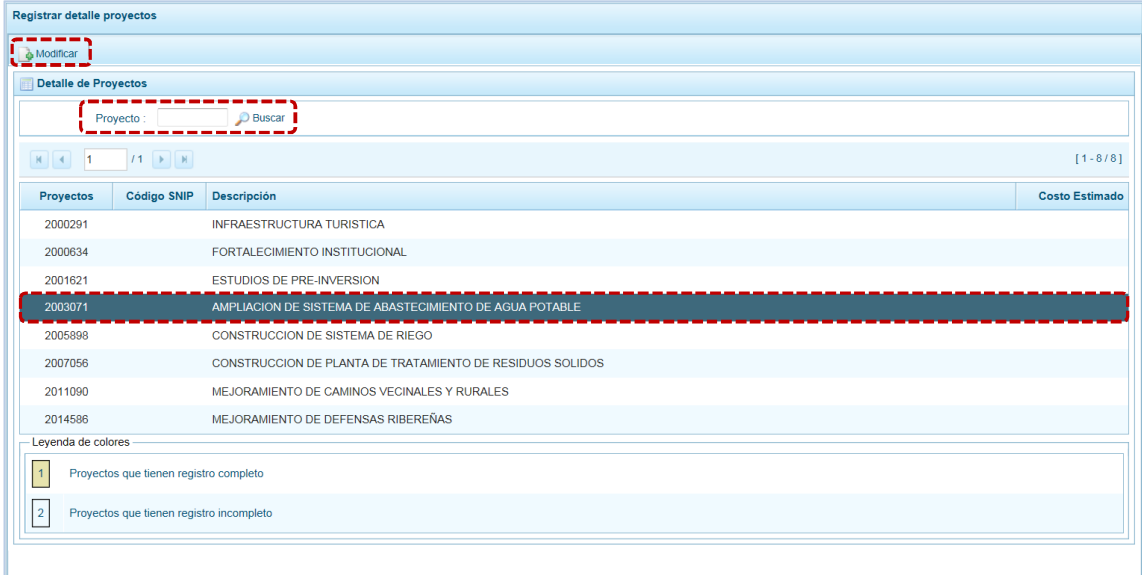

c. De inmediato, se muestra la pantalla **Información detalle proyecto**, con información precargada cuyos campos se encuentran bloqueados: **Código SNIP**, código **Proyecto** y su descripción, **Tipo Proyecto**, **Estado de Viabilidad**, **Costo de Viabilidad**, **Costo Actual** (que representa el monto verificado de viabilidad y corresponde a la Ficha N° 16 del SNIP), **Ejecución acumulada al 2016** de todo el sector público, **Costo de Expediente** técnico, **PIM al mes Mayo 2017** y el **Devengado a Mayo 2017**. Estos dos últimos datos corresponden al Registro en el SIAF.

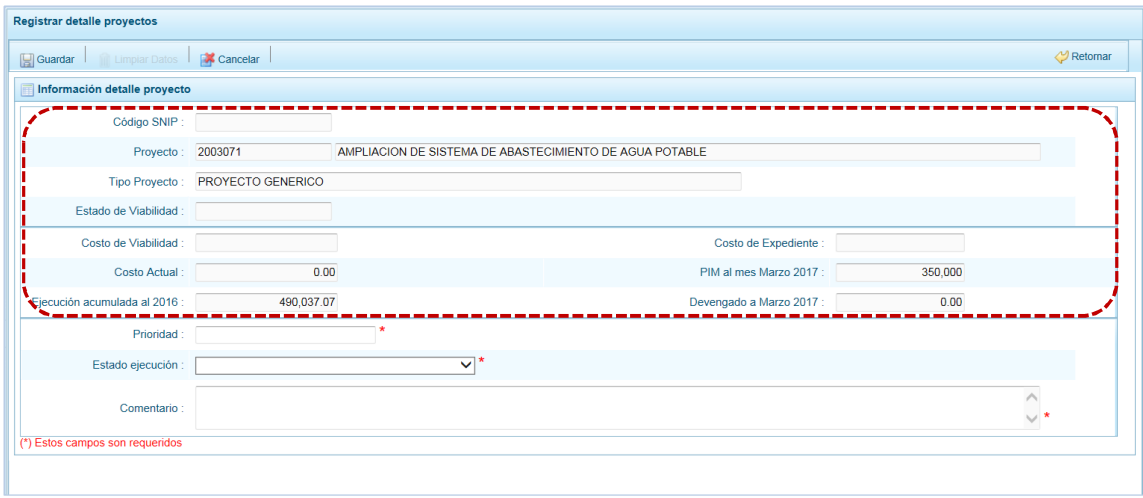

Debe tomar en cuenta que para programar un proyecto del Tipo PRE-INVERSIÓN, se debe contar con saldo disponible con la siguiente formula:

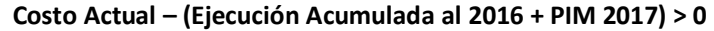

Si el proyecto no cumple con esta validación, no se podrá registrar valores, por lo tanto deberá revisarse el costo del proyecto, coordinando con la Oficina de Proyectos de Inversión de la institución a la que pertenece.

Es necesario señalar que el Sistema calcula el saldo máximo a programar del proyecto según la siguiente fórmula:

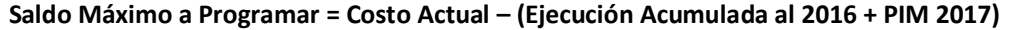

d. Para los Proyectos de tipo: INTERVENCIONES QUE NO SON PIPS, CONGLOMERADOS, GESTIÓN Y OTROS, PROYECTO EXONERADO POR DS y PROYECTO DE EMERGENCIA permite el registro del **Costo Actual** (monto estimado de la Programación Multianual) más la Ejecución al 2016 y PIM 2017, si está siendo utilizado en el año 2017.

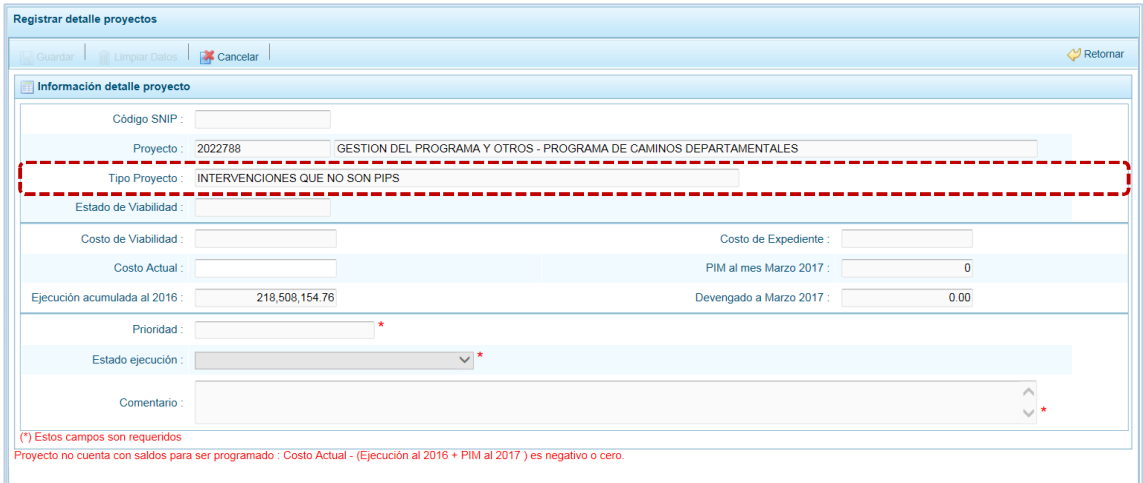

e. Al ingresar el **Costo Actual**, se activan los campos **Prioridad**, **Estado ejecución** y **Comentario**.

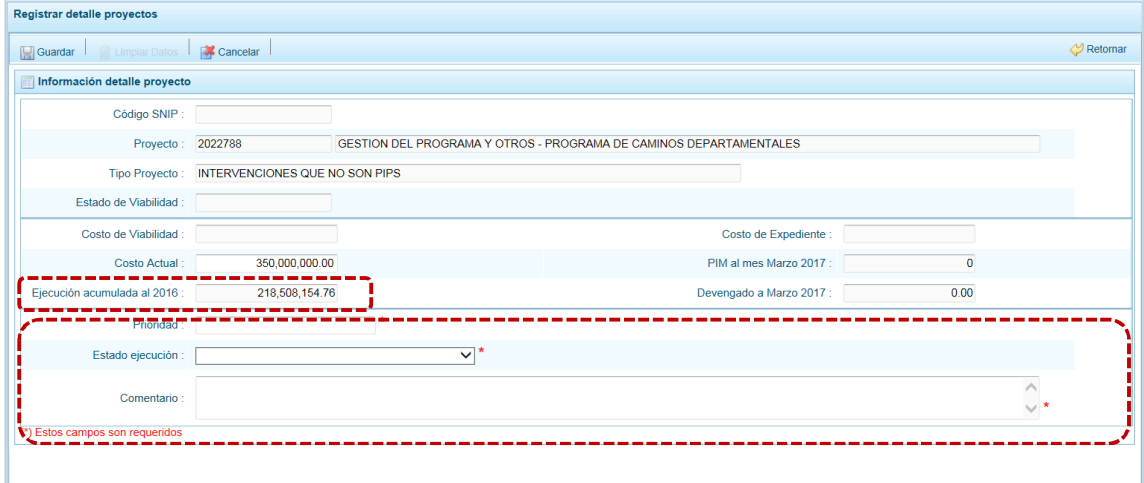

- f. Los datos que deben registrarse y son obligatorios se distinguen con un asterisco de color rojo que menciona **"Estos campos son requeridos"** y corresponde a la **Prioridad,** el cual es el número de orden de prelación que se asigna al proyecto de manera única y exclusiva; el **Estado de ejecución**, mediante la selección de la lista desglosable que cuenta con los siguiente valores:
	- ß Sin Expediente Técnico
	- **EI En Elaboración Expediente Técnico**
	- ß Con Expediente Técnico
	- ß Con Buena Pro
	- ß En Ejecución Física
	- Suspendido
	- ß En Arbitraje
	- ß En Liquidación
	- **Concluido**
- g. Y por último, el registro de un **Comentario** sobre la programación del proyecto. Presionar en **. Guardar**.

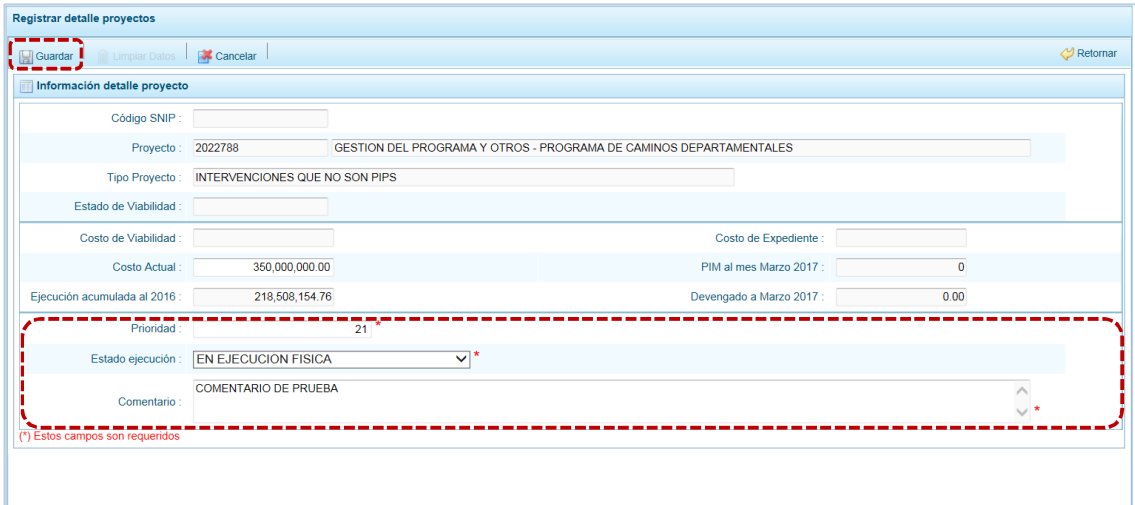

h. En seguida, el Sistema presenta un mensaje de confirmación, presionar el botón  $\Box$  si para aceptar la operación y continuar.

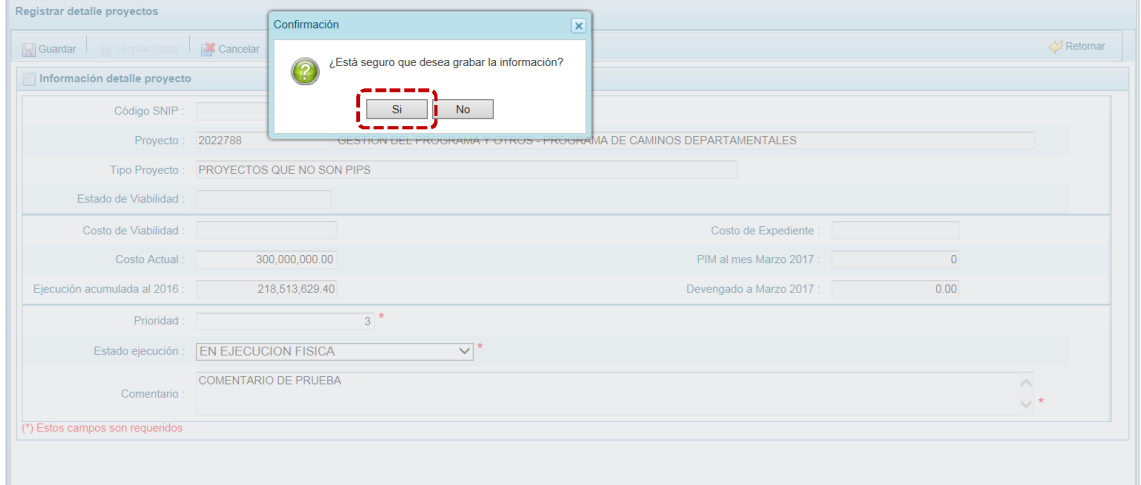

i. Finalmente, aparece un mensaje informativo indicando que el registro se ha actualizado con éxito, presionar en  $\overline{\phantom{a}}$  ok para continuar.

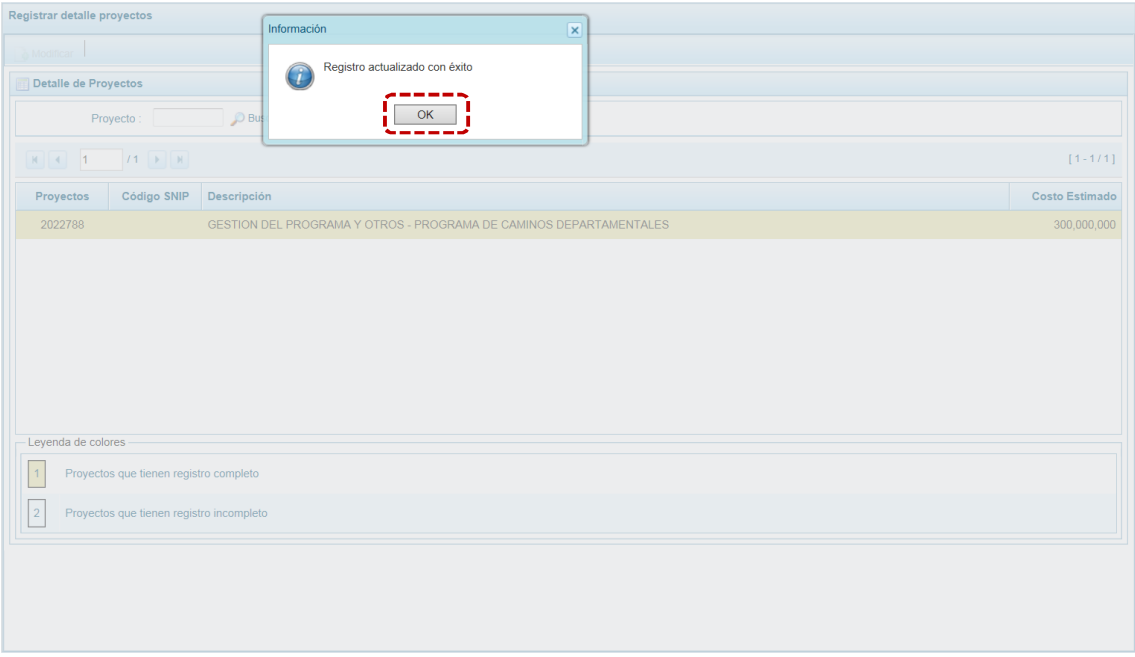

j. Retornando a la pantalla **Página Principal** en el área **Detalle de Proyectos** se visualiza el **Proyecto** que se acaba de modificar (cuyos datos han sido completados) con fondo en color amarillo permitiendo su Programación.

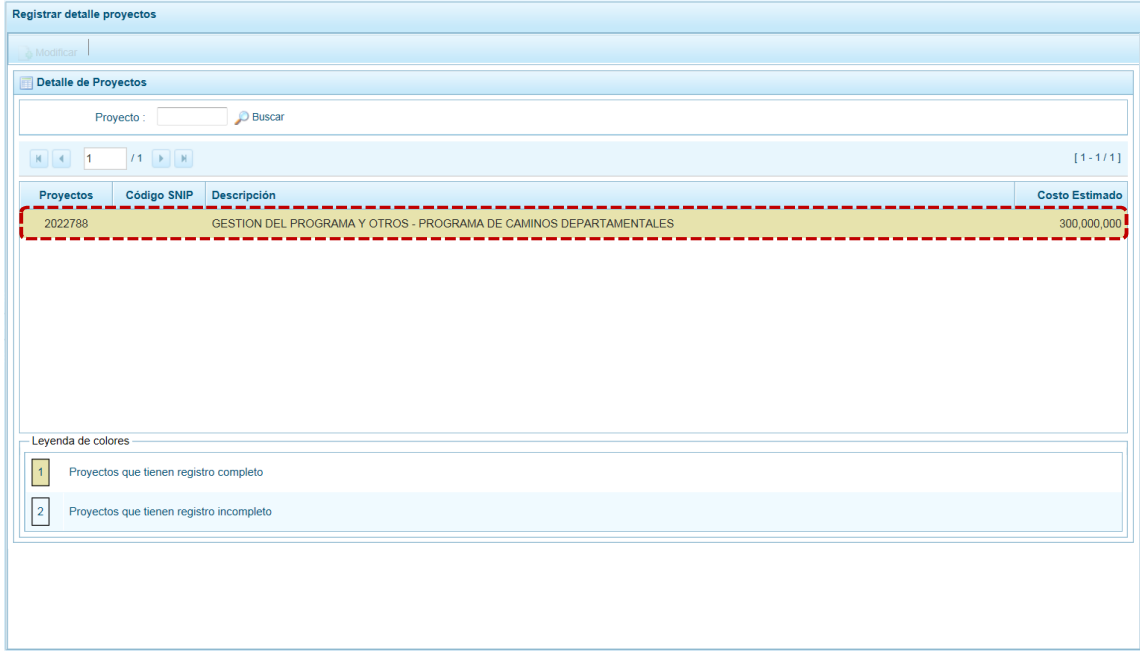

# **5.2.3 Asignación Presupuestaria**

En esta Opción se encuentran los montos asignados (techos o montos tope) a la Municipalidad Distrital por la DGPP por Fuente de Financiamiento y Rubro para el periodo multianual, el acumulado de la distribución de las mismas, los saldos por distribuir (los últimos a nivel de Concepto de Transferencia – CT).

Se cuenta con Fuentes de Financiamiento y Rubros con **Techos Modificables**, que permite incrementar o disminuir los techos asignados por la DGPP son todos excepto las Fte.Rb. 1.00 – RECURSOS ORDINARIOS, 5.07 – FONDO DE COMPENSACIÓN MUNIIPAL y 5.18 CANON Y SOBRECANON, REGALÍAS, RENTA DE ADUANAS Y PARTICIPACIONES; con **Techo No Modificables** sólo para la Fte.Rb. 1.00 – RECURSOS ORDINARIOS y con **Techos Auto-ajustables** que, generan automáticamente el Concepto de Transferencia (CT) 12 – SALDO DE BALANCE al ampliar el monto asignado por la DGPP para las Fte.Rb. 5.07 – FONDO DE COMPENSACIÓN MUNIIPAL y 5.18 CANON Y SOBRECANON, REGALÍAS, RENTA DE ADUANAS Y PARTICIPACIONES.

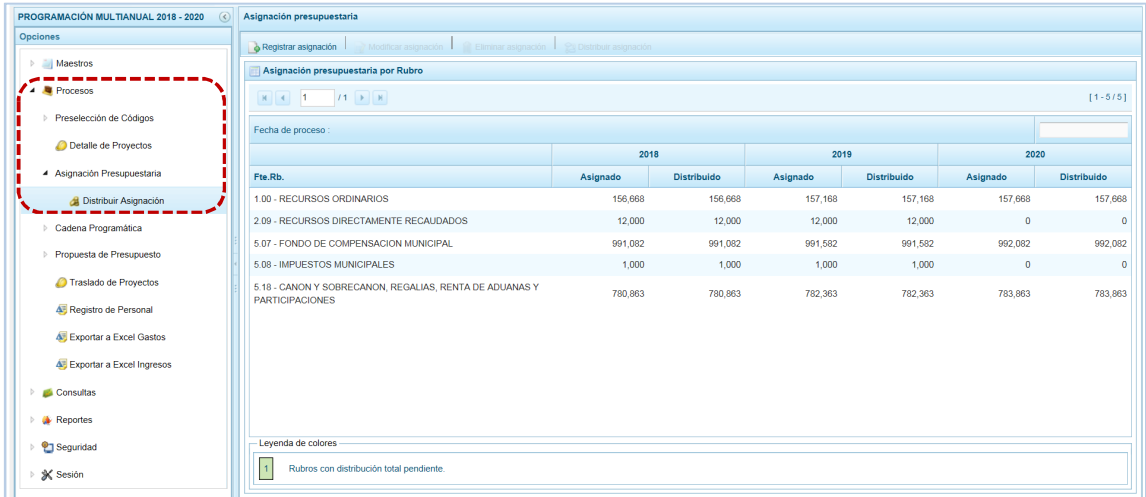

### *5.2.3.1 Asignación Presupuestaria*

El usuario con Perfil DISTRITO ingresa a la Opción **Antarr** Procesos, Sub-opción **Antagogle a Asignación Presupuestaria**, Sub-sub-opción **a** Distribuir Asignación, estando en la pantalla Asignación presupuestaria por Rubro se muestran las Fuentes de Financiamiento y Rubros con montos asignados por la DGPP para el periodo multianual.

Además de registrar nuevas Fuentes de Financiamiento y Rubros, al ubicar el cursor sobre una se activan en el área superior determinadas funcionalidades.

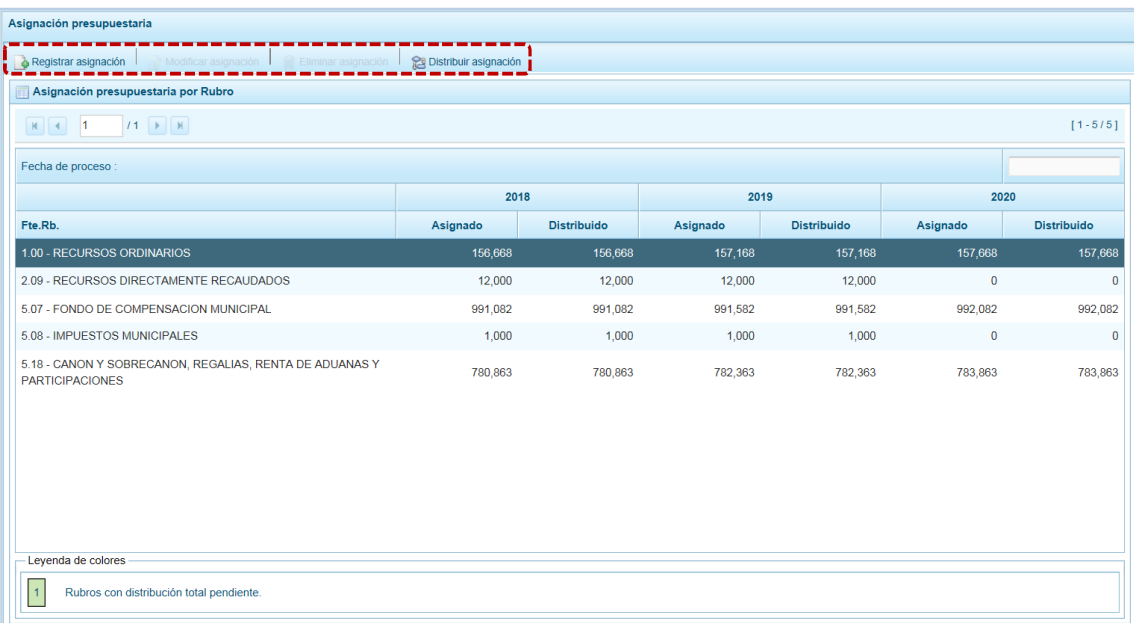
# **5.2.3.1.1 Registrar Asignación**

Además de las Fuentes de Financiamiento y Rubros con monto asignado por la DGPP se pueden registrar nuevas y asignarles un monto.

a. Estando en la pantalla **Asignación presupuestaria** presionar la funcionalidad **de Registrar asignación** 

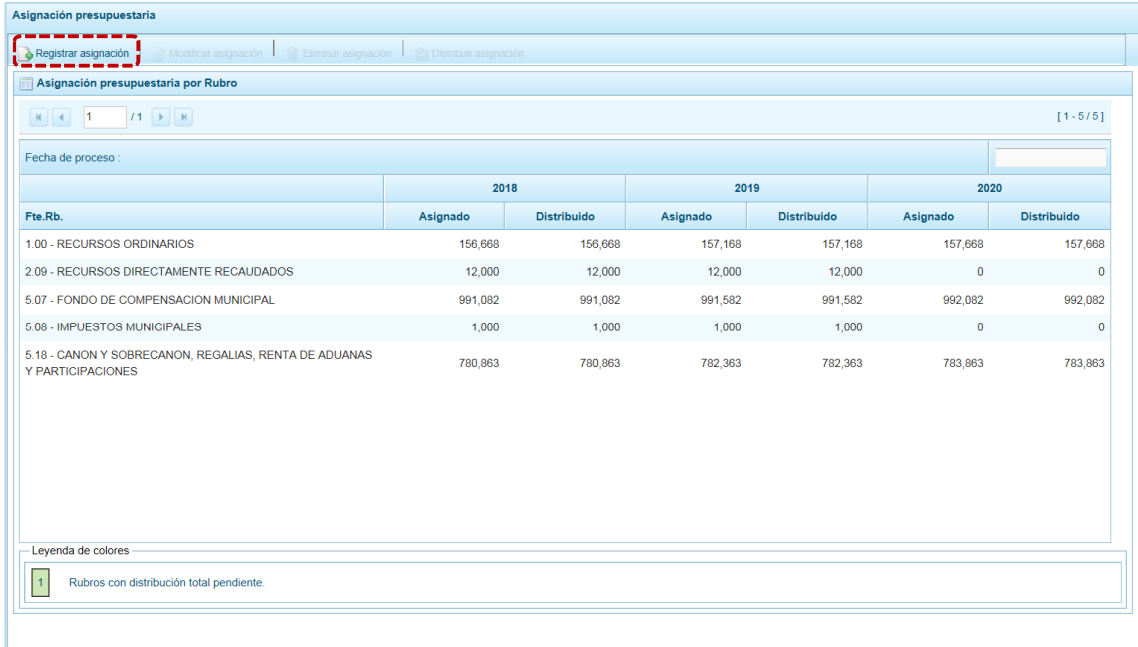

b. Entonces, se muestra la pantalla **Asignación presupuestaria por Rubro** en donde se selecciona la **Fuente de Financiamiento** de la lista desplegable (que sólo muestra las que aún no cuentan con asignación) y, los campos: **Asignación 2018**, **Asignación 2019** y **Asignación 2020** para que se consigne el monto en el(los) campo(s) correspondiente(s).

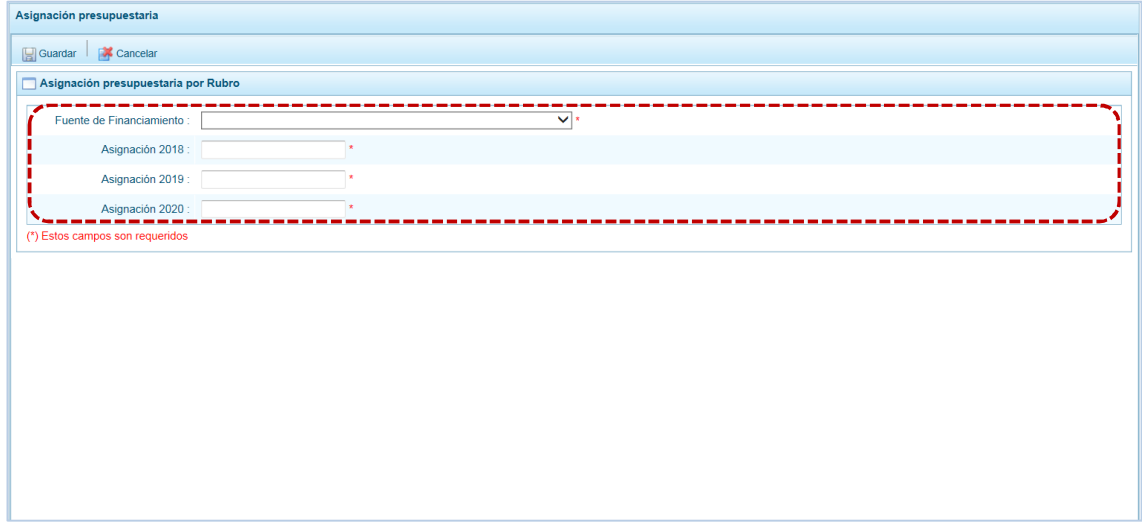

c. Consignados los datos obligatorios, presionar en **...** Guardar.

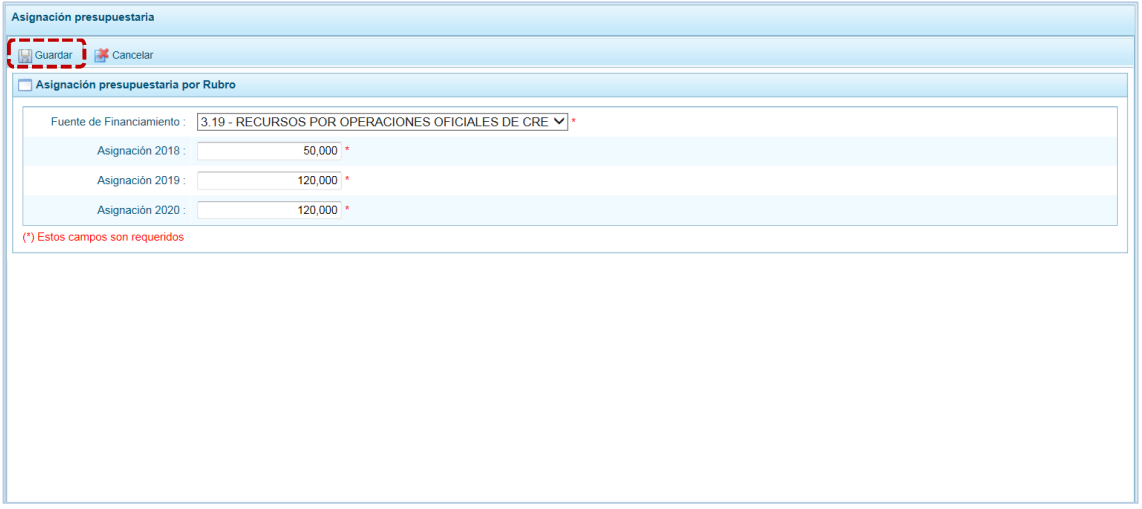

d. De inmediato, el Sistema presenta un mensaje informativo, el cual se acepta presionando  $en$   $\overline{\circ}$  ok  $\overline{\circ}$  .

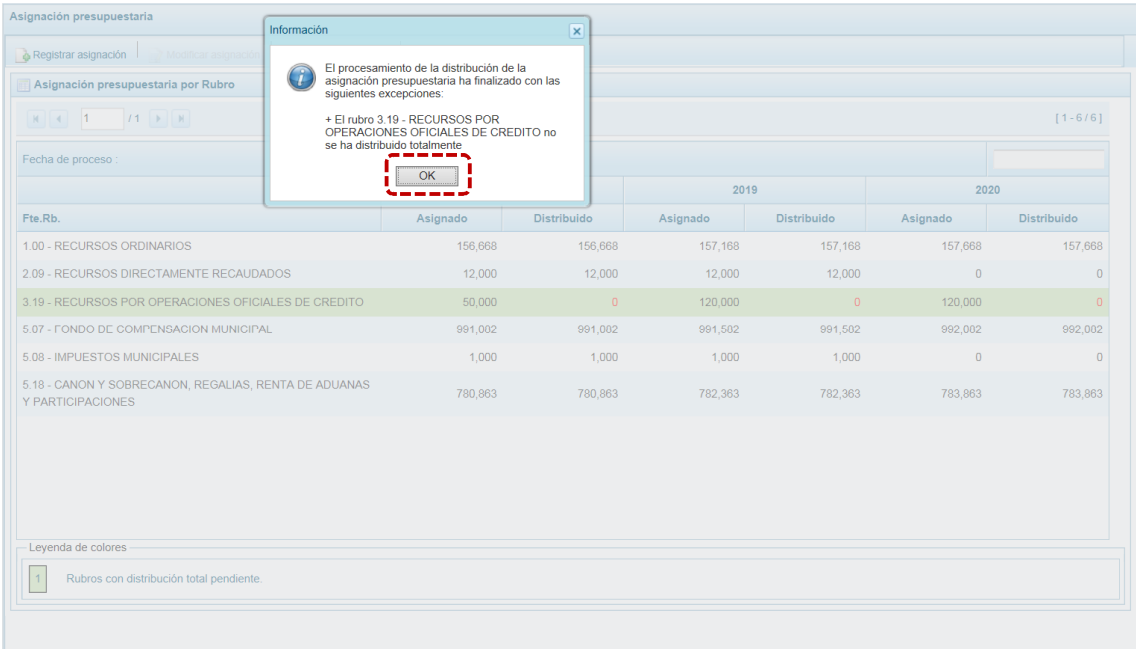

e. Retorna a la pantalla **Asignación presupuestaria** en donde se aprecia la Fuente de Financiamiento y Rubro registrado. Además se puede notar que ésta se muestra con fondo en color verde, que de acuerdo a la **Leyenda de colores**significa que éste aún no ha sido distribuido (a su vez los montos de las columnas **Distribuido** se muestran en cero y en color rojo).

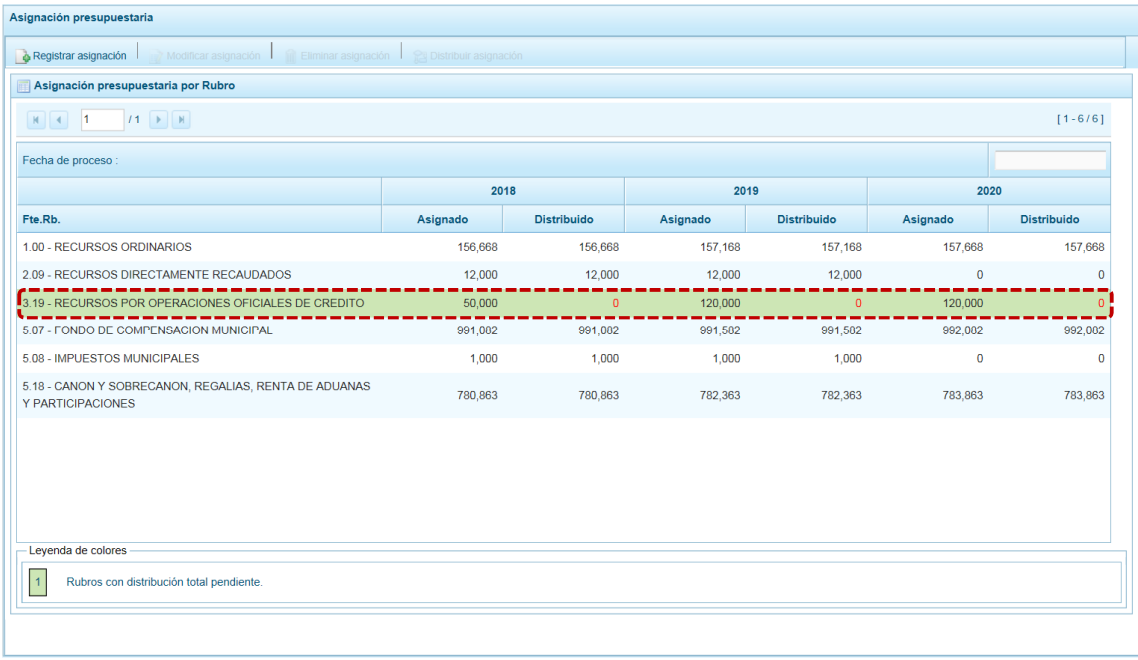

#### **5.2.3.1.2 Modificar Asignación**

El Sistema permite la modificación del monto de una Fuente de Financiamiento y Rubro asignado por la DGPP o de aquélla(s) registrada(s) por la Municipalidad Distrital; a excepción de la **Fte.Rb.** 1.00 - RECURSOS ORDINARIOS, si se ubica el cursor sobre éste la funcionalidad se muestra inactiva.

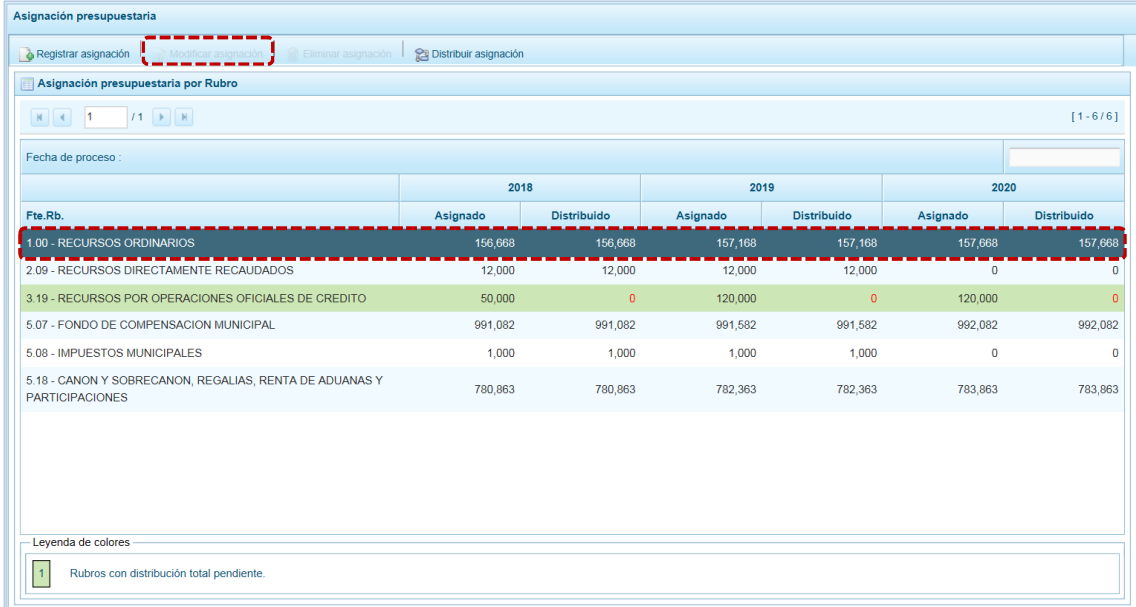

El procedimiento para la modificación de una Fte.Rb. se describe en los siguientes pasos:

a. Ubicar el cursor sobre una **Fte.Rb.** y presionar la funcionalidad **de Modificar asignación**.

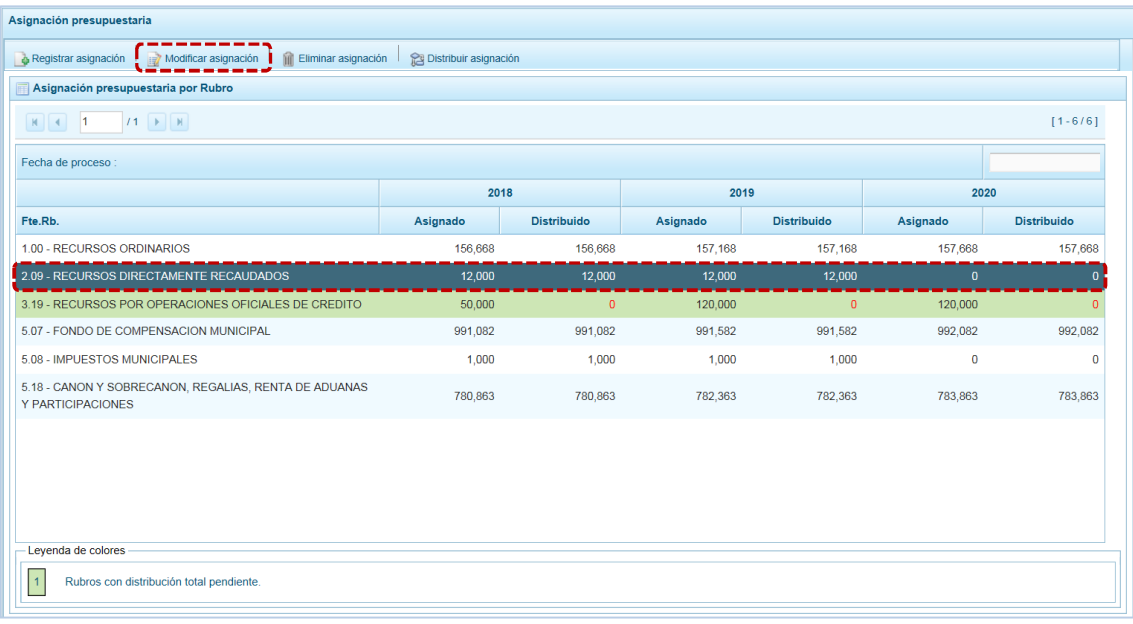

b. De inmediato, se muestra la pantalla **Asignación presupuestaria por Rubro** en donde se modifica o registra el dato de los campos: **Asignación 2018**, **Asignación 2019** y/o **Asignación 2020**.

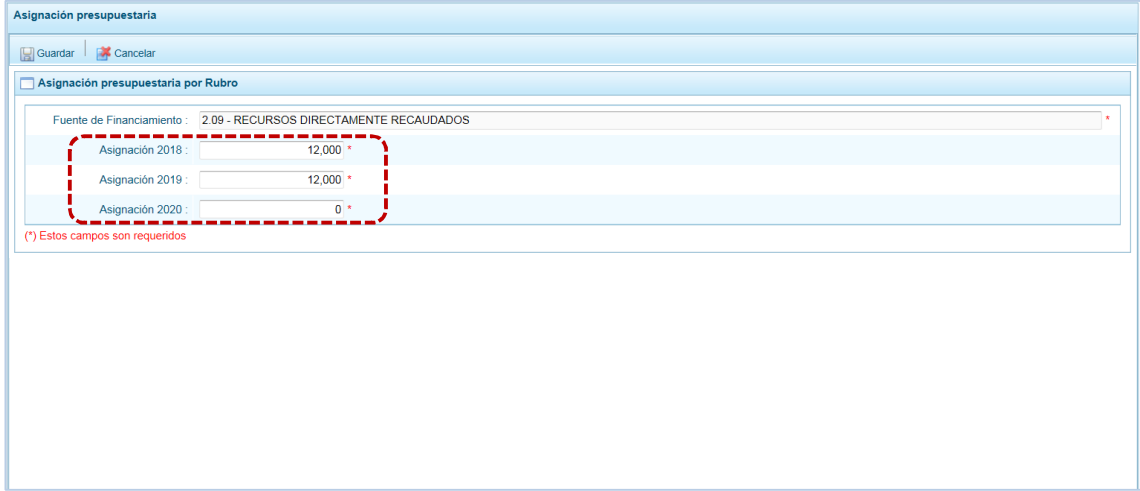

c. Realizada la modificación, presionar en **.** Guardar.

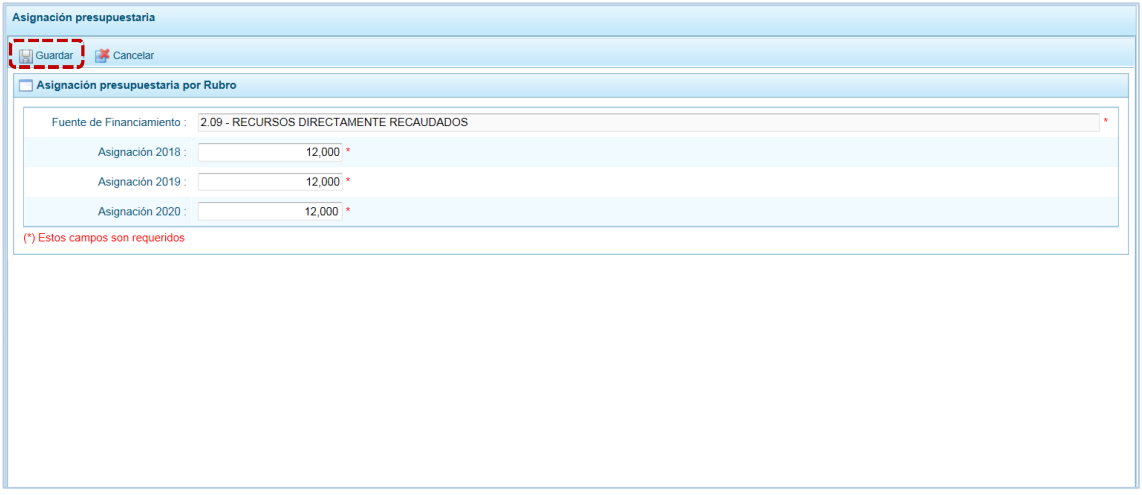

d. Entonces, el Sistema presenta un mensaje informativo el cual se acepta presionando en **ok** .

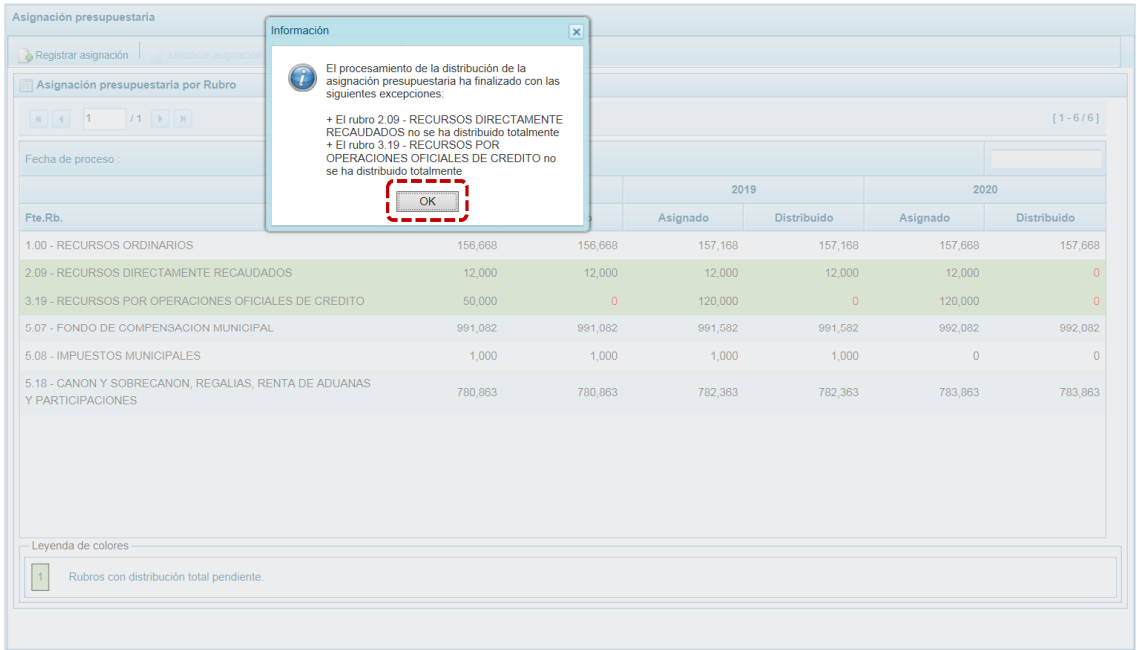

e. Retorna a la **Página Principal** en el área **Asignación presupuestaria por Rubro** se aprecia el cambio realizado. En este caso, el monto asignado al año **2020**.

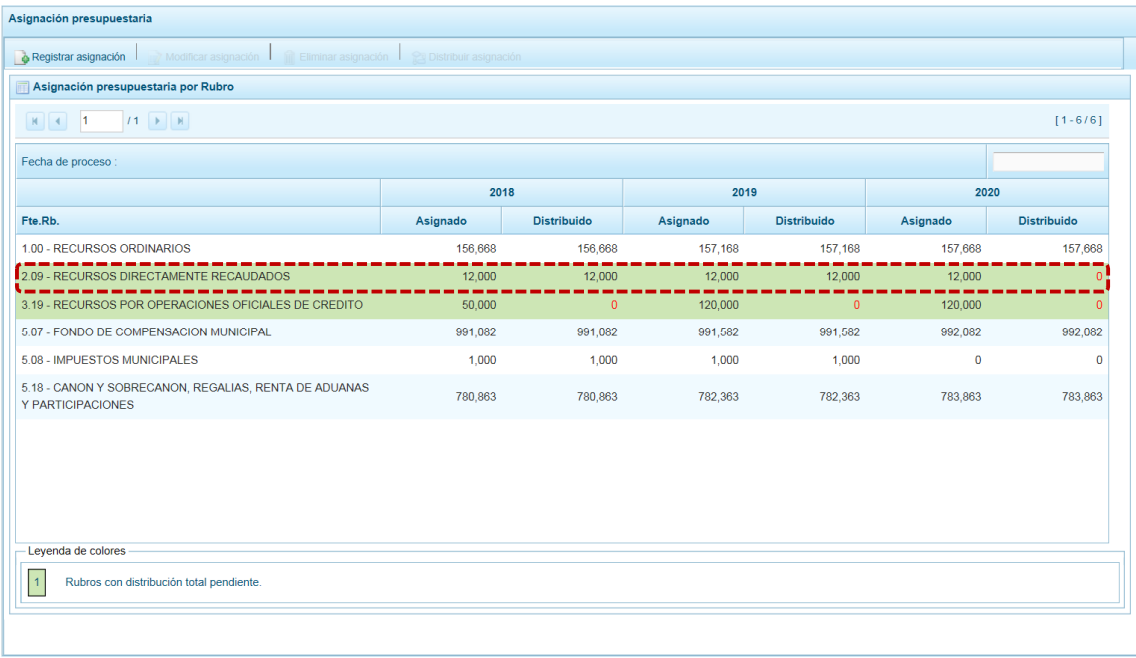

### **5.2.3.1.3 Eliminar Asignación**

El Sistema permite eliminar una **Fte.Rb.** a excepción de aquéllas que tienen Techo No Modificables (Fte.Rb. 1.00) y Techos Auto-ajustables (Fte.Rb. 5.07 y 5.18), en estos casos al ubicar el cursor sobre esa Fte.Rb. la funcionalidad se muestra inactiva.

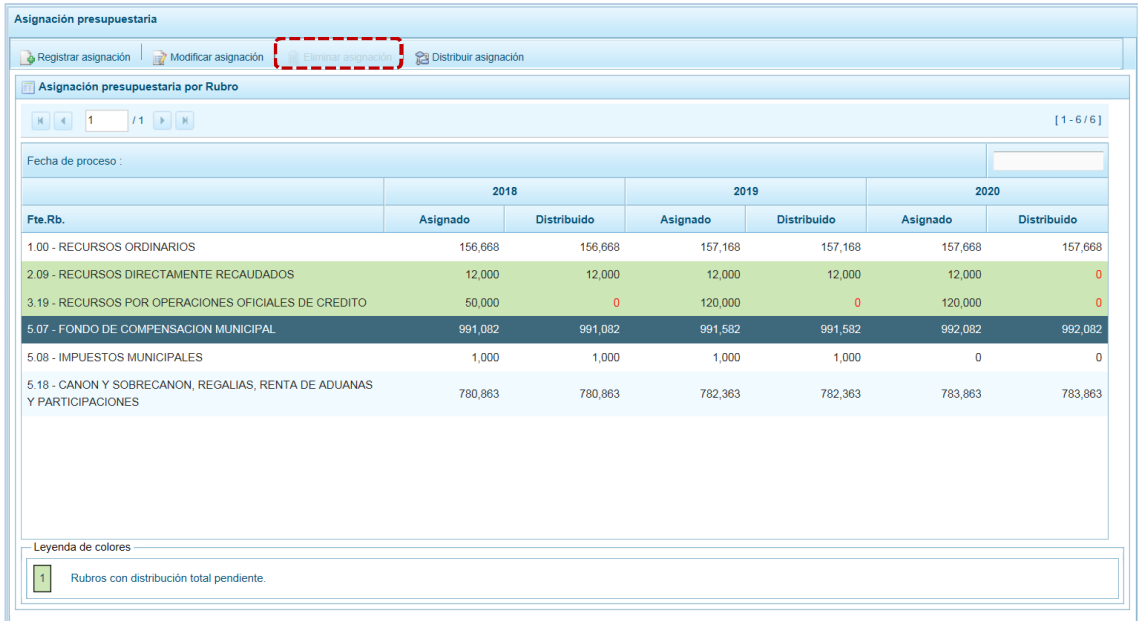

El procedimiento para la eliminación de una Fte.Rb. se describe en los siguientes pasos:

a. Estando en la pantalla **Asignación presupuestaria** ubicar el cursor sobre una Fuente de Financiamiento y Rubro y presionar la funcionalidad il Eliminar asignación.

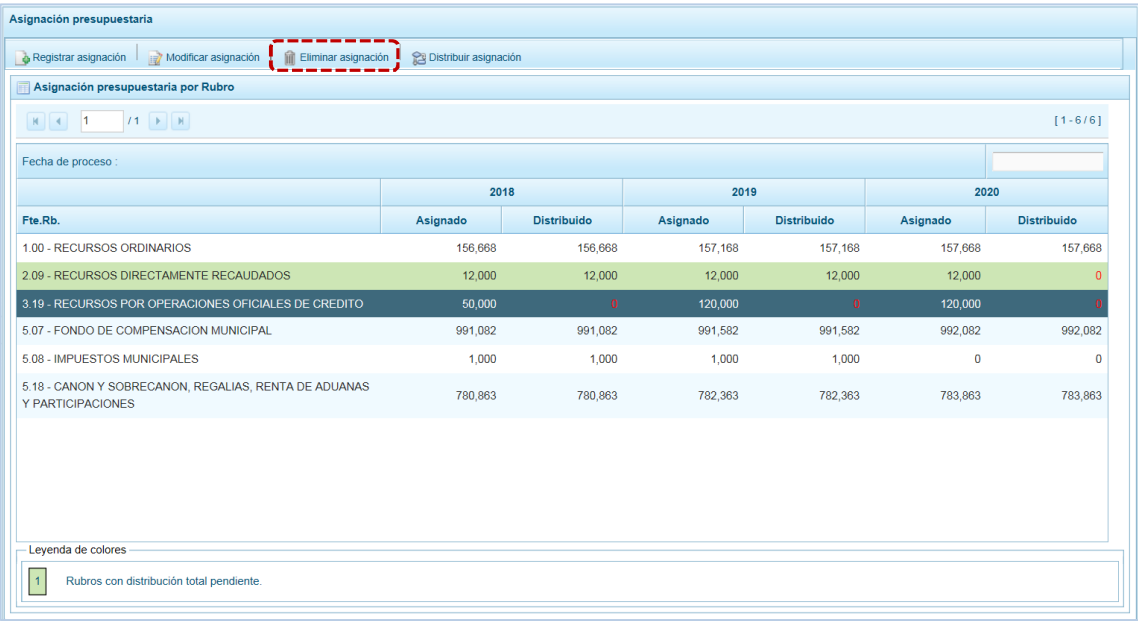

b. El Sistema presenta un mensaje de confirmación, consultando si se quiere eliminar la Fte.Rb., para aceptar se presiona en  $\boxed{\phantom{1}$  si  $\phantom{1}$ .

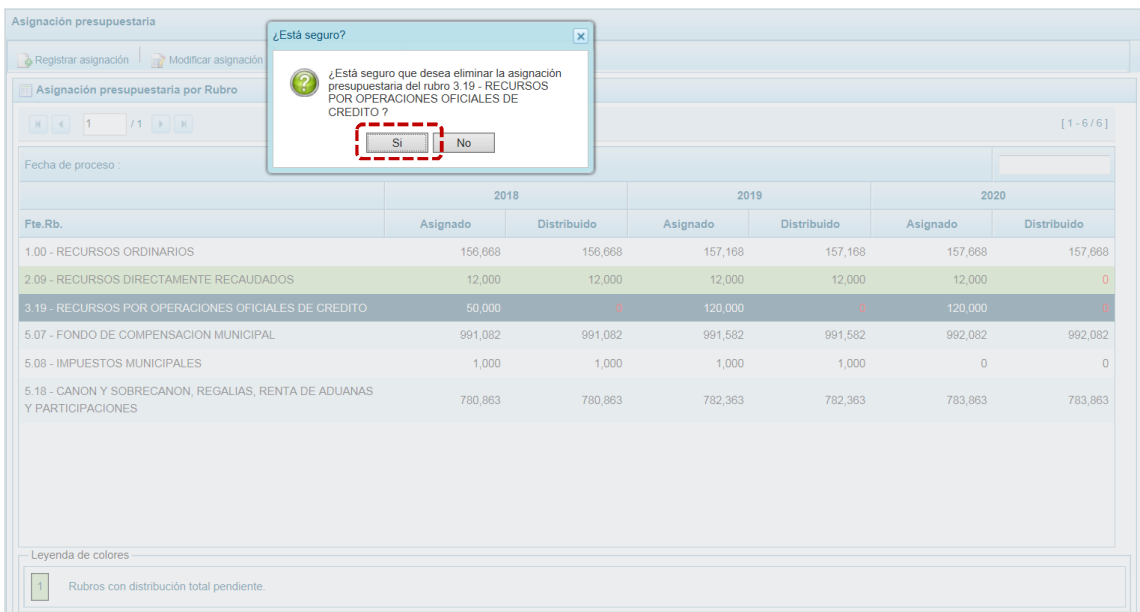

c. Luego, se muestra un mensaje informando que se realizó satisfactoriamente la eliminación, el cual se acepta presionando en  $\boxed{\phantom{1}$  ok  $\phantom{1}}$ .

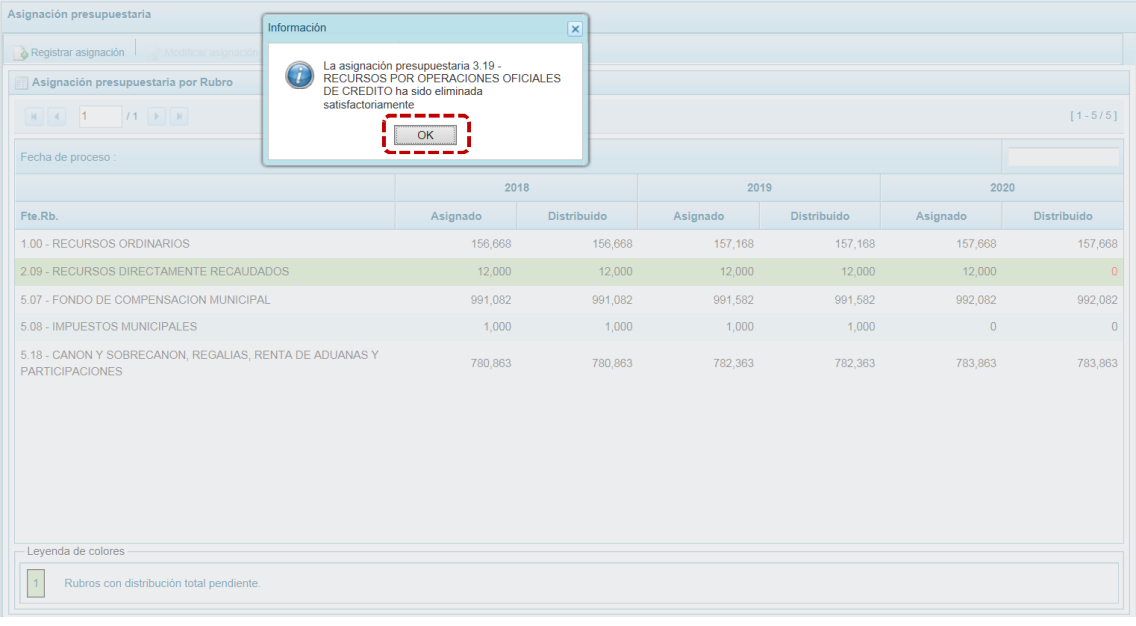

d. Retornando a la pantalla **Página Principal** se aprecia que en el área **Asignación presupuestaria por Rubro** ya no se muestra la **Fte.Rb.** eliminada.

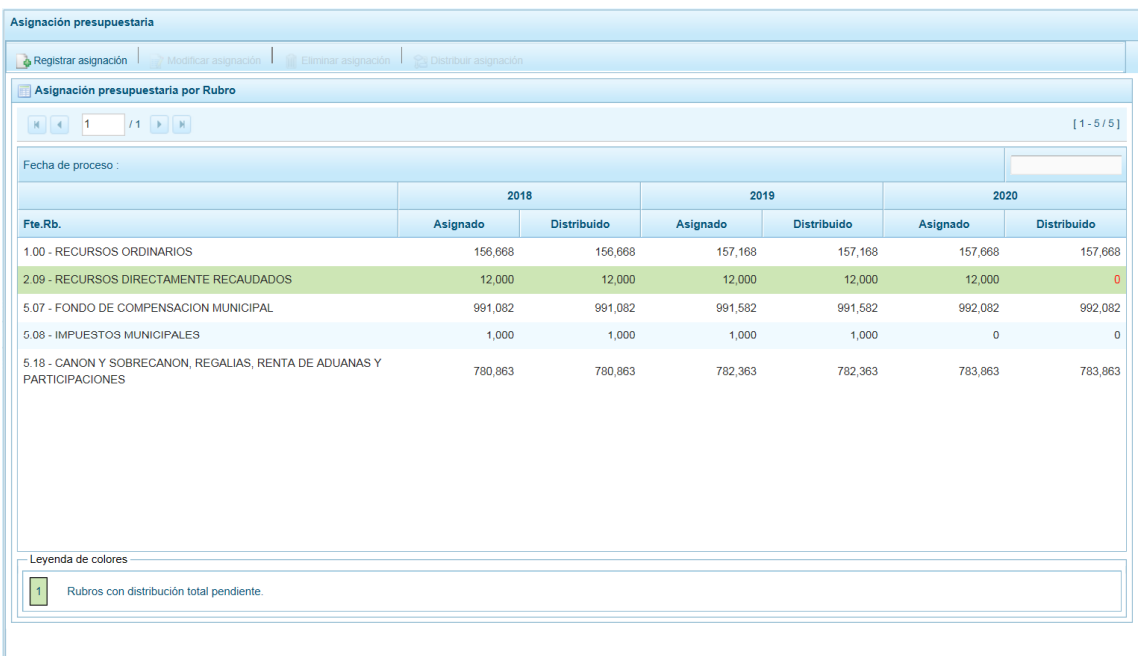

### **5.2.3.1.4 Distribuir Asignación**

Al ubicar el cursor en cualquier Fte.Rb. se muestra activa la funcionalidad a Distribuir asignación , que permite visualizar la distribución a nivel de Concepto de Transferencia.

#### **Para la Fte.Rb. No Modificable**

a. Para el caso de la **Fte.Rb.** 1.00 - RECURSOS ORDINARIOS, ubicar el cursor sobre ésta y presionar en la funcionalidad **e** Distribuir asignación.

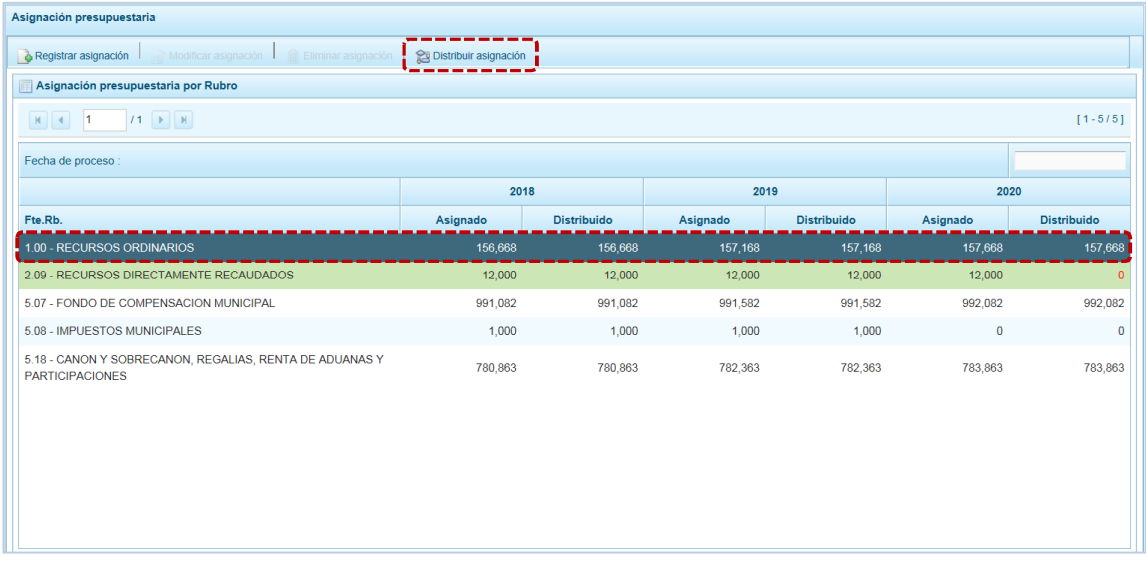

- b. En la pantalla **Distribución de la Asignación presupuestaria por Concepto de Transferencia**, se aprecia que para la **Fte.Rb.** 1.00 RECURSOS ORDINARIOS los campos se encuentran bloqueados, muestra los montos **Asignado 2018**, **Asignado 2019** y **Asignado 2020** establecidos por la DGPP y desagregado por **Concepto de Transferencia – CT** por lo que el **Saldo por Distribuir** es cero.
- c. Para salir de esta pantalla y retornar a la pantalla Asignación presupuestaria por Rubro presionar en la funcionalidad **X** Cancelar.

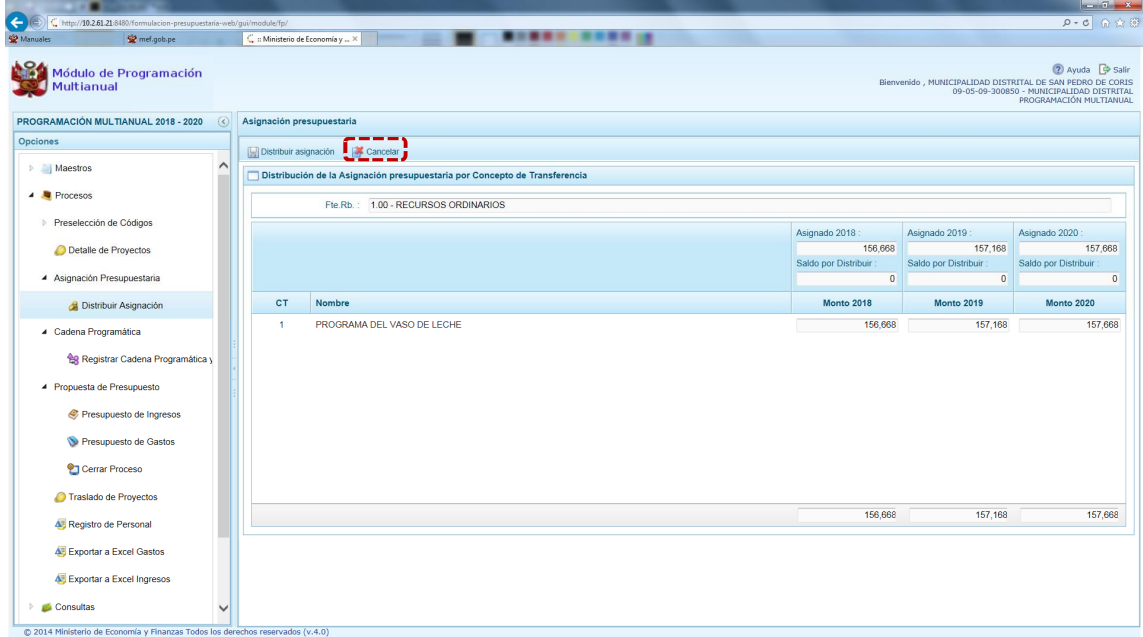

#### **Para las Fte.Rb. Modificables**

a. Para el caso de las **Fte.Rb.** 2.09 - RECURSOS DIRECTAMENTE RECAUDADOS, 3.19 RECURSOS POR OPERACIONES OFICIALES DE CRÉDITO, 4.13 DONACIONES Y TRANSFERENCIAS y 5.08 IMPUESTOS MUNICIPALES, siempre que, tengan el fondo en color verde al ubicar el cursor sobre esta Fte.Rb. presionar en la funcionalidad **es** Distribuir asignación.

En el caso, se ubica el cursor en la **Fte.Rb.** 2.09 - RECURSOS DIRECTAMENTE RECAUDADOS con fondo en color verde pues tiene pendiente la distribución.

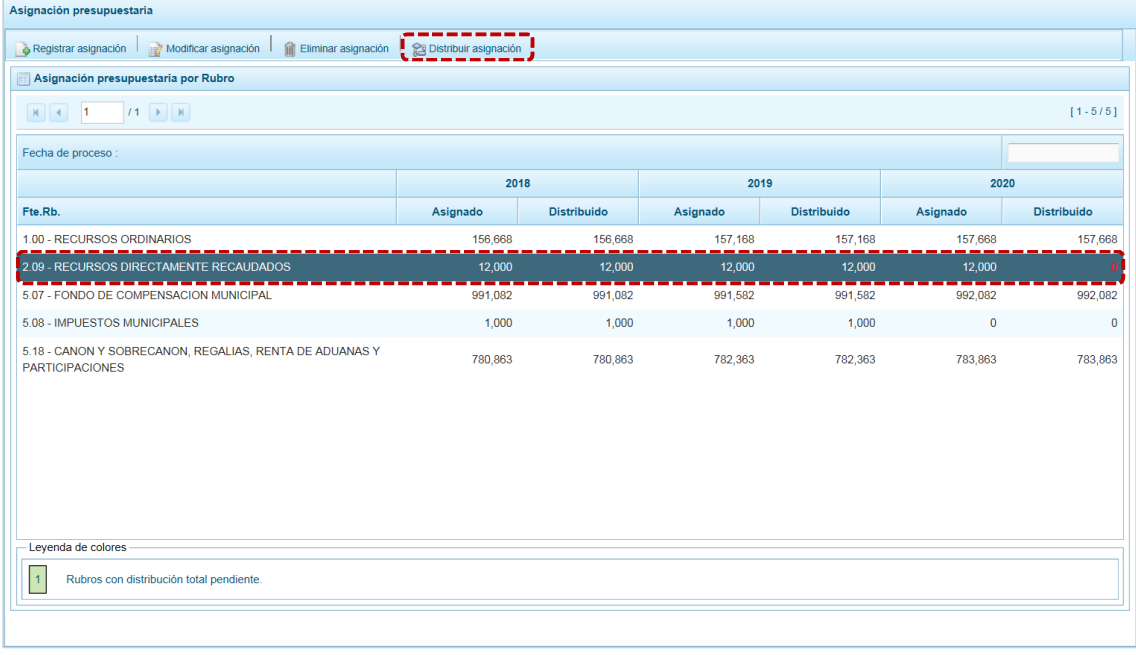

b. En la pantalla **Distribución de la Asignación presupuestaria por Concepto de Transferencia**, se aprecia para la **Fte.Rb.** 2.09 - RECURSOS DIRECTAMENTE RECAUDADOS el monto ingresado (previamente en Modificar asignación) se muestra en **Asignado 2020** y en **Saldo por Distribuir**, por lo que se debe distribuir consignando en **Monto 2020** entre los Conceptos de Transferencia - **CT** que muestra el Sistema.

Distribuir el total del monto asignado, es decir, el **Saldo por Distribuir** debe ser cero (0); caso contrario no podrá realizar el Cierre del Proceso.

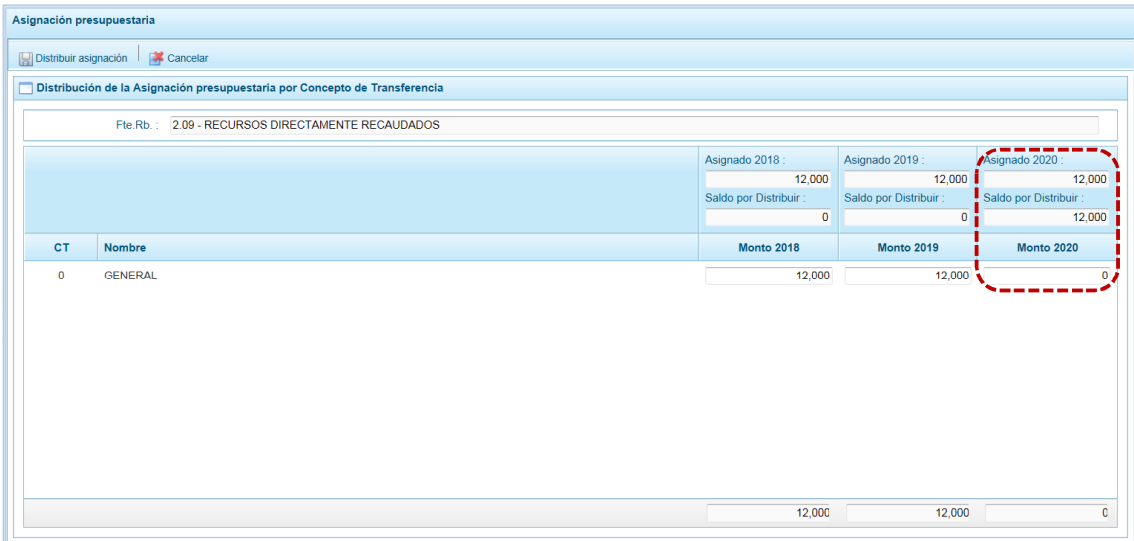

c. Realizada la distribución presionar en **.** Distribuir asignación.

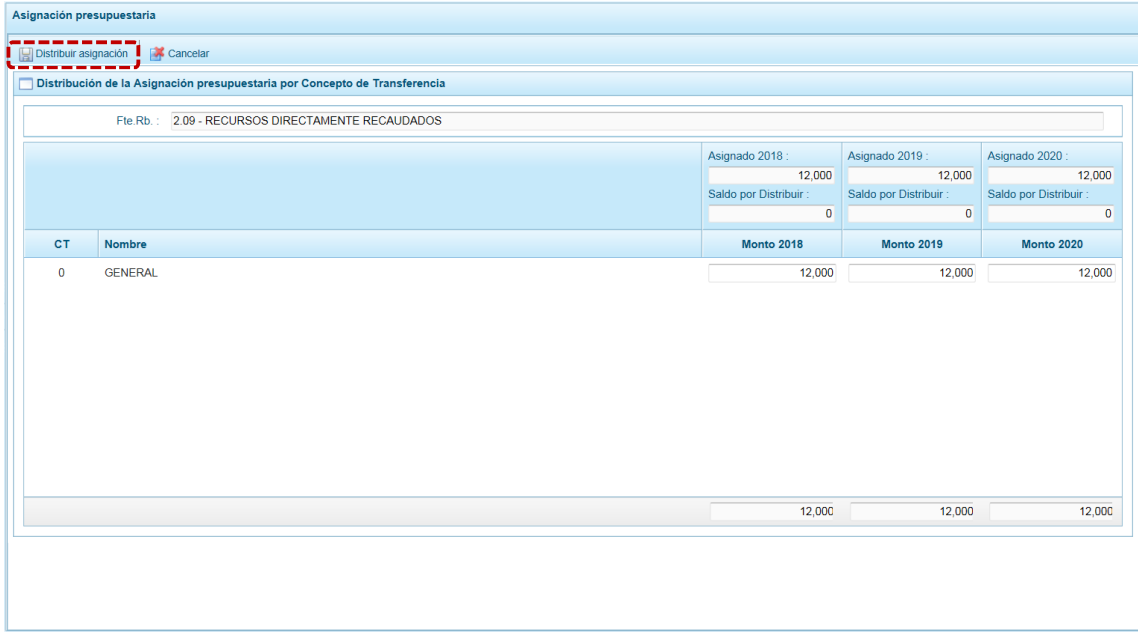

d. El Sistema presenta un mensaje informativo, el cual se acepta presionando en  $\Box$ OK.

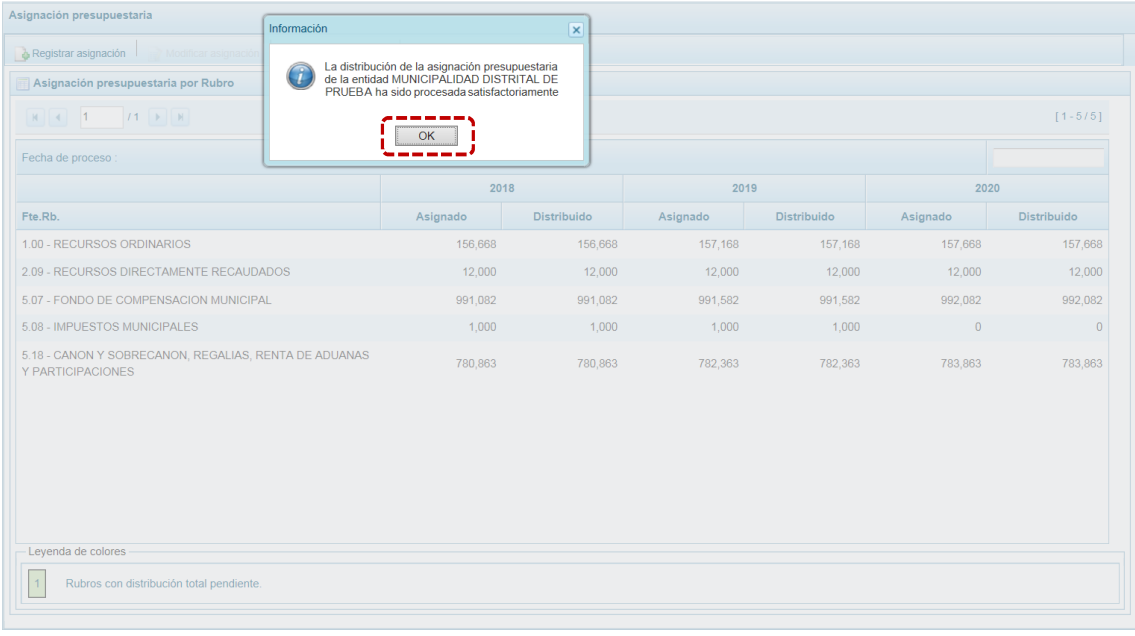

e. Al retornar a la pantalla **Asignación presupuestaria por Rubro** se aprecia que la **Fte.Rb.** se muestra el monto **Distribuido** para el Año **2020** y ya no se muestra con fondo en color verde.

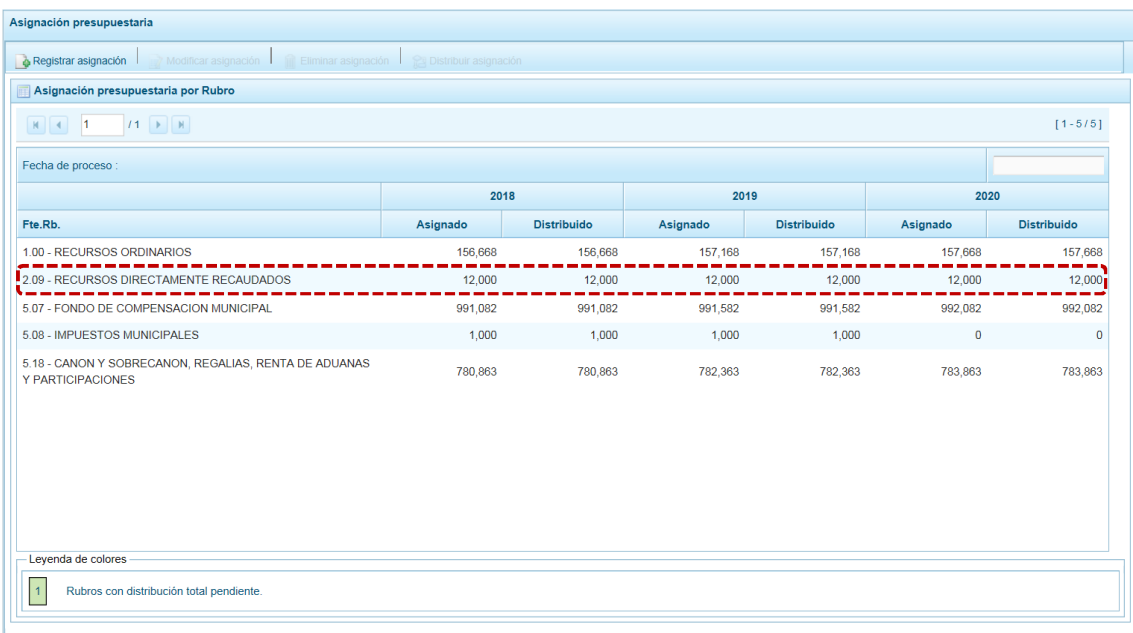

# **Para las Fte.Rb. Auto-Ajustables**

a. Para el caso de la **Fte.Rb.** 5.07 - FONDO DE COMPENSACIÓN MUNICIPAL y 5.18 - CANON Y SOBRECANON, REGALÍAS, RENTA DE ADUANAS Y PARTICIPACIONES ubicar el cursor sobre la Fte.Rb. y presionar en la funcionalidad **a Distribuir asignación**.

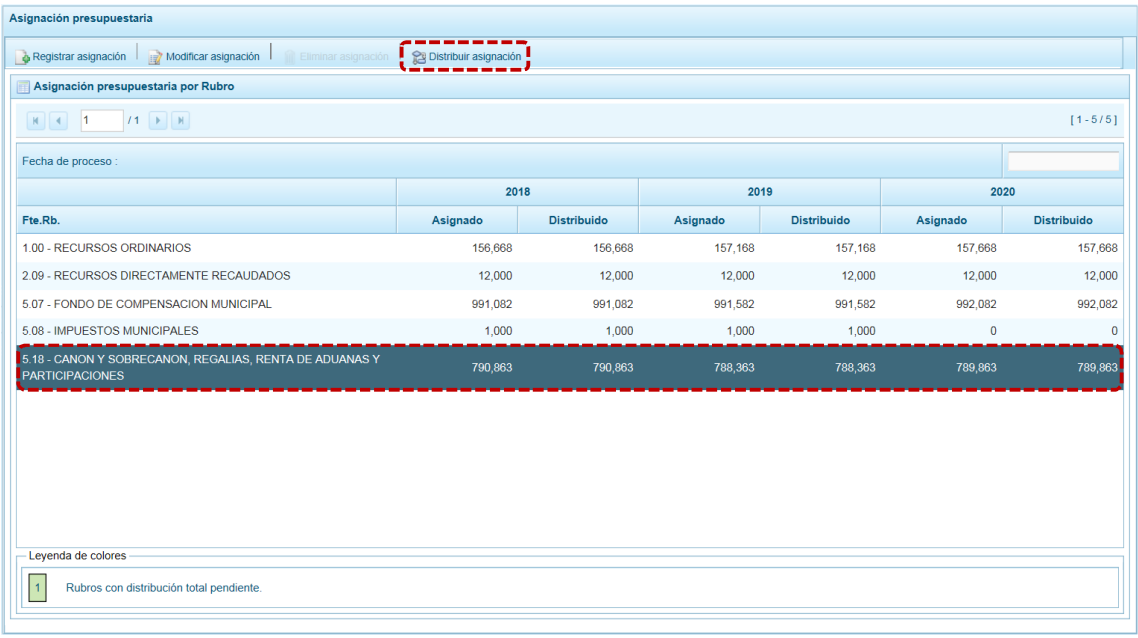

b. En la pantalla **Distribución de la Asignación presupuestaria por Concepto de Transferencia**, puesto que, para la **Fte.Rb.** 5.18 - CANON Y SOBRECANON, REGALÍAS, RENTA DE ADUANAS Y PARTICIPACIONES el monto **Asignado 2018**, **Asignado 2019** y **Asignado 2020** fue modificado (incrementado previamente), la diferencia se visualiza automáticamente en el CT – 12 SALDO DE BALANCE. Para esta Fte.Rb. los campos se muestran bloqueados.

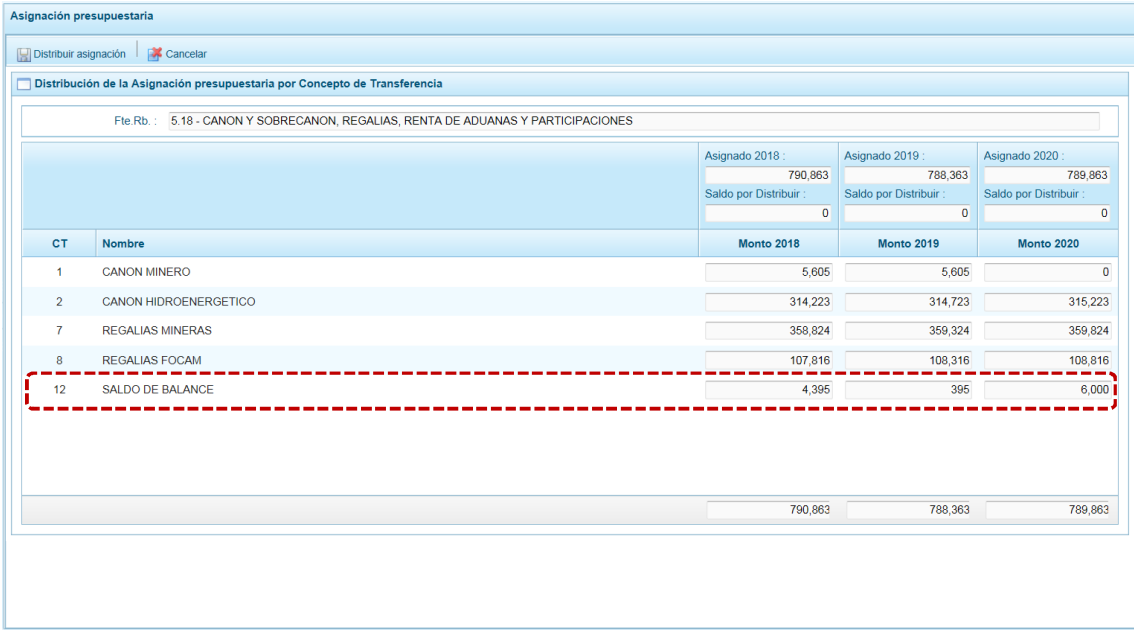

# **5.2.4 Registro de Cadenas Programáticas y Funcionales**

Esta opción permite crear nuevas estructuras programáticas y funcionales para la Programación Multianual de los años 2018, 2019 y 2020 con los códigos presupuestales nuevos y/o habilitados para este proceso. Asimismo, permite consultar las cadenas utilizadas en la Programación Multianual 2018 y 2019.

En lo que respecta a la Estructural Funcional (Función + División + Grupo Funcional) el Sistema valida que la Entidad tenga permiso para su utilización, mostrando en las ventanas de búsqueda o selección sólo las permitidas.

Los pasos para el registro de una Cadena Programática y Funcional son los siguientes:

- a. Primero, ingresar a la Opción <sup>1</sup> Procesos, Sub-opción *1* Cadena Programática, Sub-subopción <sup>e</sup>n Registrar Cadena Programática y Funcional, mostrándose la pantalla Cadenas Programáticas **y Funcionales**.
- b. Para la creación o selección de una Cadena Programática y Funcional, se debe elegir de la lista desplegable la **Categoría Presupuestal** con la que se va a trabajar. Los pasos que siguen dependerán del tipo de Categoría, y se explican en detalle a continuación:

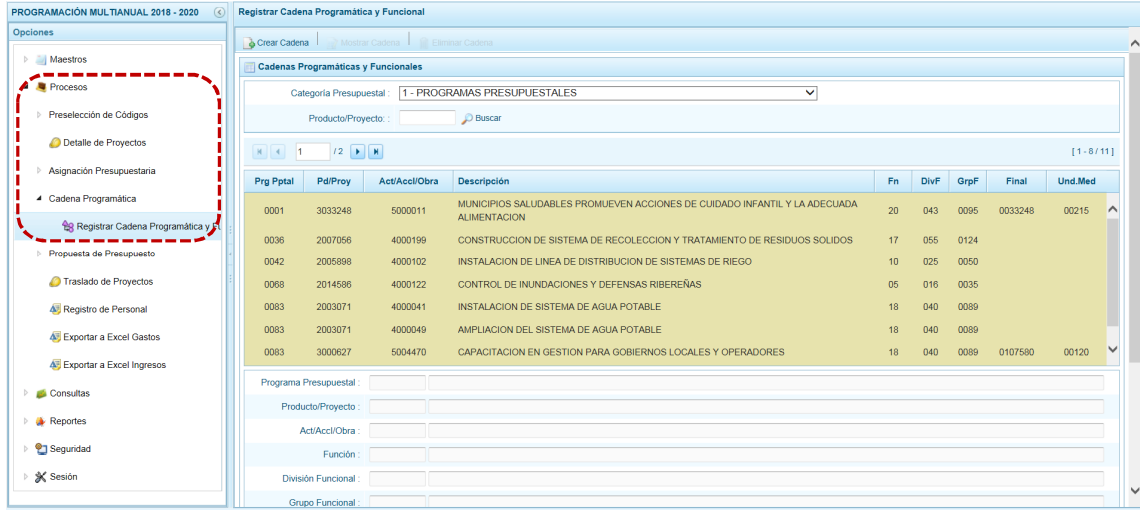

#### *5.2.4.1 Programas Presupuestales*

El Programa Presupuestal constituye un instrumento del Presupuesto por Resultados, y es una unidad de programación de las acciones de las entidades públicas, las que integradas y articuladas se orientan a proveer Productos para lograr un Resultado Específico en la población y así contribuir al logro de un Resultado Final asociado a un objetivo de política pública.

El procedimiento para la creación de una Cadena Programática Funcional de Actividades o Proyectos de un Programa Presupuestal es el siguiente:

- a. Primero, seleccionar la **Categoría Presupuestal** 1 PROGRAMAS PRESUPUESTALES. De inmediato se muestra en la pantalla **Cadenas Programáticas y Funcionales** las cadenas vinculadas a la Categoría Presupuestal seleccionada. En esta pantalla se puede realizar la búsqueda de la Cadena Programática por Cadena Presupuestal y/o consignando el código presupuestal de Producto o el Proyecto, digitando el código presionando el botón . Buscar.
- b. Para continuar con el registro de la Cadena Programática en la **Categoría Presupuestal** seleccionada presionar en **.** Crear Cadena.

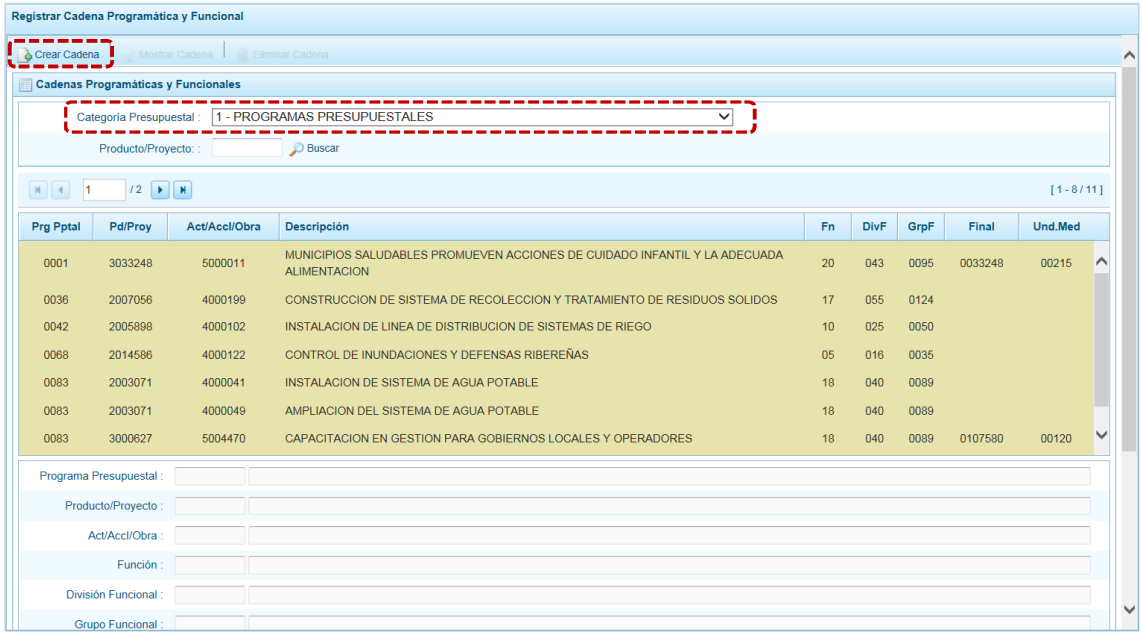

c. Mostrando en seguida, se presenta la pantalla **Creación de Cadenas Programáticas y Funcionales**, con tres (3) botones para seleccionar: **Proyecto**, **Producto Predeterminado** y **Proyecto Genérico**.

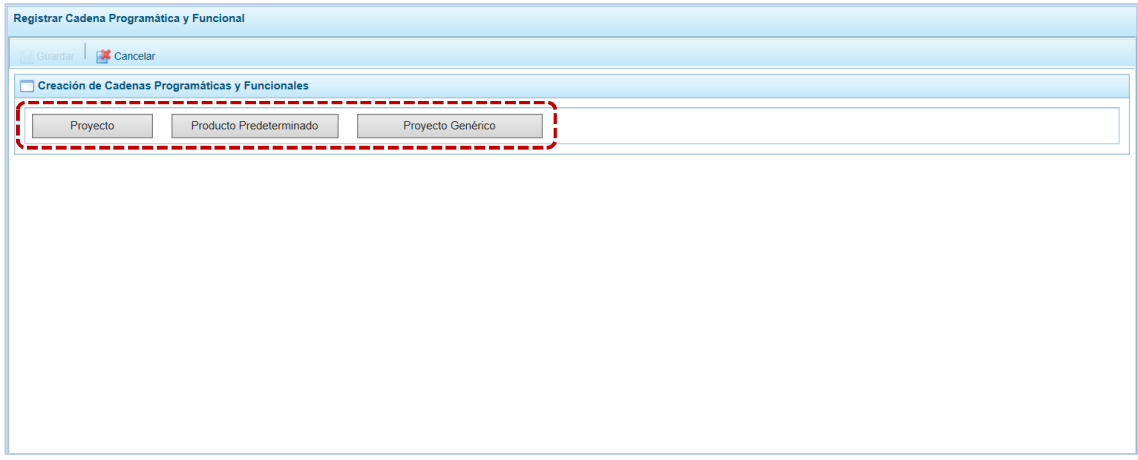

#### **5.2.4.1.1 Proyecto**

Esta opción permite elaborar la Cadena Programática y Funcional de los proyectos de inversión que van a vincularse a los Programas Presupuestales, para lo cual se debe tener acceso al Programa correspondiente y el Proyecto pertenecer a la Categoría Presupuestal.

El procedimiento para registrar la Cadena es el siguiente:

a. Al ingresar a la pantalla **Creación de Cadenas Programáticas y Funcionales – Proyecto**, luego de presionar el botón  $\vert$  Proyecto , el Sistema muestra pre-cargados los datos de la **Categoría Presupuestal** 1 – PROGRAMAS PRESUPUESTALES y el **Tipo** 2 – PROYECTO.

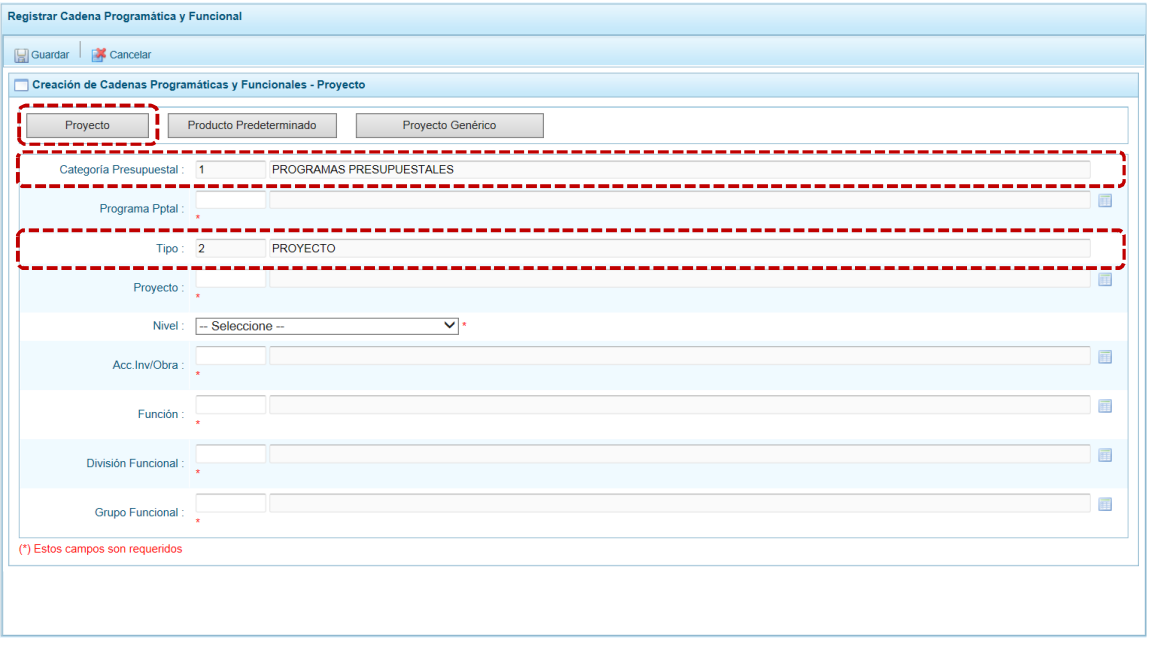

b. Para seleccionar cada componente debe presionar el icono para cada uno de los campos de la Estructura Programática.

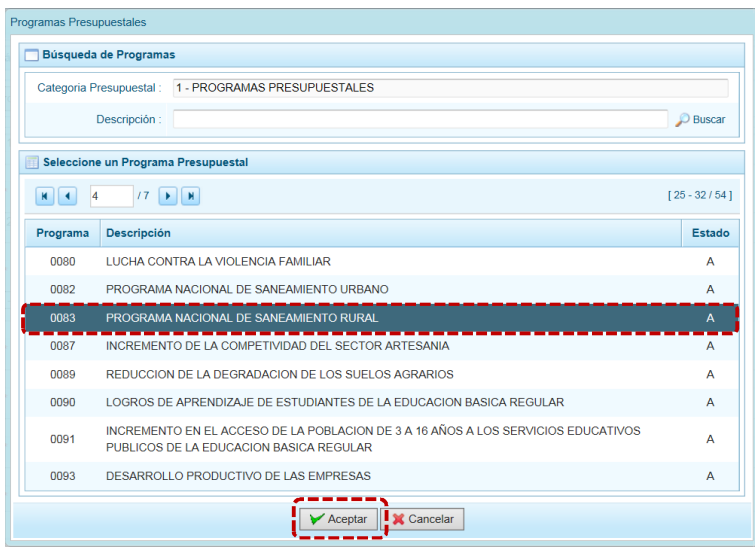

c. Registrar o seleccionar el dato para los campos de la Estructura Programática: **Programa Presupuestal**, **Proyecto**, **Nivel** debe escoger entre ACCIÓN DE INVERSIÓN u OBRA y por último **Acc.Inv./Obra**.

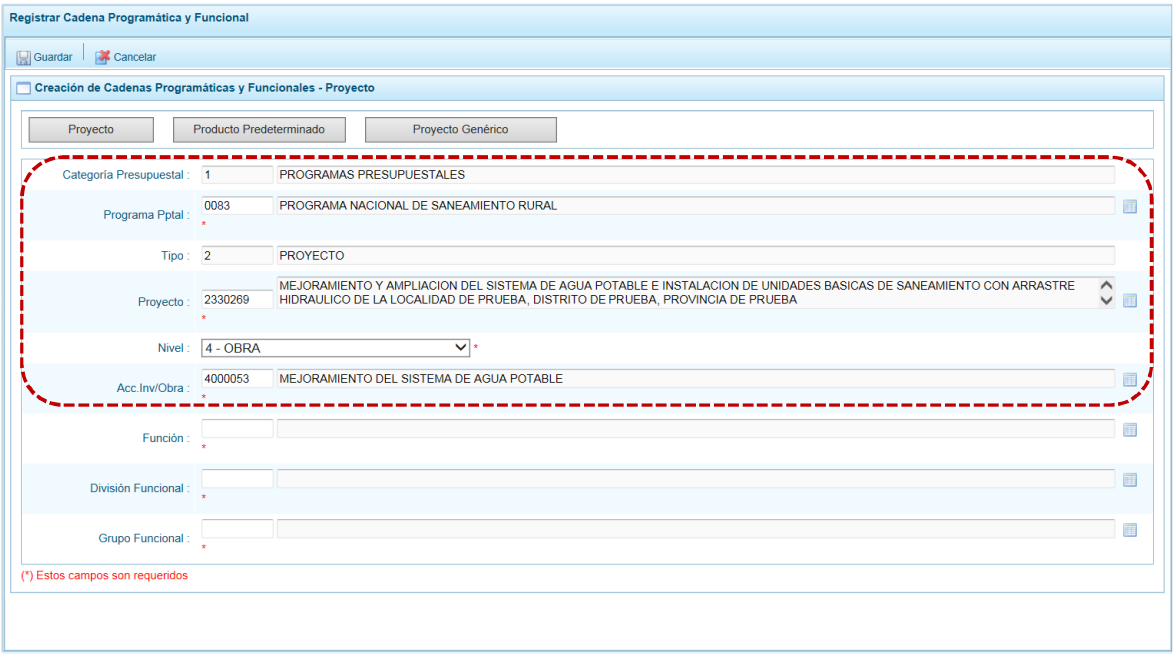

d. Finalmente, se debe seleccionar o ingresar los códigos de la Estructura Funcional, la cual está acotada al Programa Presupuestal que se haya seleccionado. En ese sentido, se selecciona la **Función**, la **División Funcional** y el **Grupo Funcional**, en forma secuencial y luego se presiona en **. Guardar**. El Sistema permitir utilizar sólo las estructuras autorizadas para la Entidad.

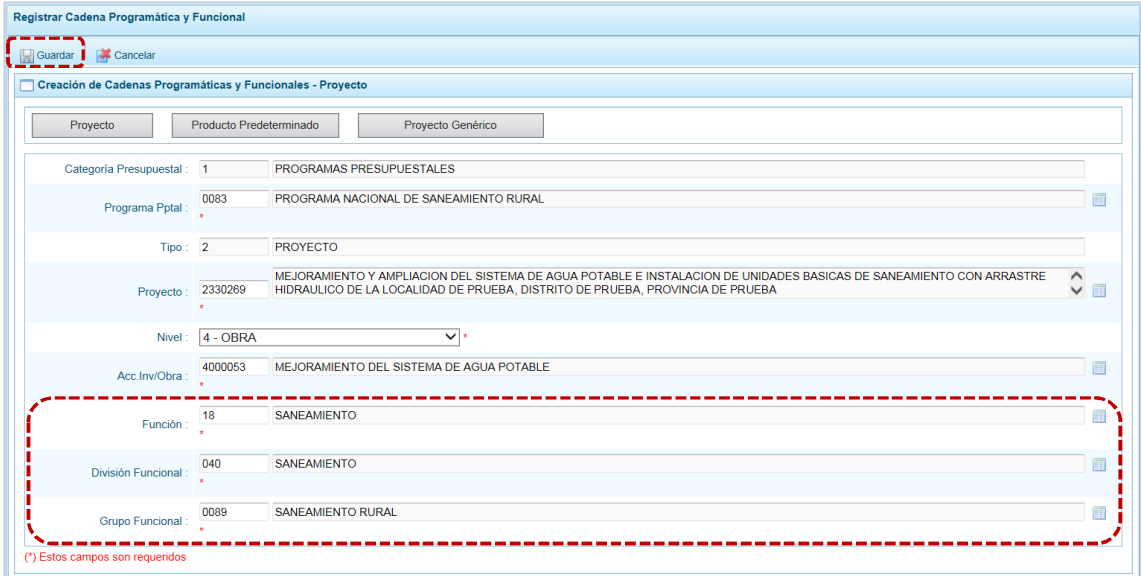

e. Al completar la información y Guardar, el Sistema presenta un mensaje informativo indicando que la cadena programática y funcional ha sido guardada satisfactoriamente, se presiona en el  $\text{botón}$  ok para continuar.

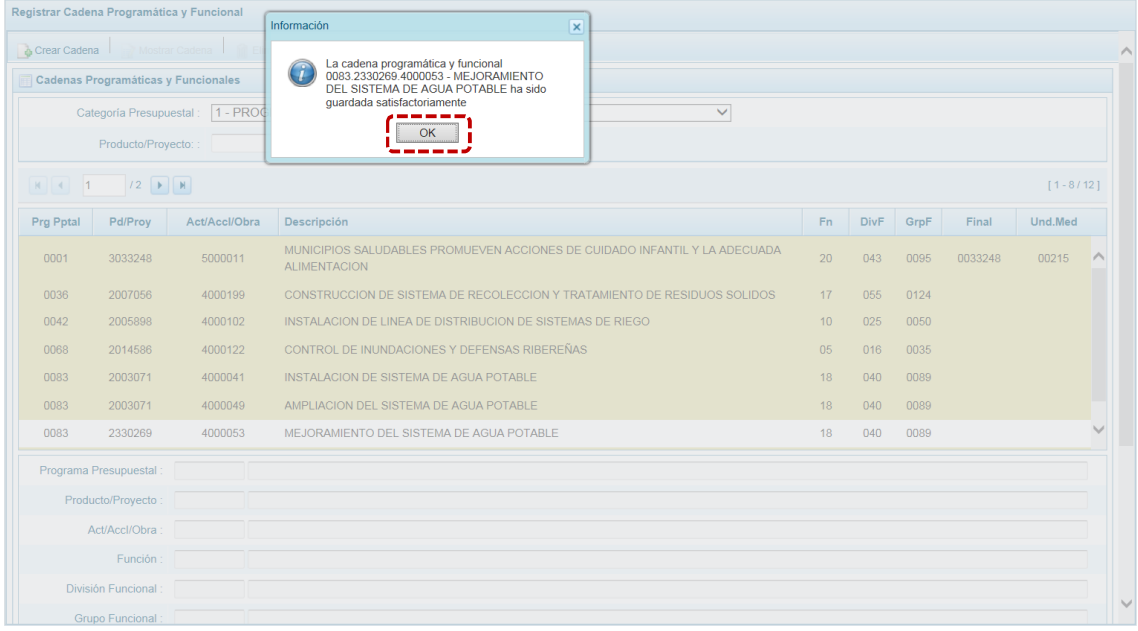

f. Finalmente, el retornar a la **Página Principal** la Cadena que se acaba de registrar aparecerá en la pantalla **Cadenas Programáticas y Funcionales**.

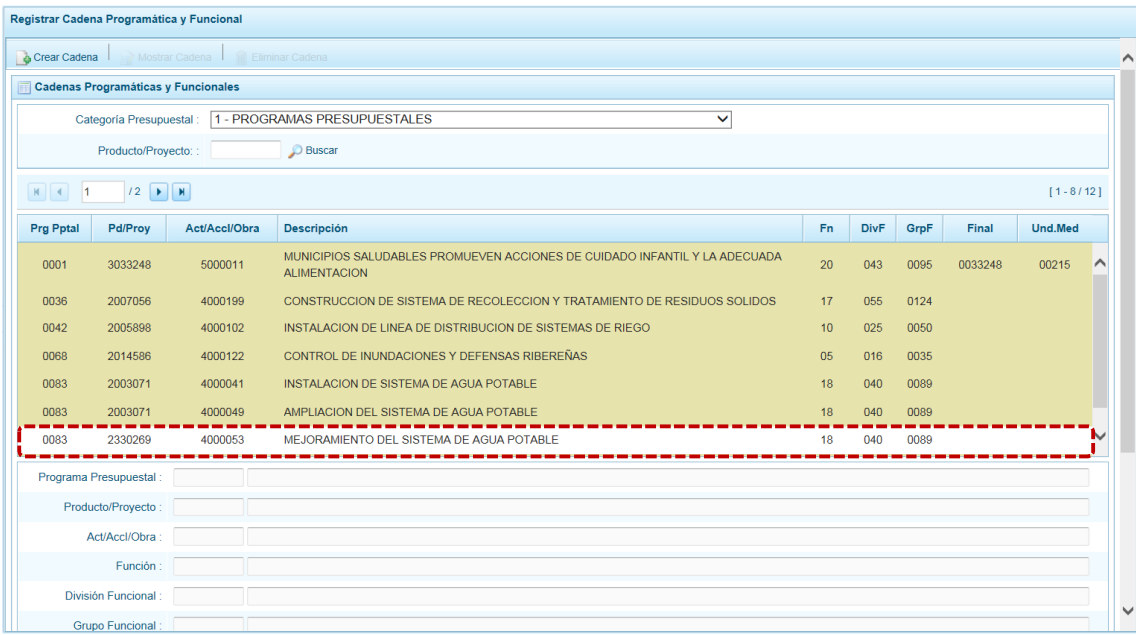

# **5.2.4.1.2 Producto Predeterminado**

Esta opción permite seleccionar las Cadenas Programáticas y Funcionales de Productos Predeterminados de los Programas Presupuestales donde las entidades intervienen, datos predeterminados establecidos por el sector responsable del Programa y la Dirección General de Presupuesto Público - DGPP.

El procedimiento para el registro de una Cadena Programática y Funcional de un Producto Predeterminado es el siguiente:

a. Al ingresar a la pantalla **Creación de Cadenas Programáticas y Funcionales – Producto Predeterminado**, luego de haber seleccionado en **Categoría Presupuestal** 1 – PROGRAMAS PRESUPUESTALES y presionado en el botón Producto Predeterminado .

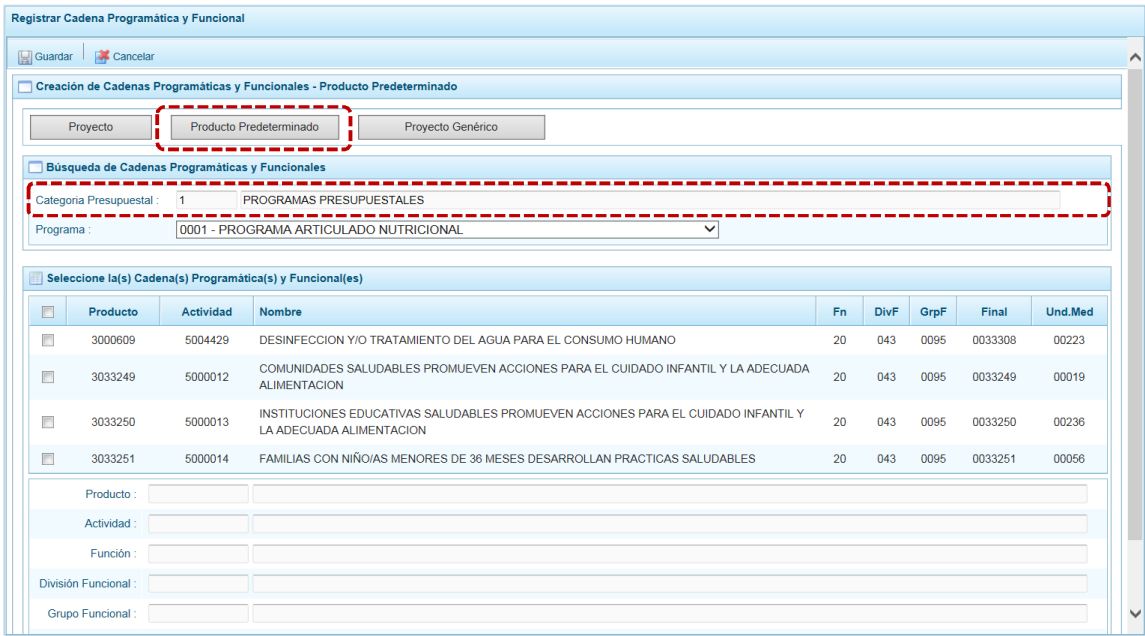

b. Seleccionar el **Programa**, deslizando la lista desplegable. En seguida, aparece en la parte inferior la relación de todas las cadenas predefinidas asociadas a ese Programa Presupuestal y que aún no están siendo utilizadas.

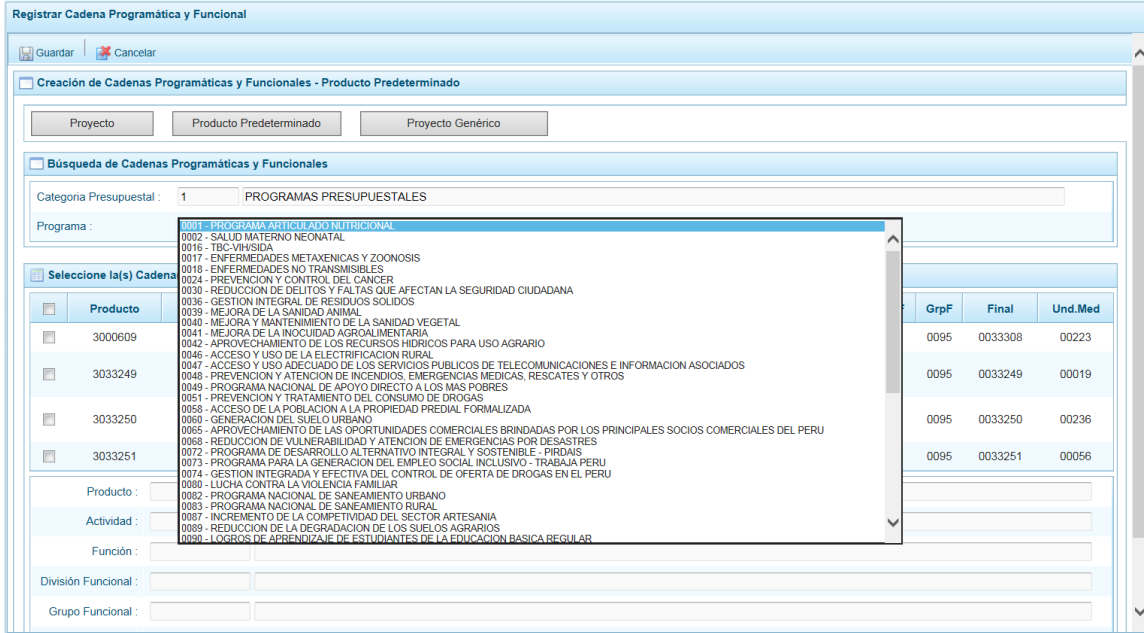

- c. Seleccionar el(los) Producto(s) marcando con un Check en el(los) recuadros que se encuentra a la izquierda del **Producto**. Cabe señalar que un mismo producto puede tener más de una cadena, diferenciándose por la Actividad, Estructura Funcional, Finalidad y/o Unidad de Medida.
- d. Luego de seleccionar, se presiona la funcionalidad **.** Guardar.

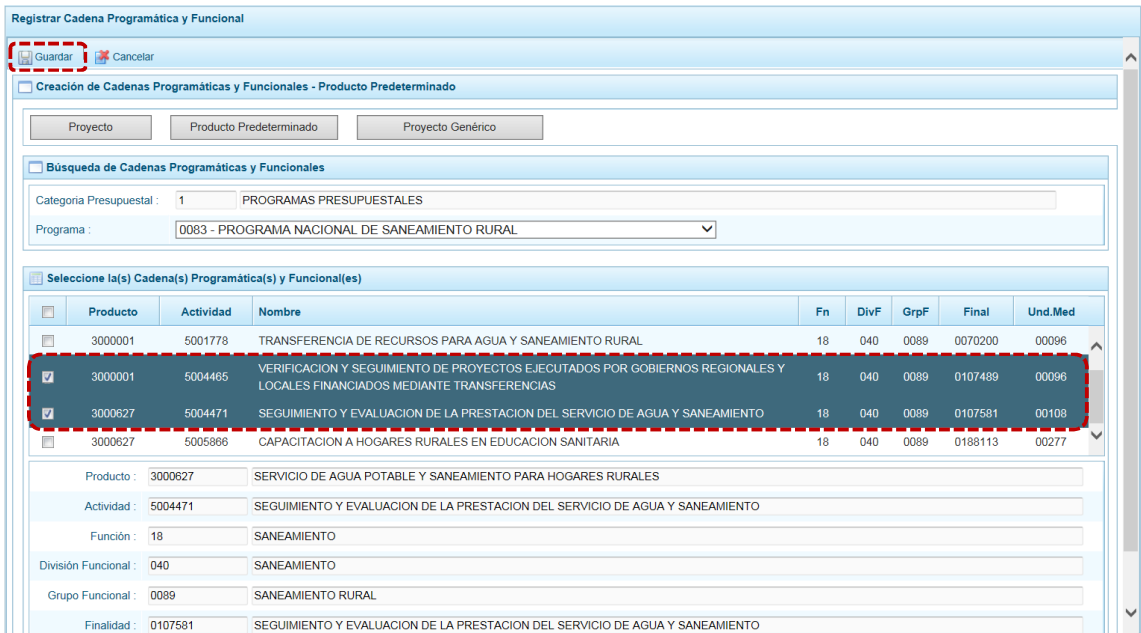

e. El Sistema muestra un mensaje informativo indicando que el registro se ha completado satisfactoriamente, se presiona en  $\Box$  OK para continuar.

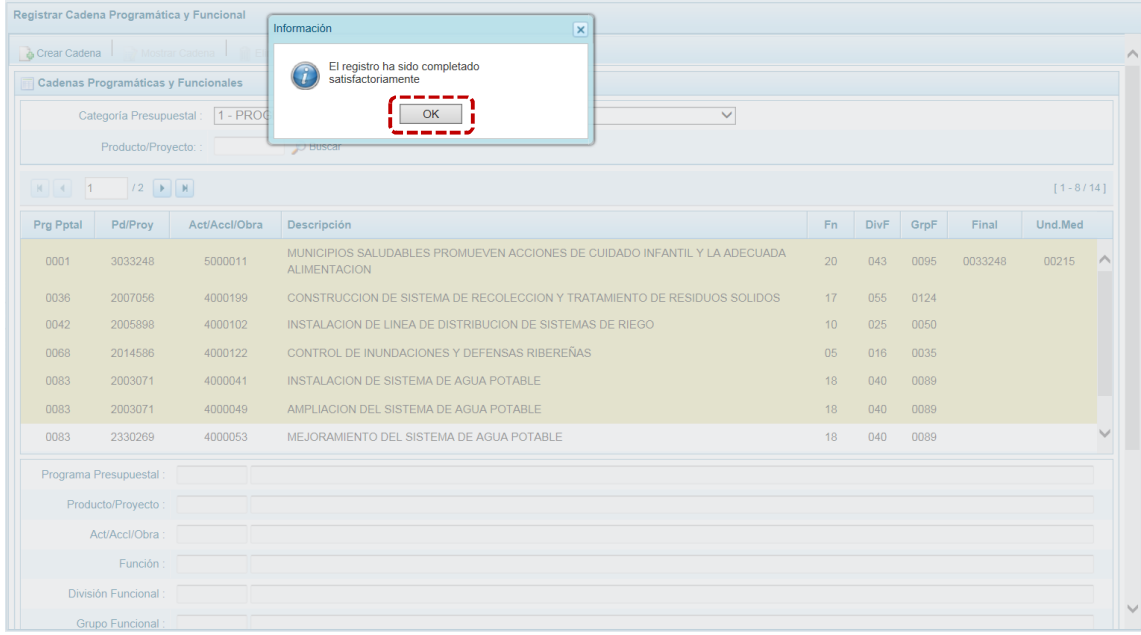

f. Retornando a la **Página Principal** en la pantalla **Cadenas Programáticas y Funcionales** aparece(n) la(s) Cadena(s) que se acaba(n) de seleccionar.

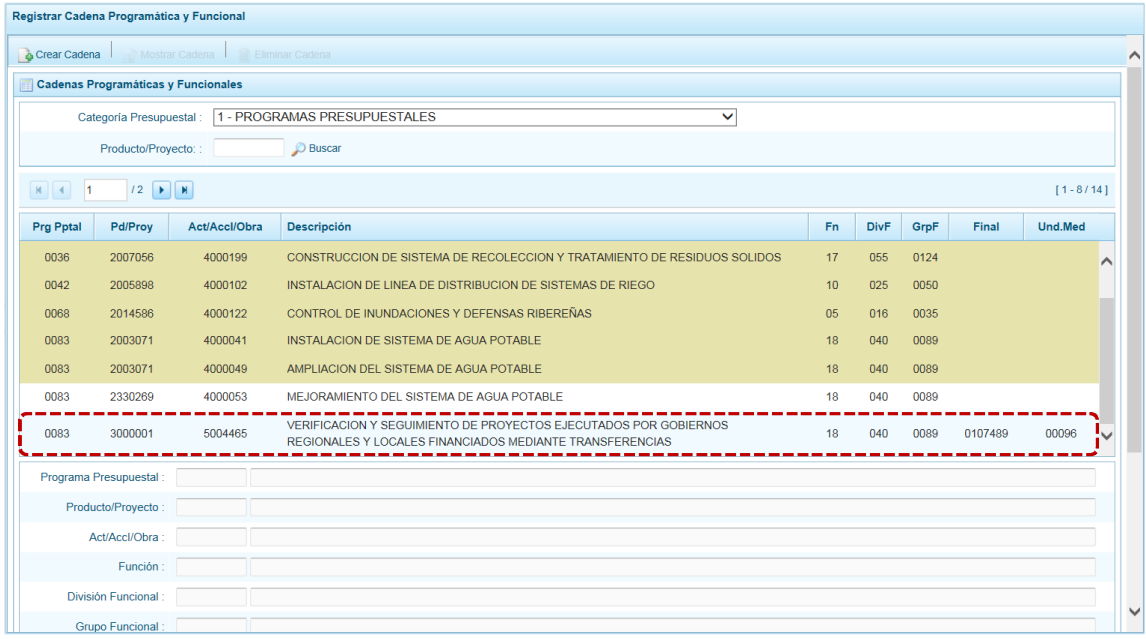

# **5.2.4.1.3 Proyecto Genérico**

Esta opción permite seleccionar las Cadenas Programáticas y Funcionales de Proyectos Genéricos que están vinculados a la **Categoría Presupuestal** 1 - PROGRAMAS PRESUPUESTALES.

El procedimiento para el registro de una Cadena Programática y Funcional de un Proyecto Genérico es el siguiente:

a. Al ingresar a la pantalla **Creación de Cadenas Programáticas y Funcionales – Proyecto Genérico**, luego de haber seleccionado en **Categoría Presupuestal** 1 – PROGRAMAS PRESUPUESTALES y presionado en el botón **Proyecto Genérico** 

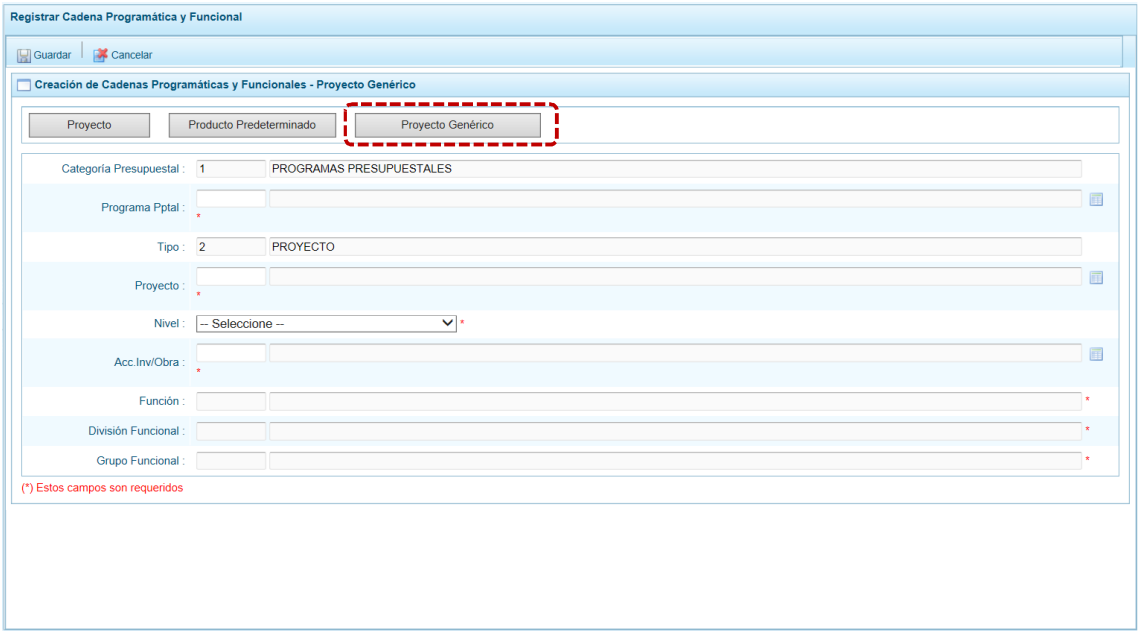

Para los campos **Categoría Presupuestal** y **Tipo** el dato se muestra por defecto.

b. Ingresar o seleccionar presionando en el dato para cada uno de los campos obligatorios. Al seleccionar el dato del **Proyecto** se muestran por defecto la información en los campos: **Función**, **División Funcional** y **Grupo Funcional**.

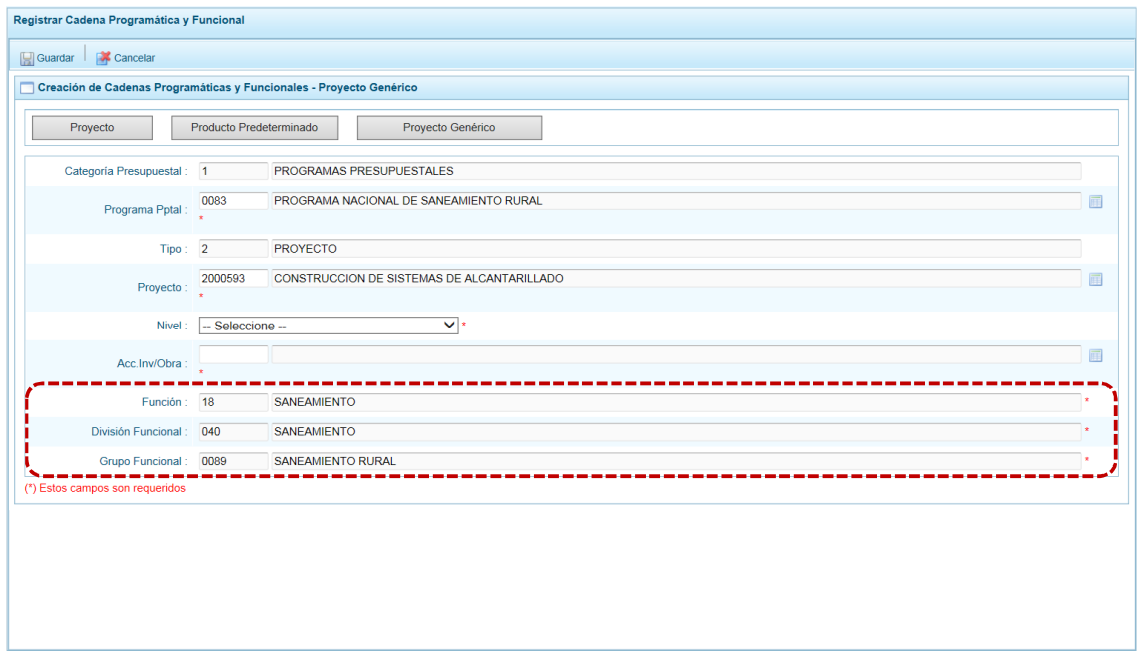

c. Consignados los datos obligatorios, presionar en **.** Guardar.

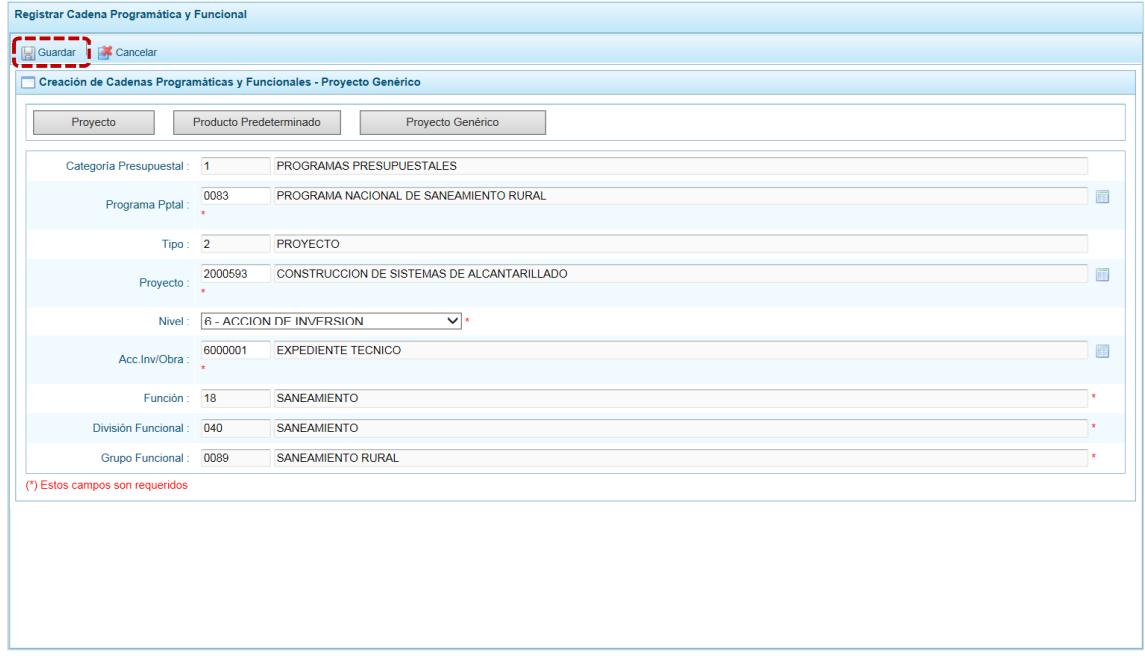

d. En seguida, el Sistema presenta un mensaje informativo el cual se acepta, presionar en  $\Box$ OK

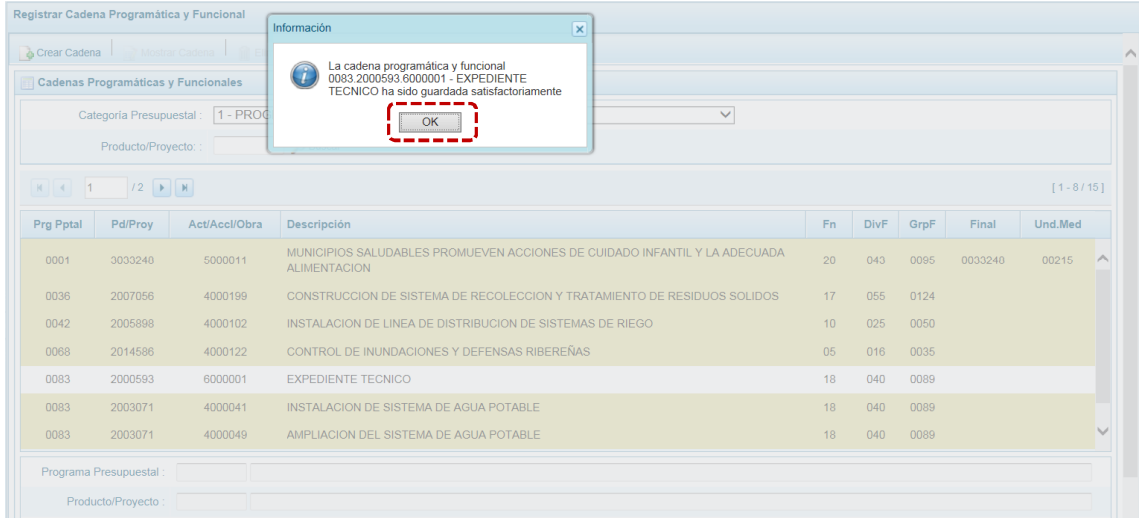

e. Retornando a la **Página Principal** en pantalla **Cadenas Programáticas y Funcionales** se aprecia la **Cadena Programática y Funcional** creada.

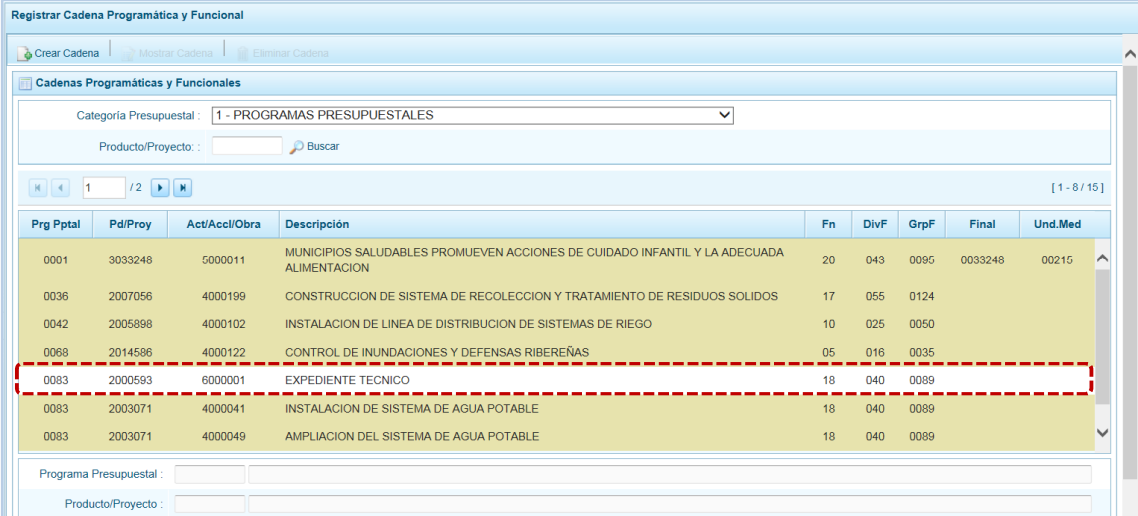

# *5.2.4.2 Acción Central*

Las Acciones Centrales comprenden las actividades orientadas a la gestión de los recursos humanos, materiales y financieros de la entidad, que contribuyen de manera transversal e indivisible al logro de los resultados de los Programas Presupuestales (a los que se encuentra articulada la entidad) y de otras actividades de la que no conforman el Programa Presupuestal (PP). Las Acciones Centrales implican actividades que no resultan en Productos y, además, esta categoría podrá incluir proyectos no vinculados a resultados del PP.

Por medio de esta opción, se pueden seleccionar Actividades de la Categoría Presupuestal Acciones Centrales, que no han sido consideradas anteriormente. Asimismo, se pueden crear Cadenas Programáticas de Proyectos de Inversión.

El procedimiento para la creación de la Cadena es el siguiente:

a. Seleccionar de la lista desglosable la **Categoría Presupuestal** 2 - ACCIONES CENTRALES, mostrándose en seguida las cadenas pre-cargadas, seleccionadas y creadas vinculadas a esta categoría presupuestal.

Para la búsqueda de una Cadena consignar el código presupuestal del **Producto/Proyecto**, y presionar en el botón  $\bigcirc$  Buscar.

b. Para seleccionar o crear nuevas cadenas, presionar en el botón de Crear Cadena.

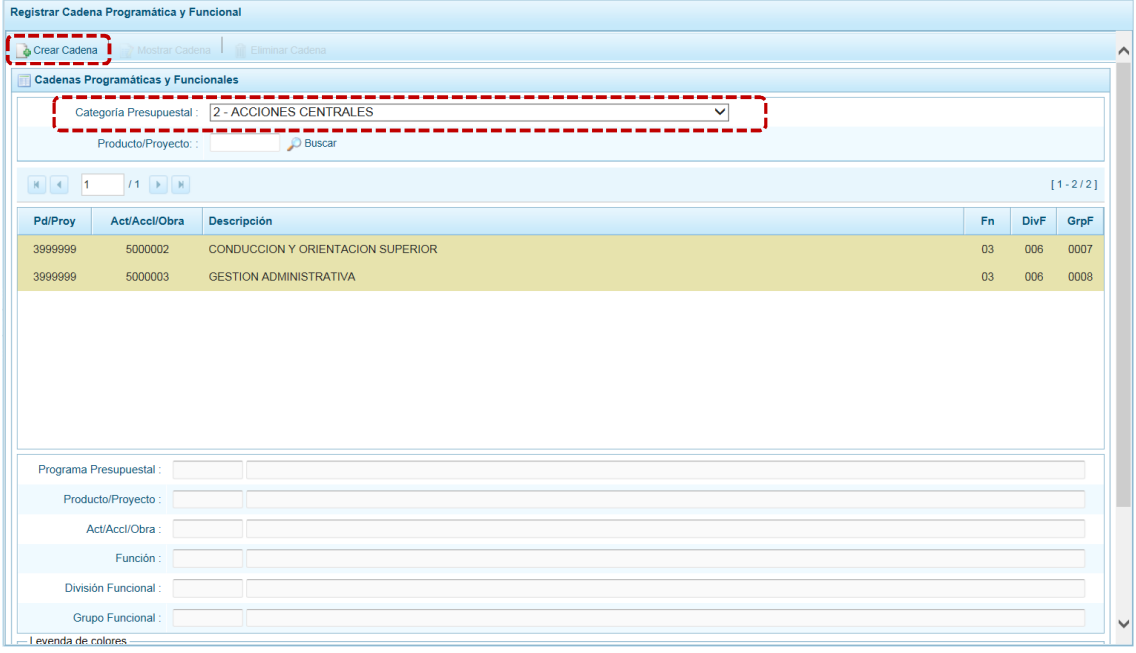

c. Ingresando a la pantalla **Creación de Cadenas Programáticas y Funcionales**, donde se muestran los botones: **Proyecto**, **Actividad Predeterminada** y **Proyecto Genérico**.

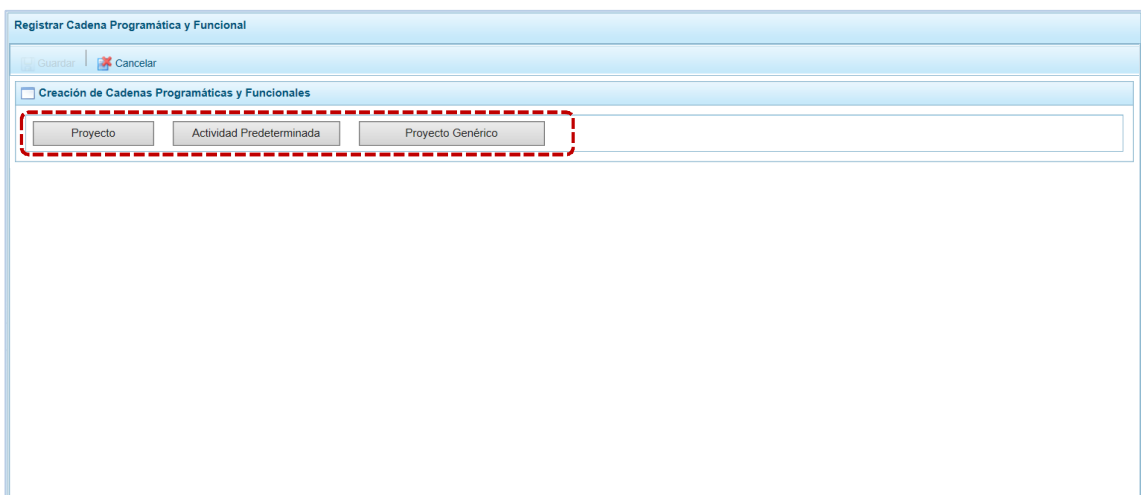

# **5.2.4.2.1 Proyecto**

El procedimiento para el registro de una Cadena Programática y Funcional de un Proyecto de Inversión asociado con la Categoría Presupuestal ACCIONES CENTRALES es el siguiente:

a. Habiendo presionado el botón <sup>Proyecto</sup> , aparecen pre-cargados los campos **Categoría Presupuestal** 2 -ACCIONES CENTRALES y el **Tipo** 2-PROYECTO. Para los demás campos: **Proyecto**, **Acc. Inv./Obra, Función, División Funcional y Grupo Funcional, se cuenta con el icono .que** presenta la lista de ayuda con las opciones para seleccionar y, en otros campos se cuenta con listas desplegables. Tomar en cuenta que las Estructuras Funcionales que podrán ser utilizadas son aquéllas a las que tiene permiso la Entidad.

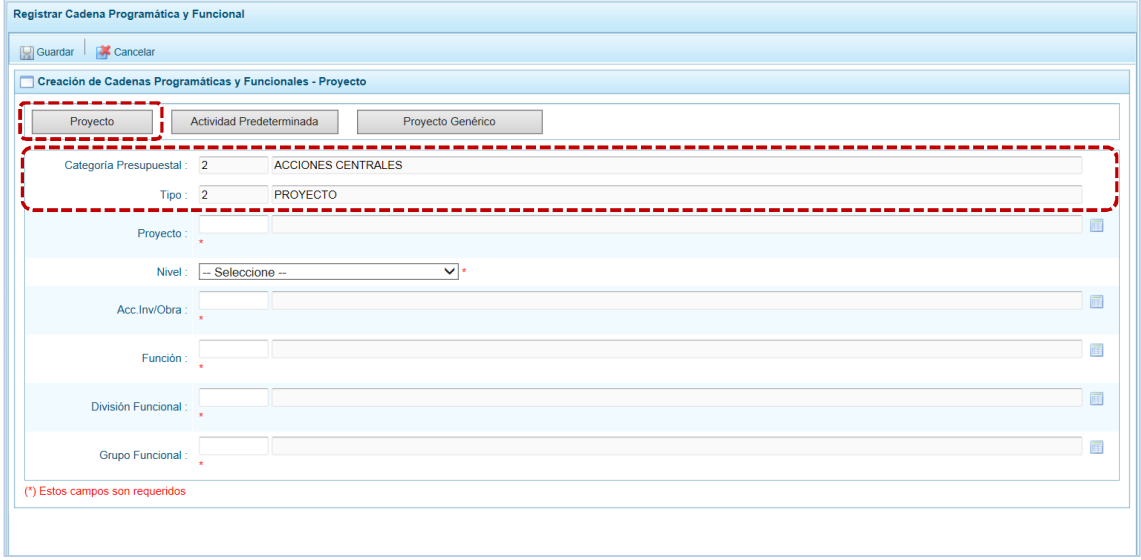

#### b. Finalmente, se presiona el botón  $\Box$  Guardar.

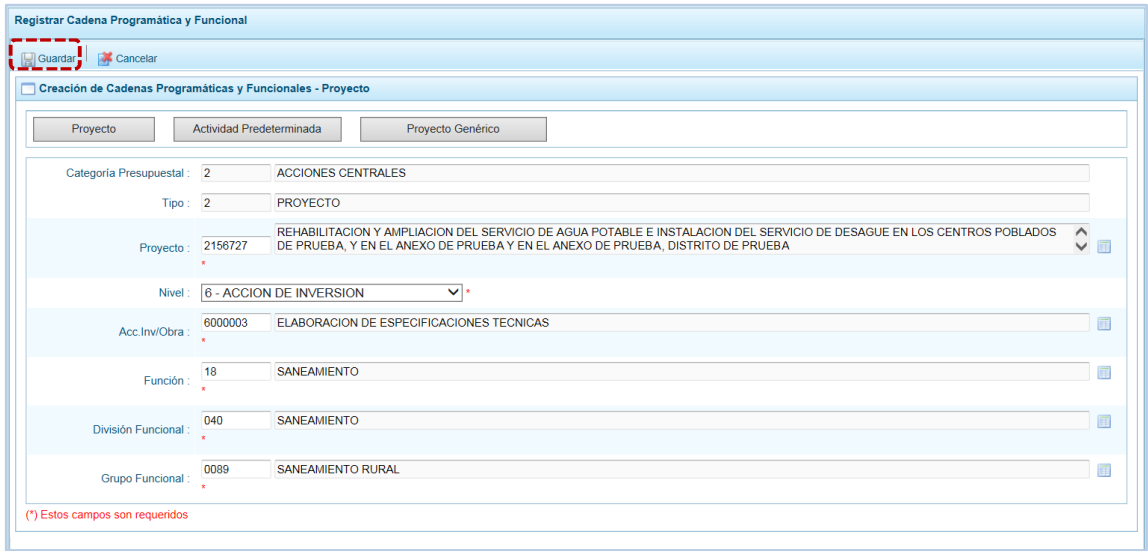

c. Mostrando de inmediato un mensaje informativo indicando que la cadena programática y funcional ha sido guardada satisfactoriamente. Se presiona en  $\sim$  OK para continuar.

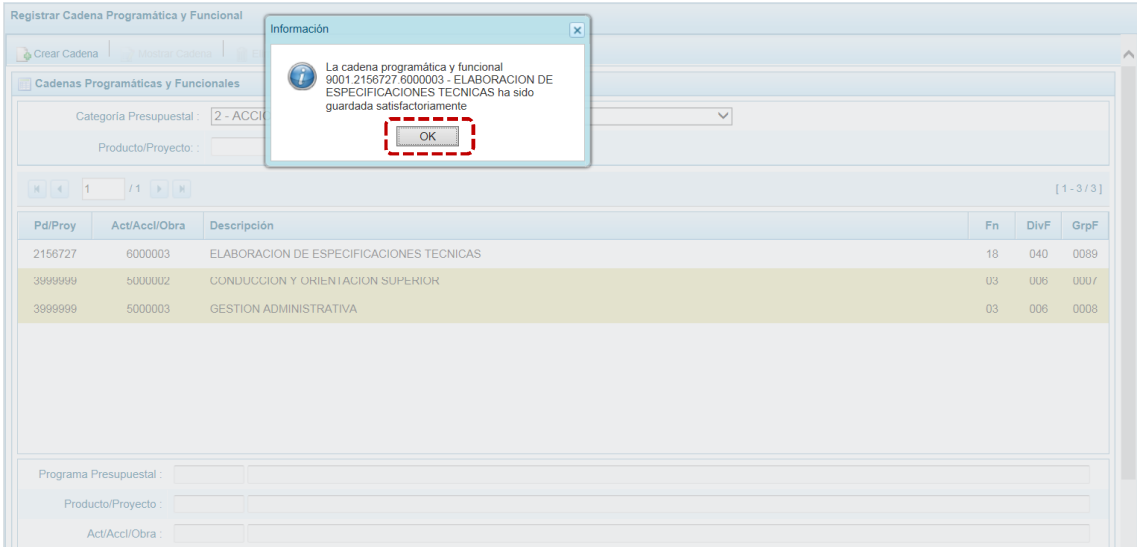

d. Regresando a la pantalla **Cadena Programática y Funcional** donde se aprecia la Cadena que acaba de crearse.

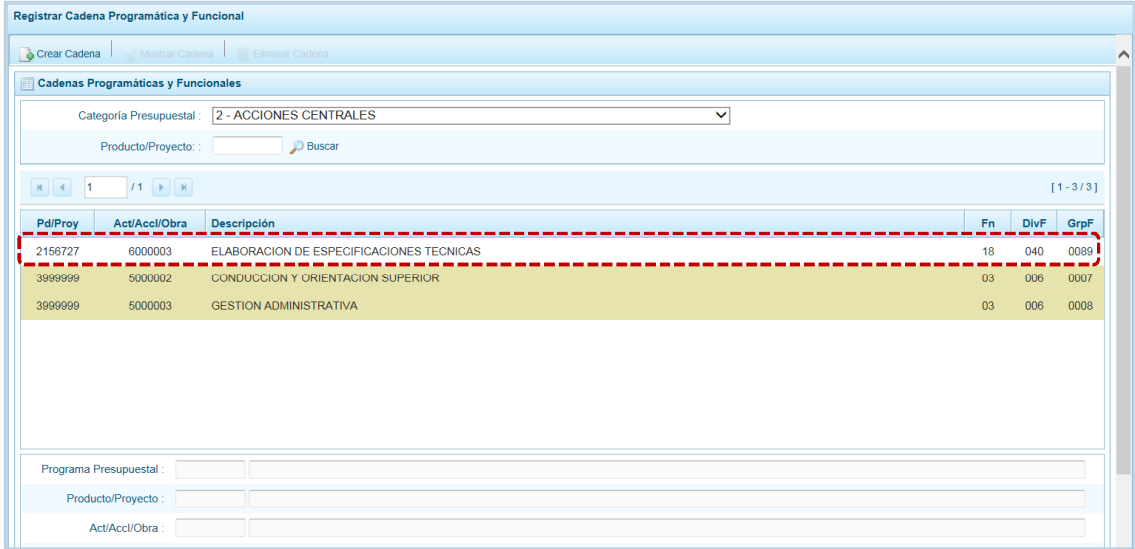

e. Es necesario señalar que de acuerdo a la **Leyenda de colores** que aparece en la parte inferior, las cadenas pre-cargadas por la DGPP aparecen en color verde, las creadas por el usuario en color blanco y finalmente se muestran las cadenas en color amarillo cuando tienen metas presupuestales.

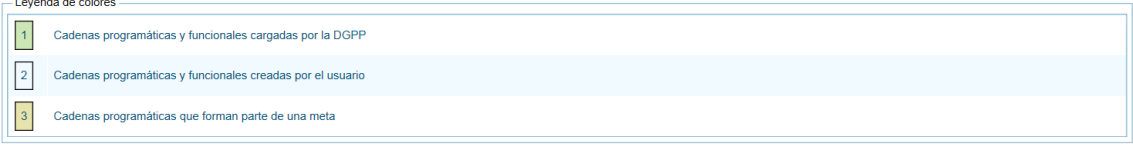

#### **5.2.4.2.2 Actividad Predeterminada**

El procedimiento para el registro de una cadena programática y funcional de un Actividad Predeterminada asociada con la Categoría Acciones Centrales es el siguiente:

a. Habiendo seleccionado la Categoría Presupuestal 2 - ACCIONES CENTRALES, estando en la pantalla **Creación de Cadenas Programáticas y Funcionales – Actividad Predeterminada** presionar en el botón | Actividad Predeterminada | , entonces el Sistema muestra en la pantalla **Búsqueda de Cadenas Programáticas y Funcionales** una lista con las cadenas predeterminadas de las actividades de acciones centrales que no han sido seleccionadas anteriormente.

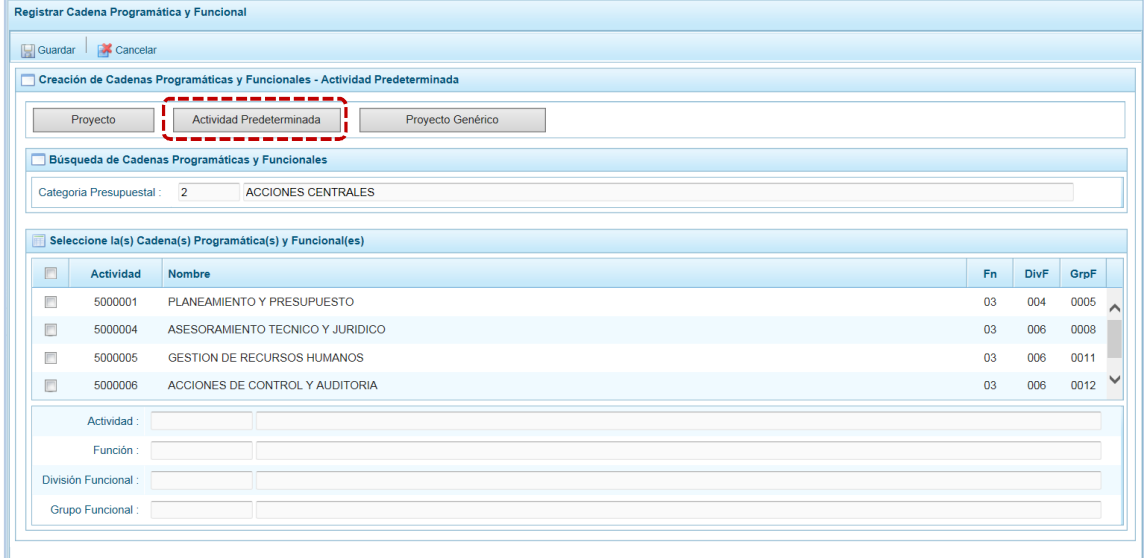

b. Se puede observar que, una misma actividad puede tener diferentes combinaciones de Estructura Funcional, la selección depende de las Funciones de la Entidad. Para seleccionar debe marcar con un Check en el(los) recuadro(s) a la izquierda de la actividad, luego presionar el botón **de Guardar**.

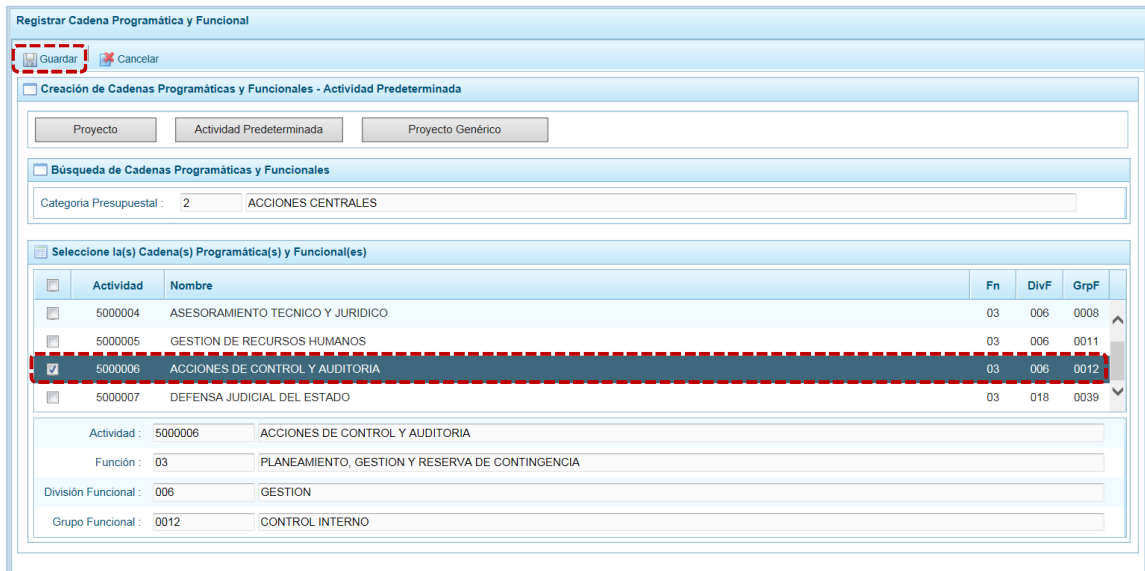

c. Luego, aparece un mensaje informativo señalando que se guardaron los datos registrados, se  $presiona \overline{\smash{\big)}\ }$  ok  $\overline{\smash{\big)}\ }$  para continuar.

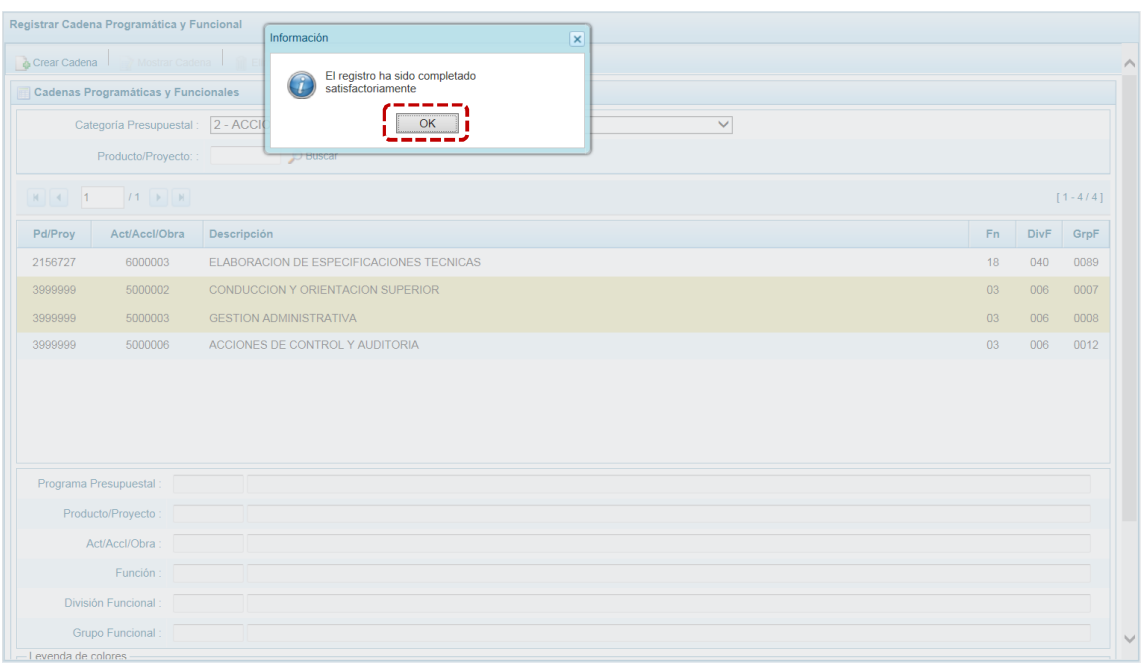

d. En seguida, la(s) Cadena(s) Programáticas y Funcionales seleccionada(s) se muestra(n) en la pantalla **Cadenas Programáticas y Funcionales**.

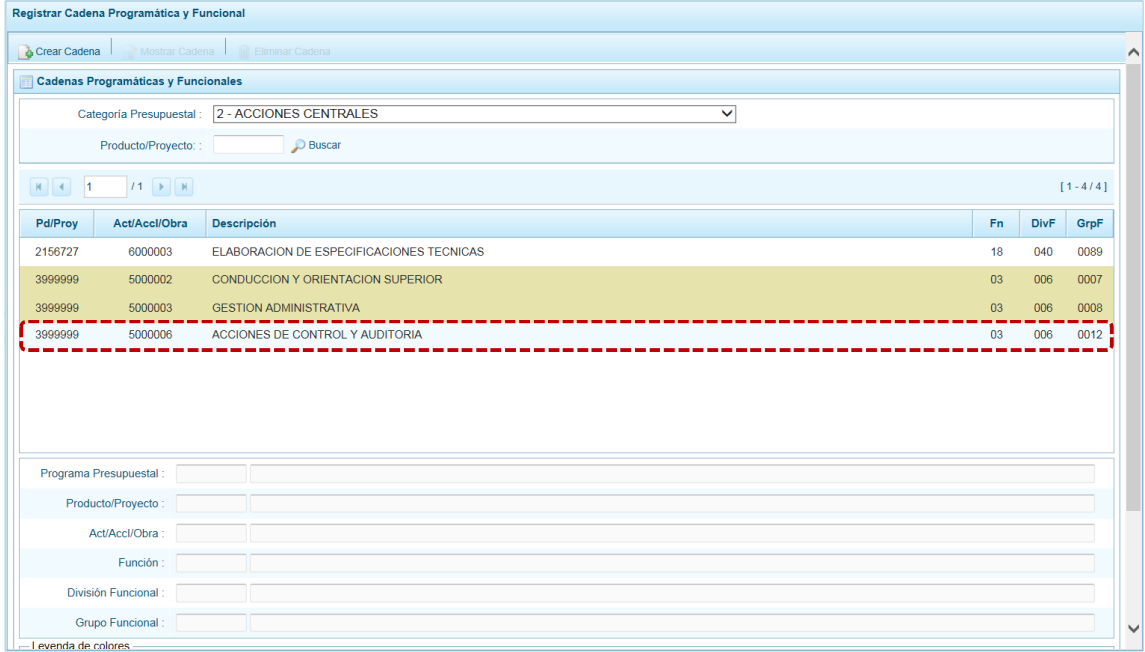

e. Es necesario señalar que en la parte inferior de la pantalla existe una **Leyenda de colores** indicando que las cadenas pre-cargadas por la DGPP aparecen en color verde, las seleccionadas y/o creadas por el usuario en color blanco y finalmente en color amarillo aquellas cadenas que cuentan con metas presupuestales.

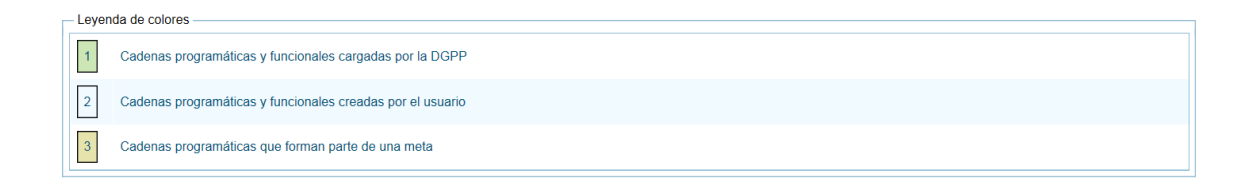

### **5.2.4.2.3 Proyecto Genérico**

Esta opción permite seleccionar las Cadenas Programáticas y Funcionales de Proyectos Genéricos que están vinculados a la Categoría Presupuestal de Acciones Centrales.

El procedimiento para el registro de una Cadena Programática y Funcional de un Proyecto Genérico es el siguiente:

a. Al ingresar a la pantalla **Creación de Cadenas Programáticas y Funcionales – Proyecto Genérico**, luego de haber seleccionado en **Categoría Presupuestal** 2 - ACCIONES CENTRALES y presionado en el botón Proyecto Genérico

Para los campos **Categoría Presupuestal** y **Tipo** el dato se muestra por defecto.

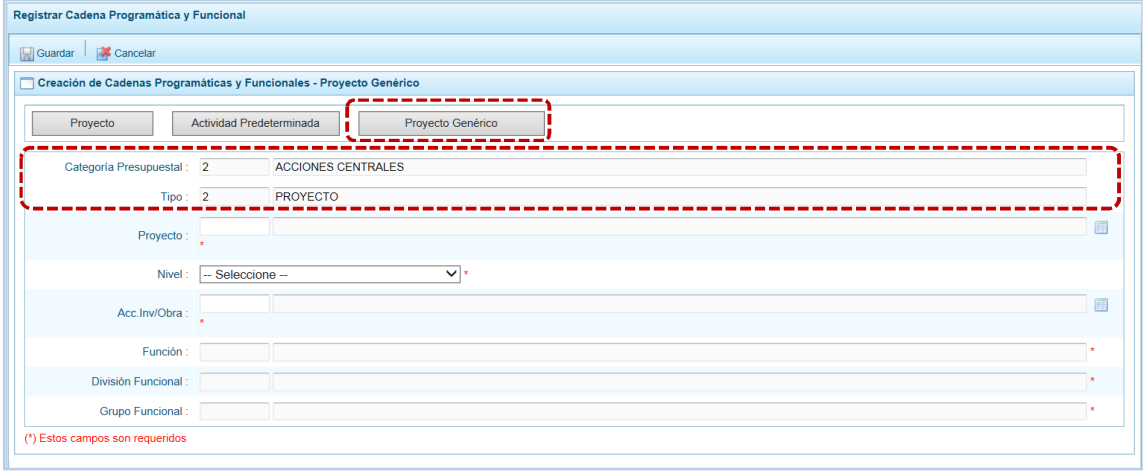

b. Ingresar o seleccionar el dato presionando en para cada uno de los campos obligatorios. Seleccionado el dato del **Proyecto** se muestran por defecto la información en los campos: **Función**, **División Funcional** y **Grupo Funcional**, cuyos campos se encuentran bloqueados.

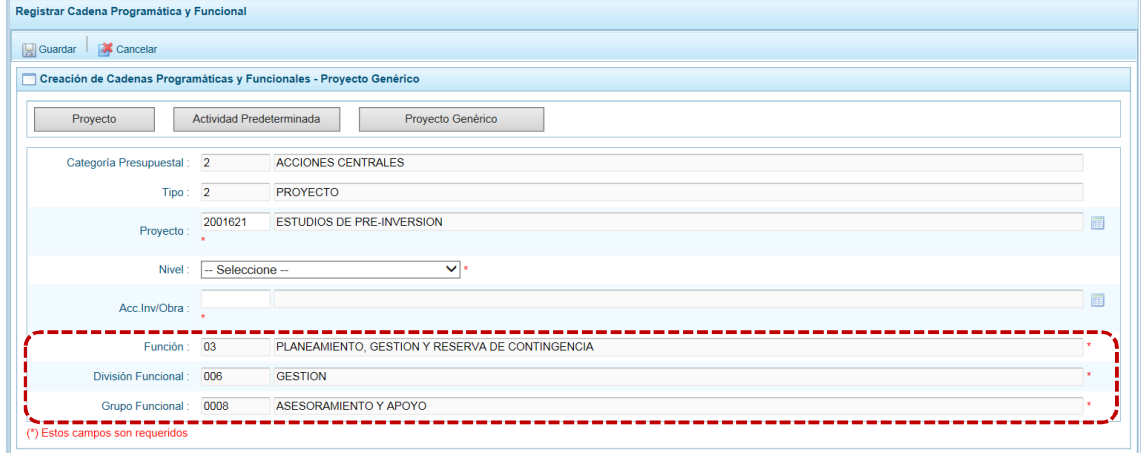

c. Consignados los datos obligatorios, presionar en **...** Guardar.

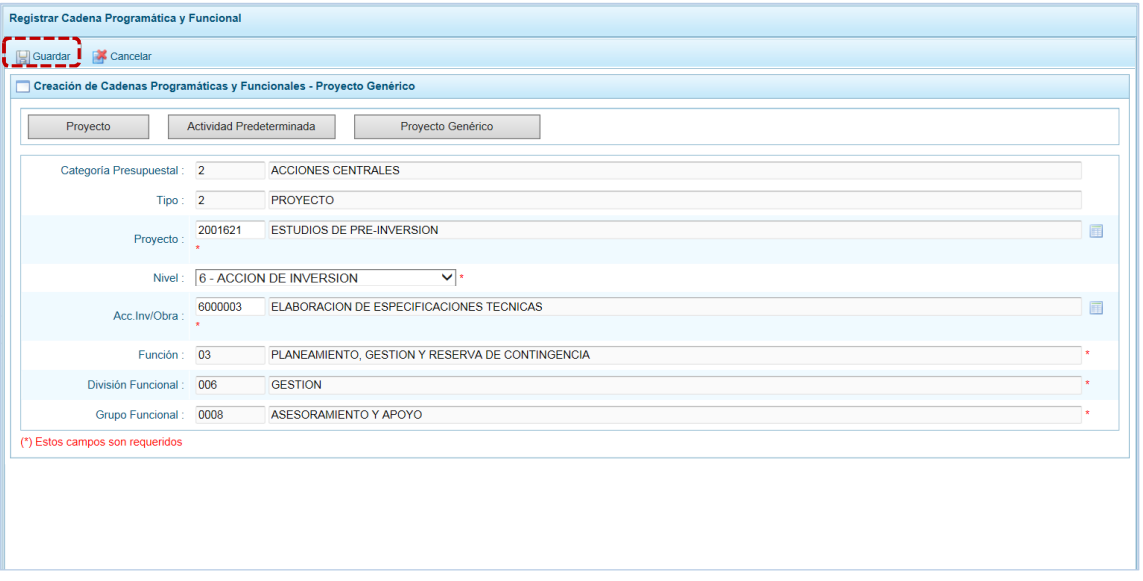

d. Inmediatamente, el Sistema presenta un mensaje informativo el cual se acepta presionando  $en$   $\begin{array}{|c|c|c|c|c|} \hline \text{or} & \text{or} \end{array}$  .

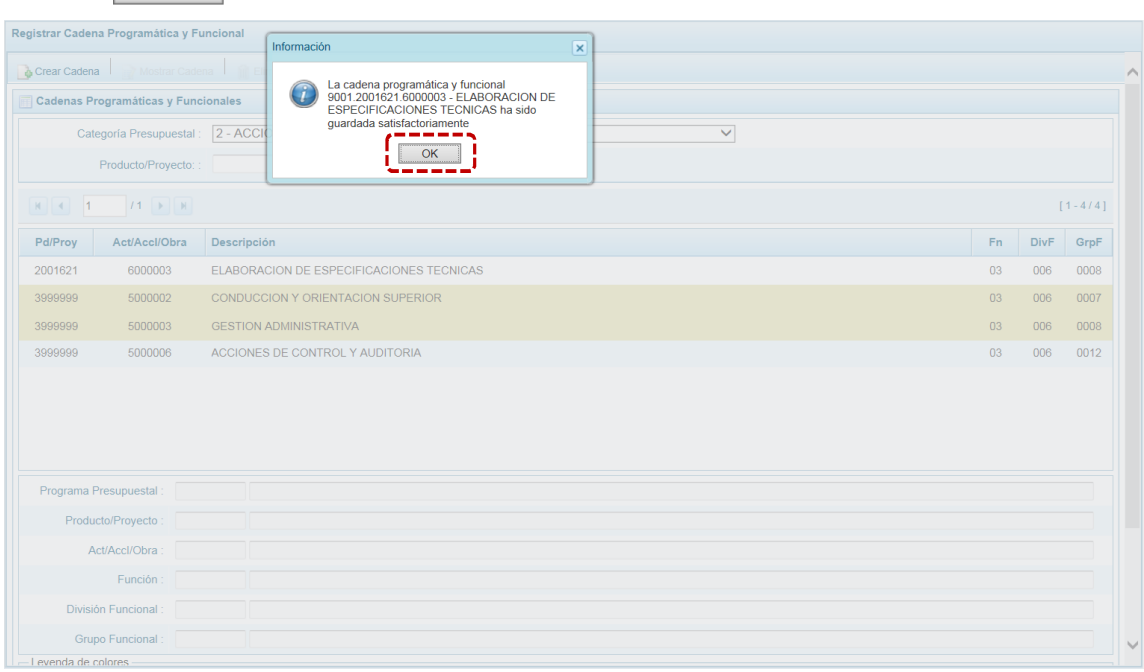

e. Retornando a la **Página Principal** en pantalla **Cadenas Programáticas y Funcionales** se aprecia la Cadena Funcional y Programática creada.

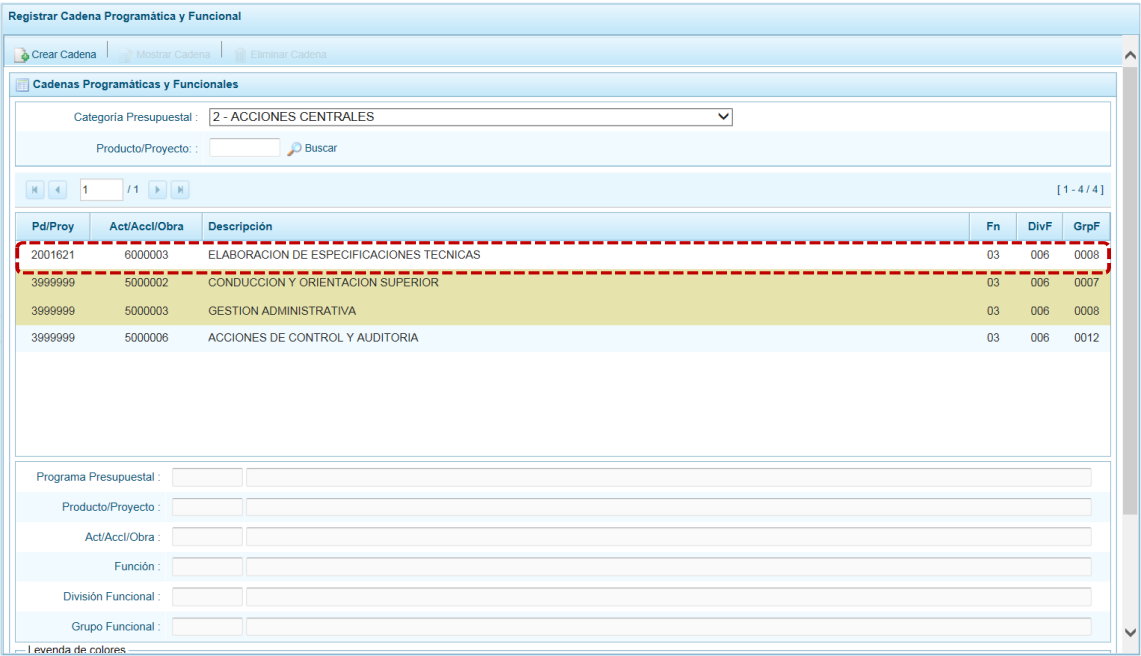

# *5.2.4.3 Asignaciones Presupuestarias que no resultan en Productos (APNOP)*

Comprende las actividades para la atención de una finalidad específica por la entidad, que no resulta en la entrega de un Producto a una población determinada. En el marco de la progresividad de la implementación de los Programas Presupuestales, esta categoría también podrá incluir proyectos e intervenciones sobre la población que aún no haya sido identificada como parte de un Programa Presupuestal.

En esta opción se registran las cadenas programáticas y funcionales de las actividades y proyectos que no intervienen en los Programas Presupuestales.

a. Seleccionada la Categoría Presupuestal 3-ASIGNACIONES PRESUPUESTALES QUE NO RESULTAN EN PRODUCTOS (APNOP), en la ventana inferior se mostrarán las cadenas precargadas, las seleccionadas y las recién creadas.

Se tiene además la opción de Buscar una cadena por el código presupuestal de proyectos, para lo cual se debe digitar el código y presionar el botón D Buscar.

b. Para crear una nueva Cadena, presionar en la funcionalidad **.** Crear Cadena .

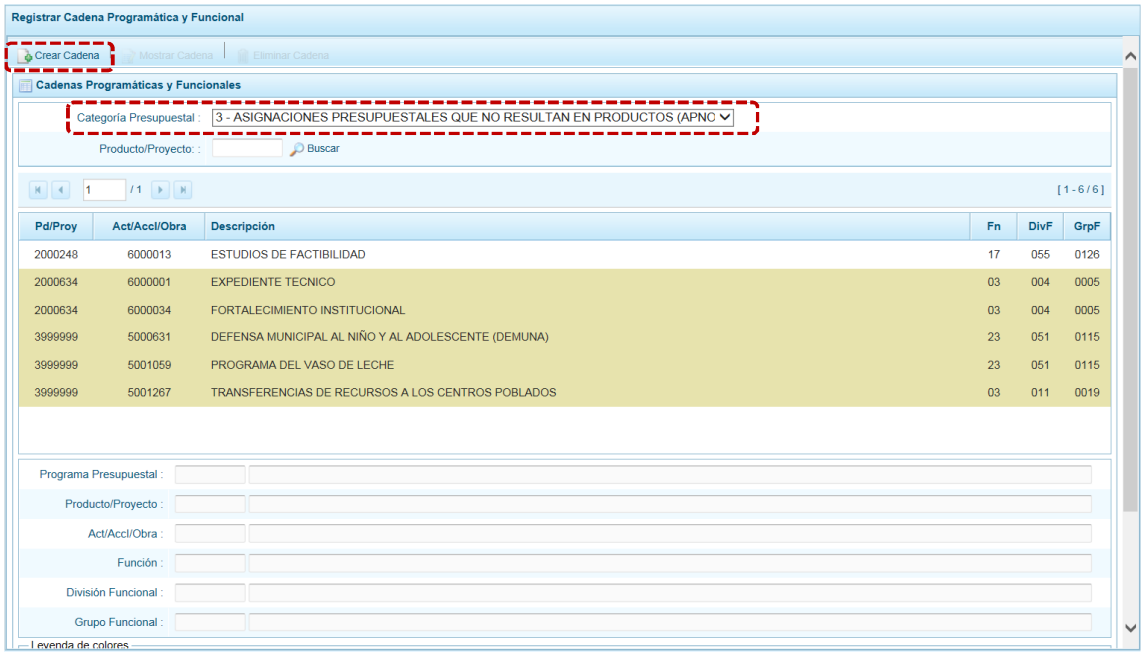

c. Se muestra la pantalla **Creación de Cadenas Programáticas y Funcionales** con los botones: **Actividad / Proyecto**, **Actividad Predeterminada** y **Proyecto Genérico**, presionar sobre una de ellas.

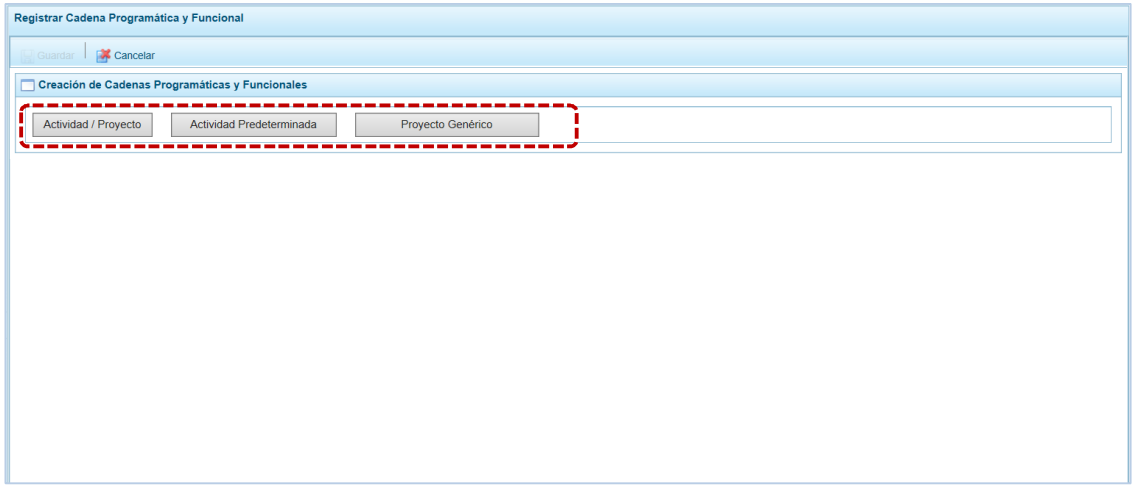

#### **5.2.4.3.1 Actividad**

El procedimiento para el registro de una cadena programática y funcional de una Actividad asociada con la Categoría Asignaciones Presupuestarias que no Resulta en Productos (APNOP) es el siguiente:

a. Presionar el botón <sup>| Actividad / Proyecto</sup> | mostrando en seguida la pantalla **Creación de Cadenas Programáticas y Funcionales** – **Actividad / Proyecto** con el campo **Categoría Presupuestal** 3- ASIGNACIONES PRESUPUESTALES QUE NO RESULTAN EN PRODUCTOS (APNOP) y los demás campos de la Cadena habilitados. Puede registrarse el código del clasificador y presionar <Enter> o en su defecto, presionar el icono de búsqueda para seleccionarlo.

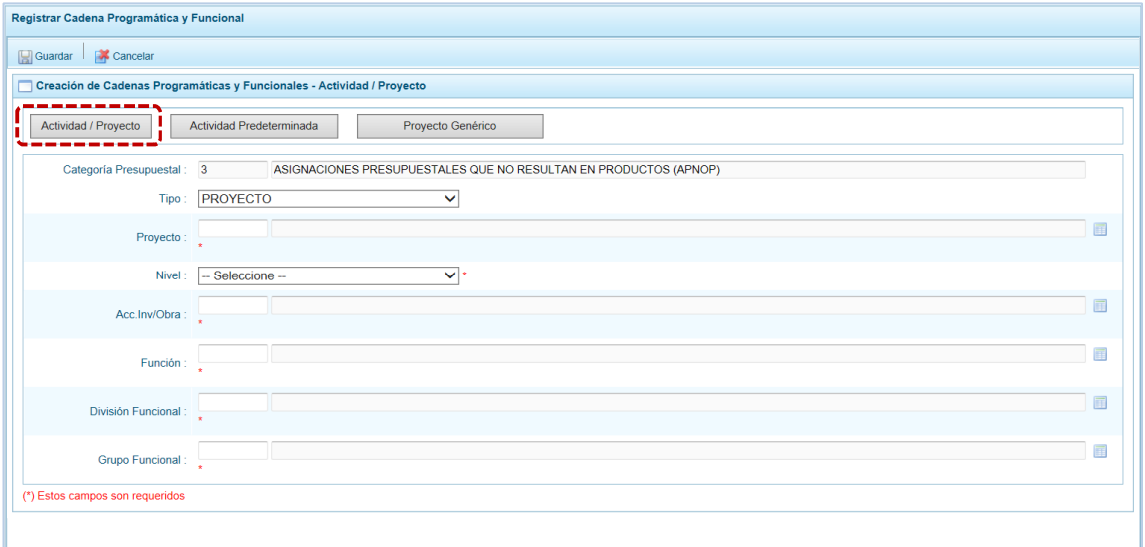

b. Elegir para el campo **Tipo** ACTIVIDAD, luego seleccionar el dato para la **Actividad** de la lista de ayuda, continuar con la Cadena Funcional, seleccionando los campos: **Función**, **División Funcional** y **Grupo Funcional**. Tomar en cuenta que sólo podrá utilizar los clasificadores a los que tiene autorización.

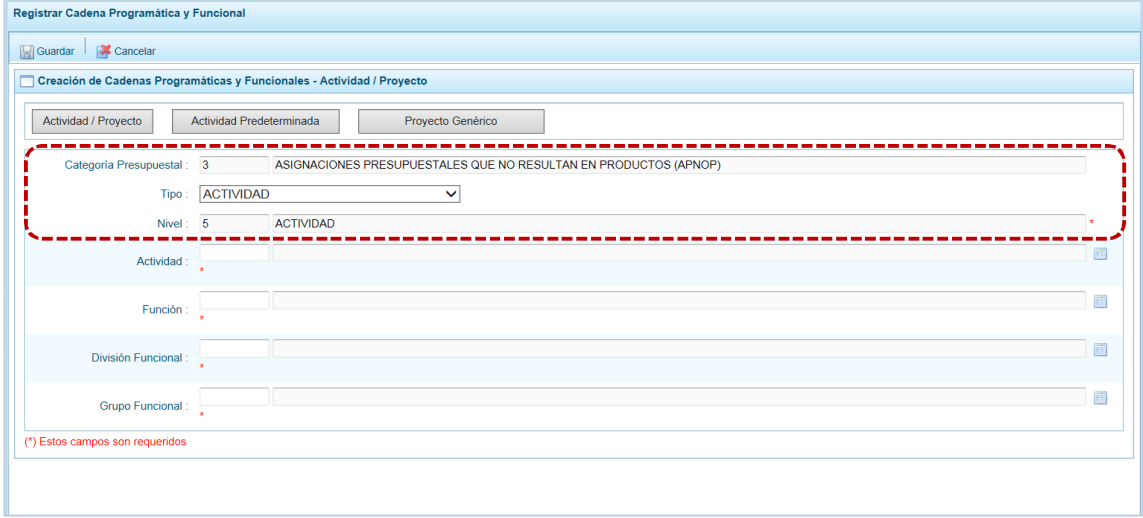

c. Al completar los datos de la Cadena, presionar el botón **.** Guardar.

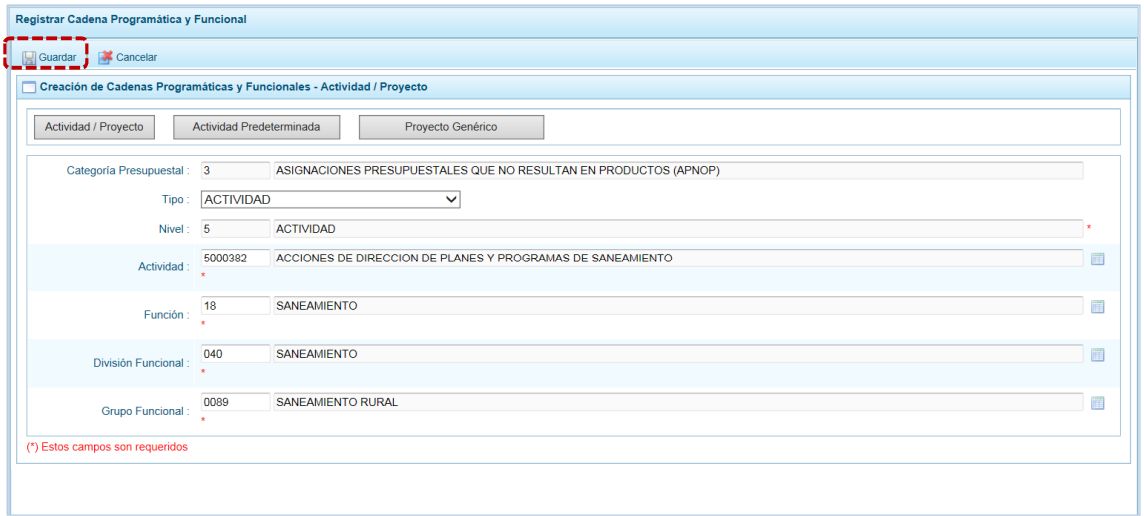

d. En seguida, aparece un mensaje informativo indicando que la cadena programática y funcional ha sido guardada satisfactoriamente, se presiona  $\Box$  OK  $\Box$  para continuar.

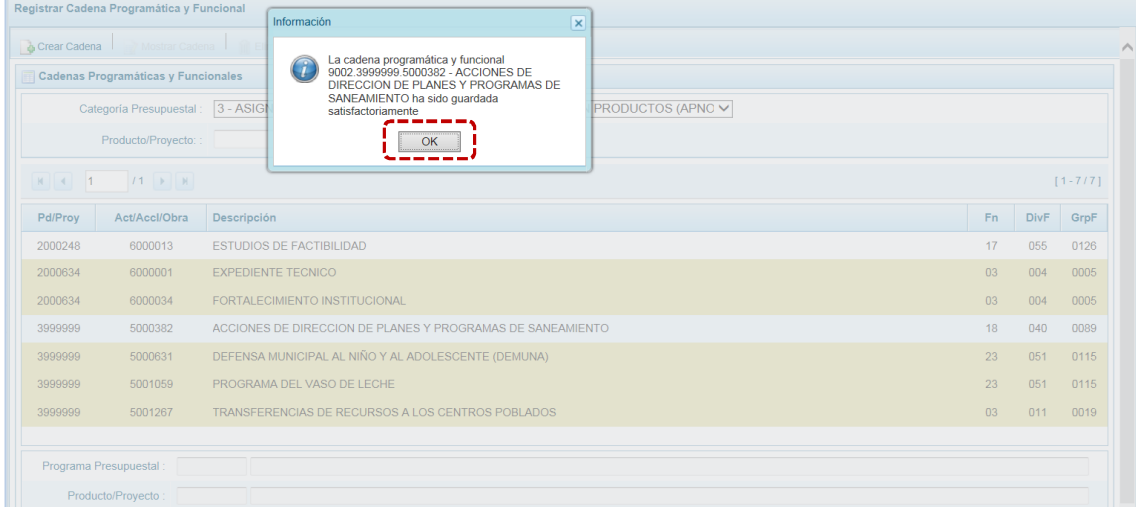

e. Al retornar a la **Página Principal** en la pantalla **Cadenas Programáticas y Funcionales** aparece la Cadena creada para **Categoría Presupuestal** 3-ASIGNACIONES PRESUPUESTALES QUE NO RESULTAN EN PRODUCTOS (APNOP).

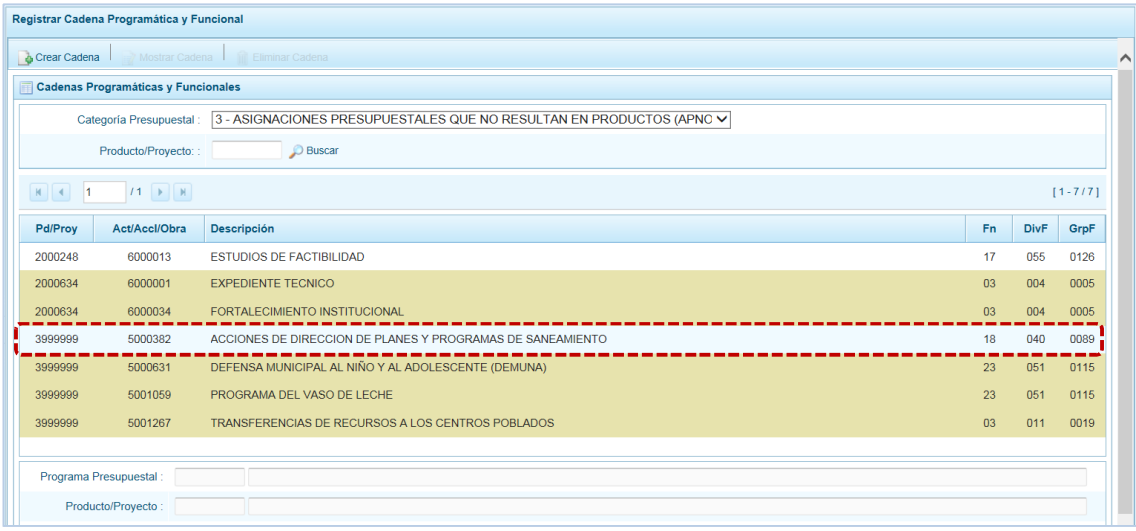

### **5.2.4.3.2 Proyecto**

Para crear una Cadena Programática Funcional de un Proyecto en la **Categoría Presupuestal** 3- ASIGNACIONES PRESUPUESTALES QUE NO RESULTAN EN PRODUCTOS (APNOP), se procede de la siguiente manera:

a. Presionar el botón | Actividad / Proyecto | , mostrando en seguida la pantalla **Creación de Cadenas Programáticas y Funcionales** – **Actividad / Proyecto** con el campo **Categoría Presupuestal** 3- ASIGNACIONES PRESUPUESTALES QUE NO RESULTAN EN PRODUCTOS (APNOP) y los demás campos de la Cadena habilitados. Puede registrarse el código del Clasificador y presionar <ENTER> o en su defecto, presionar el icono de búsqueda para seleccionarlo.

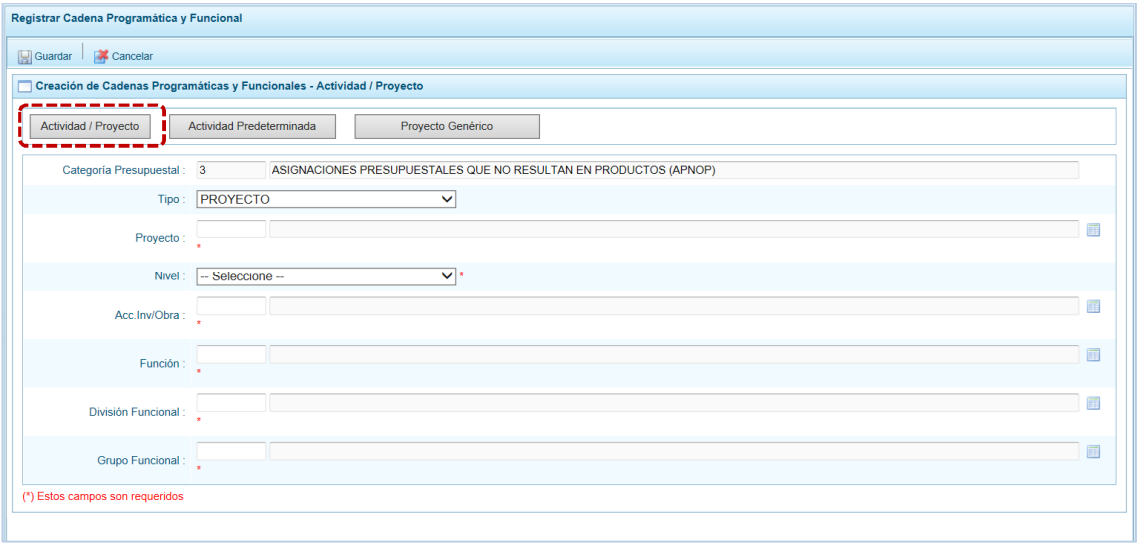

b. Elegir para el campo **Tipo** PROYECTO, luego el **Proyecto** de la lista de ayuda, después para el **Nivel** escoger entre 4 – OBRA o 6 – ACCIÓN DE INVERSIÓN y, para terminar ingresar o seleccionar el código de la **Acc. Inv. / Obra**. Tomar en cuenta que sólo se podrá utilizar los clasificadores a los que tiene autorización.

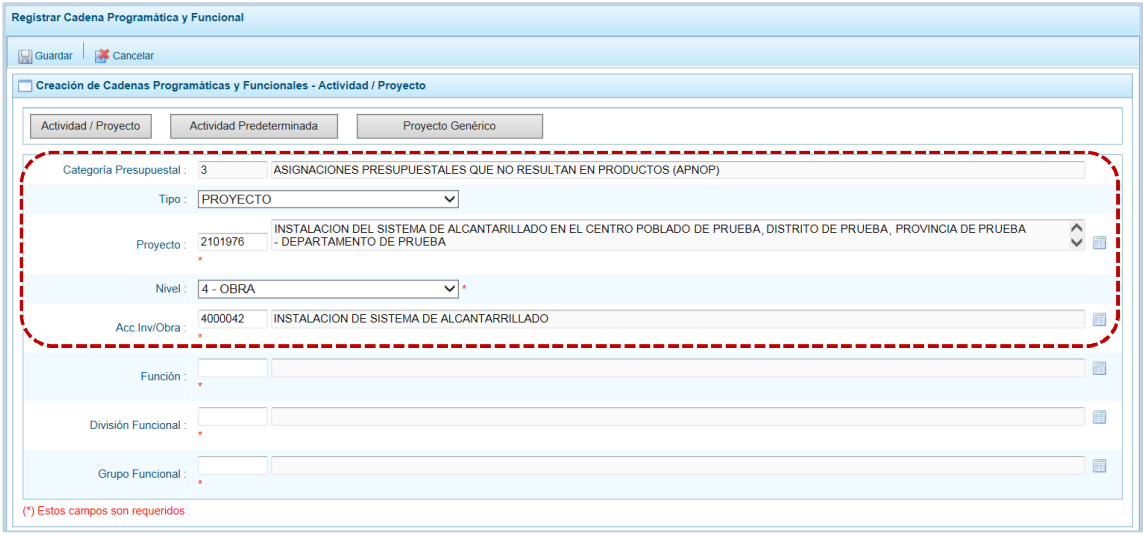

c. Culminado con el registro de la Cadena Programática llenar de inmediato la información correspondiente a la Cadena Funcional, ingresando o seleccionando el dato para los campos: **Función**, **División Funcional** o **Grupo Funcional**. Al completar los datos de la Cadena presionar en **e** Guardar.

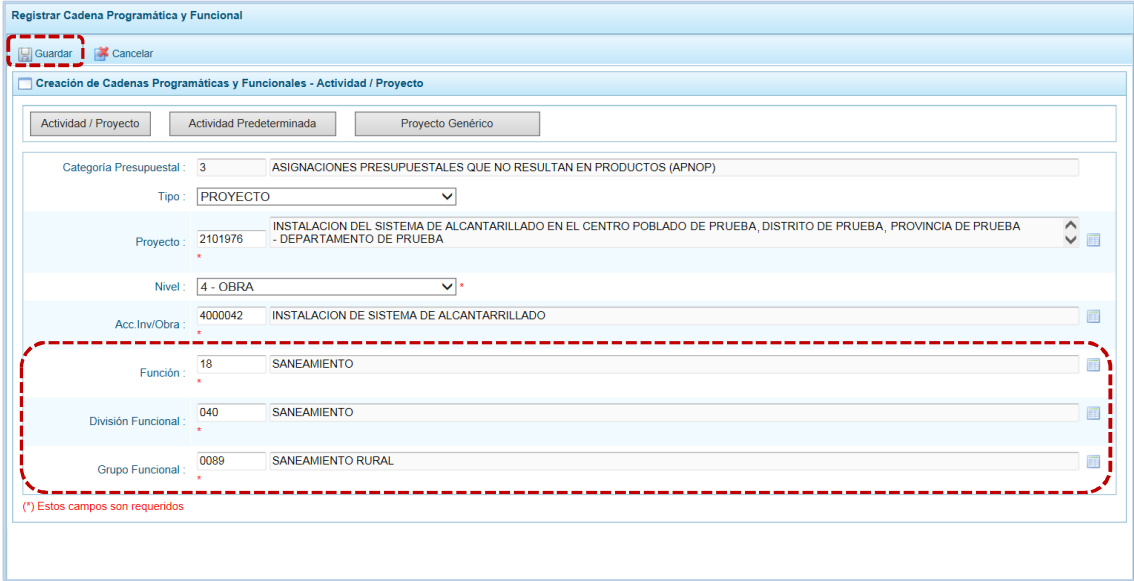

d. En seguida, aparece un mensaje informativo indicando que la cadena programática y funcional ha sido guardada satisfactoriamente, presionar en el botón  $\Box$  ok  $\Box$  para continuar.
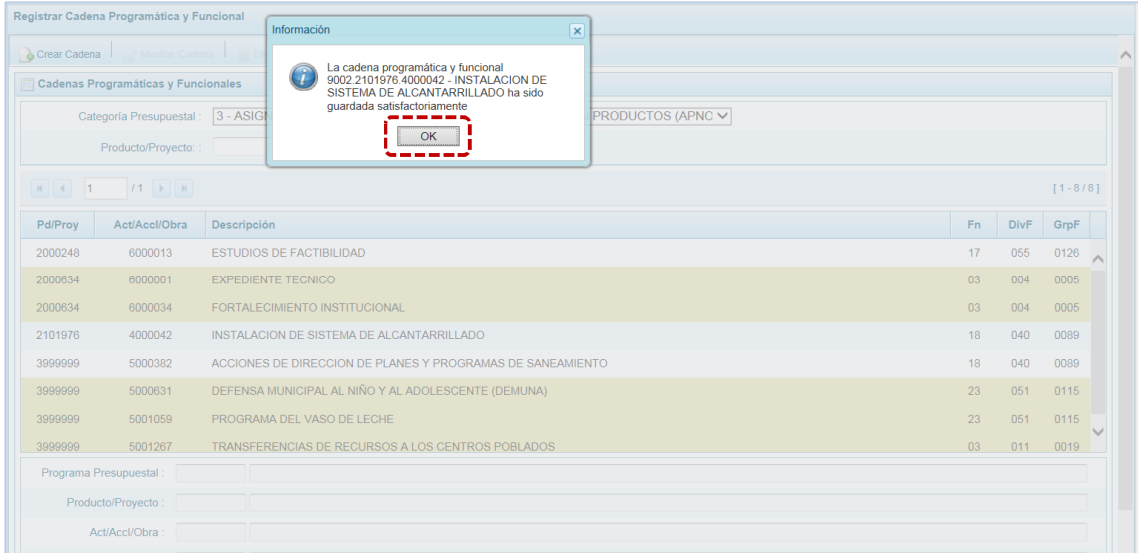

d. Al retornar a la **Página Principal** en la pantalla **Cadenas Programáticas y Funcionales** aparece la creada para la Categoría Presupuestal 3-ASIGNACIONES PRESUPUESTALES QUE NO RESULTAN EN PRODUCTOS (APNOP).

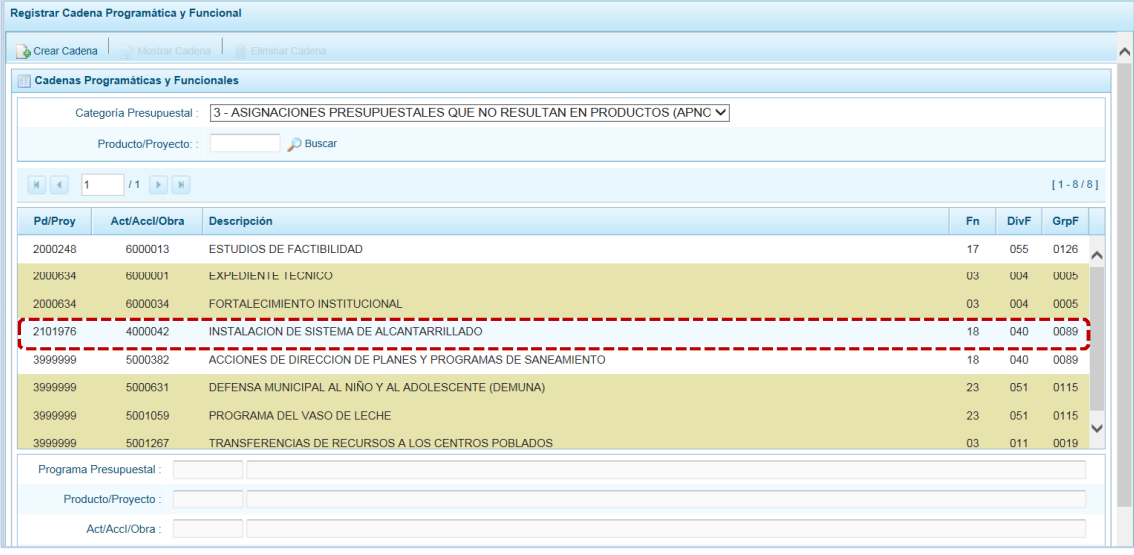

#### **5.2.4.3.3 Actividad Predeterminada**

Para crear una cadena programática funcional de una Actividad Predeterminada en la categoría presupuestal APNOP, se procede de la siguiente manera:

a. Luego de presionar el botón | Actividad Predeterminada | , el Sistema muestra en la pantalla **Creación de Cadenas Programáticas y Funcionales – Actividad Predeterminada** para el área **Búsqueda de Cadenas Programáticas y Funcionales** por defecto la **Categoría Presupuestal** 3- ASIGNACIONES PRESUPUESTALES QUE NO RESULTAN EN PRODUCTOS (APNOP) donde en el área **Seleccione la(s) Cadena(s) Programática(s) y Funcional(es)** se lista las cadenas predeterminadas de las actividades y su Estructura Funcional que no han sido seleccionadas anteriormente.

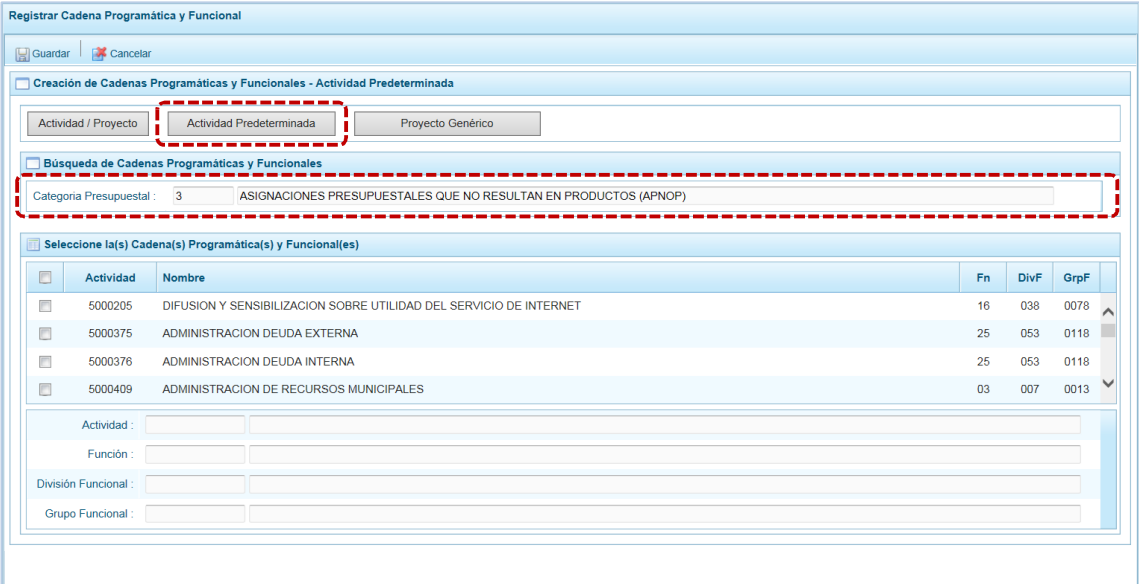

b. Para seleccionar la(s) Actividad(es), marcar con un Check en el(los) recuadro(s) a la izquierda de la actividad, luego presionar el botón **.** Guardar.

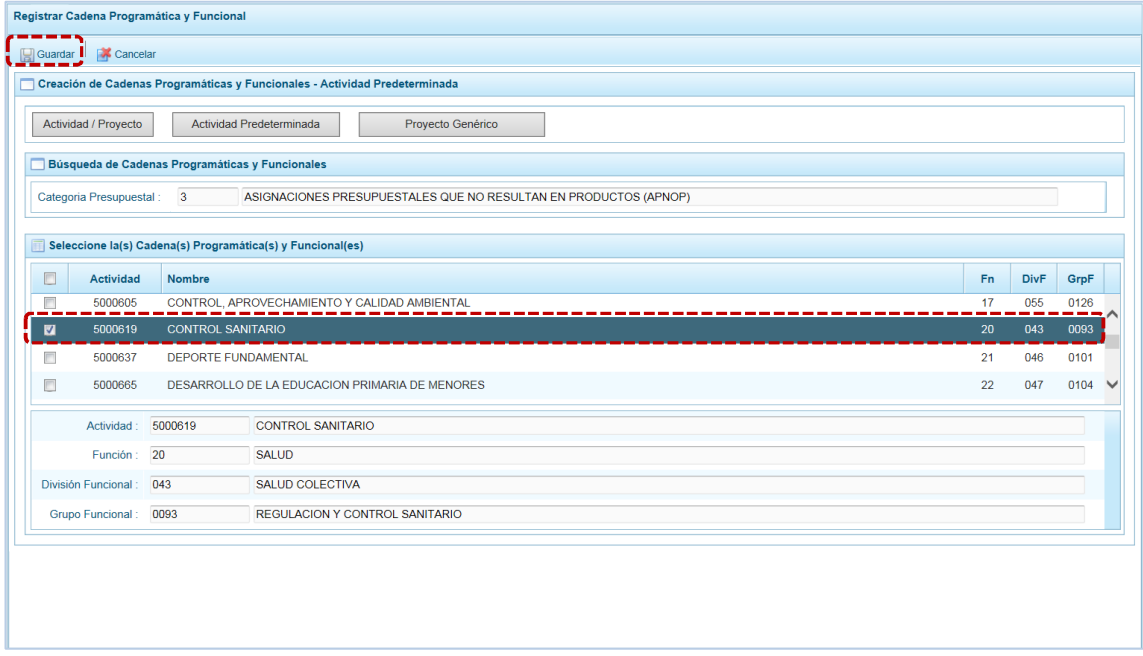

c. Luego, aparece un mensaje informativo indicando que el registro de la cadena programática se ha completado satisfactoriamente, presionar en  $\boxed{\phantom{\cdot}$  ok  $\phantom{\cdot}$  para continuar.

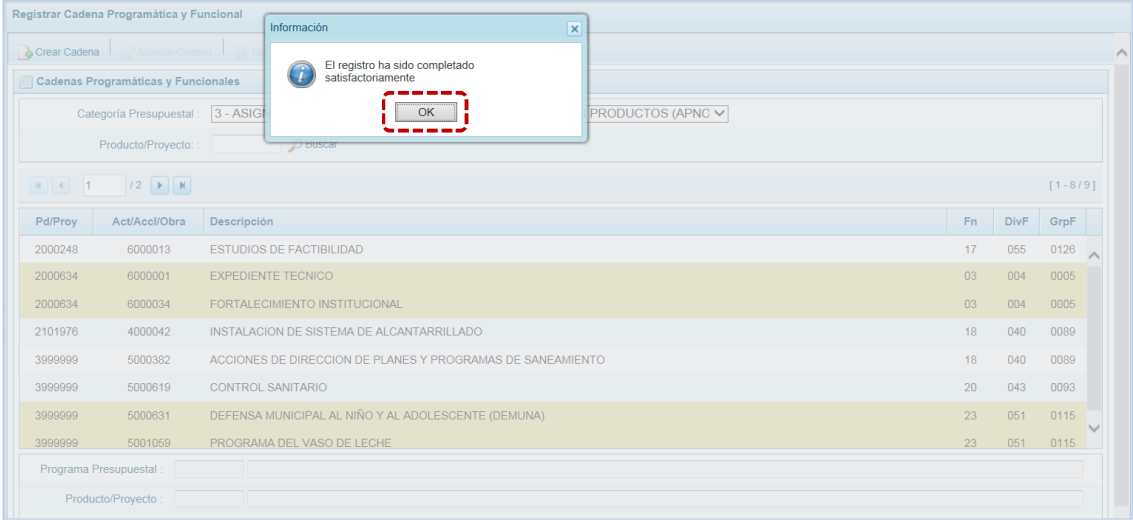

d. En seguida, la(s) Cadena(s) Programática(s) y Funcional(es) seleccionada(s) aparecerá(n) en la pantalla **Cadenas Programáticas y Funcionales** de la Categoría Presupuestal 3-ASIGNACIONES PRESUPUESTALES QUE NO RESULTAN EN PRODUCTOS (APNOP).

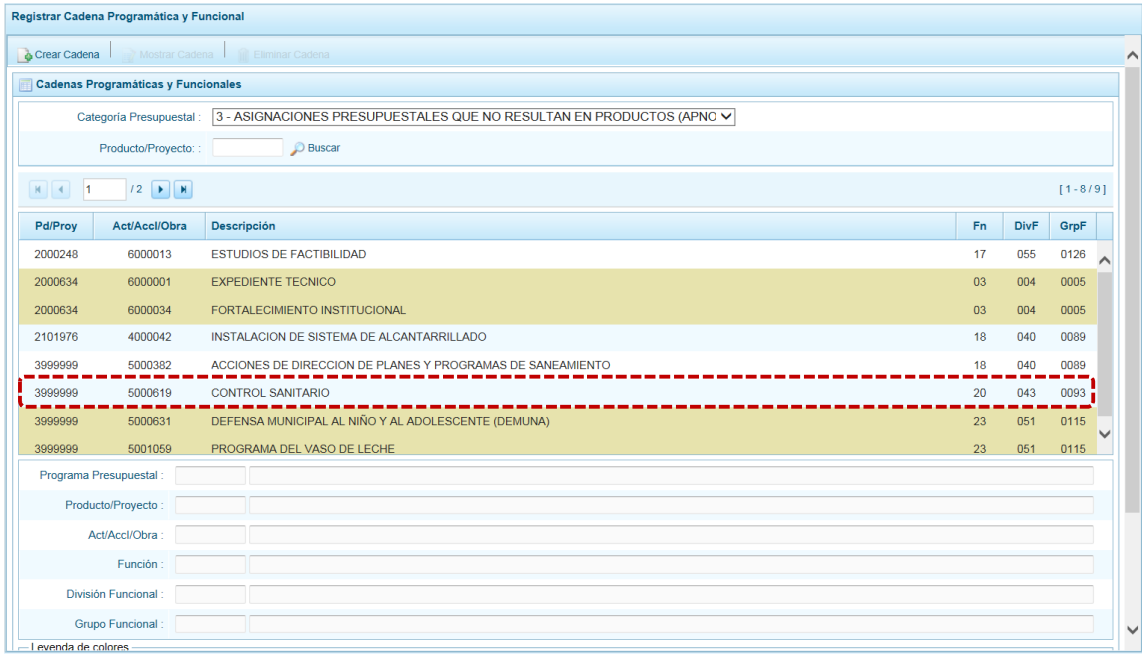

## **5.2.4.3.4 Proyecto Genérico**

El procedimiento para el registro de una Cadena Programática y Funcional de un Proyecto Genérico vinculado a la Categoría Presupuestal APNOP es el siguiente:

a. Estando en la pantalla **Creación de Cadenas Programáticas y Funcionales – Proyecto Genérico**, presionar en el botón | Proyecto Genérico | , mostrándose por defecto el dato para los campos **Categoría Presupuestal** y **Tipo**.

Para los demás campos obligatorios ingresar o seleccionar el dato presionando en **algo.**, a excepción del campo **Nivel** que cuenta con una lista desplegable.

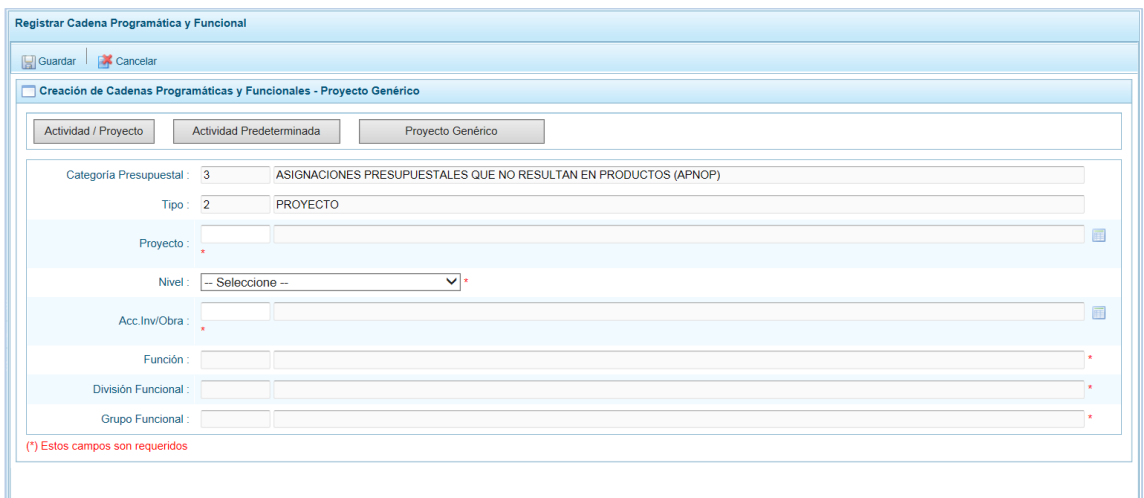

b. Ingresado o seleccionado el dato del **Proyecto** se muestran por defecto con información y bloqueados los campos: **Función**, **División Funcional** y **Grupo Funcional**.

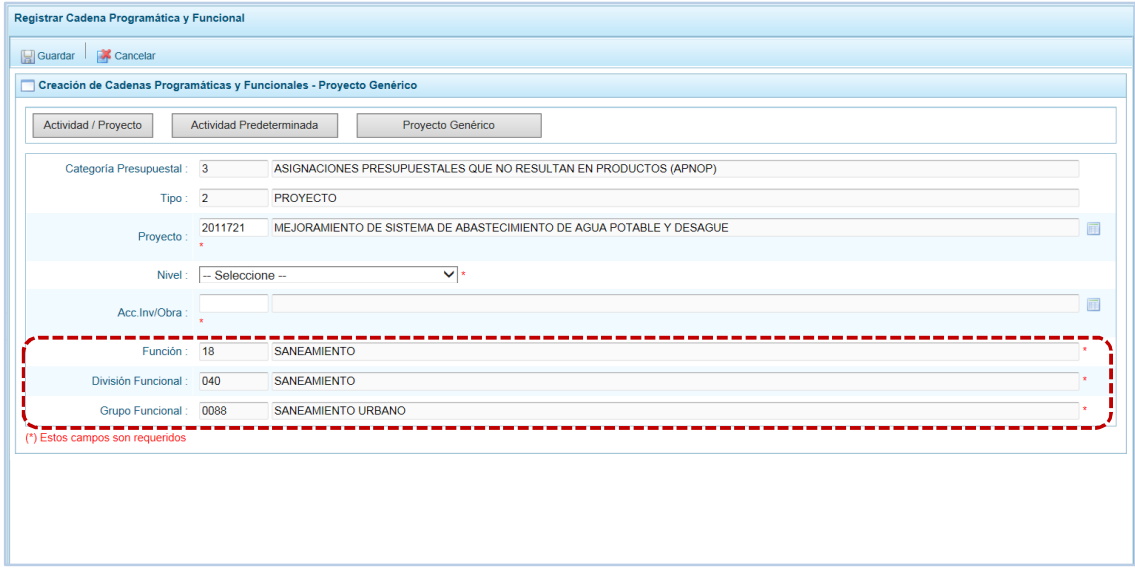

c. Culminado con el registro de los datos obligatorios, presionar en **.** Guardar.

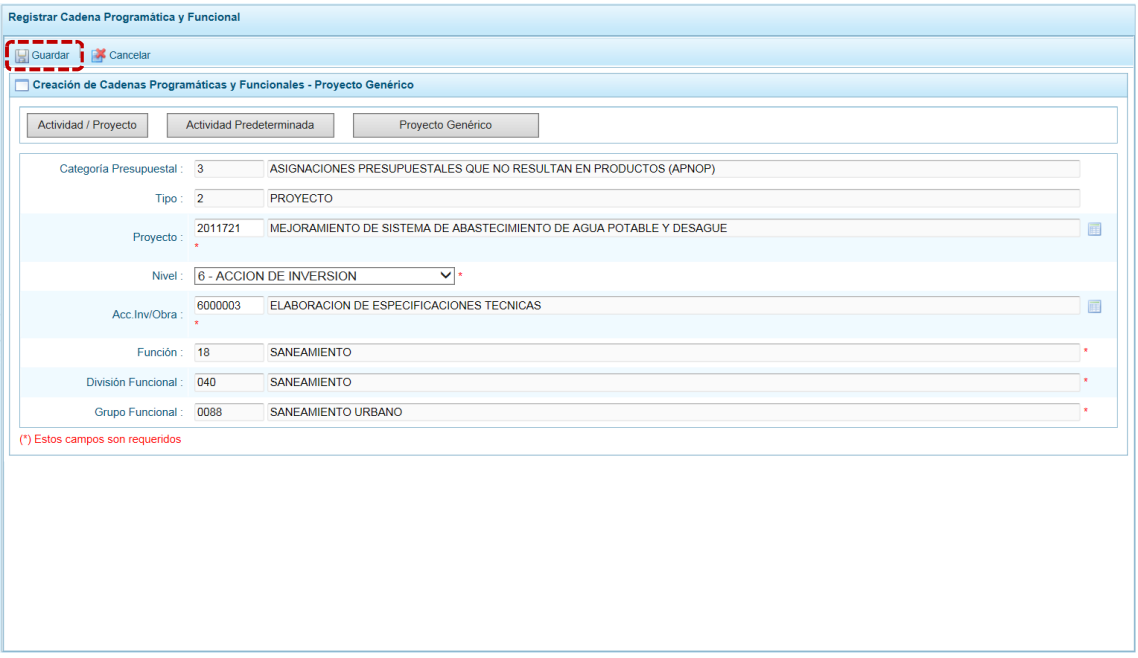

d. En seguida, el Sistema presenta un mensaje informativo el cual se acepta presionando  $en$   $\overline{\phantom{a}}$  ok  $\overline{\phantom{a}}$  .

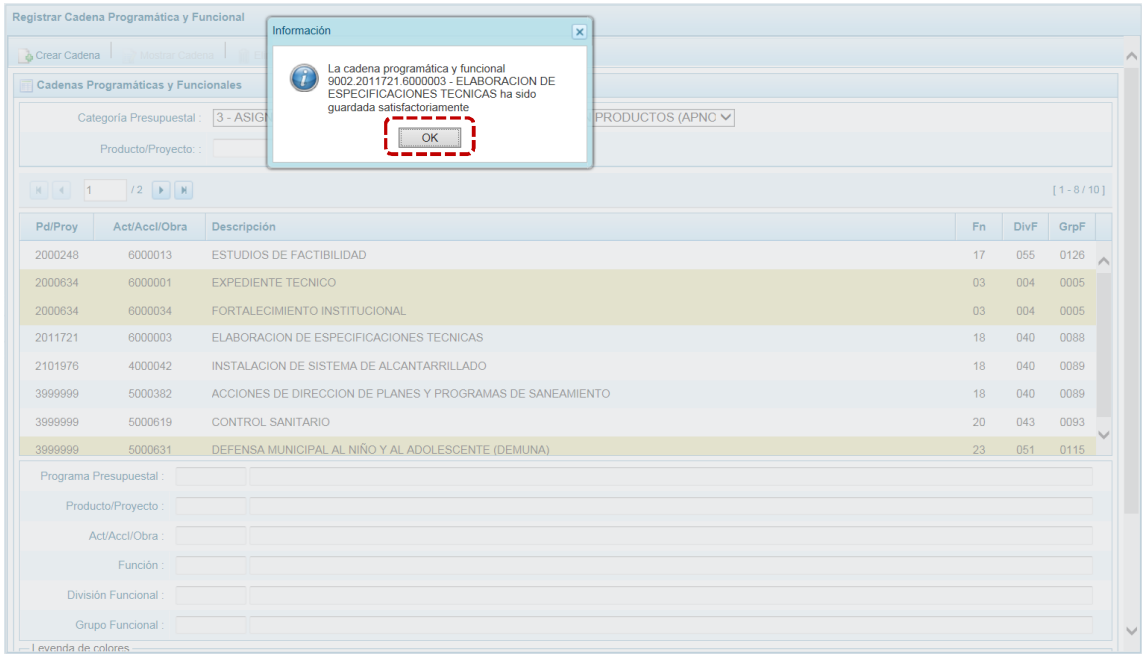

e. Retornando a la **Página Principal** en la pantalla **Cadenas Programáticas y Funcionales**se aprecia la **Cadena Funcional y Programática** creada.

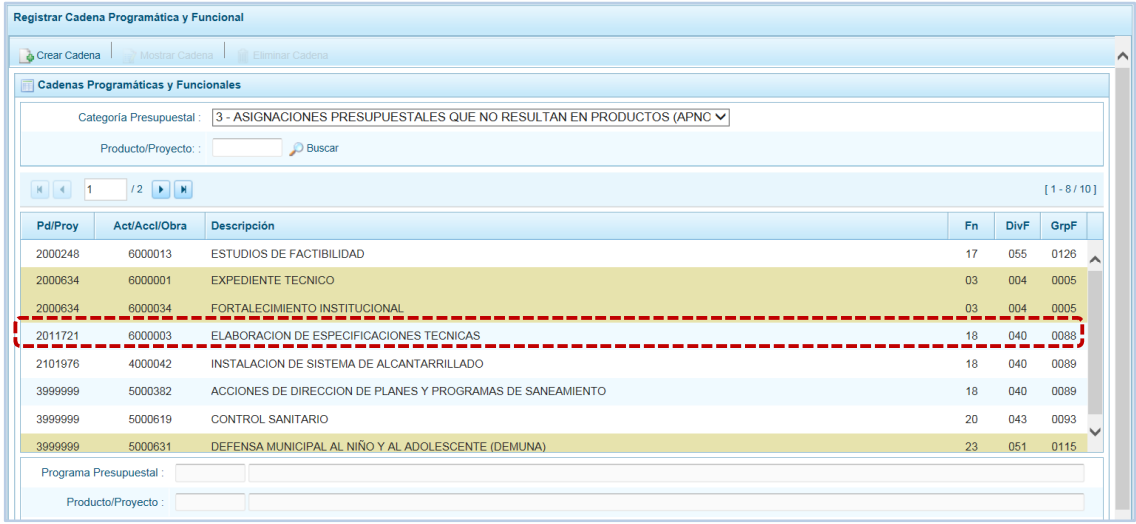

## **5.2.5 Propuesta de Presupuesto**

Esta opción permite registrar y/o actualizar la Programación Multianual de ingresos y gastos; y cerrar el proceso ala terminar el registro, a través de las opciones:

- **EXECUTE:** Presupuesto de Ingresos
- **Presupuesto de Gastos**
- ß Cerrar Proceso

Para ello, ingresar a la Opción **4 a** Procesos, Sub-opción **4** Propuesta de Presupuesto.

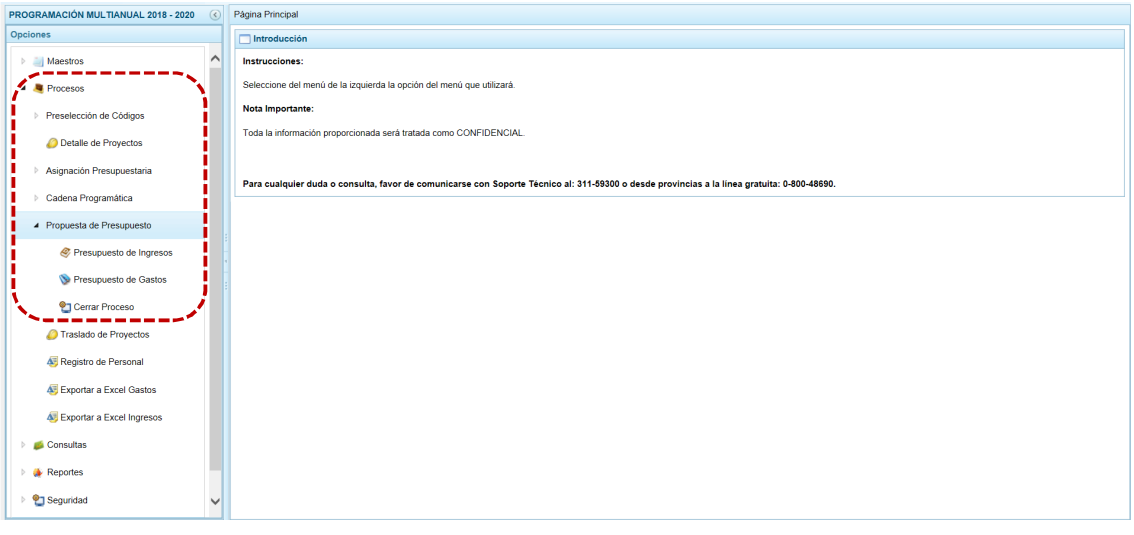

## *5.2.5.1 Presupuesto de Ingresos*

Esta opción permite realizar la actualización de la Programación Multianual de Ingresos por Fuente de Financiamiento y Rubro, Concepto de Transferencia y Clasificador de Ingresos. El procedimiento a seguir se detalla a continuación:

P á g i n a 113 | 187 Al ingresar a la pantalla **Propuesta Multianual del Presupuesto de Ingreso** presionando en la **Opción** ▲ ● Procesos, Sub-opción ▲ Propuesta de Presupuesto, Sub-sub-opción ● Presupuesto de Ingresos donde

se muestra la lista de Fuentes de Financiamiento y Rubros (**Fte.Rb.**) y Concepto de Transferencia (**CT**) utilizados por la Entidad actualmente en el año fiscal 2017 y lo registrado en el proceso de Programación Multianual el año anterior.

Asimismo, se aprecia que en las Fte.Rb. autoajustables (5.07 – FONDO DE COMPENSACIÓN MUNICIPAL y 5.18 CANON Y SOBRECANON, REGALÍAS, RENTA DE ADUANAS Y PARTICIPACIONES) cuya asignación ha sido incrementada se ha generado el CT - 012 SALDO DE BALANACE.

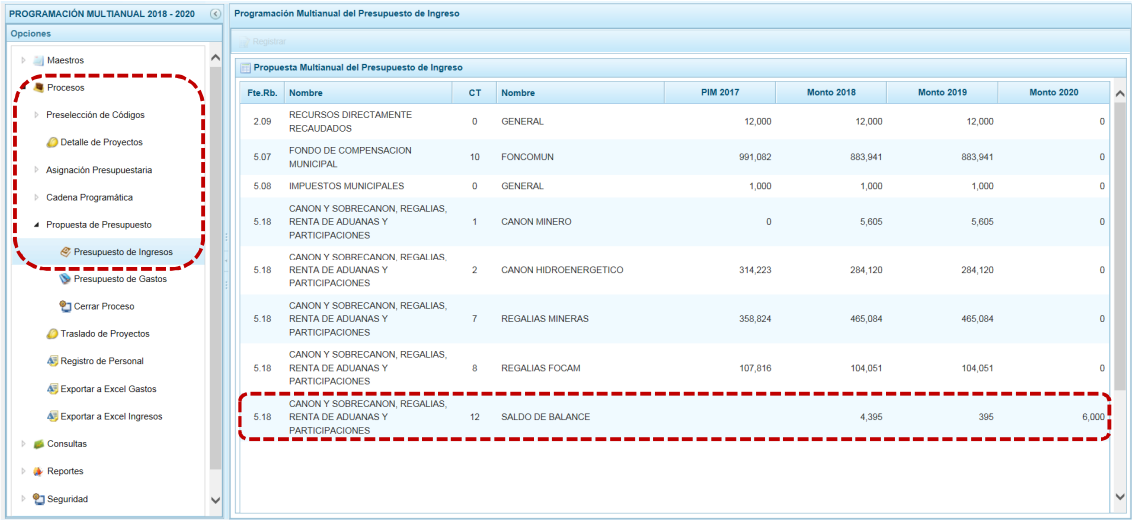

#### **5.2.5.1.1 Consultar o Modificar la Programación de Ingresos**

a. Para consultar o modificar los montos del periodo multianual, estando en la pantalla **Propuesta Multianual del Presupuesto de Ingreso** ubicar el cursor sobre una **Fte.Rb.** y presionar en Registrar.

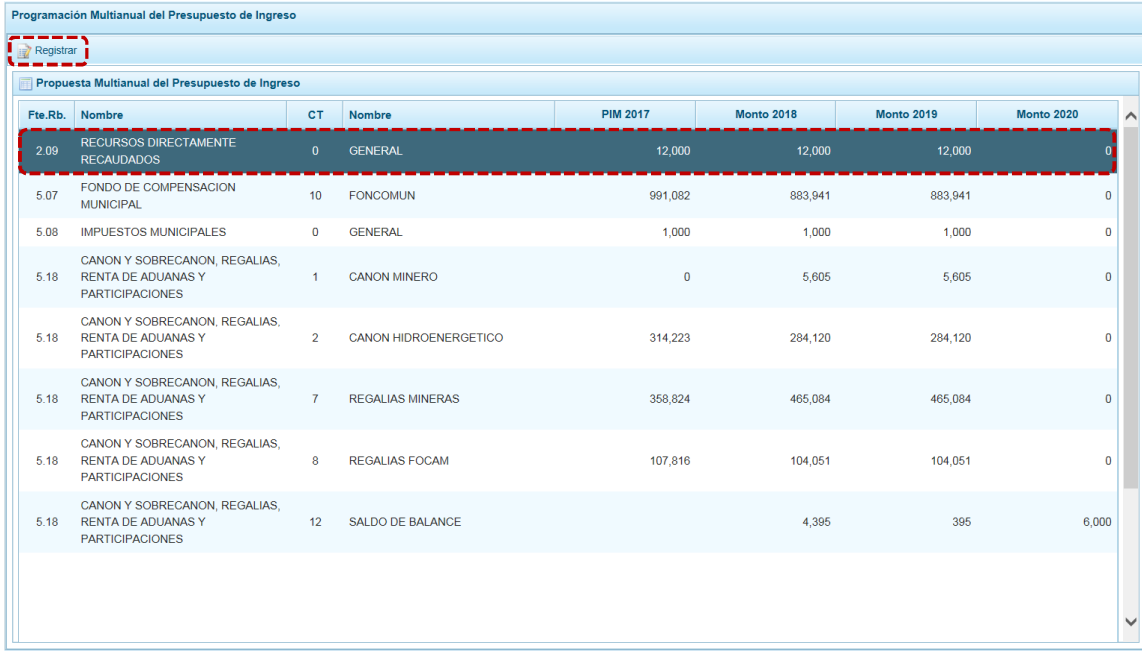

b. Estando en la pantalla **Distribución por Clasificador de Ingreso**, se aprecia en el área superior la **Fte. Fto.**, **Rubro** y el **Concepto de Transparencia** previamente seleccionados, en el área central los **Clasificadores de Ingresos** con el **PIM 2017** y los montos programados para los años **2018**, **2019** y **2020** y, en el área inferior el resumen de lo acumulado por **Fte.Rb.**, **CT**, con el monto **Asignado**, **Programado** y **Saldo** de cada año del periodo multianual.

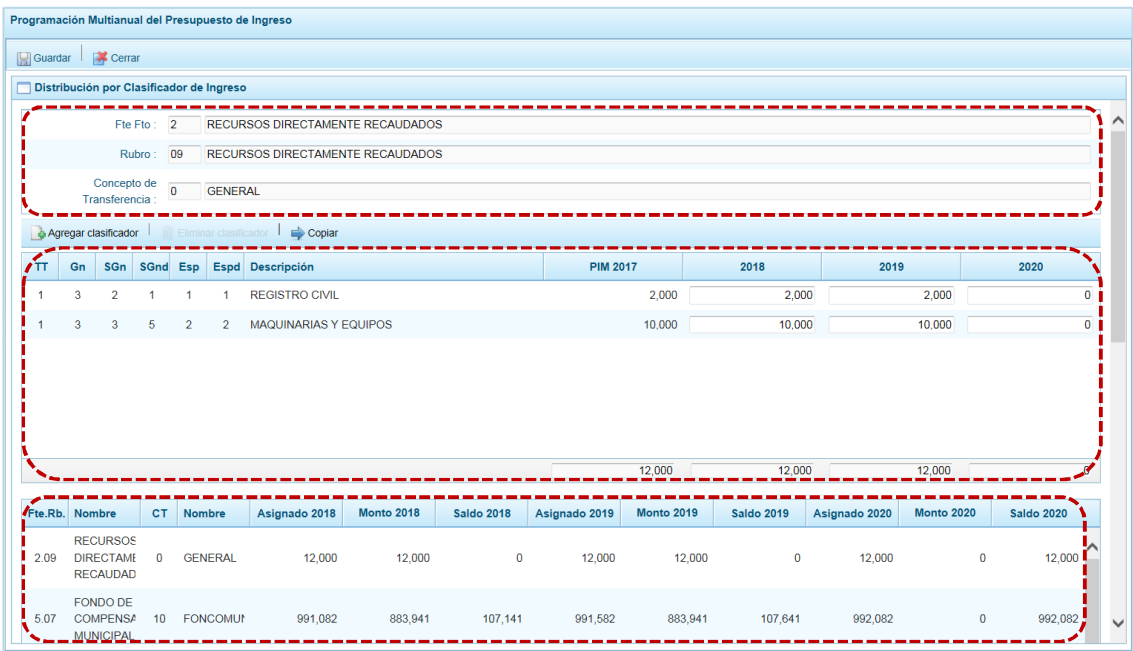

c. Para las Fte.Rb. Auto-ajustables con CT – 12 SALDO DE BALANCE el Sistema no permite el registro de nuevos Clasificadores de Ingresos ni modificar los montos.

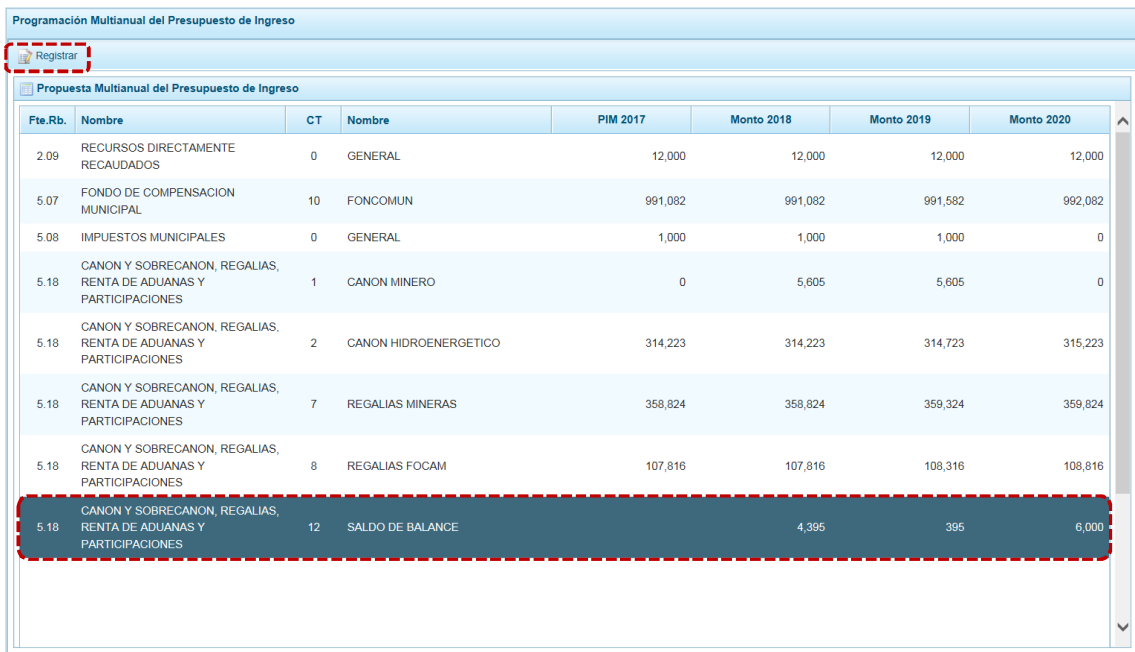

d. Mostrando en este caso, sólo el Clasificador de SALDO DE BALANCE con los campos del periodo multianual bloqueados.

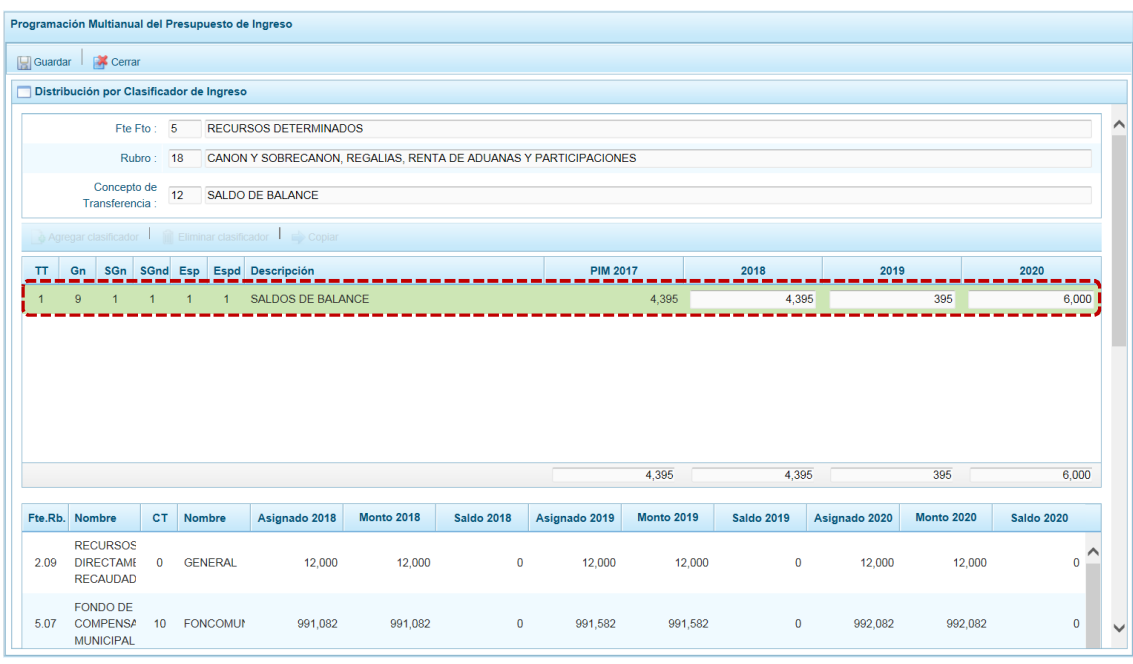

e. Estando en la pantalla **Distribución por Clasificador de Ingreso** utilizando la funcionalidad que presenta el Sistema, que permite copiar la cifra del **PIM 2017** hacia la programación del ejercicio multianual. Para ello, presionando el botón se copiar se copiarán para todas las partidas de ingreso el monto del PIM, reemplazando cualquier monto anterior.

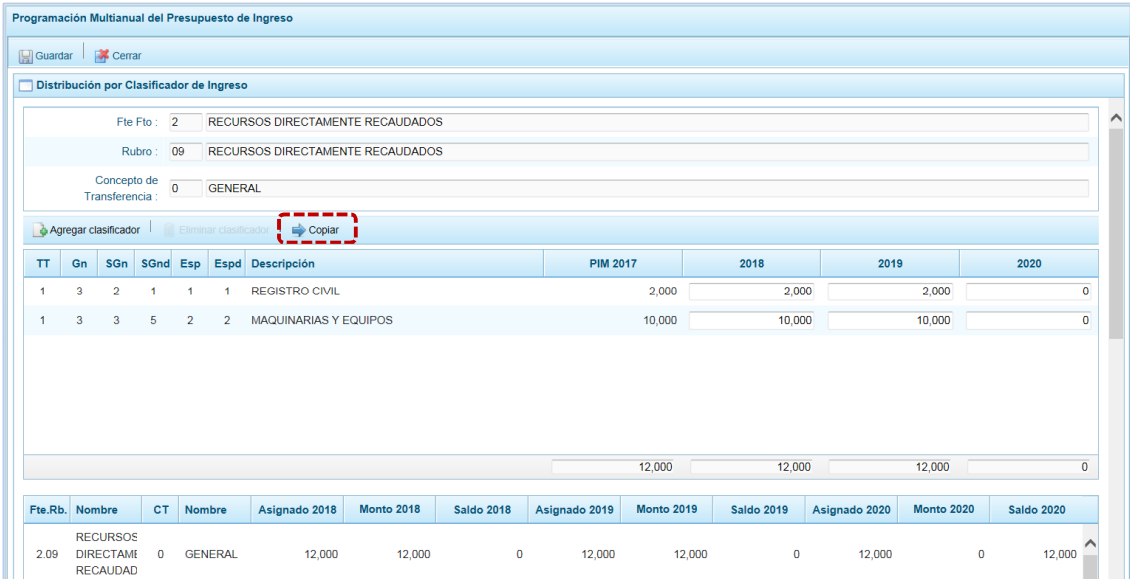

f. El Sistema muestra un mensaje de confirmación para la acción que se ha elegido, en el caso se ratifica presionando en  $\left| \right|$  si  $\left| \right|$ .

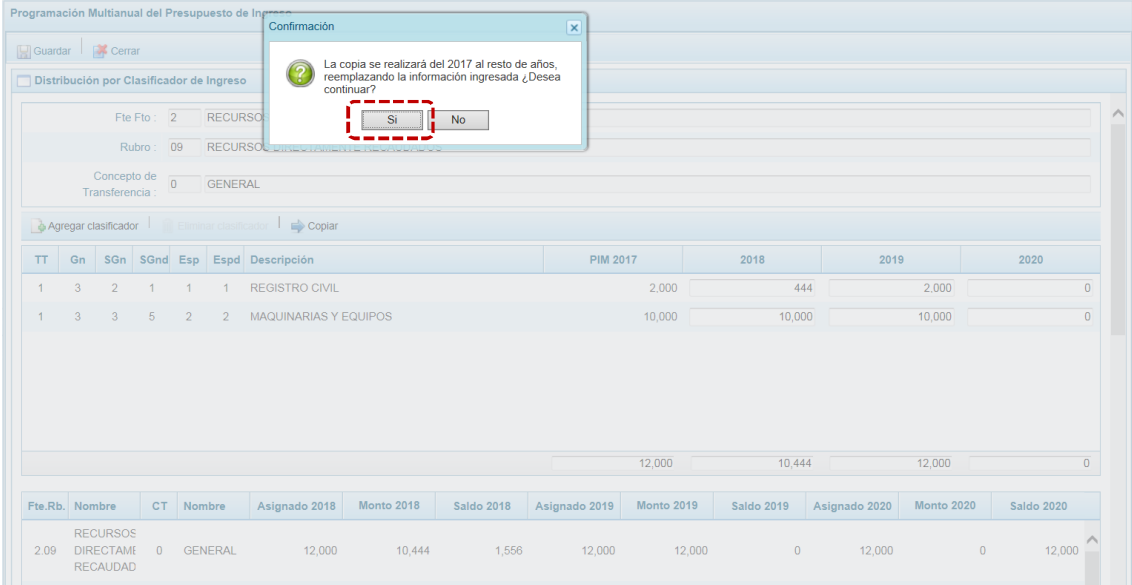

g. Entonces, aparece un mensaje informativo indicando que el proceso de copia se realizó satisfactoriamente, se presiona  $\overline{\phantom{a}}$  ok para continuar.

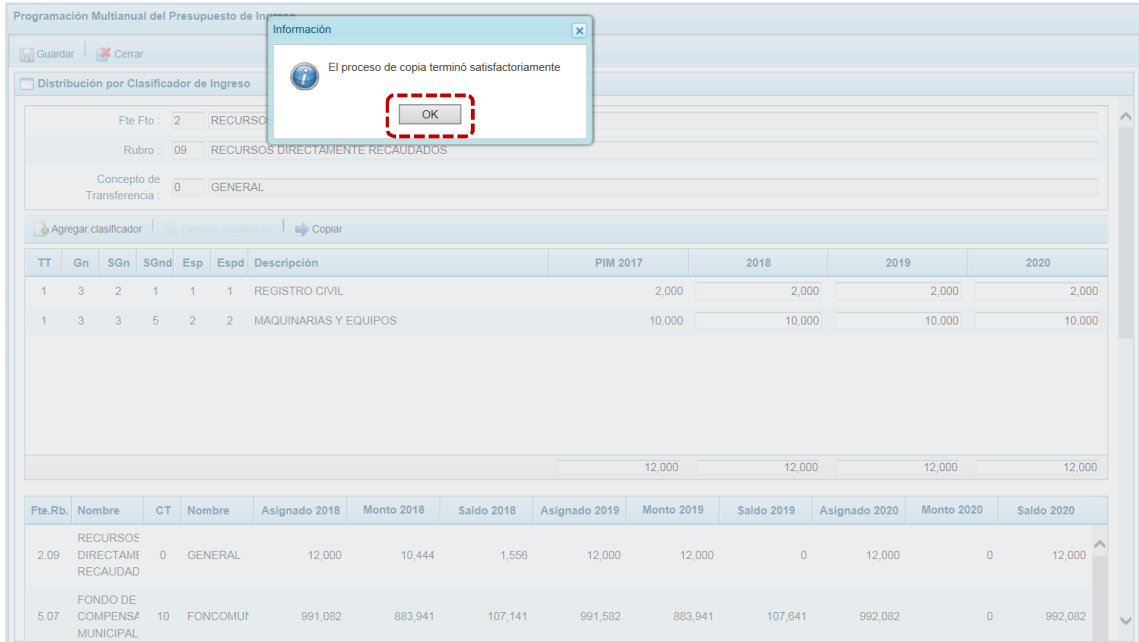

h. A fin de grabar los cambios presionar en la funcionalidad  $\Box$  Guardar.

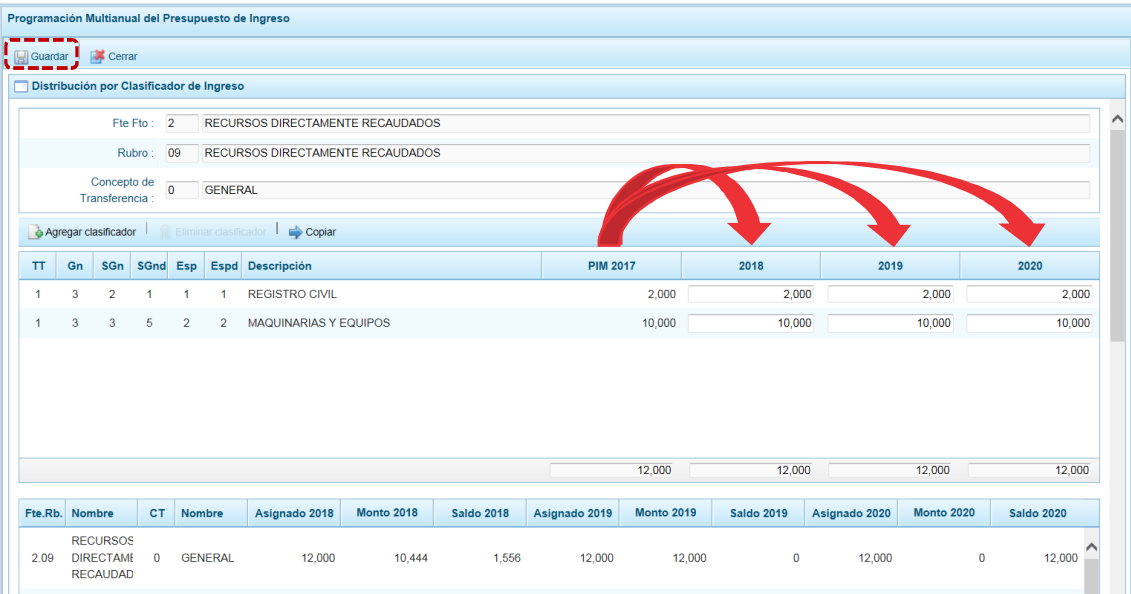

i. En seguida, aparece un mensaje informativo indicando que los cambios se han guardado satisfactoriamente. Se presiona en  $\overline{\phantom{a}}$  ok para continuar.

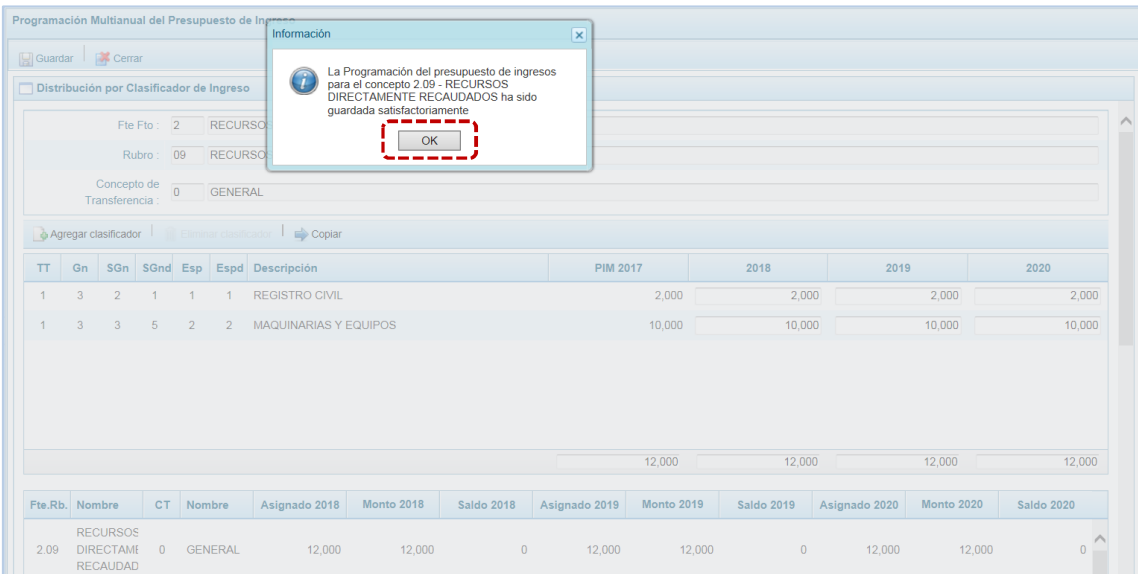

j. Realizado el cambio se aprecia que se han refrescado los montos del área inferior, el de los acumulados por Fte.Rb. y CT.

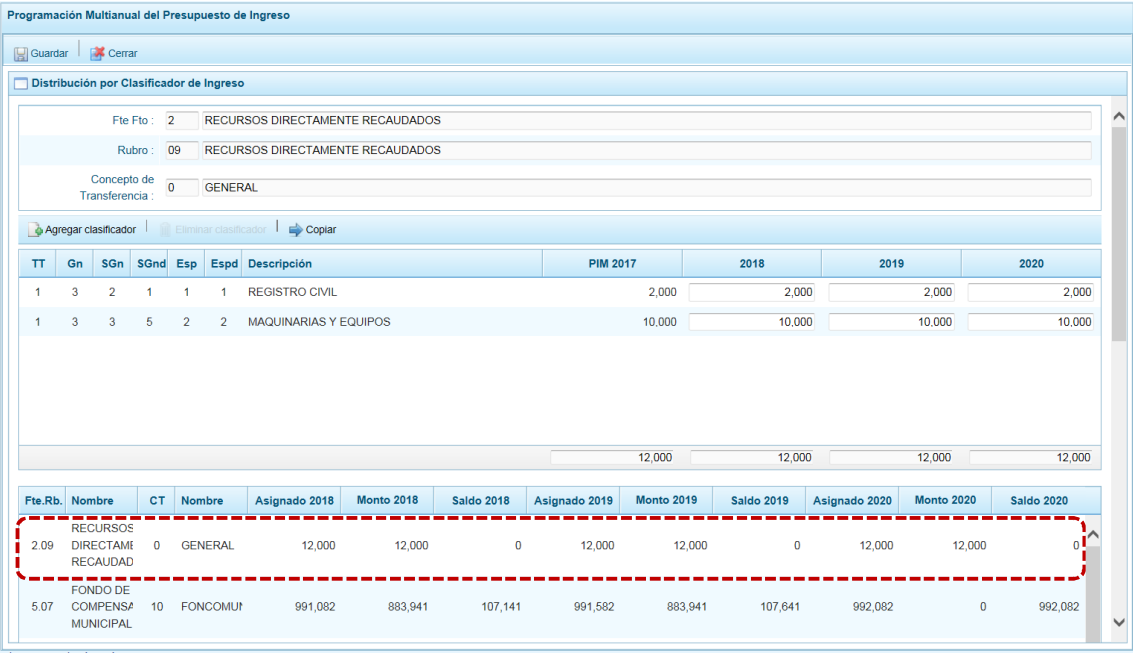

#### **5.2.5.1.2 Agregar Clasificador**

Adicionalmente, el Sistema permite añadir otro(s) clasificador(es) de ingreso, de considerarse necesario para el proceso.

a. Para realizar esta operación estando en la pantalla **Propuesta Multianual del Presupuesto de Ingreso** ubicar el cursor sobre una Fte.Rb. y CT y, presionar en **...** Registrar.

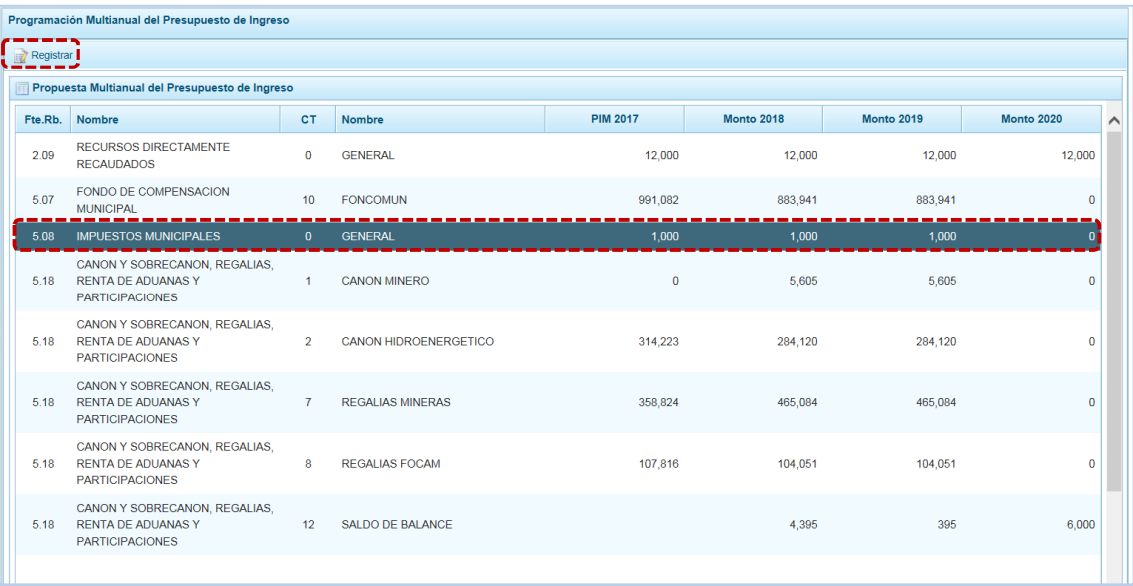

b. De inmediato se muestra la pantalla **Distribución por Clasificador de Ingreso**, presionar en la funcionalidad & Agregar clasificador.

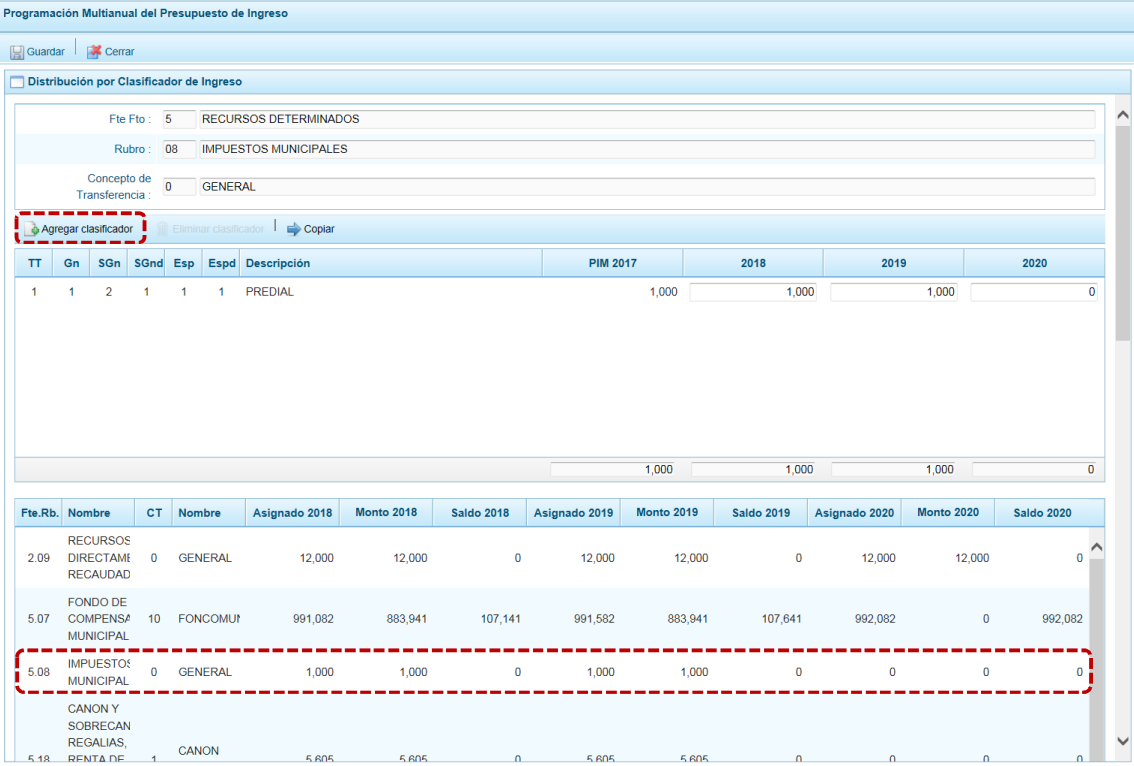

c. Aparece la ventana **Clasificadores económicos**, que permite para realizar la búsqueda y filtrar los clasificadores de ingresos por: Genérica (**Gn**), Sub Genérica (**SGn**), Sub Genérica en Detalle (**SGnd**) y Específica de Ingreso (**Esp**). Mostrando en el área inferior los clasificadores de ingresos acotados.

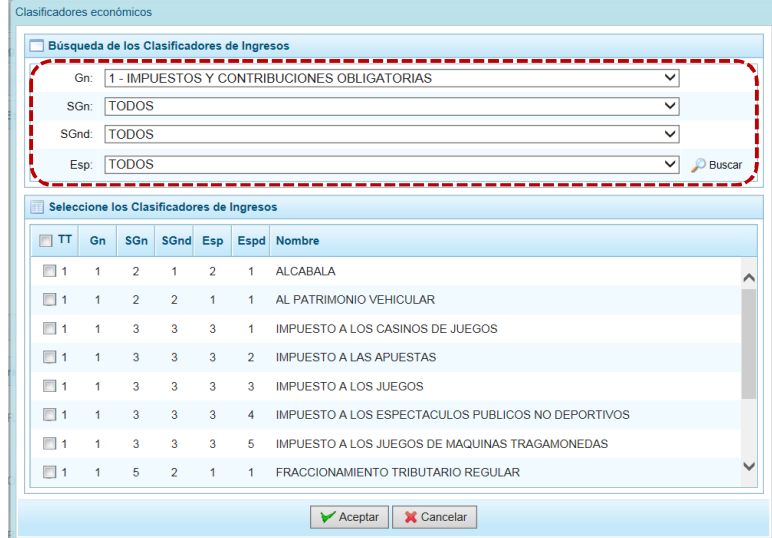

d. Luego, se debe seleccionar los clasificadores de ingresos que se requieran marcando con un Check en la(s) casilla(s) que aparece a la izquierda, al terminar presionar en el botón  $\triangledown$  Aceptar.

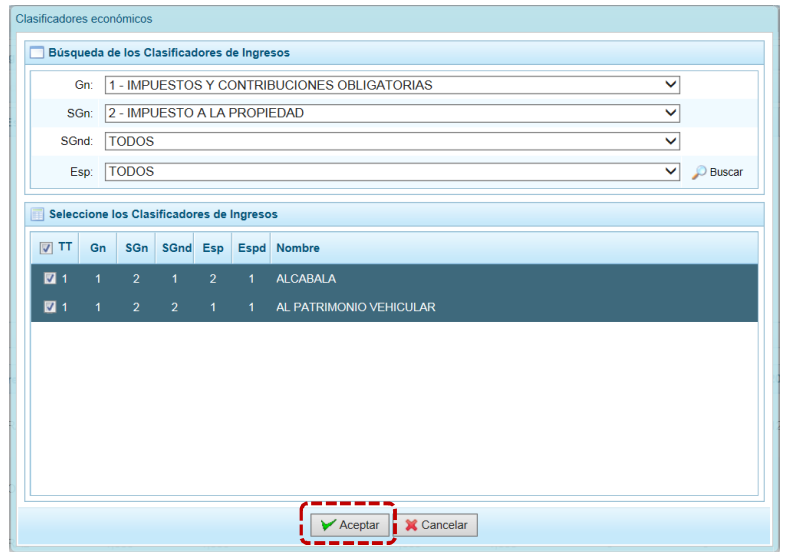

e. Retornando a la pantalla **Distribución por Clasificador de Ingreso**, en donde aparece(n) el(los) clasificador(es) de ingreso seleccionado(s). Se debe registrar la Programación de Ingresos correspondiente a los años 2018, 2019 y 2020, tomando en cuenta la Asignación Presupuestal de cada año. Al final el Saldo debe ser cero (0).

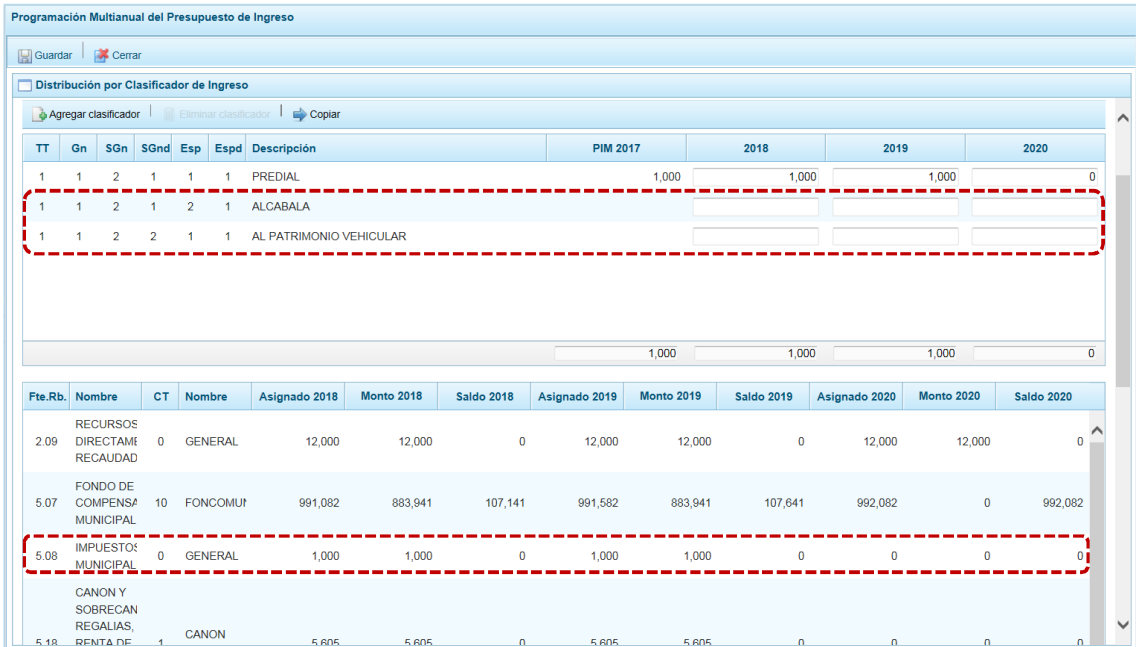

f. Por último, se presiona en la funcionalidad  $\Box$  Guardar.

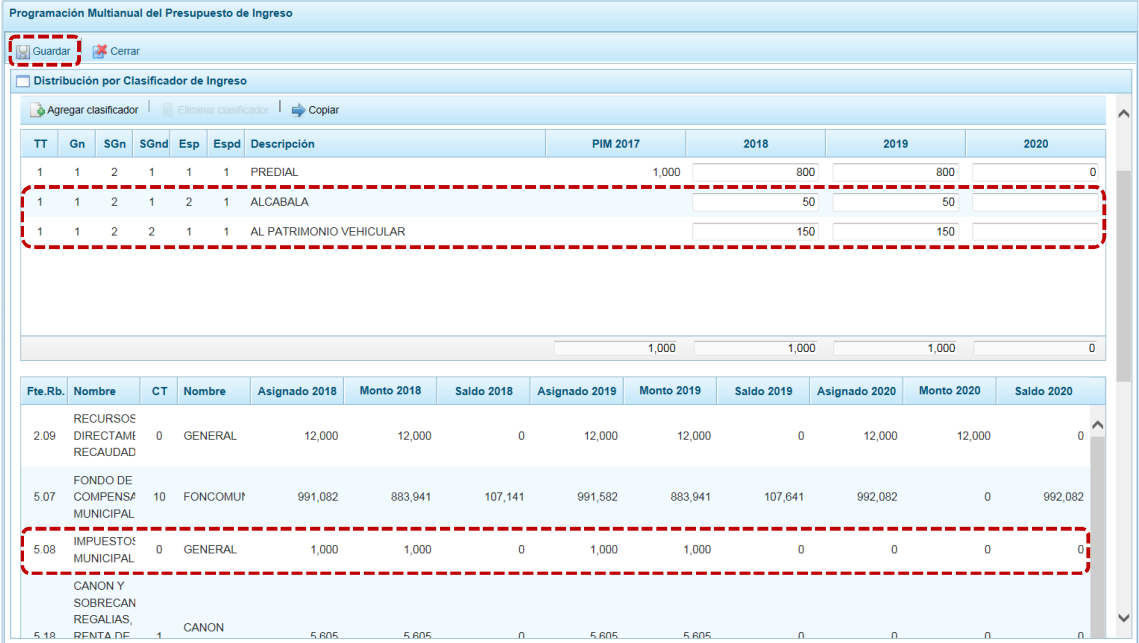

g. En seguida, aparece un mensaje informando que la programación multianual del presupuesto de ingreso para el rubro seleccionado se ha guardado satisfactoriamente, presionar en  $\Box$  ok

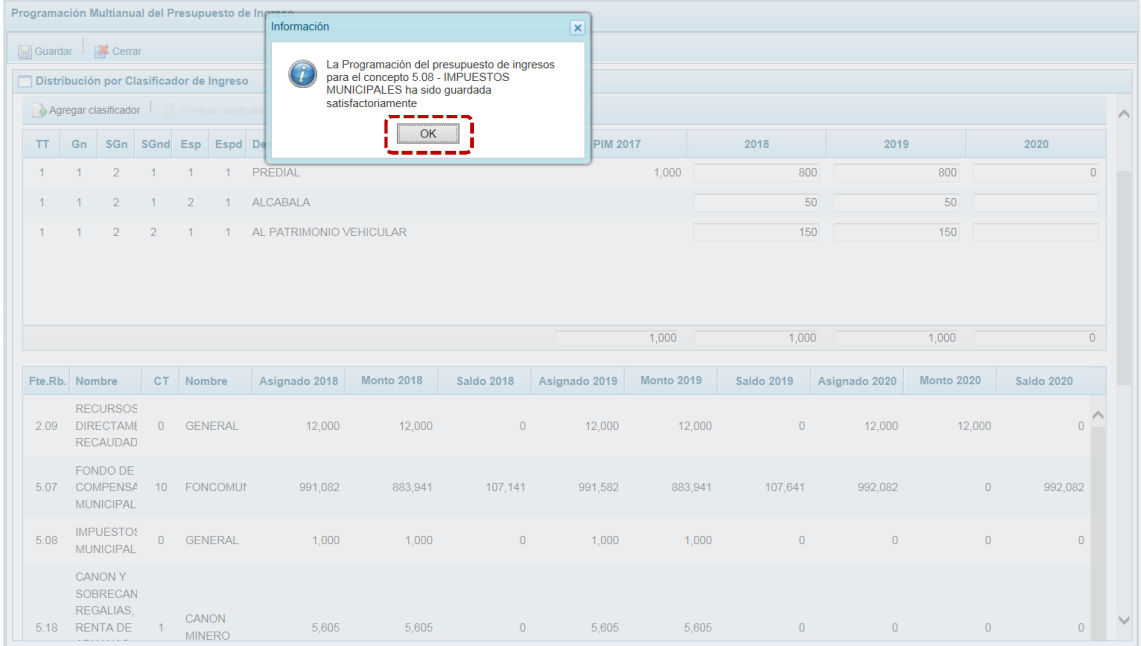

h. Entonces, los montos programados acumulados que se visualizan en la parte inferior de la pantalla se han actualizado para la **Fte.Rb.** y **CT** seleccionada.

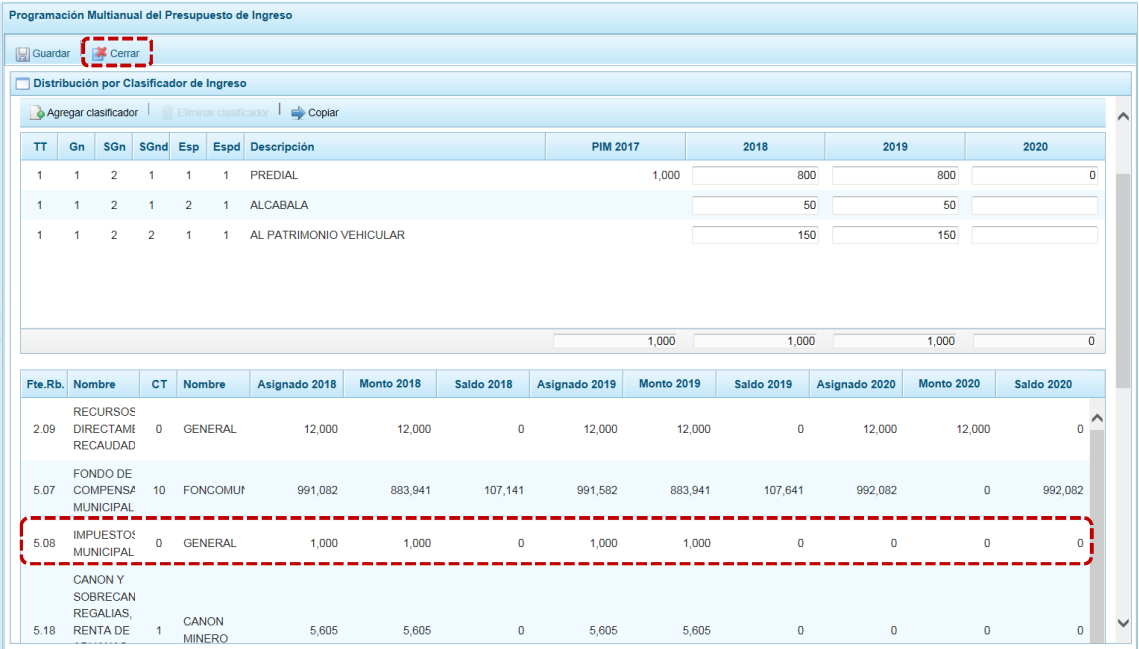

i. Retornando a la **Página Principal** en la pantalla **Propuesta Multianual del Presupuesto de Ingreso** donde se aprecia que el monto acumulado de la Programación del periodo multianual ha sido actualizado.

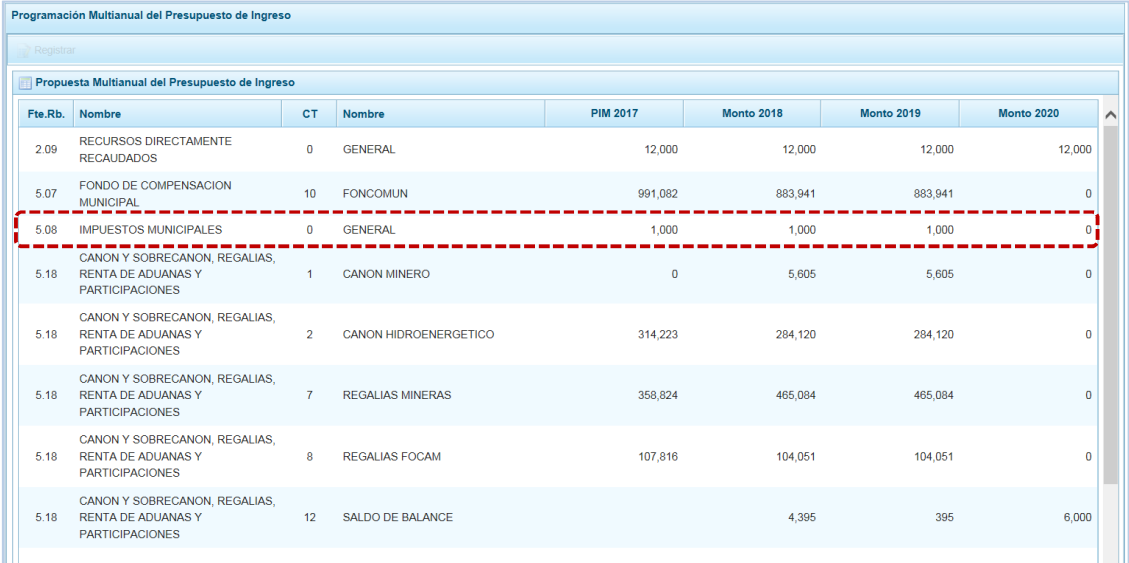

#### *5.2.5.2 Presupuesto de Gastos*

Para realizar la actualización de la Programación Multianual de los Gastos, se procede de la siguiente manera:

a. Se debe ingresar primero a la Opción **4 &** Procesos, Sub-opción **4** Propuesta de Presupuesto, Subsub-opción **>** Presupuesto de Gastos estando en la pantalla Propuesta Multianual del Presupuesto **de Gasto** se muestran las Cadenas registradas en el Presupuesto Institucional Modificado (PIM) del año 2017 y las Cadenas Programáticas y Funcionales registradas en la Programación Multianual del año anterior, además de las Cadenas que se han creado para este proceso.

b. Cabe anotar que en esta pantalla, se puede filtrar las cadenas programáticas seleccionando la **Categoría Presupuestal** de la lista desglosable y/o por **Producto/Proyecto** digitando directamente el código, y presionar luego el botón DBuscar . Si el código presupuestal del Producto se repite, la selección se define finalmente por el código de la Actividad.

Se pueden observar Cadenas Programáticas y Funcionales con fondo en color rosado, éstas corresponden a Proyectos de Inversión que no han sido priorizadas en el registro de **Detalle de Proyectos**. Al ubicar el cursor sobre una de estas Cadenas no se activa la funcionalidad **.** Registrar meta presupuestaria hasta que no se completen los datos del Proyecto.

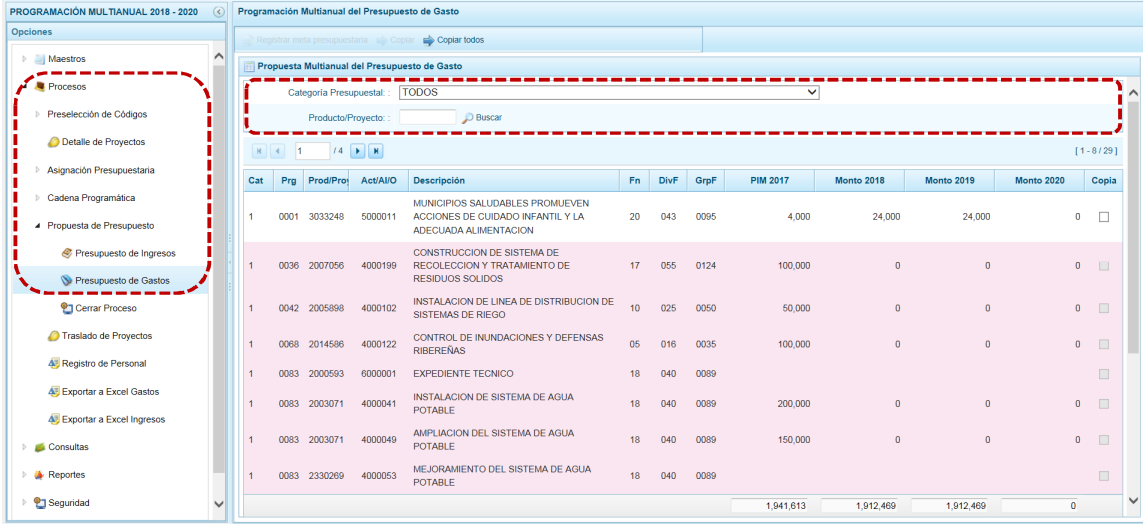

## **5.2.5.2.1 Registro de Programación Copiándolo de un Año a otro Año para todas las Cadenas**

El Sistema cuenta con una funcionalidad que permite copiar los montos de todas las Cadenas con excepción de las Cadenas Sin Priorizar (las que se muestran con fondo en color rosado), desde un año inicial hasta un año final. Esta copia incluye la cantidad física de las metas.

a. Estando en la pantalla **Programación Multianual del Presupuesto de Gasto** presionar en la funcionalidad **.** Copiar todos

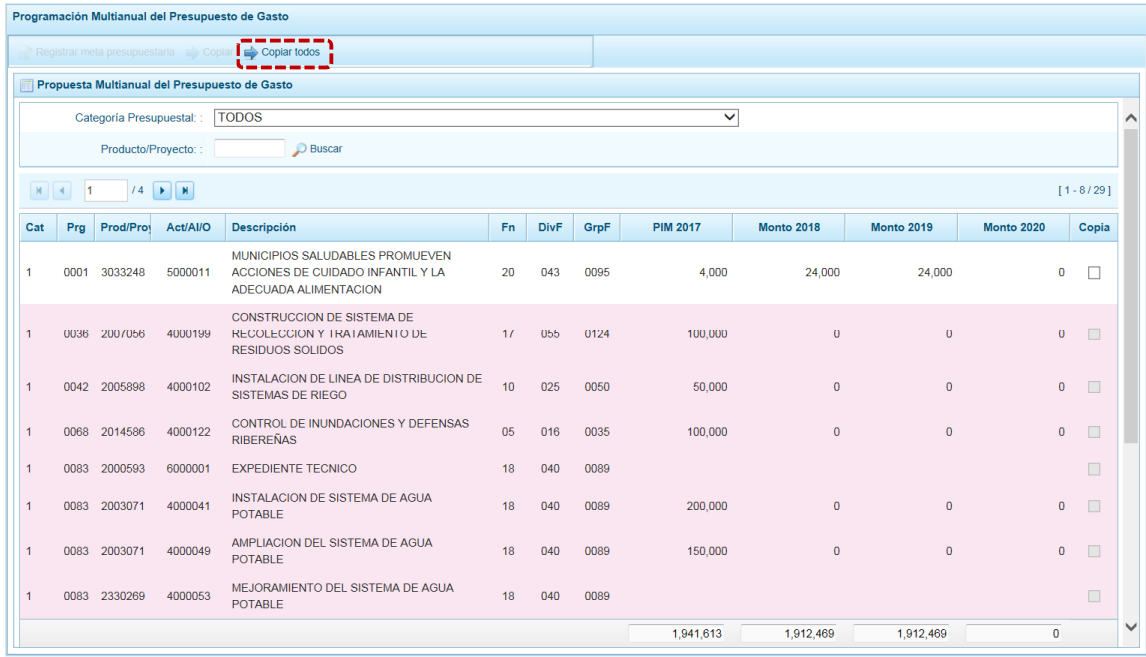

b. Activándose la ventana **Copiar Todos** con los campos **Año Inicial** y **Año Final** (ambos cuentan con una lista desplegable).

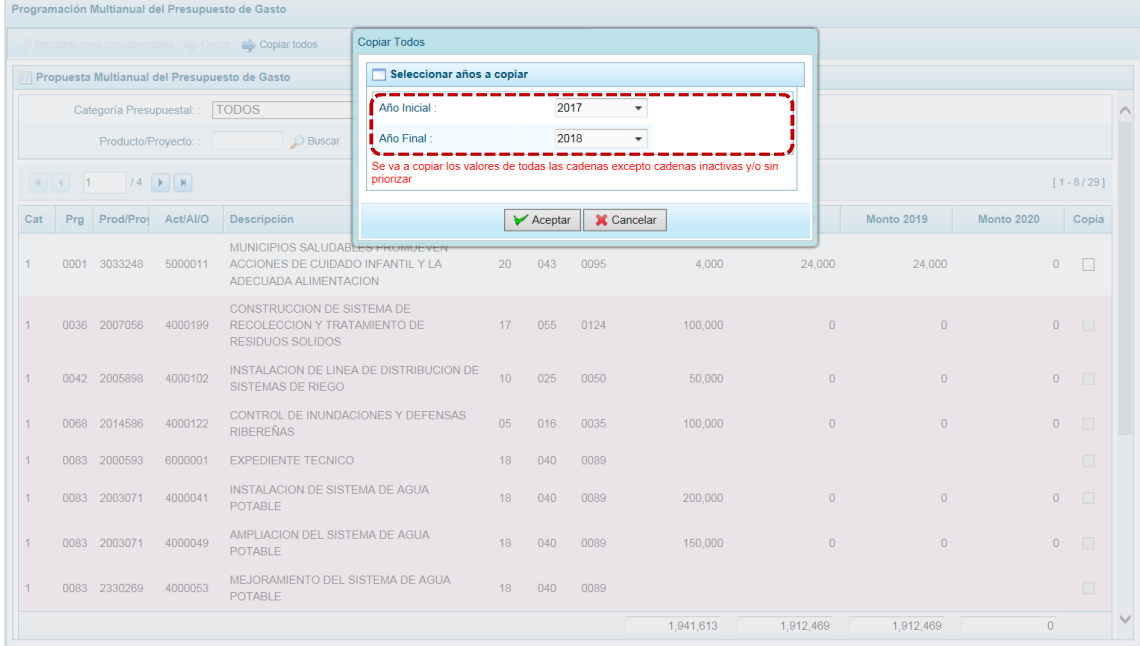

c. Luego de definir el año origen y el año destino, presionar el botón  $\triangledown$  Aceptar para continuar con el proceso.

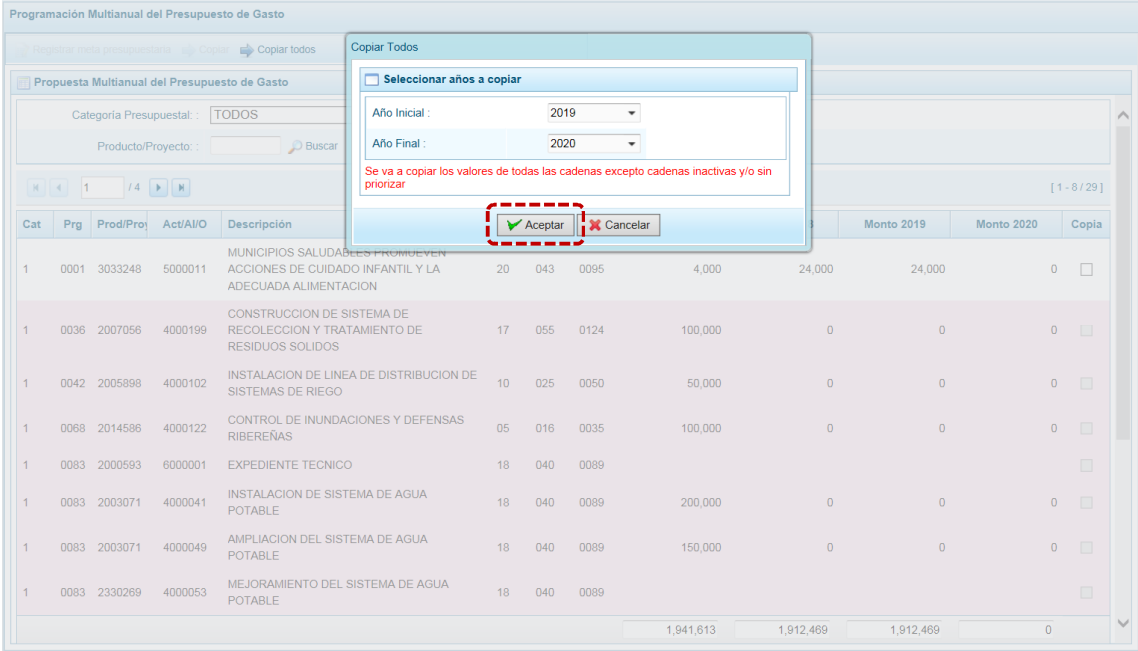

d. AL terminar la copia el Sistema presenta un mensaje informando que se realizó el proceso, presionar en el botón **comparador de la contra**.

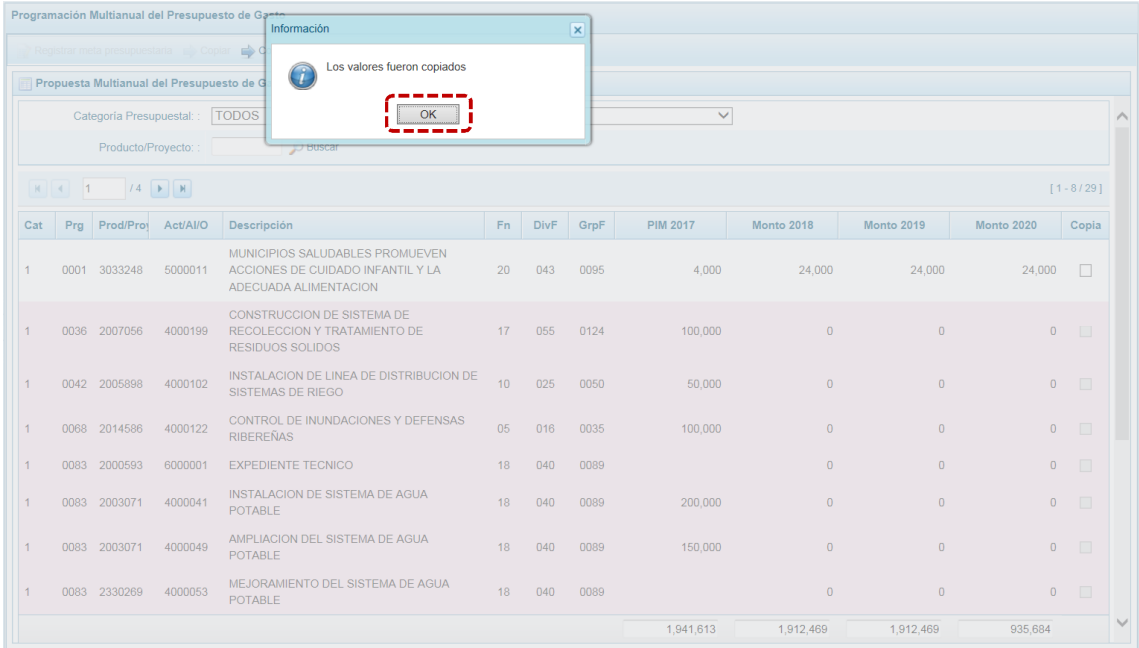

e. Retornando a la pantalla **Propuesta Multianual del Presupuesto de Gasto**, donde se aprecia en este caso que se han copiado los importes de la columna **Monto 2019** a la columna **Monto 2020**.

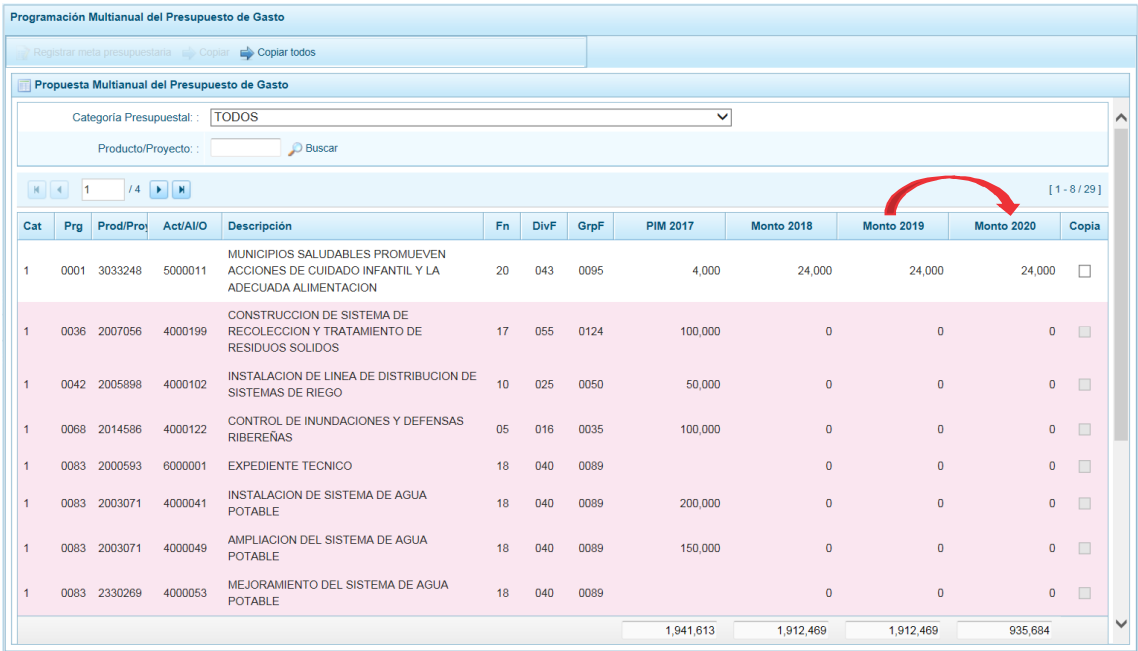

## **5.2.5.2.2 Registro de Programación Copiándolo de un Año a otro Año para determinada Cadena**

Otra facilidad con que cuenta el Sistema es la copia de los montos de un año a otro para determinadas Cadenas, con excepción de las Cadenas Sin Priorizar (las que se muestran con fondo en color rosado) vinculadas a Proyectos de Inversión que no cuentan con el registro del **Detalle de Proyectos** completo.

a. Primero seleccionar la Opción **4 de** Procesos, Sub-opción **1** Propuesta de Presupuesto, Sub-sub**opción S** Presupuesto de Gastos ingresando en la pantalla **Propuesta Multianual del Presupuesto de Gasto**, donde se debe realizar la búsqueda de la Cadena Programática y Funcional, por **Categoría Presupuestal** y/o por **Producto/Proyecto**, ubicando el cursor sobre la Cadena cuyos datos se copiarán de un año a otro.

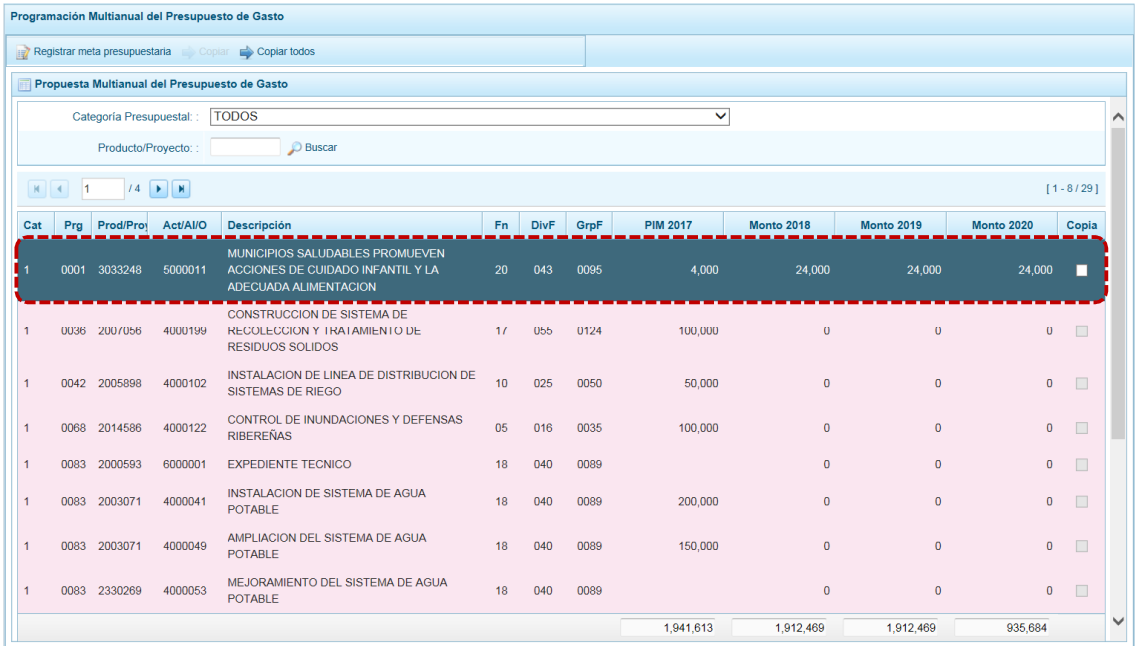

b. Luego, marcar con un Check en el recuadro  $\Box$  que se encuentra en el extremo derecho de la Cadena. Se observa que, se activa la funcionalidad en la parte superior, presionar en el botón **.** Copiar .

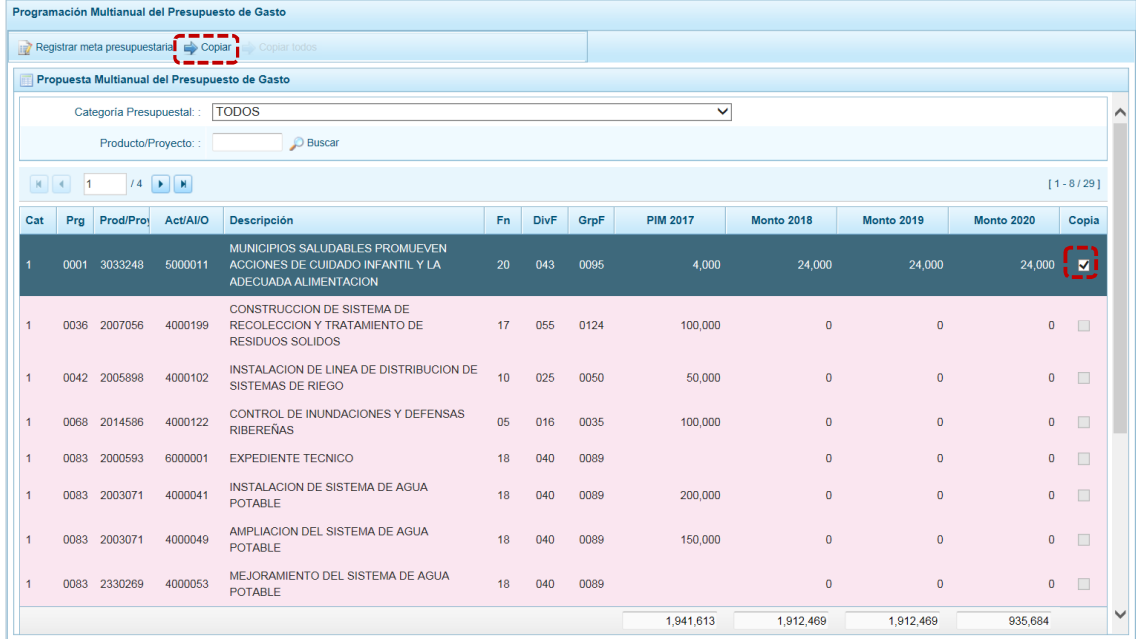

c. Activándose la ventana **Copiar**, con los campos **Año Inicial** y **Año Final** que cuentan con una lista desplegable para que se seleccione el año origen desde donde se copiará el monto y el año destino hacia donde se copiará.

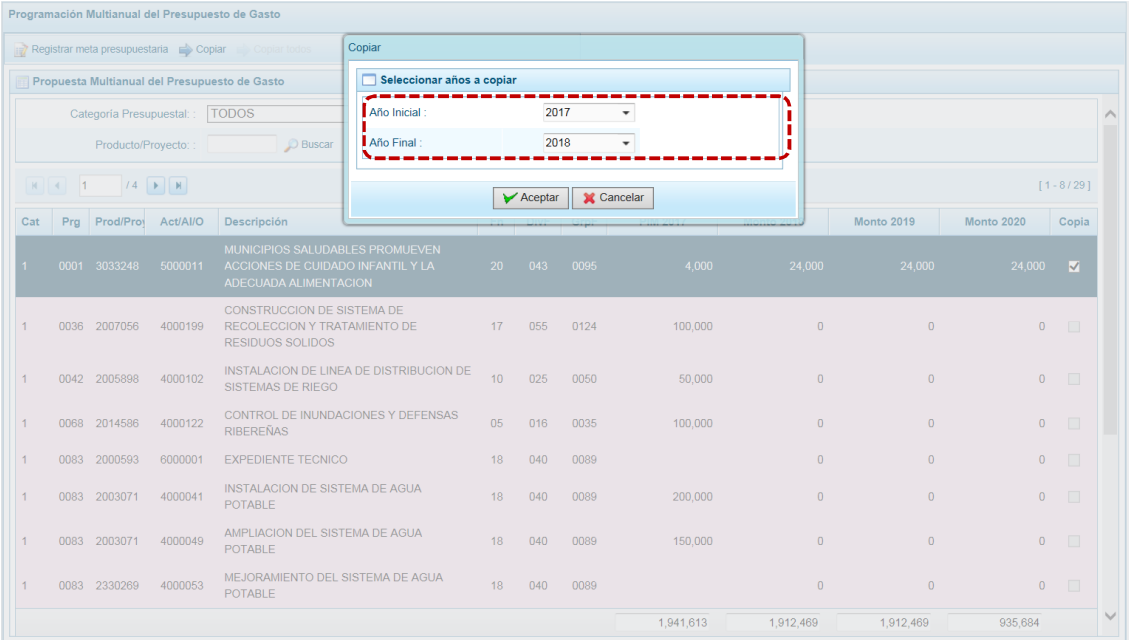

# d. Presionar en  $\sqrt{P}$  Aceptar para continuar.

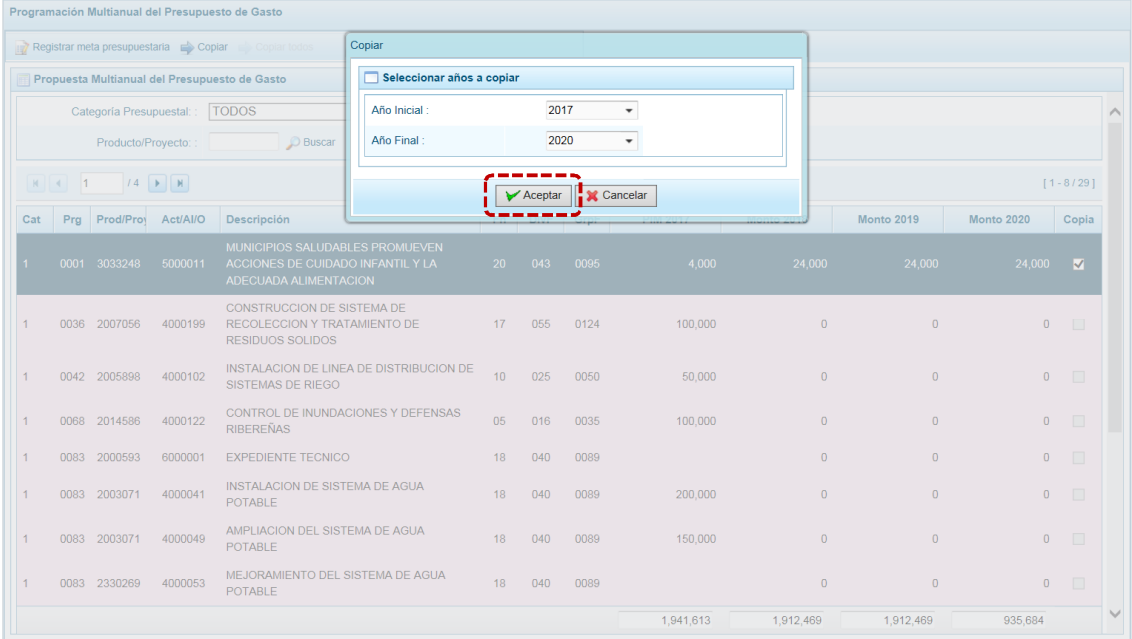

e. Al terminar la copia aparece un mensaje informativo indicando que la acción fue realizada, presionar en  $\begin{array}{|c|c|} \hline \circ\kappa & \hline \end{array}$  para continuar.

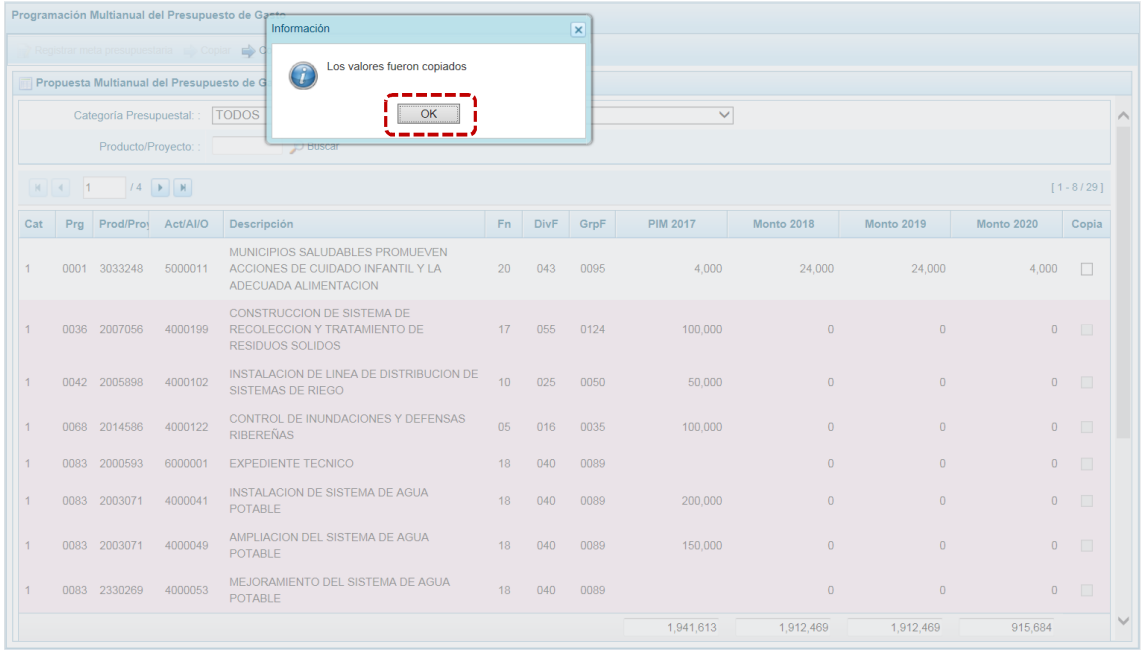

f. Retornando a la pantalla **Propuesta Multianual del Presupuesto de Gasto** donde se observa la copia realizada entre los años indicados.

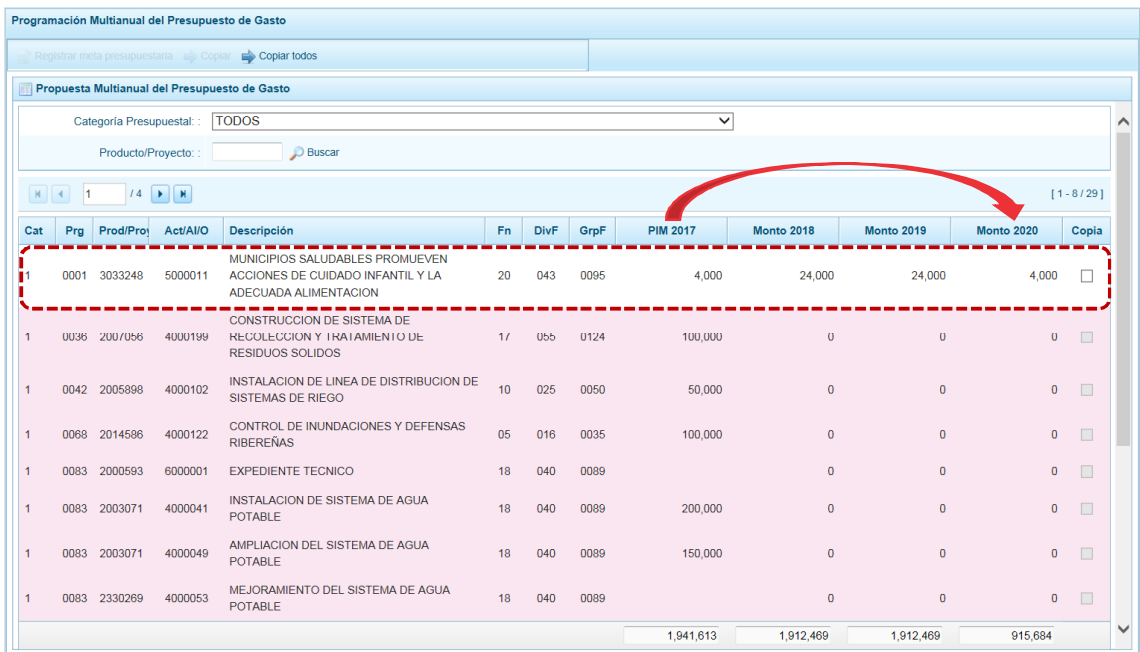

g. Cabe anotar que en la parte inferior de la pantalla se aprecia la **Leyenda de colores**, que indica la situación de las Cadenas Programáticas y Funcionales y, la **Leyenda de abreviaturas** que corresponden a la Categoría Presupuestal de cada Cadena Programática y Funcional.

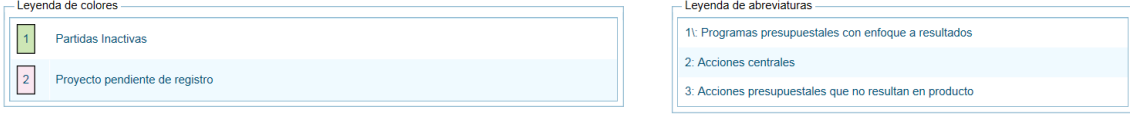

h. Ubicar el cursor sobre una Cadena, se activa la funcionalidad <sub>d</sub>e Registrar meta presupuestaria, presionar ésta.

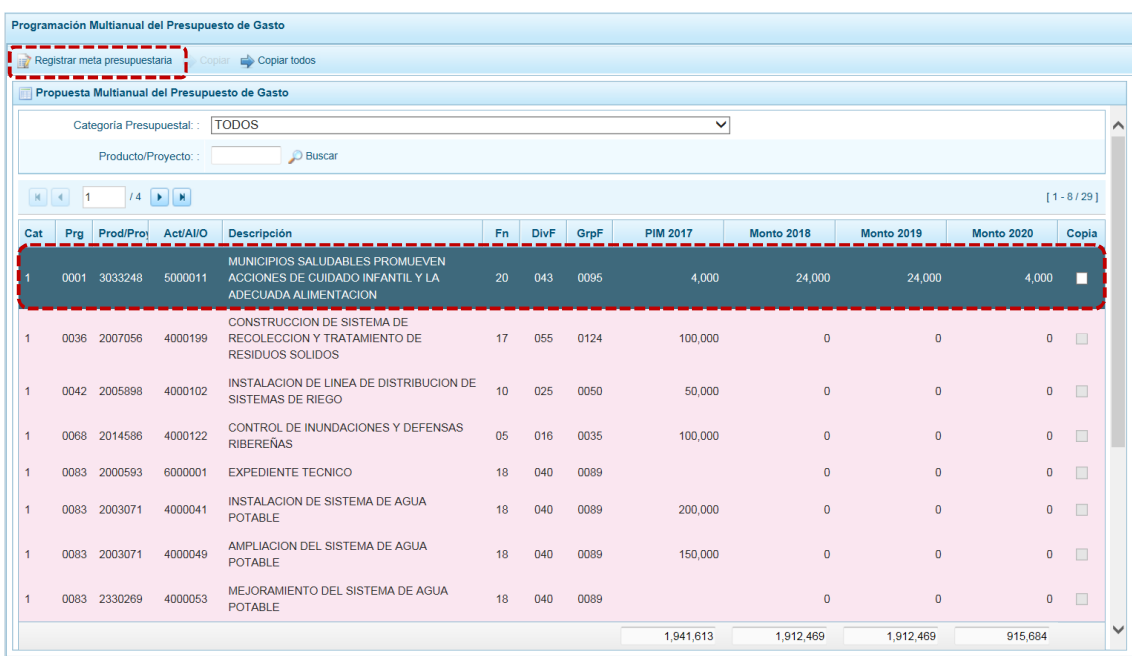

i. En la pantalla **Matas presupuestarias** se visualiza(n) la(s) meta(s) de la Cadena seleccionada, permitiendo se agreguen nuevas metas y/o al ubicar sobre una permite que se modifique, se elimine o se registre la Programación de Gasto.

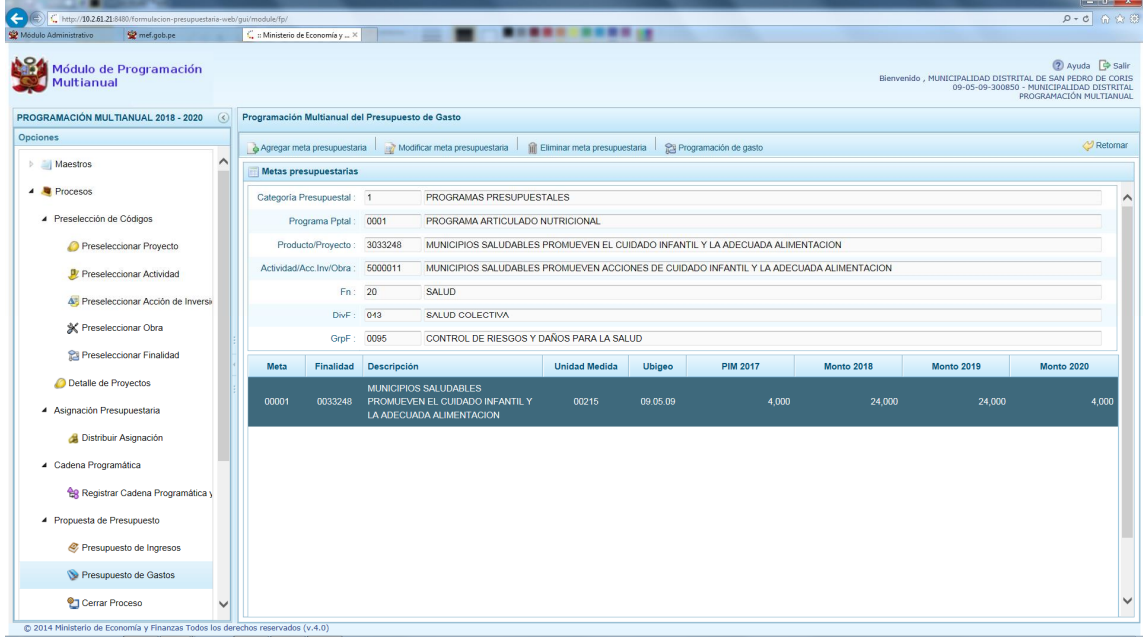

#### **5.2.5.2.3 Creación de Meta**

Para crear una Meta Presupuestaria se debe proceder de la siguiente manera:

a. Estando en la pantalla **Propuesta Multianual del Presupuesto de Gasto**, ubicar la Cadena Programática y Funcional utilizando el filtro por **Categoría Presupuestal** o búsqueda por código de **Producto/Proyecto**, también puede avanzar de una página a otra.

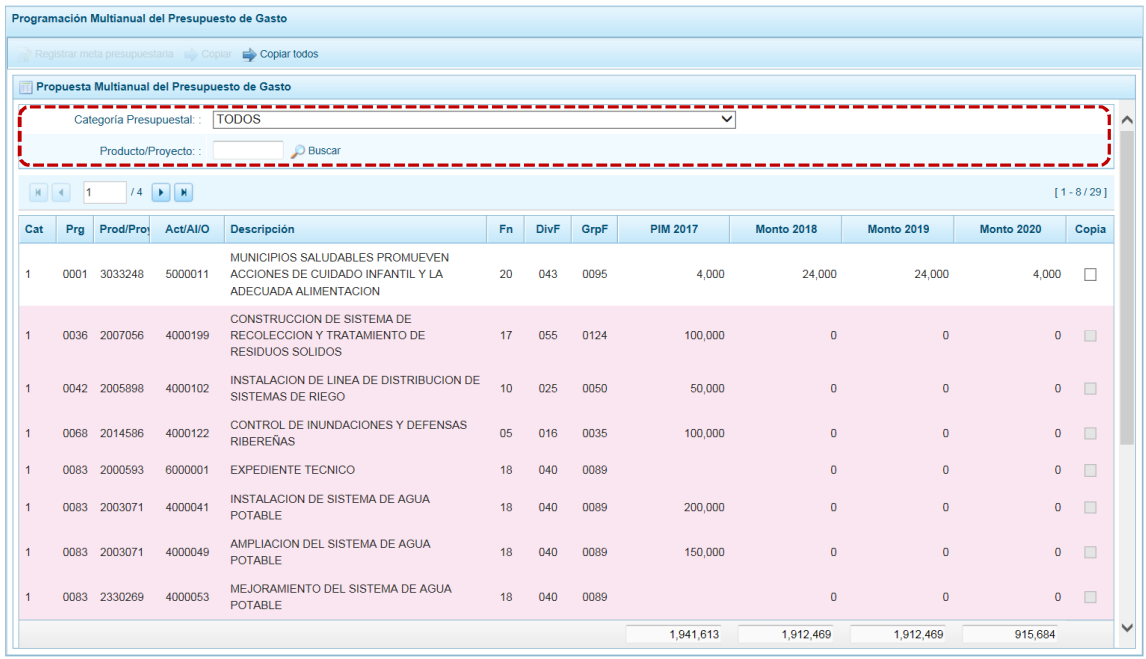

b. Ubicar el cursor en la **Cadena Funcional y Programática** correspondiente y, presionar el botón **...** Registrar meta presupuestaria.

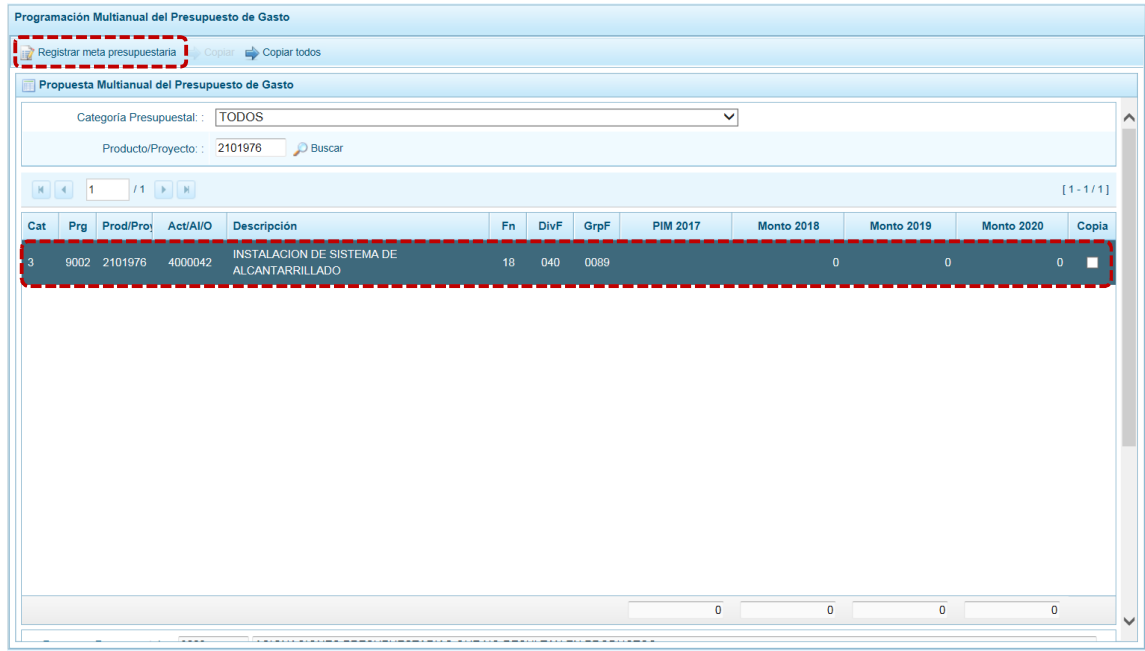

c. Mostrándose en seguida la pantalla **Metas presupuestarias**, con la información de la **Estructura Programática** (campos: Categoría Presupuestal, Programa Presupuestal, Producto, Actividad/Acc. Inv./Obra) y de la **Estructura Funcional** (campos: Función, División Funcional y Grupo Funcional) seleccionado. Para crear una Meta Presupuestaria presionar en la funcionalidad . Agregar meta presupuestaria.

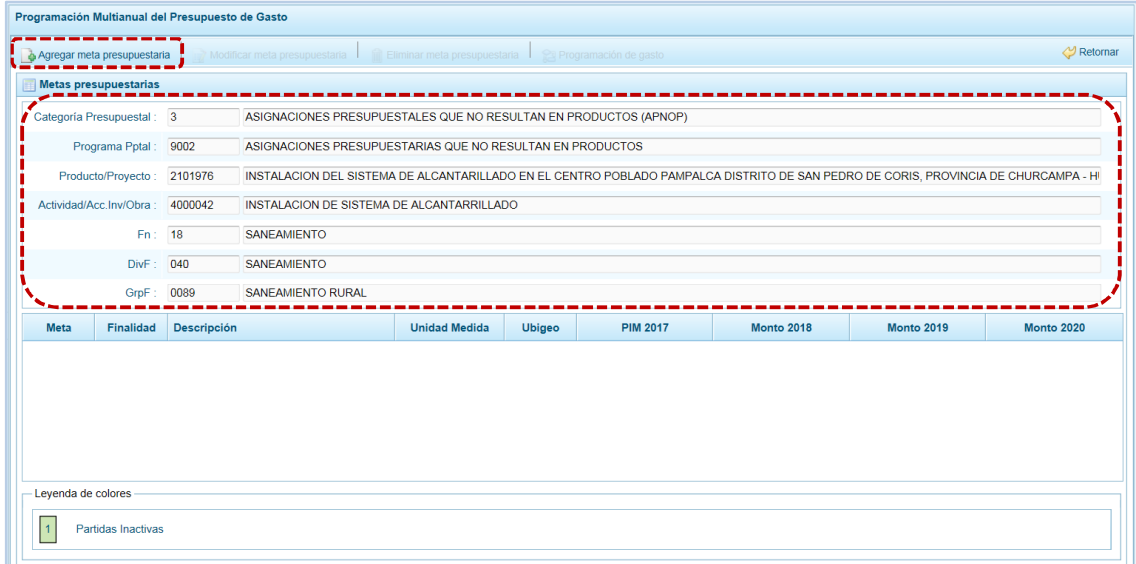

d. Aparece entonces la pantalla **Nueva Meta Presupuestaria**, con los datos de la **Cadena Programática** y la **Cadena Funcional**, así como los de la **Ubicación Geográfica** que no pueden ser modificados. Sin embargo, sólo para determinadas Municipalidades autorizadas por la DGPP el campo Departamento se encontrará desbloqueado para seleccionar el código 98 – EXTERIOR.

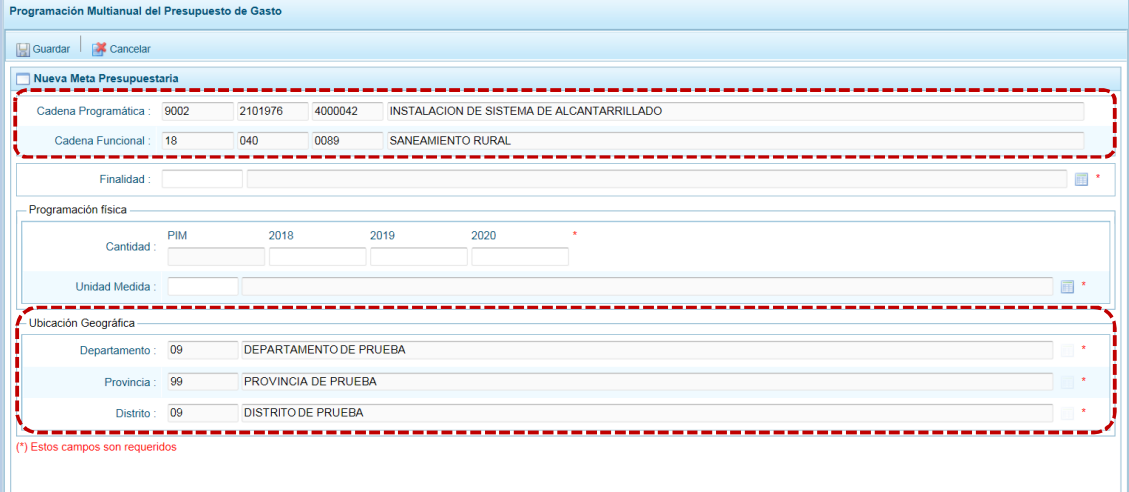

Cuando la Cadena está vinculada a un Producto de un Programa Presupuestal los campos **Finalidad** y **Unidad de Medida** aparecerán con datos predeterminados los cuales pueden ser modificados; caso contrario, se debe ingresar o seleccionar los datos correspondientes a estos campos.

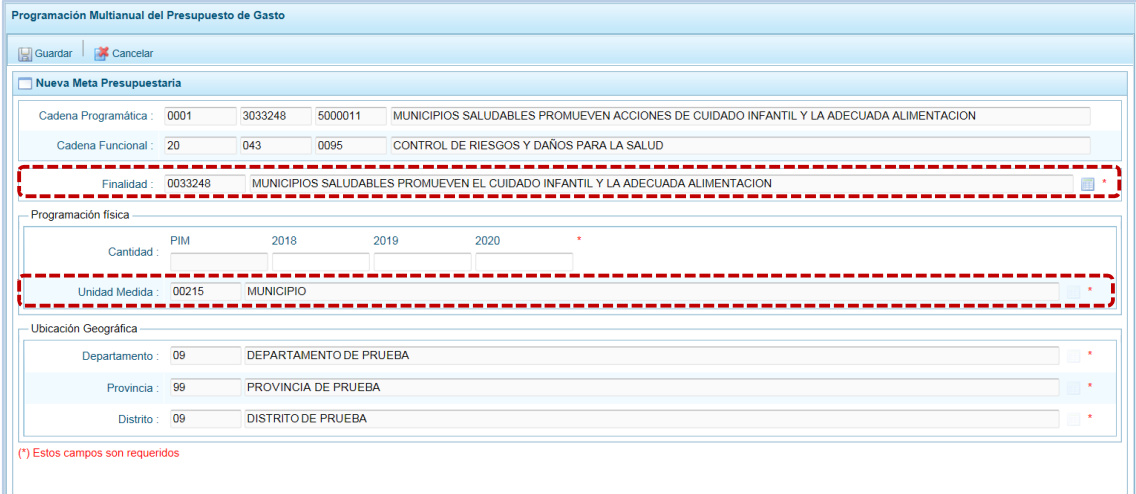

- e. Para cada campo se ingresa el código y presiona <ENTER> o se selecciona una opción utilizando el botón de búsqueda , luego debe registrarse la **Cantidad 2018**, **2019** y **2020** según corresponda.
- f. Al finalizar el registro de los datos obligatorios presionar en la funcionalidad **.** Guardar.

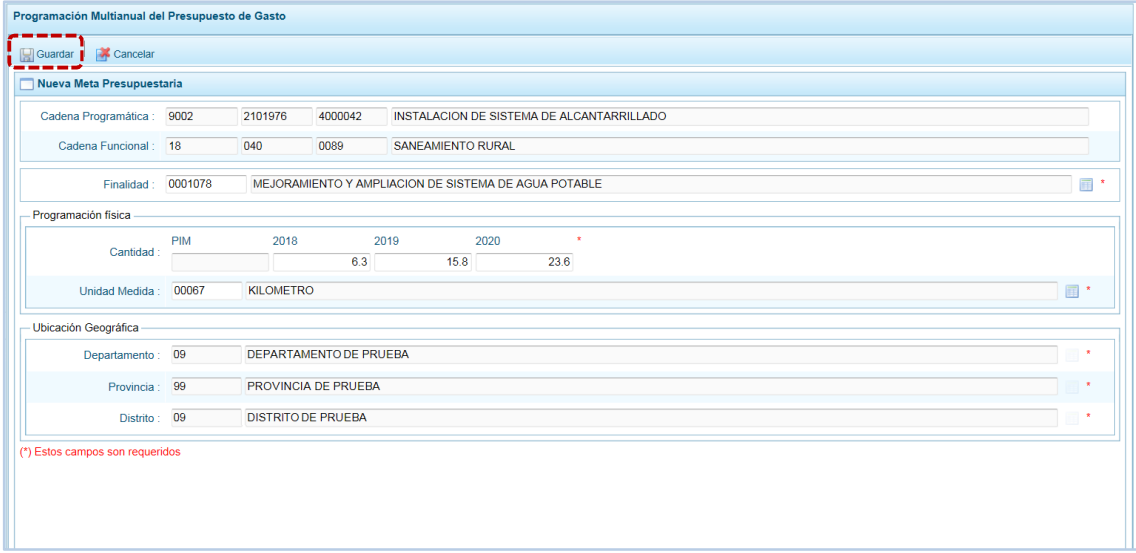

g. En seguida, aparece un mensaje con información de la meta creada, se presiona el  $b$ otón  $\overline{\phantom{a}}$  ok para continuar.

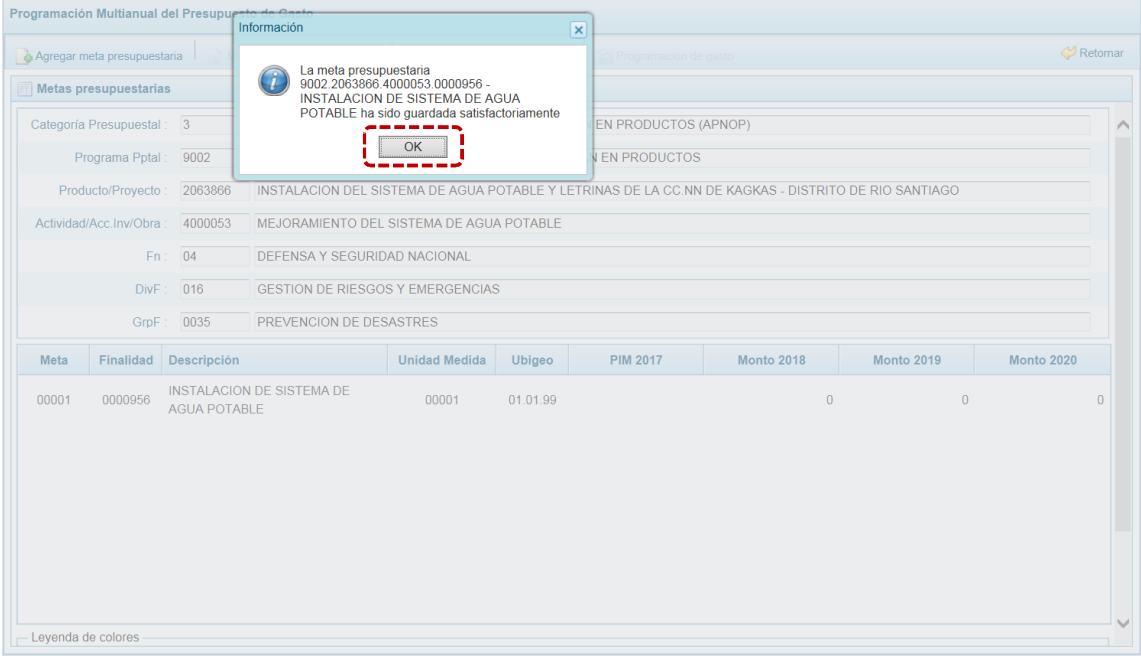

h. Retornando a la pantalla **Metas presupuestarias** en donde se muestra la meta creada para la Cadena Programática y Funcional seleccionada.

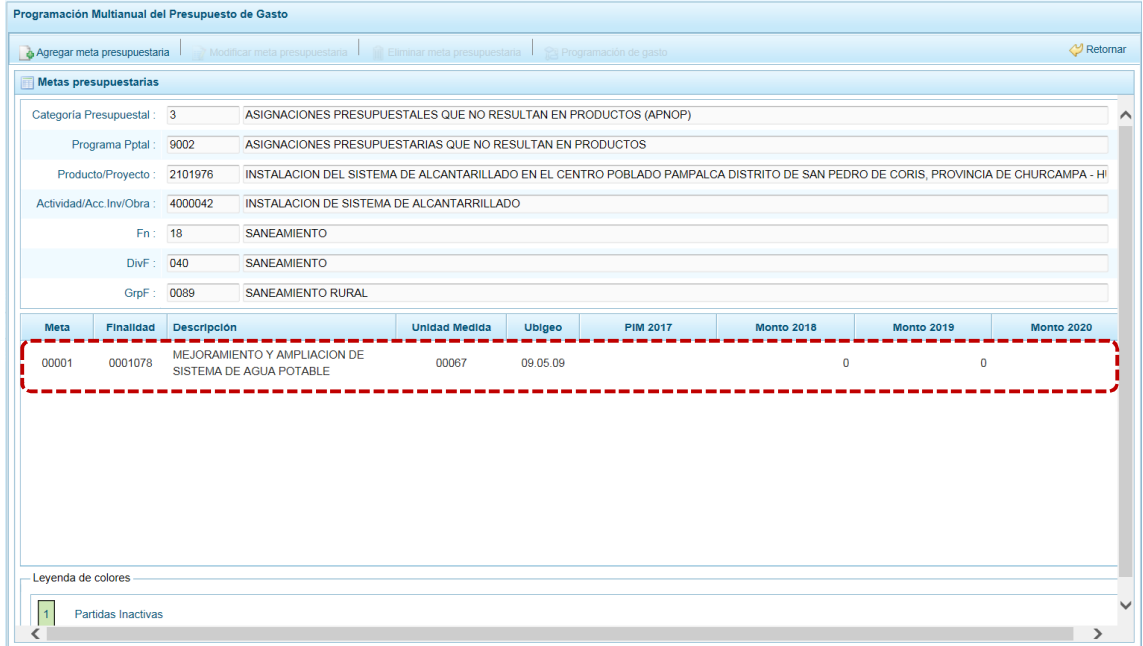

i. Al ubicar el cursor sobre una Meta se activan además las funcionalidades  $\mathbb{R}^n$  Modificar meta presupuestaria , que permite realizar modificaciones en los datos de la meta, es recomendable revisar antes la información del año 2017 para su actualización si es necesario; in Eliminar meta presupuestaria, en caso se requiera eliminar la meta creada y <sup>2</sup> Programación de gasto que permite registrar o actualizar el presupuesto de los años 2018, 2019 y 2020.

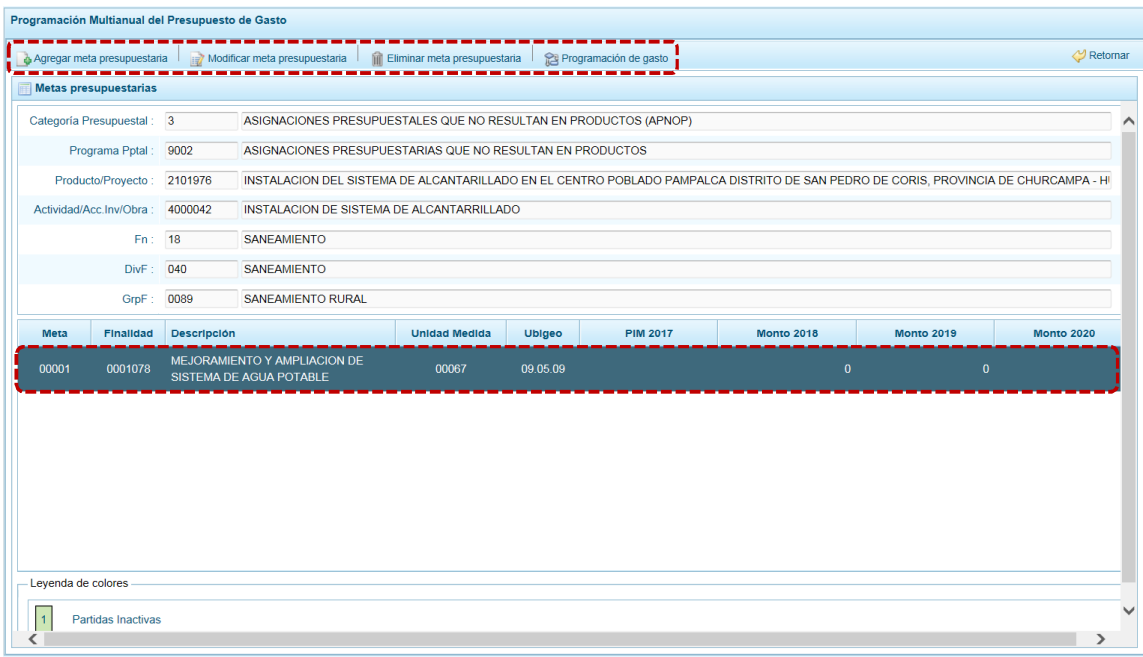

#### **5.2.5.2.4 Modificación de Meta Presupuestaria**

El procedimiento para la modificación de datos de una Meta es el siguiente:

a. Estando en la pantalla **Propuesta Multianual del Presupuesto de Gasto** realizar la búsqueda de la Cadena por **Categoría Presupuestal** o por código de **Producto/Proyecto** y con el cursor ubicado en ésta presionar en la funcionalidad **a** Registrar meta presupuestaria .

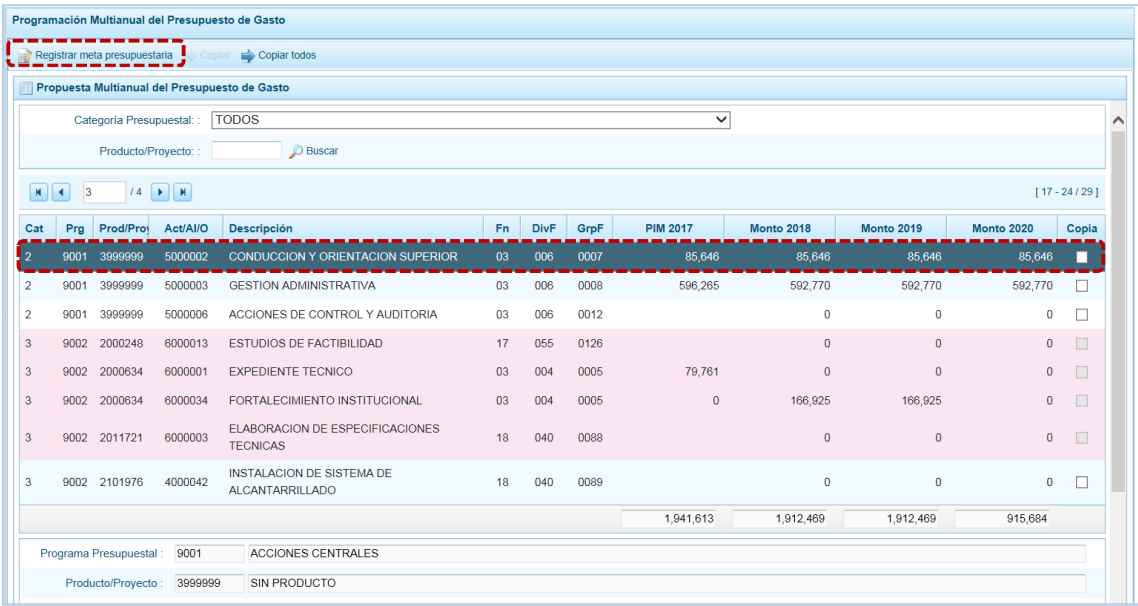

b. AL ingresar a la pantalla **Metas presupuestarias**, ubicar el cursor sobre una **Meta** y presionar en la funcionalidad **.** Modificar meta presupuestaria .

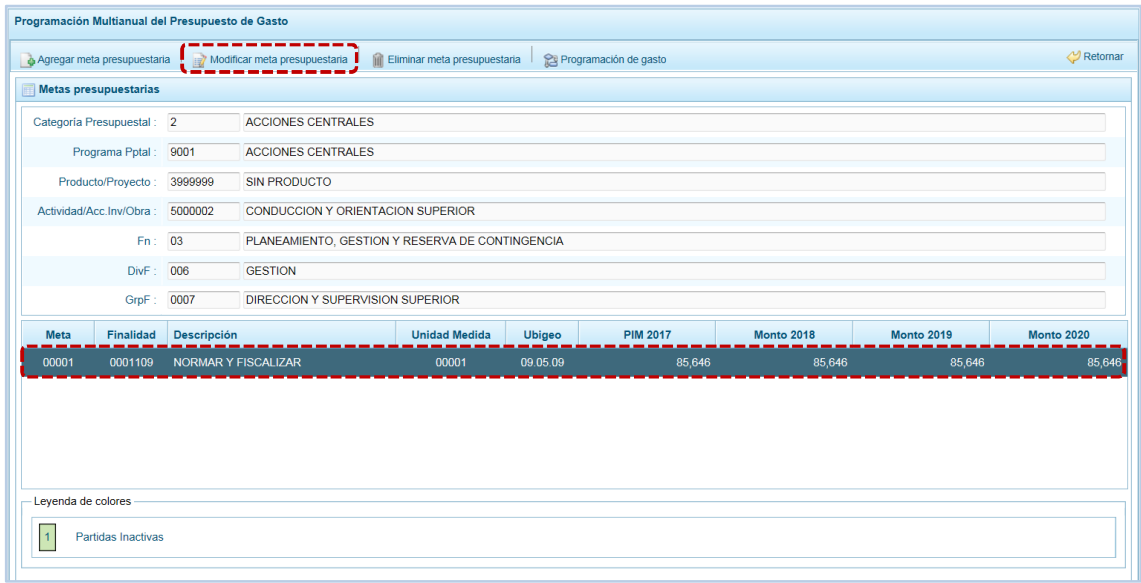

c. De inmediato se muestran los datos de la Meta, permitiendo el Sistema modificar la información de los campos de la **Finalidad**, **Programación Física** (la Cantidad del 2018, 2019 y 2020), **Unidad de Medida**) y **Ubicación Geográfica** (Departamento, Provincia y Distrito).

Sólo si la Meta es de un Programa Presupuestal de Producto los campos **Finalidad** y **Unidad de Medida** se encontrarán bloqueados.

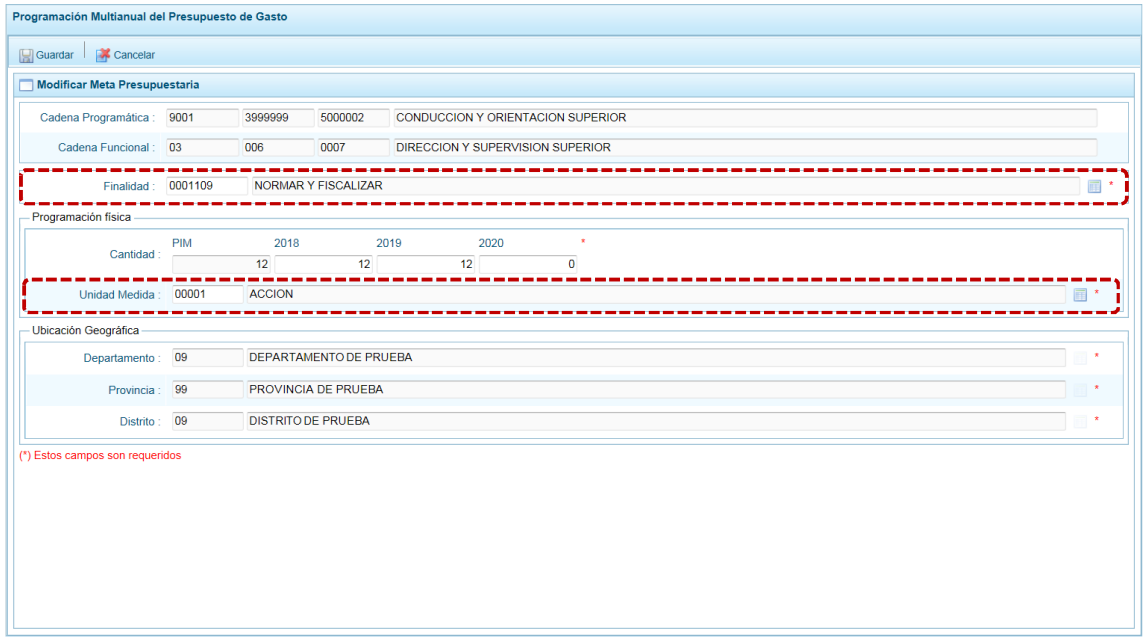

d. Al terminar los cambios presionar en  $\Box$  Guardar.

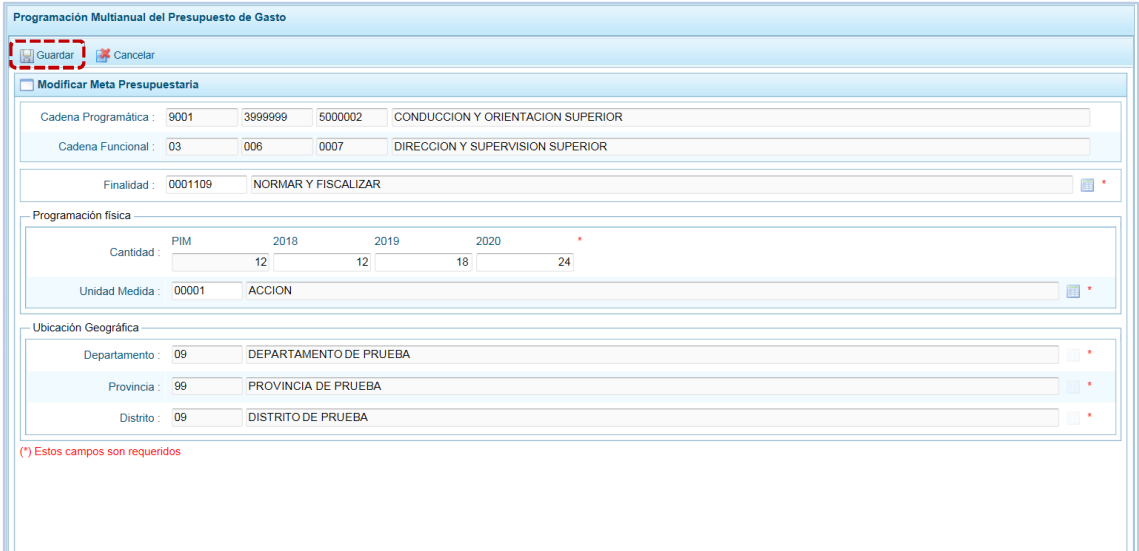

e. En seguida, el Sistema presenta un mensaje informativo el cual se acepta presionando  $en$   $\overline{\circ}$  ok  $\overline{\circ}$  .

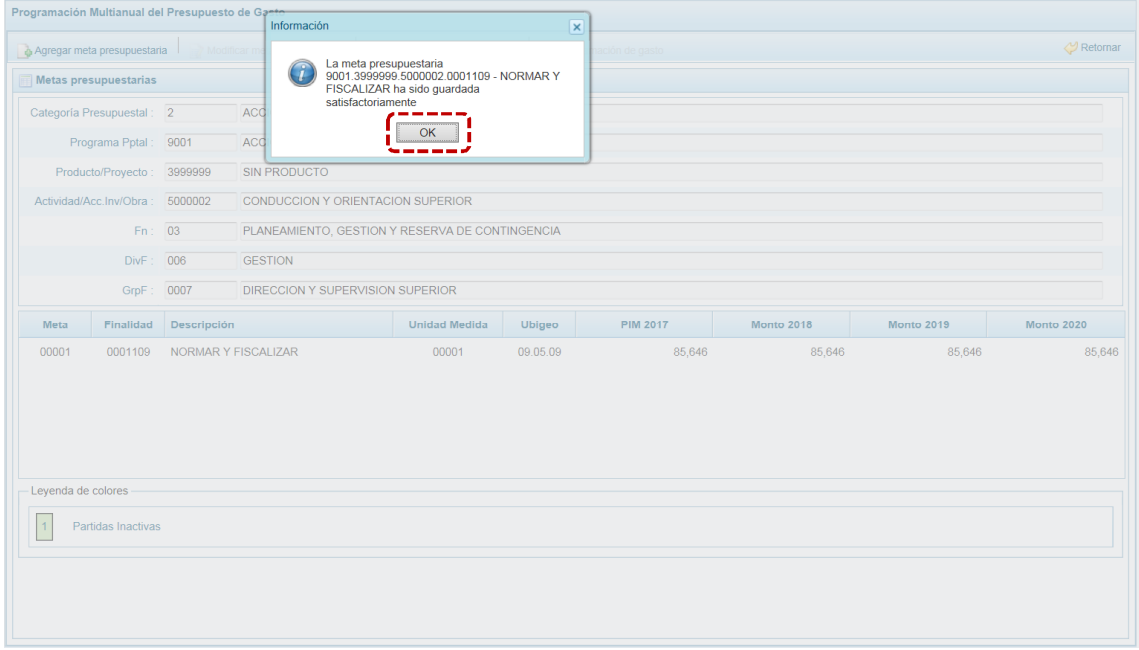

f. De inmediato, aparece la pantalla **Meta presupuestaria** donde se aprecia que los datos fueron modificados.

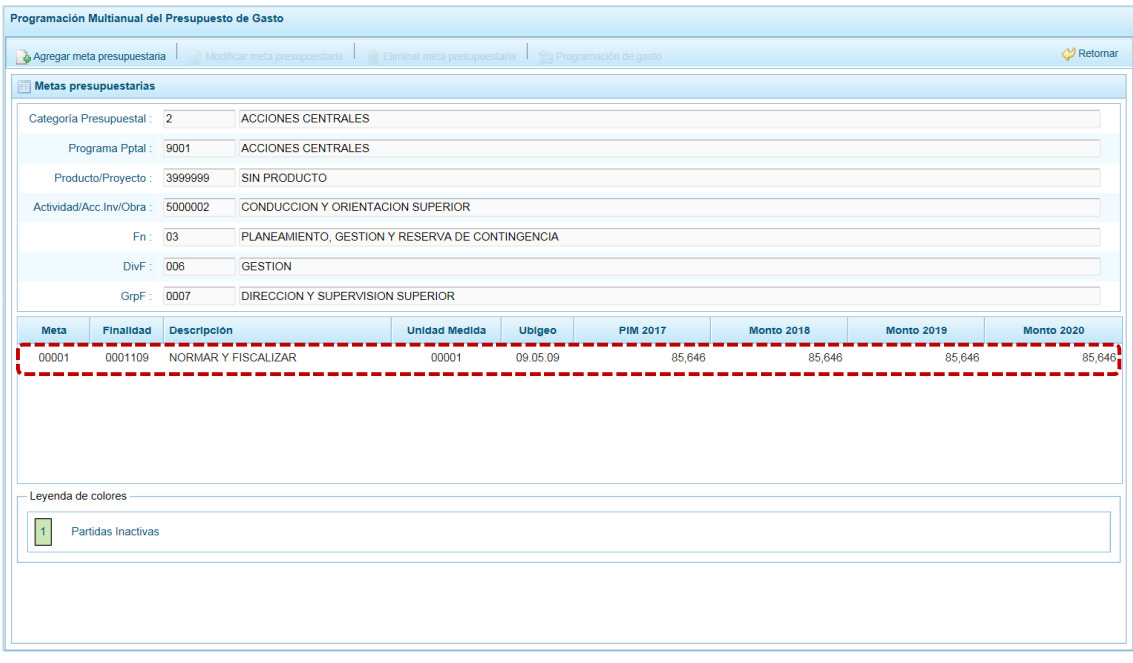

### **5.2.5.2.5 Eliminación de Meta Presupuestaria**

El Sistema permite la eliminación de aquellas Metas que no cuentan con Monto PIM del año 2017.

A continuación, se describe el procedimiento para la eliminación de una Meta:

a. Primero seleccionar la Opción 4 **e** Procesos, Sub-opción 4 Propuesta de Presupuesto, Sub-sub**opción D** Presupuesto de Gastos ingresando a la pantalla **Propuesta Multianual del Presupuesto de Gasto**, ubicar el cursor en una **Cadena Programática y Funcional** y presionar en la funcionalidad . Registrar meta presupuestaria

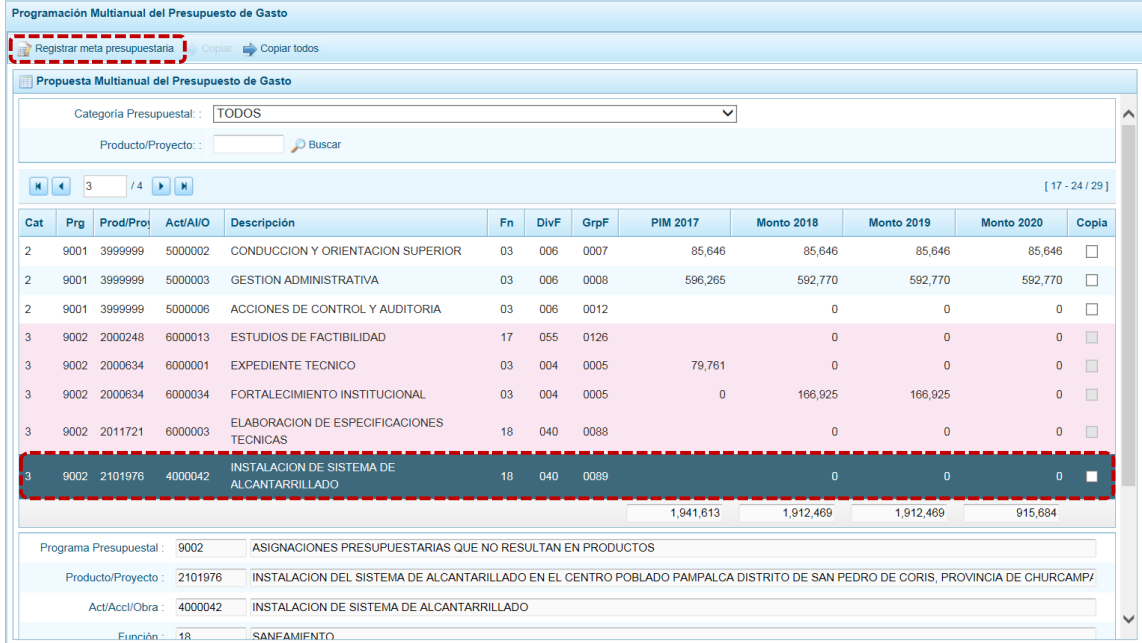

b. Al ingresar a la pantalla **Metas presupuestaria** ubicar el cursor en la **Meta** a eliminar, y presionar en la funcionalidad **in** Eliminar meta presupuestaria.

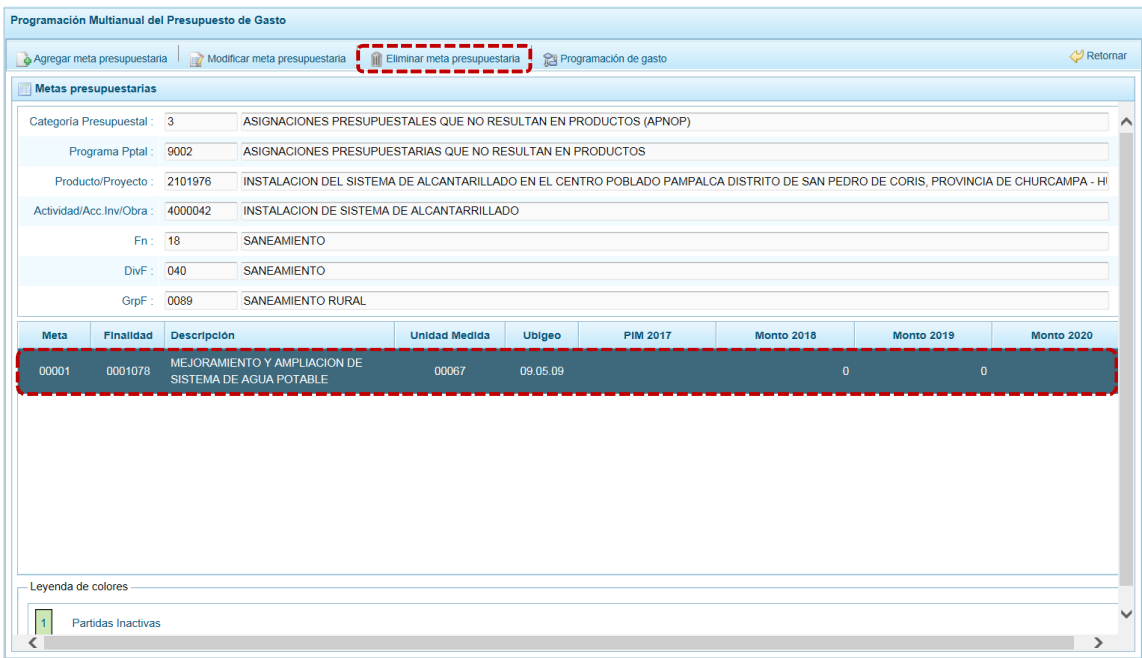

c. El Sistema presenta un mensaje solicitando la confirmación de la acción, para continuar presionar en el botón si

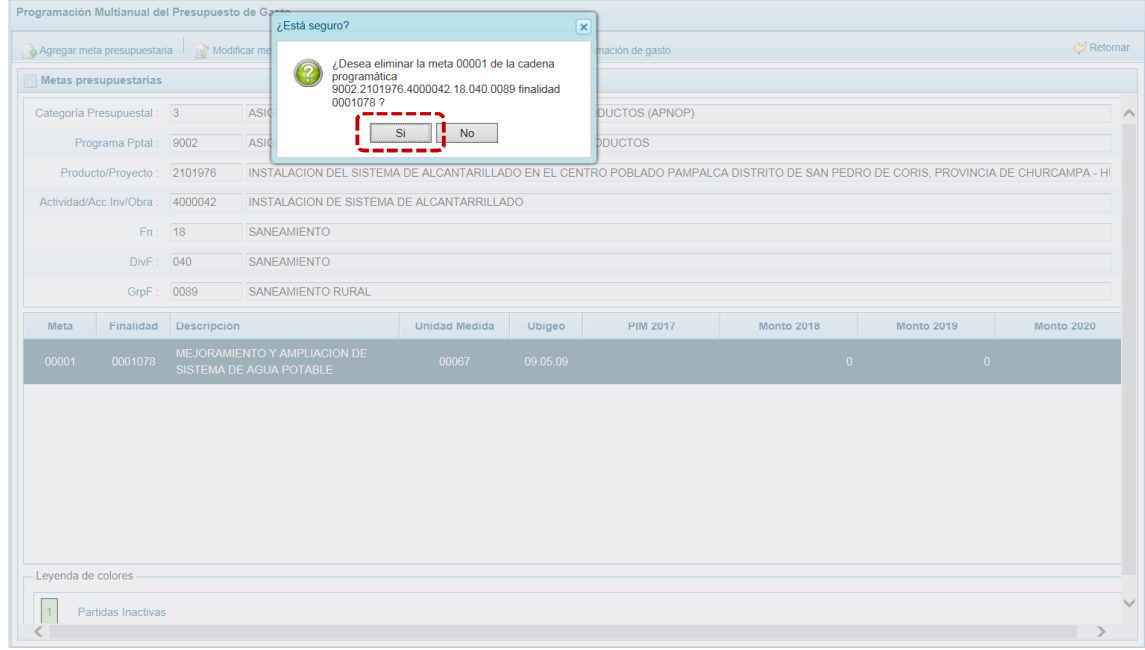

d. De inmediato se muestra un mensaje informativo el cual se acepta, presionando en  $\overline{\phantom{a}}$  OK

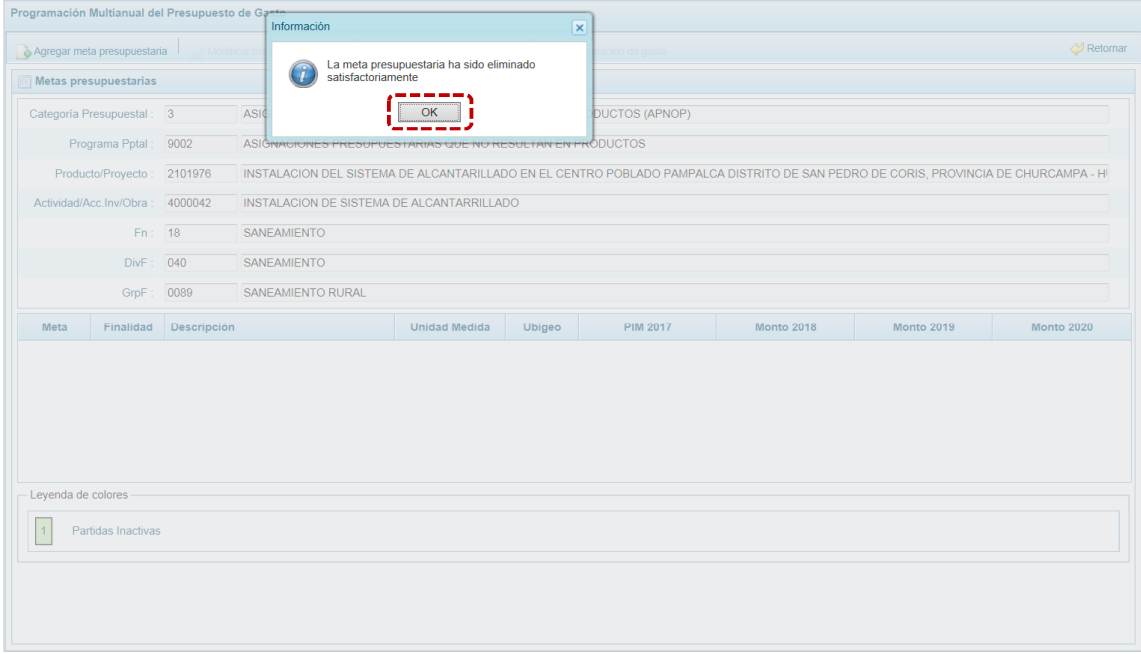

e. Al retornar a la pantalla **Metas presupuestarias**, ya no se muestra la **Meta** eliminada.

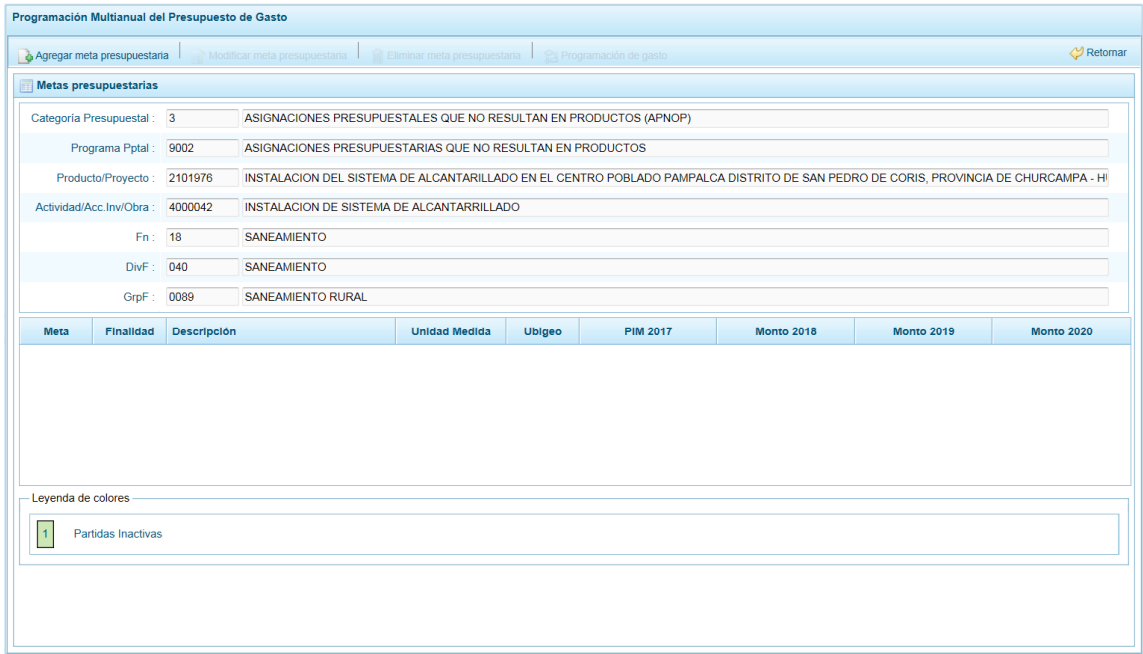

f. Si seleccionar eliminar una Meta con PIM del año 2017, el Sistema mostrará un mensaje señalando que no puede eliminarse los datos, el cual se confirma presionando en  $\overline{\hspace{1cm} \text{OK} \hspace{1cm}}$ .

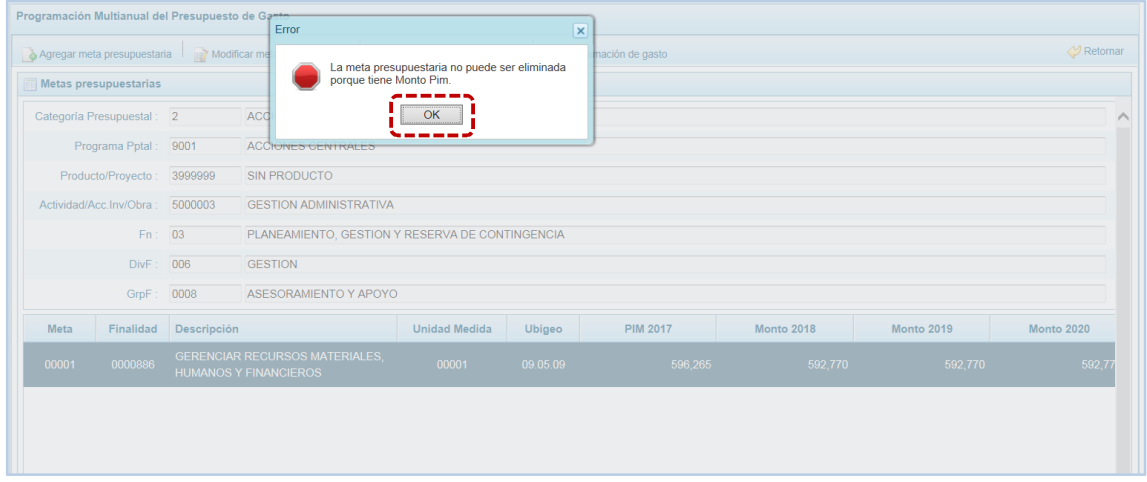

### **5.2.5.2.6 Registro o Actualización de la Programación de Gasto**

Esta opción permite el registro o actualización de la Programación Multianual de los Gastos para los años 2018, 2019 y 2020 de una meta presupuestaria.

Para registrar o actualizar la Programación Multianual del Gasto se debe proceder de la siguiente manera:

a. Primero ingresar a la pantalla **Propuesta Multianual del Presupuesto de Gasto**, seleccionar una Cadena Programática y Funcional y presionar el botón **.** Registrar meta presupuestaria.

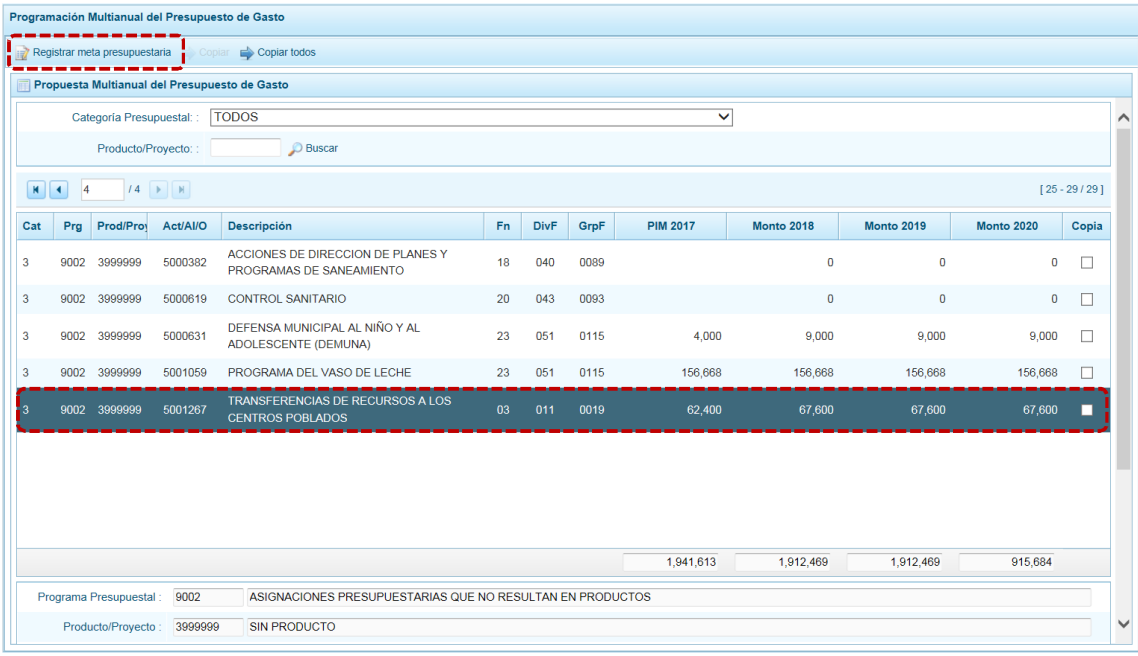

b. Al ingresar a la pantalla **Metas presupuestarias**, seleccionar la Meta a programar y presionar el botón **en** Programación de gasto ubicado en la parte superior.

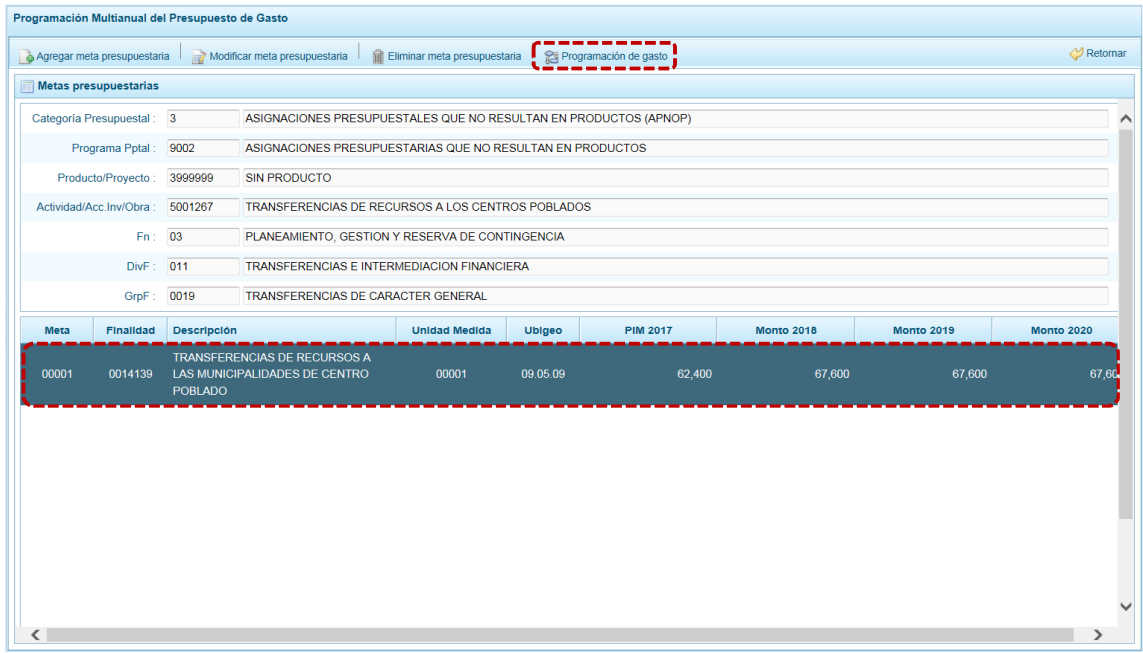

c. La pantalla **Programación de Gasto** muestra en el área superior el detalle de la **Meta**: Cadena Programática y Funcional, la Finalidad, la Cantidad Física del 2018, 2019 y 2020, la Unidad de Medida y la Ubicación Geográfica. En el área central los **Clasificadores de Gastos y los montos programados** para el periodo multianual y, en el área inferior un **resumen consolidado de las Fte. Rb., CT, PIM y, para cada periodo multianual lo Asignado, Programado y Saldo**.

 $\overline{a}$ 

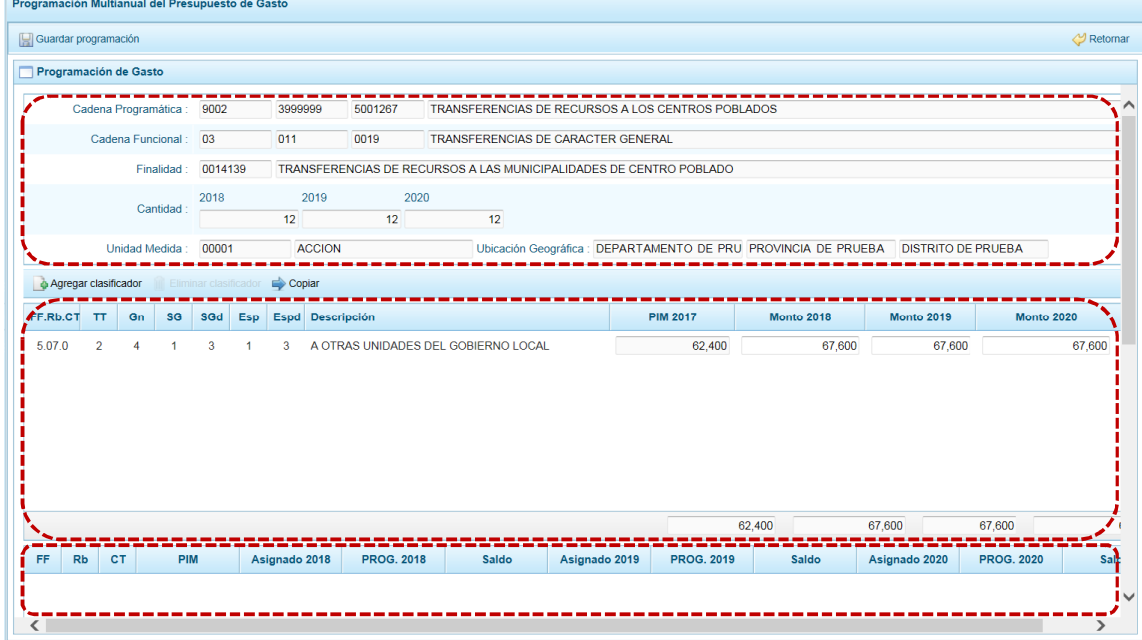

d. Para añadir un **Clasificador de Gasto** a la Meta Presupuestaria seleccionada, se presiona el botón & Agregar clasificador
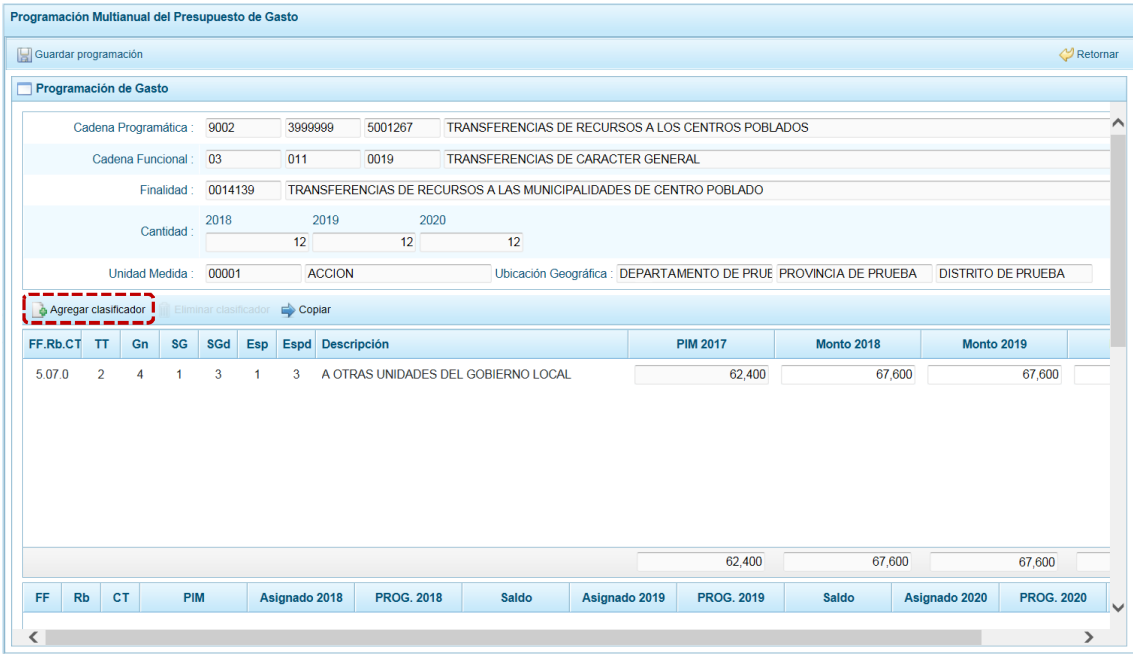

e. En seguida, en la ventana de **Clasificadores económicos**, realizar la búsqueda. Para ello, seleccionar la Fuente y Rubro (**Fte.Rb.**), la Genérica de Gasto (**Gn**), Sub Genérica de Gasto (**SGn**), Sub Genérica en Detalle (**SGnd**) y/o Específica (**Esp**); con lo cual en la parte inferior se va acotando los clasificadores de gasto dependiendo si la cadena corresponde a una actividad o un proyecto (**CG**).

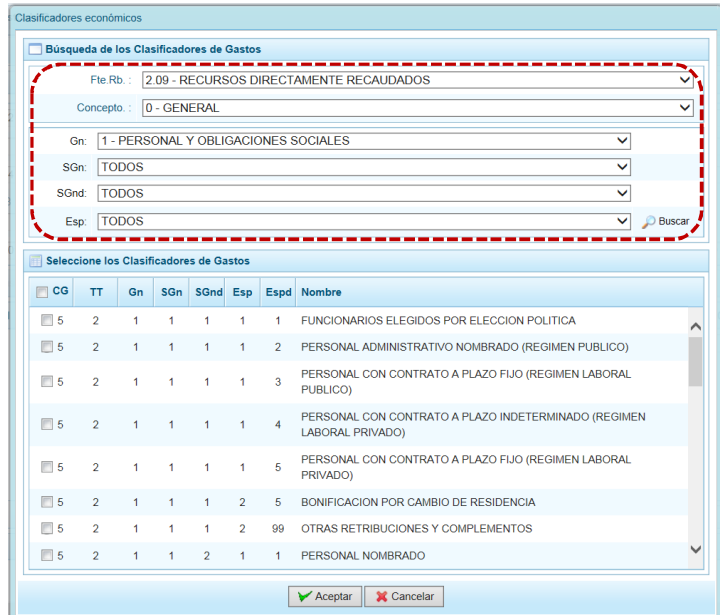

f. Para seleccionar el(los) Clasificador(es) de Gasto, se marca(n) en la(s) casilla(s) que se encuentra(n) en la parte izquierda y presionar en  $\sqrt{\phantom{a}}\mathcal{C}^{\prime}$ Aceptar

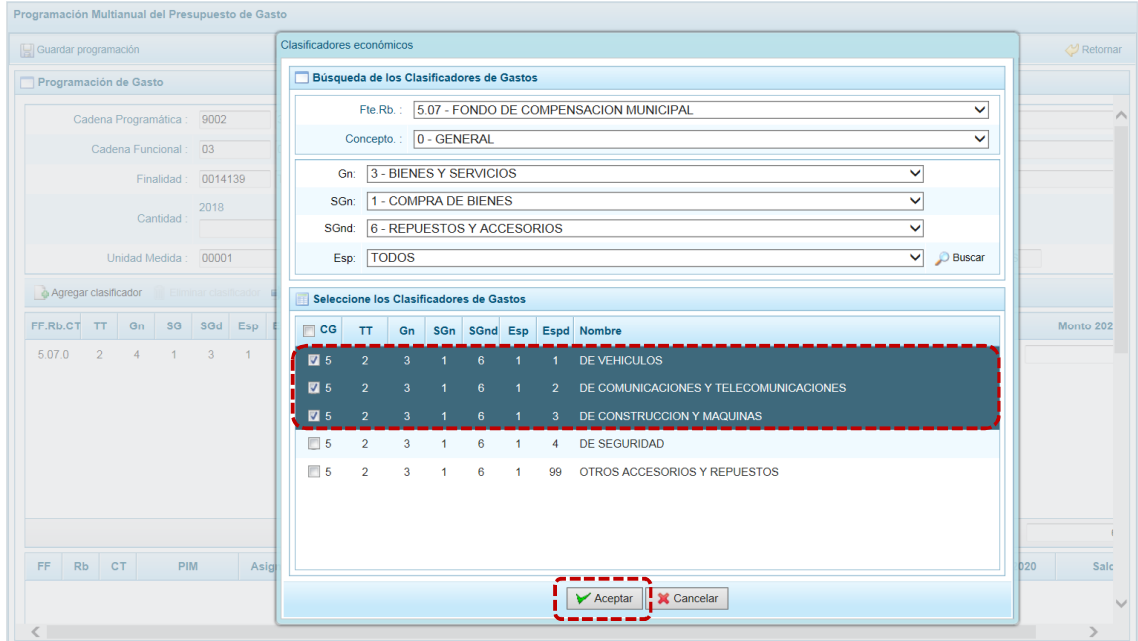

g. Al retornar a la pantalla anterior, se muestra(n) el(los) clasificador(es) de gasto seleccionado(s), habilitado(s) para registrar los importes de gastos correspondientes en los años 2018, 2019 y 2020, según corresponda. El PIM del año 2017 está bloqueado.

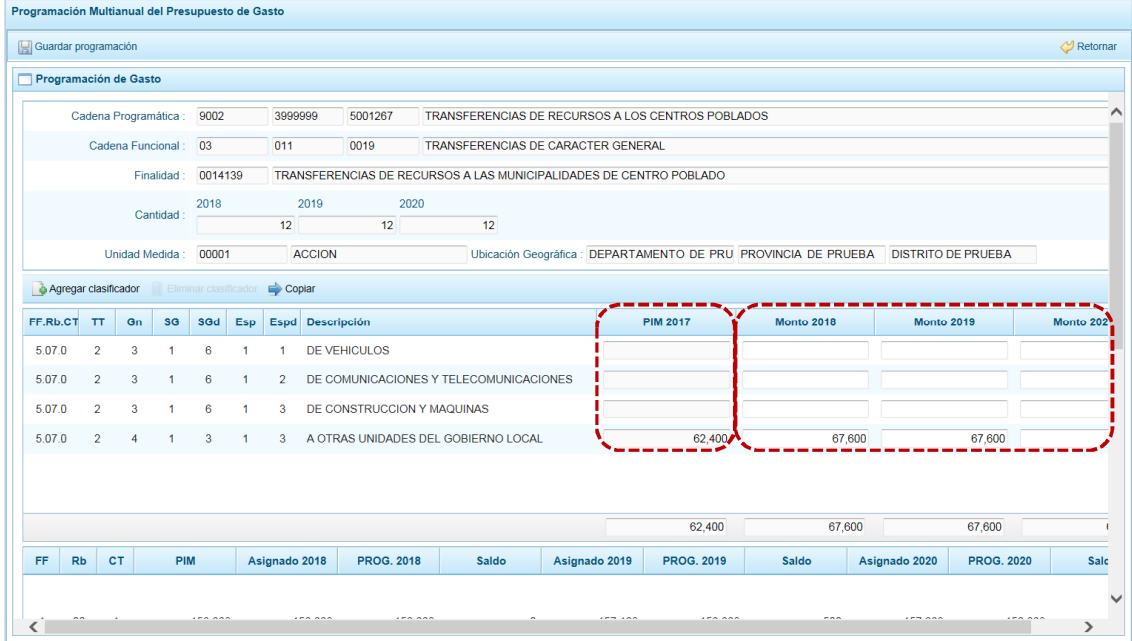

| Programación Multianual del Presupuesto de Gasto |                                                                                                    |                |           |               |                   |                |                  |                   |           |                  |                   |            |
|--------------------------------------------------|----------------------------------------------------------------------------------------------------|----------------|-----------|---------------|-------------------|----------------|------------------|-------------------|-----------|------------------|-------------------|------------|
| <b>D</b> Retornar<br>Guardar programación        |                                                                                                    |                |           |               |                   |                |                  |                   |           |                  |                   |            |
| Programación de Gasto                            |                                                                                                    |                |           |               |                   |                |                  |                   |           |                  |                   |            |
|                                                  |                                                                                                    |                |           |               |                   |                |                  |                   |           |                  |                   |            |
|                                                  | $\overline{2}$<br>5.07.0<br>A OTRAS UNIDADES DEL GOBIERNO LOCAL<br>3<br>3<br>$\overline{4}$<br>$\mathbf{1}$<br>1 |                |           |               |                   |                | 62,400<br>67,600 |                   |           | 67,600           |                   |            |
|                                                  |                                                                                                    |                |           |               |                   |                |                  |                   |           |                  |                   |            |
|                                                  |                                                                                                    |                |           |               |                   |                |                  |                   |           |                  |                   |            |
|                                                  |                                                                                                    |                |           |               |                   |                |                  | 62,400            |           | 67,600<br>67,600 |                   |            |
| FF                                               | Rb                                                                                                    | <b>CT</b>      | PIM       | Asignado 2018 | <b>PROG. 2018</b> | Saldo          | Asignado 2019    | <b>PROG. 2019</b> | Saldo     | Asignado 2020    | <b>PROG. 2020</b> | Salc       |
|                                                  |                                                                                                    |                |           |               |                   |                |                  |                   |           |                  |                   |            |
| 1                                                | 00                                                                                                    | $\overline{1}$ | 156,668   | 156,668       | 156,668           | $\mathbf 0$    | 157,168          | 156,668           | 500       | 157,668          | 156,668           |            |
|                                                  |                                                                                                    |                |           |               |                   |                |                  |                   |           |                  |                   |            |
| $\overline{2}$                                   | 09                                                                                                    | $\mathbf{0}$   | 12.000    | 12,000        | 12,000            | $\mathbf{0}$   | 12,000           | 12,000            | $\bf{0}$  | 12,000           | 4.000             |            |
| 5                                                | 07                                                                                                    | $\mathbf{0}$   | 991,082   | 991,082       | 883,941           | 107,141        | 991,582          | 883,941           | 107,641   | 992,082          | 717,016           |            |
| 5                                                | 08                                                                                                    | $\bf{0}$       | 1,000     | 1,000         | 1,000             | $\overline{0}$ | 1,000            | 1,000             | $\bf{0}$  | $\circ$          | $\mathbf 0$       |            |
| 5                                                | 18                                                                                                    | $\bf 0$        | 780,863   | 790,863       | 858,860           | $-67,997$      | 788,363          | 858,860           | $-70,497$ | 789,863          | 38,000            |            |
|                                                  |                                                                                                    |                |           |               |                   |                |                  |                   |           |                  |                   |            |
|                                                  |                                                                                                    |                |           |               |                   |                |                  |                   |           |                  |                   |            |
|                                                  |                                                                                                    |                |           |               |                   |                |                  |                   |           |                  |                   |            |
|                                                  |                                                                                                    |                |           |               |                   |                |                  |                   |           |                  |                   |            |
|                                                  |                                                                                                    |                | 1,941,613 | 1,951,613     | 1,912,469         | 39,144         | 1,950,113        | 1,912,469         | 37,644    | 1,951,613        | 915,684           | $1,0 \vee$ |
| $\left\langle \right\rangle$                     |                                                                                                    |                |           |               |                   |                |                  |                   |           |                  |                   | $\geq$     |
|                                                  |                                                                                                    |                |           |               |                   |                |                  |                   |           |                  |                   |            |

h. Al terminar de ingresar los montos debe presionar el botón **.** Guardar programación.

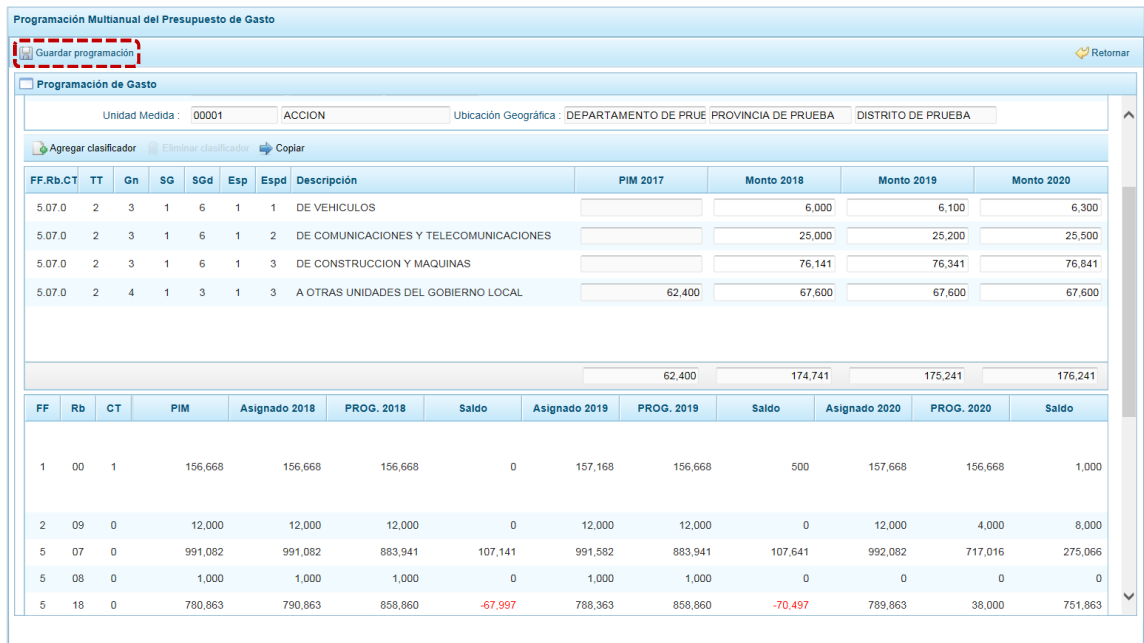

i. Aparece un mensaje de confirmación, se presiona en el botón  $\overline{\phantom{a}}$  para continuar. Actualizándose los montos acumulados por Fte., Rb. y CT del área inferior.

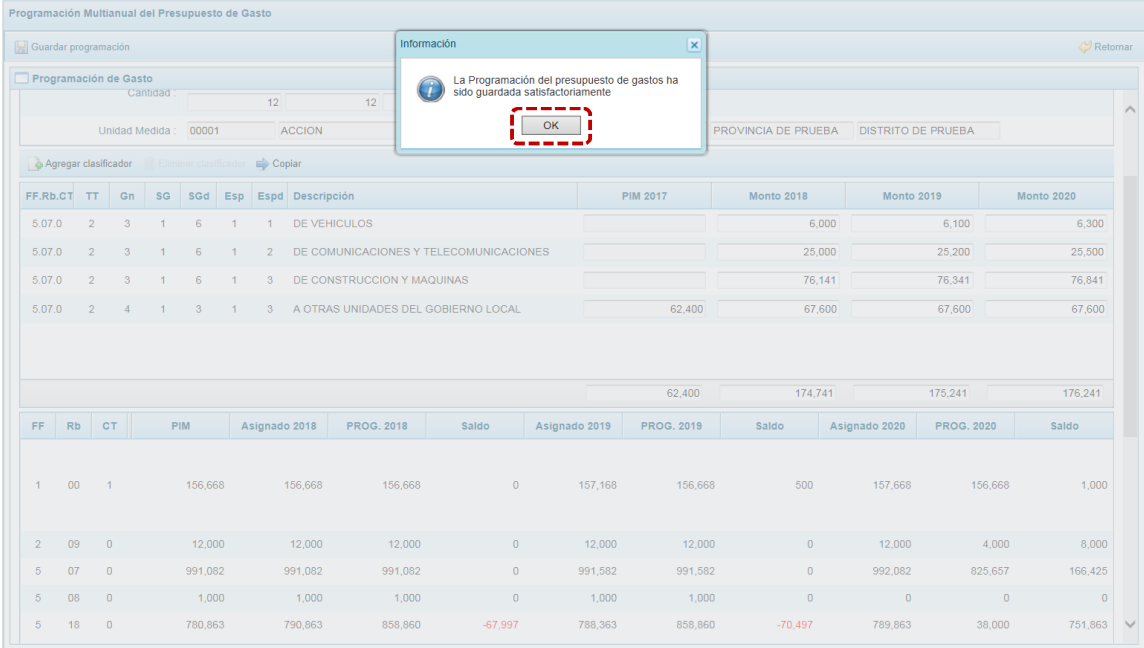

## j. Para salir de la pantalla de Programación, presionar en «PRetomar.

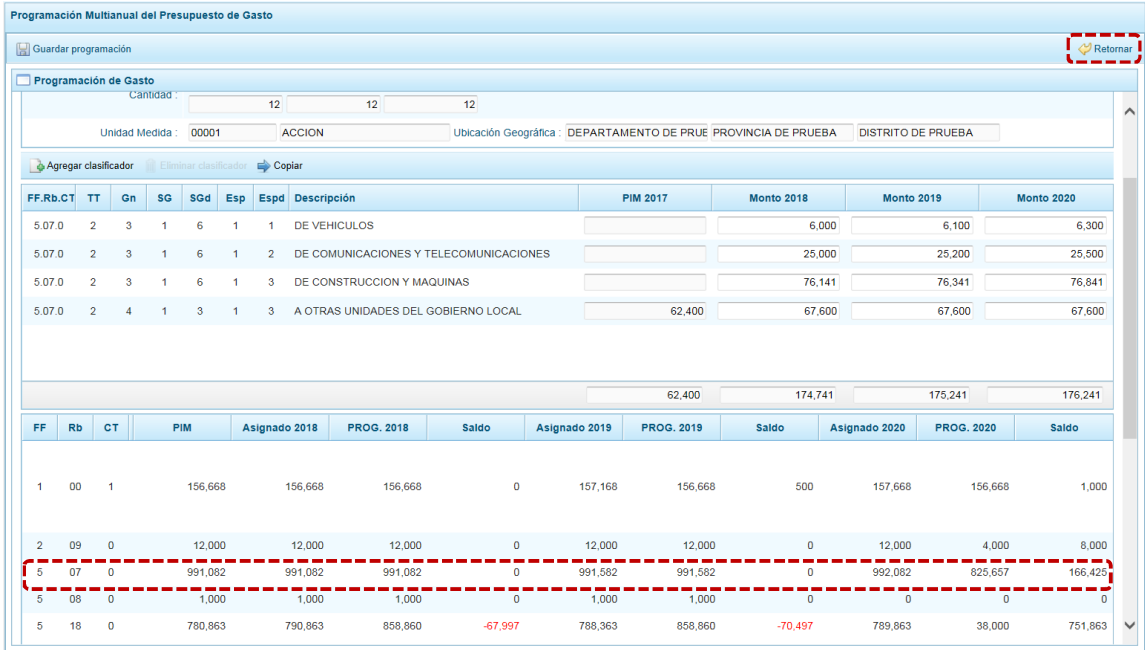

## *5.2.5.3 Cerrar Proceso*

A través de esta opción el usuario con el perfil DISTRITO podrá cerrar el proceso de la Programación Multianual, el procedimiento se detalla a continuación:

a. Seleccionar la Opción **4 a** Procesos, Sub-opción **4** Propuesta de Presupuesto, Sub-subopción <sup>o</sup> Cerrar Proceso ingresando a la pantalla Cierre de la Programación del presupuesto.

- b. En esta pantalla se observan:
- **Fecha de cierre**, se muestra la fecha y hora del último cierre realizado, en caso de tratarse de la primera vez en que se está realizando el cierre, esta casilla aparecerá en blanco.
- **Fecha de apertura**, donde figura la fecha y hora de la última vez que la DGPP realizó la apertura al cierre a esta Municipalidad. Mientras no se solicite la apertura este campo mostrará el campo en blanco.
- ß Asimismo, se observa la relación de Fuentes de Financiamiento (**FF**) y **Rubros** con los montos **Asignado**, **Programado Ingreso** y **Programado Gasto** para todo el periodo multianual.

El monto total **Programado Ingresos** y **Programado Gastos** deben ser iguales al monto **Asignado** para cada año del periodo multianual.

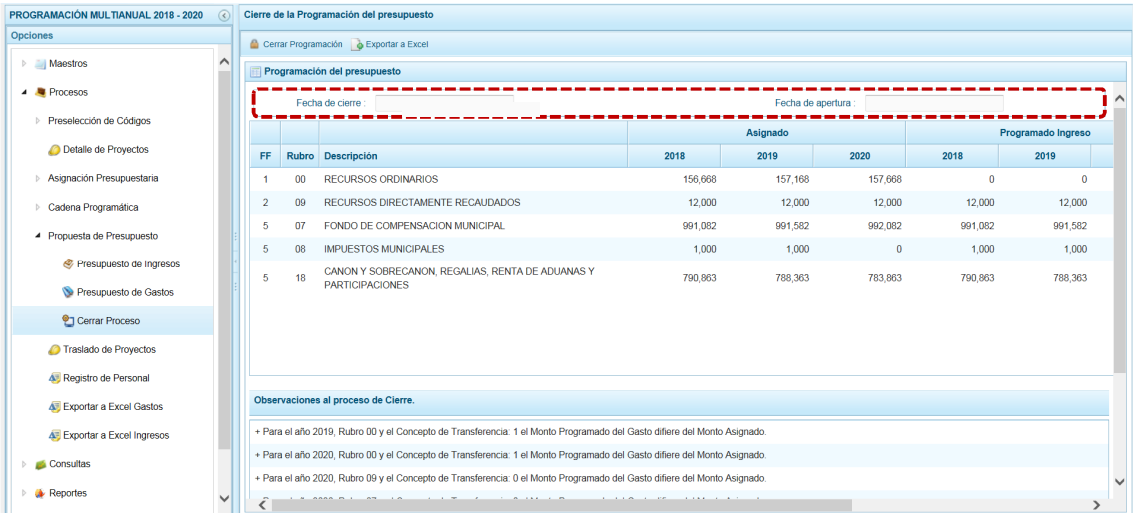

#### c. Para realizar el cierre de la Programación Multianual, se presiona el botón . Cerrar Programación.

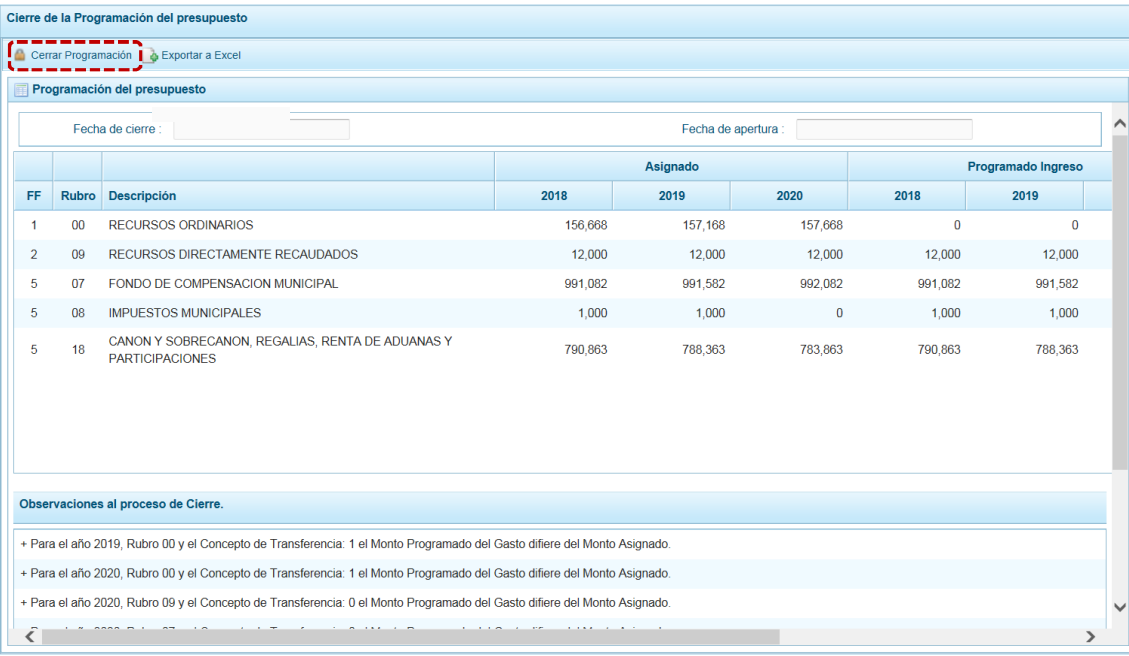

d. En seguida, aparece un mensaje solicitando confirmación, se presiona el botón  $\Box$  si para continuar.

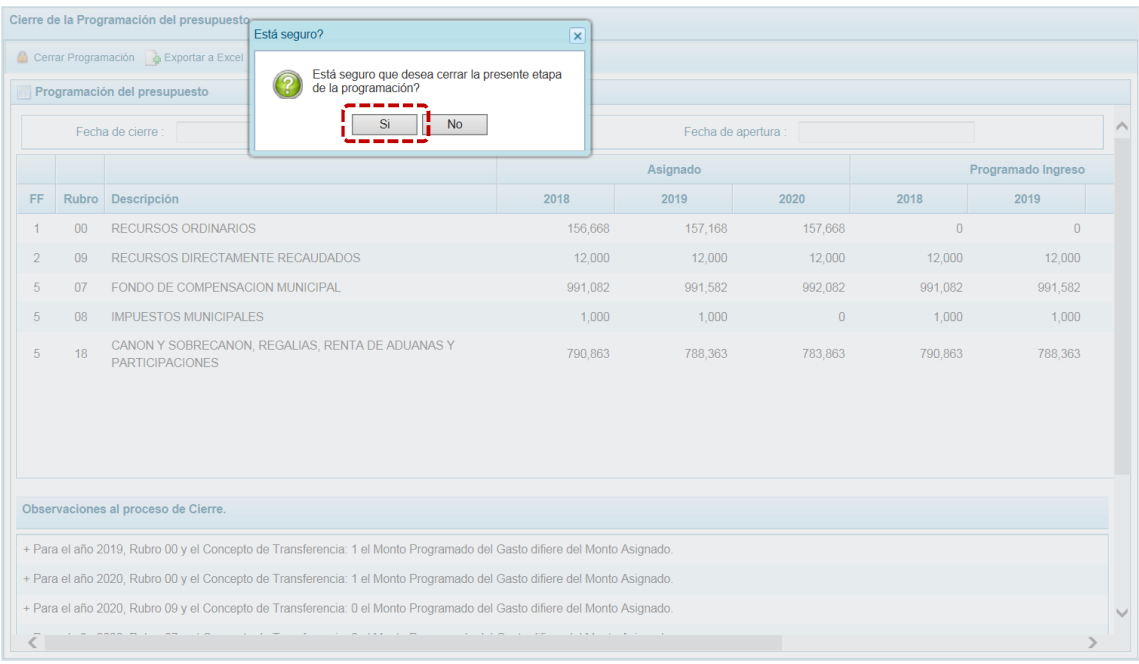

e. Si el Sistema encuentra Observaciones o inconsistencias en la información presentada, presenta un mensaje comunicando la situación, el cual se confirma presionando en  $\Box$  OK  $\Box$ .

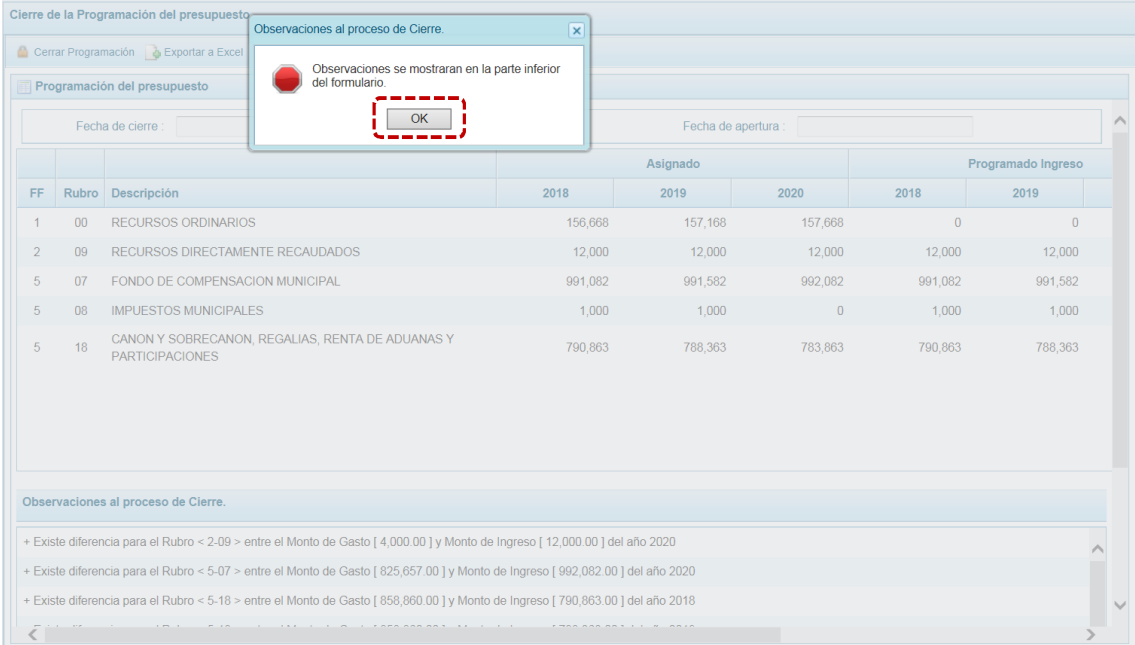

f. En el área **Observaciones al proceso de Cierre** se encuentra la relación de inconsistencia que se deben subsanar para proceder con el cierre del proceso.

g. El Sistema permite no sólo visualizar las **Observaciones al proceso de Cierre** sino también exportarlos en un archivo Excel. Para ello, presionar en la funcionalidad **.** Exportar a Excel.

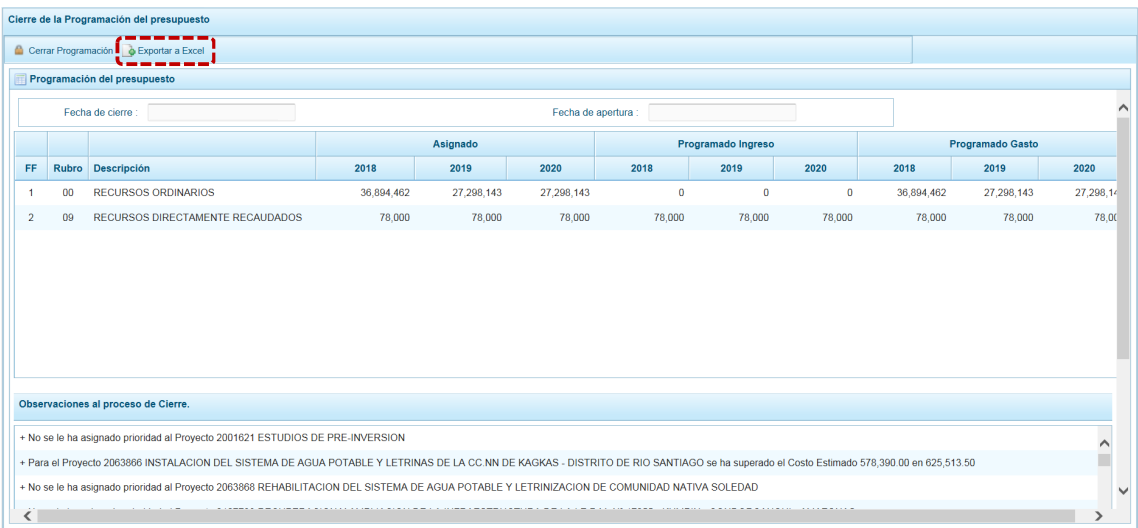

h. Presionar en  $\overline{\phantom{a}}$  OK al mensaje de información para continuar, el archivo se descarga automáticamente en la ruta que se especifica en el mensaje para su consulta.

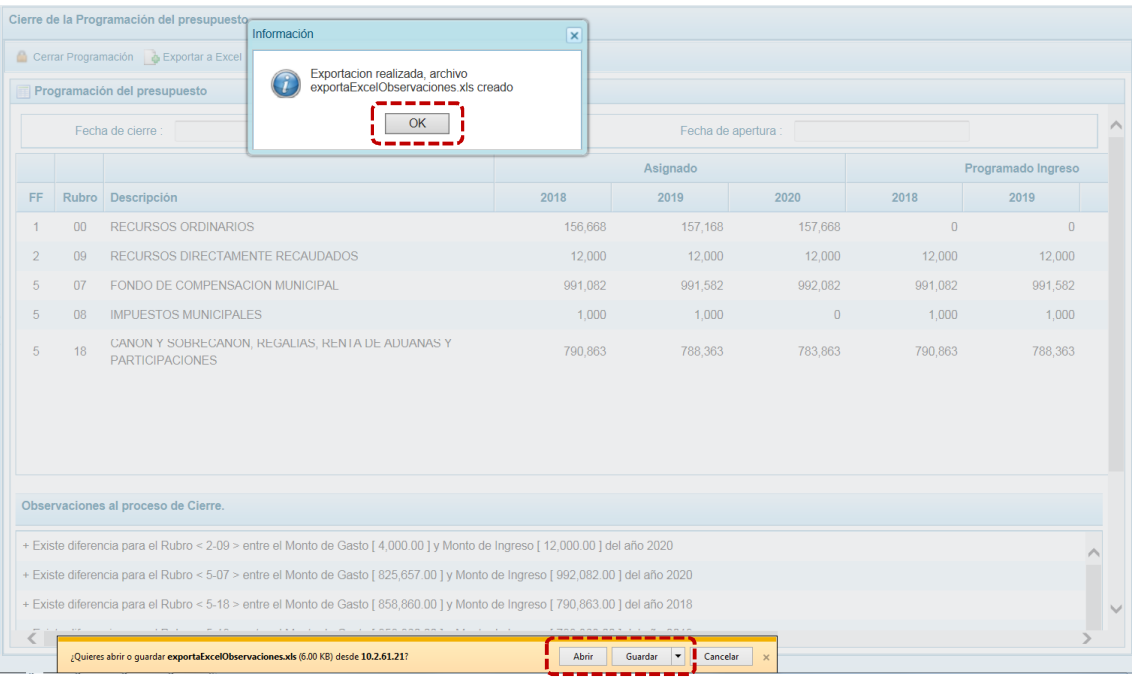

i. Se puede  $\overline{\phantom{a}}$  Abrir  $\overline{\phantom{a}}$  o  $\overline{\phantom{a}}$  Guardar  $\overline{\phantom{a}}$  archivo para realizar el proceso correspondiente.

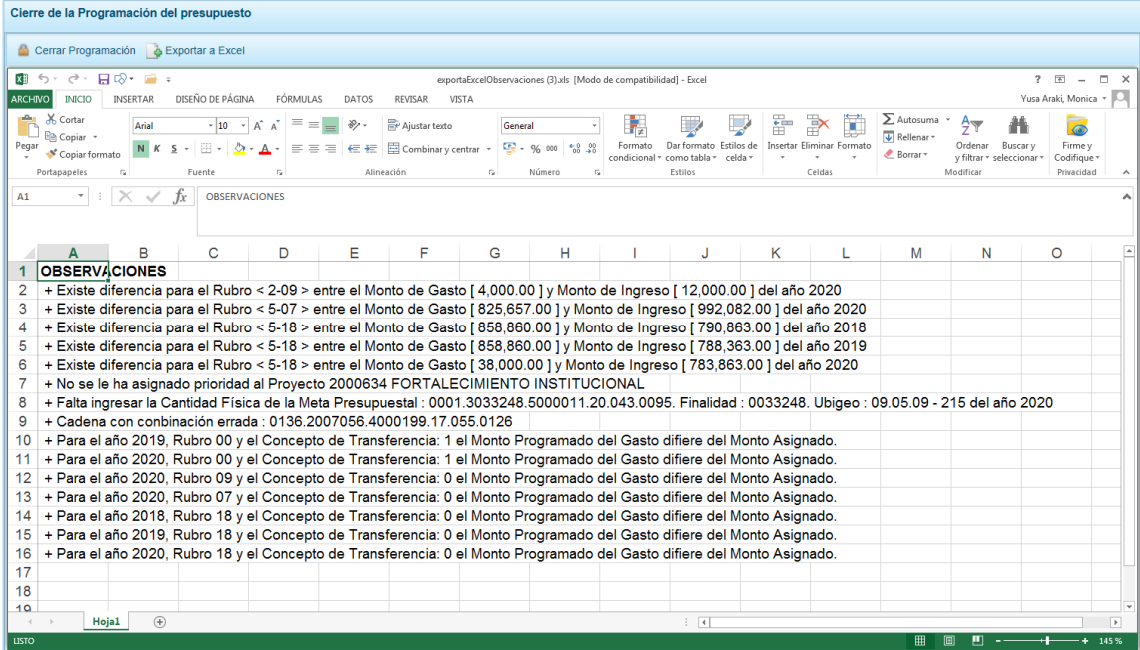

j. Al terminar de levantar/corregir todas las Observaciones, debe cerrar la Etapa presionando el botón <sup>da</sup> Cerrar Programación, de inmediato el Sistema presenta un mensaje que se confirma presionando en  $\parallel$  Si  $\parallel$ , entonces se muestra en la esquina superior derecha de la pantalla la Etapa cerrada y en color rojo.

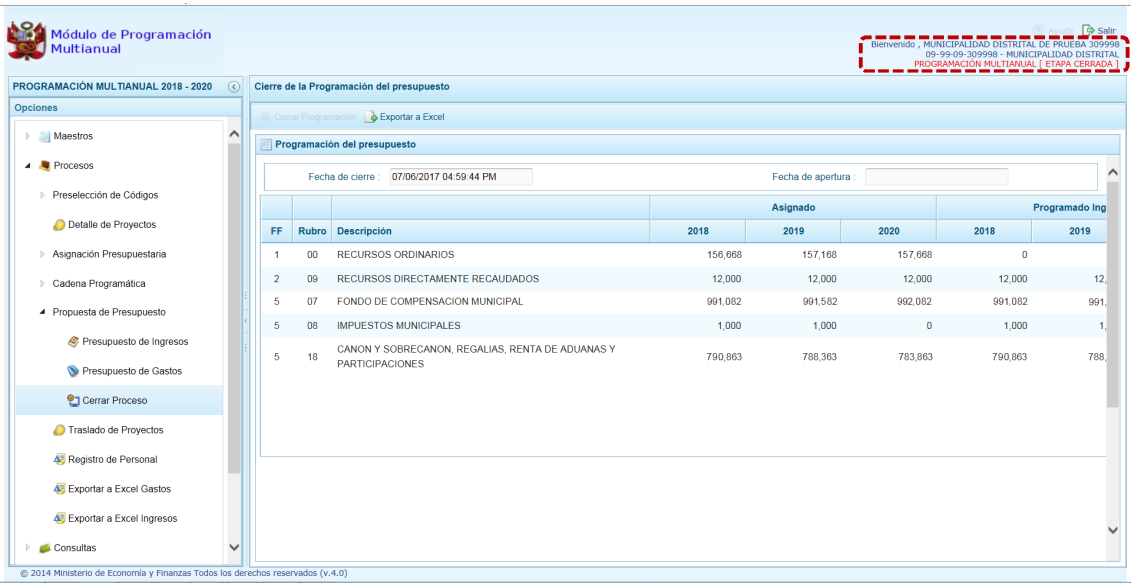

### *5.2.5.4 Observaciones durante el Proceso de Cierre*

Para realizar con éxito el Cierre del proceso de Programación Multianual, la Municipalidad debe tomar en cuenta las siguientes validaciones:

#### **Gastos e Ingresos vs Asignación**

- ß Se valida que el monto programado de gastos, no difiera del monto asignado por el Municipalidad Provincial para cada uno de los años del periodo multianual por Concepto Transferencia.
- ß Se valida que el monto programado de gastos, no difiera del monto asignado por el Municipalidad Provincial para cada uno de los años del periodo multianual por Concepto Transferencia.
- ß Se valida que el monto programado de ingresos, no difiera del monto asignado por el Municipalidad Provincial para cada uno de los años del periodo multianual por Concepto Transferencia.

#### **Equilibrio de Ingresos vs Gastos**

**Se valida que no exista diferencias a nivel Fuentes de Financimiento y Rubros, con la** programación financiera de ingresos y gastos.

#### **Costo de los Proyectos de Inversión**

- ß Se valida que se haya asignado Prioridad al(los) Proyecto(s) con programación financiera.
- **Example 3 Se valida que el Saldo no haya superado el Costo Estimado del Proyecto, para Proyectos que no** son de tipo genérico.

#### **Programación Física vs Programación Financiera**

- ß Se valida que si el Proyecto no tiene viabilidad, no tenga registrado la Programación Financiera en el primer año.
- ß Se valida que haya registrado la Cantidad Física de la Meta Presupuestal, si la Meta tiene Programación Financiera dependienndo del año.
- ß Se valida que haya registrado el monto de la Meta Presupuestal si tiene Cantidad Física registrada.

#### **Monto Mínimo para la Programación Financiera**

ß Se valida que en la Programación Financiera el monto mínimo de la programación financiera sea S/ 50 (Cincuenta Soles) a nivel de clasificador de gasto.

#### **Monto Mínimo para el Registro del Personal**

- Se valida que se registre en Personal Municipal a otro además del Alcalde.
- **Se valida que para el monto mínimo de la remuneración sea S/ 50 (Cincuenta Soles).**

## **5.2.6 Traslado de Proyectos**

Ingresando a la Opción **4** Procesos , Sub-opción **al Traslado de Proyectos** la Municipalidad Distrital puede cambiar la Categoría Presupuestal de una Cadena Programática y Funcional de un Proyecto, sus Metas y Gastos.

En la pantalla **Trasladar Proyectos** se muestra la relación de los Proyectos que cuentan con Programación de Gastos con Categoría Presupuestal:

- **Fig. 3** Programa Presupuestal (PP)
- ß Acción Central (**AC**)
- ß Asignaciones Presupuestales que no Resultan en Productos (**APNOP**)

Al igual que en la Creación de Cadenas Programáticas y Funcionales, para el Traslado de Proyectos el Sistema sólo mostrará las funciones que son parte de la Estructura Funcional autorizada para la Entidad, es decir, de acuerdo a la Categoría Presupuestal en que se encuentre el Proyecto seleccionado se activarán las funcionalidades en la parte superior de la pantalla.

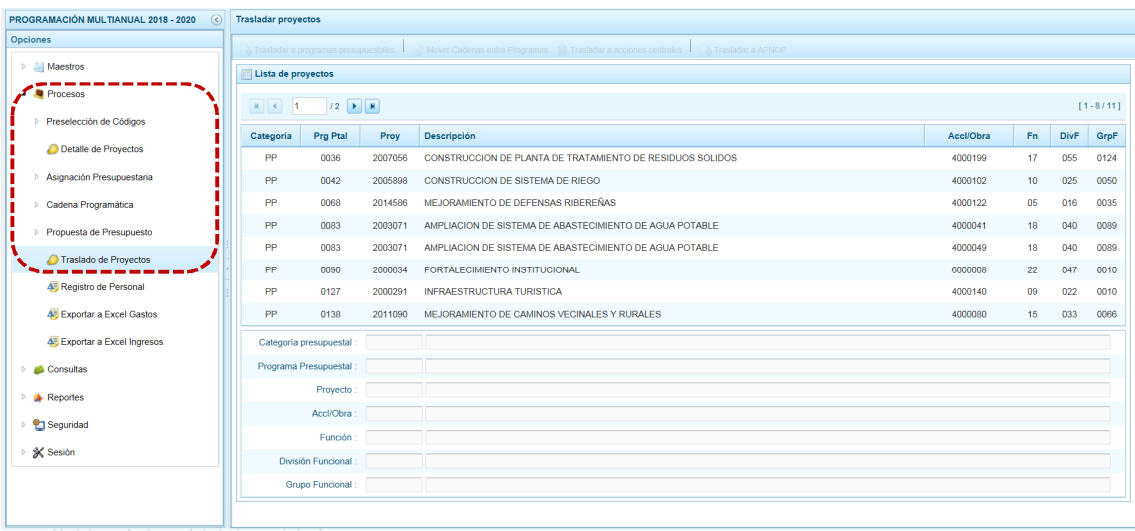

### *5.2.6.1 Traslado a Programas Presupuestales*

El Sistema permite realizar el traslado a un Programa Presupuestal cuando el Proyecto sea de una Categoría Presupuestaria diferente a Programa Presupuestal (PP).

a. Para realizar el traslado ubicar el cursor sobre una Cadena con **Categoría** AC o APNOP y presionar el botón de Trasladar a programas presupuestales.

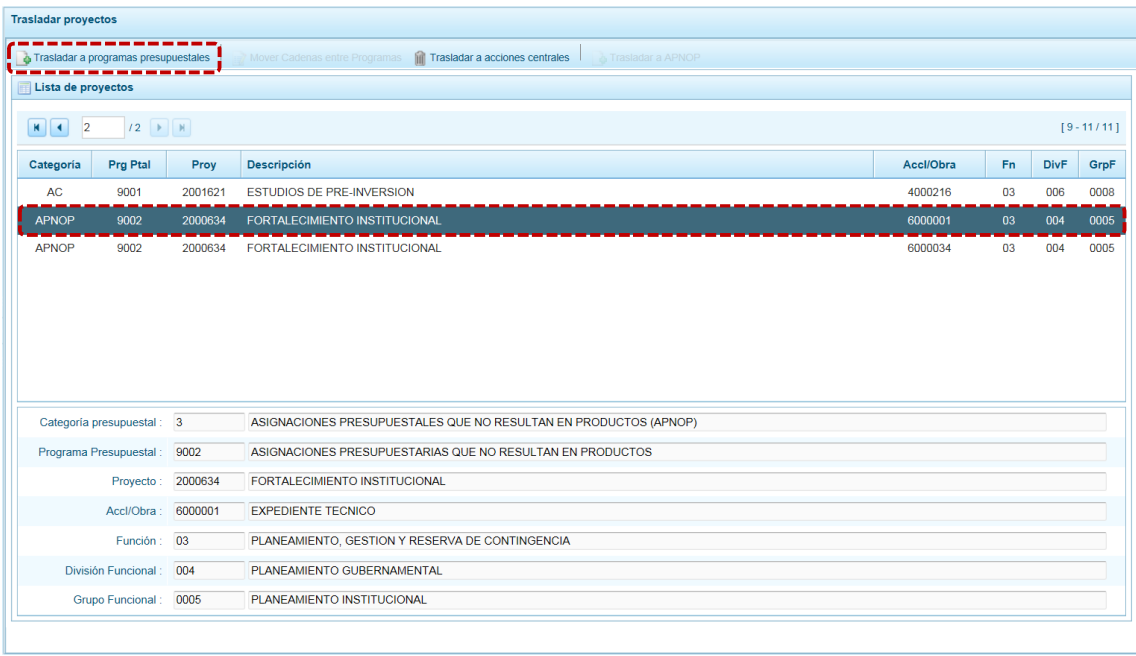

b. Activándose la pantalla **Trasladar a Programas Presupuestales** se muestra el área **Dice** con la información existente y debajo el área **Debe decir** en donde se ingresarán o seleccionarán los nuevos datos, el campo **Categoría Presupuestal** muestra por defecto y bloqueada 1 – PROGRAMAS PRESUPUESTALES. Se seleccionarán los datos para los campos: **Programa Presupuestal**, **Función**, **División Funcional** y/o **Grupo Funcional**. Cada uno de estos campos muestra en el extremo derecho el icono que presenta una ventana de búsqueda de donde se seleccionará una opción.

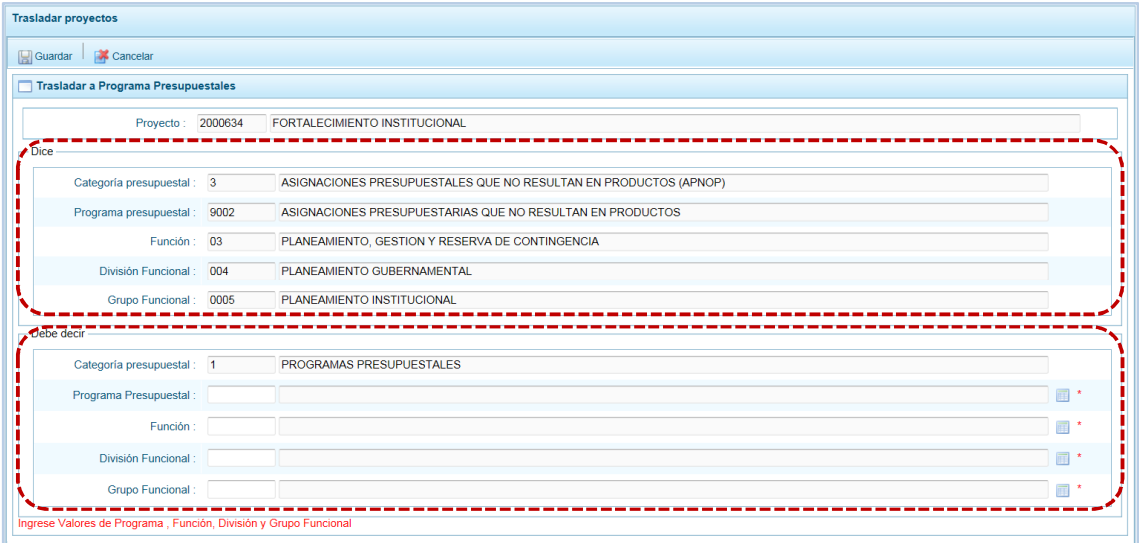

c. En la ventana de búsqueda, registrar la **Descripción** o parte de ésta o pasando de una página a otra y ubicar el cursor sobre el Programa Presupuestal y presionar en el botón  $\sqrt{\sqrt{2}}$  Aceptar.

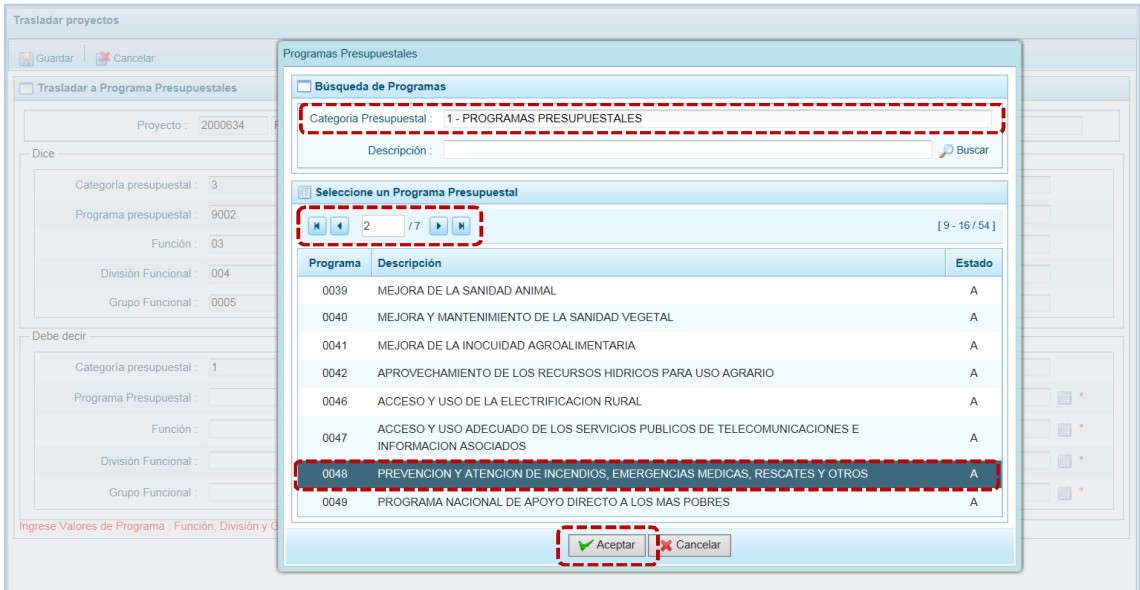

d. Completados los datos obligatorios, presionar en **.** Guardar.

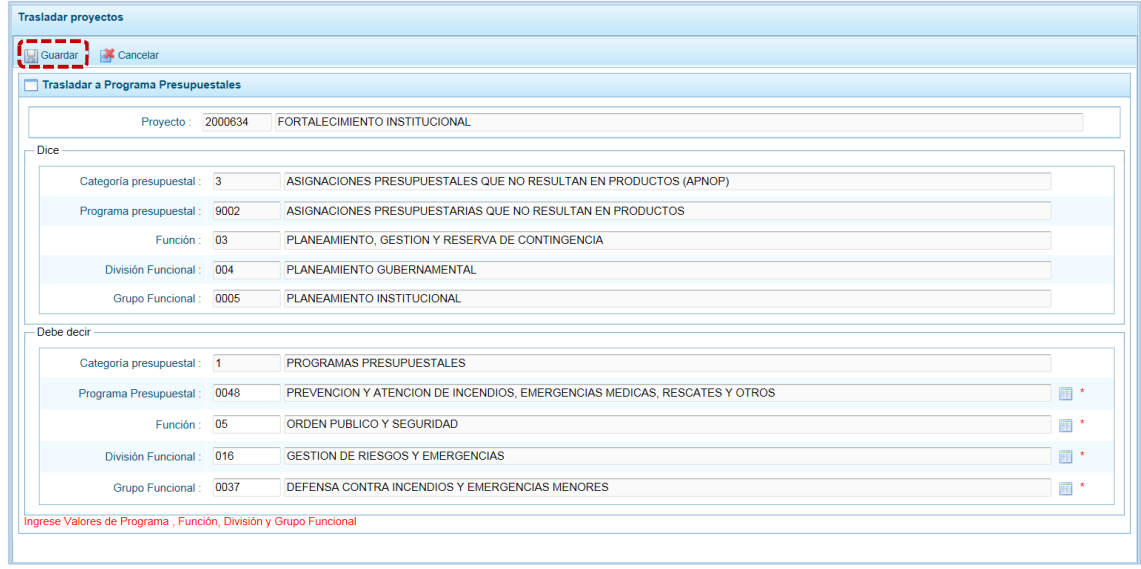

e. De inmediato, el Sistema presenta un mensaje el cual se confirma presionando en  $\overline{\hspace{1cm}}$  si  $\overline{\hspace{1cm}}$ .

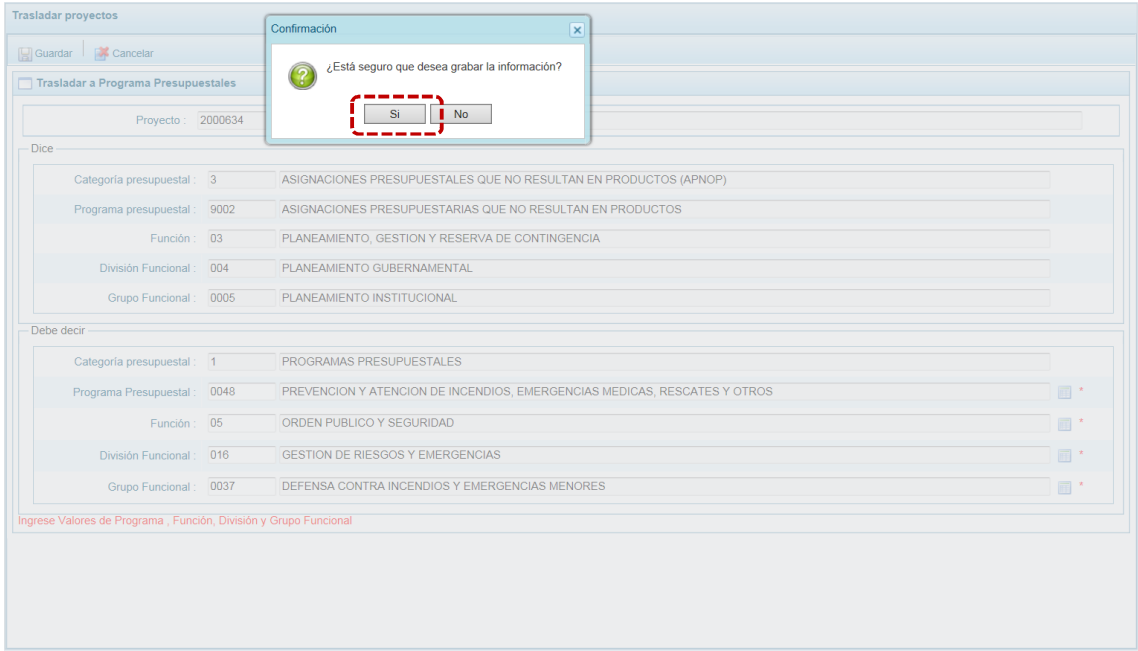

## f. El Sistema presenta un mensaje informativo, el cual se acepta presionando en  $\Box$  OK

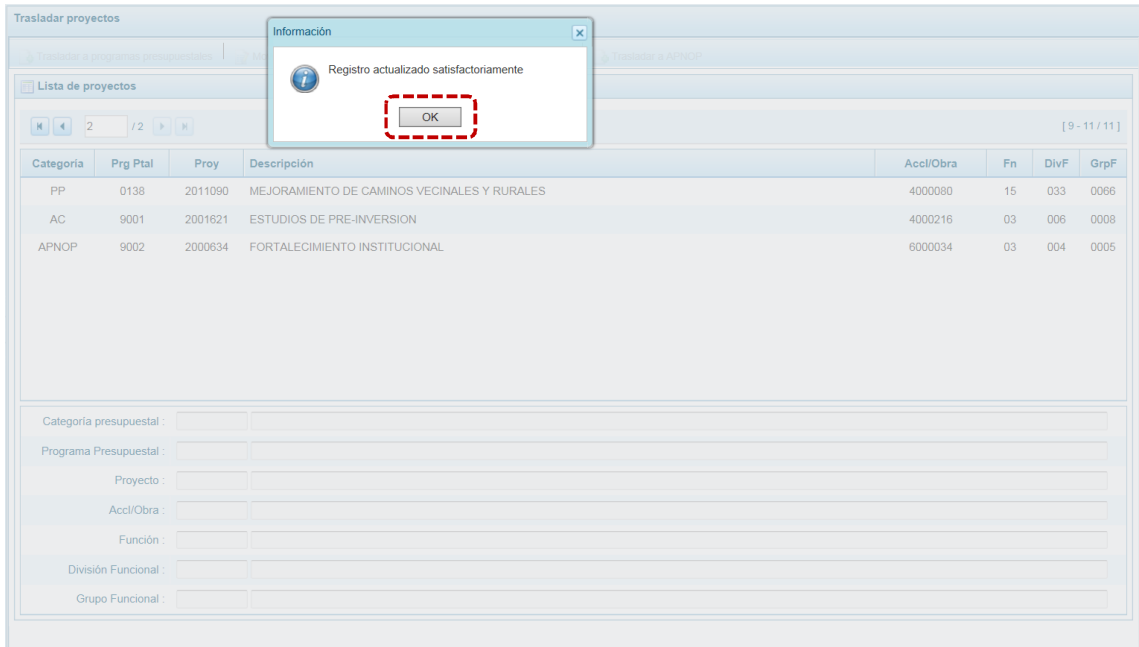

g. Retornando a la pantalla **Lista de proyectos** se aprecia el **Proyecto** modificado con los nuevos datos.

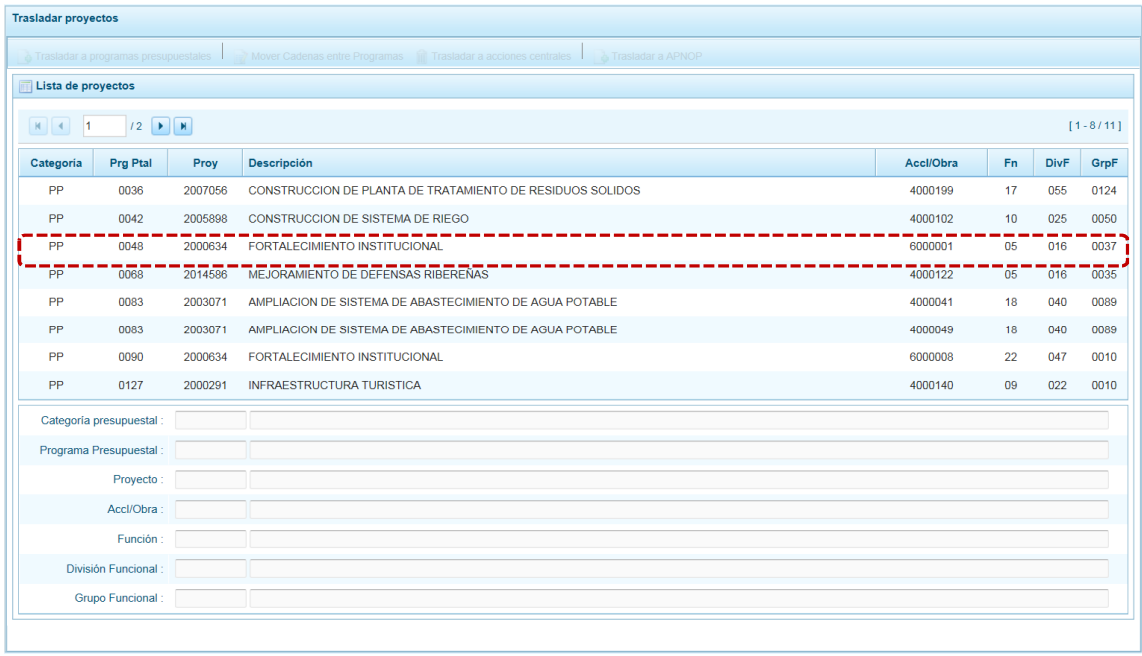

#### *5.2.6.2 Mover Cadena entre de Programas Presupuestales*

Esta opción permite de Mover Cadenas entre Programas, sólo en caso que el Proyecto sea de un Programa Presupuestal (PP).

a. Para cambiar a otro Programa Presupuestal, ubicar el cursor sobre una Cadena con **Categoría** PP y presionar el botón ... Mover Cadenas entre Programas.

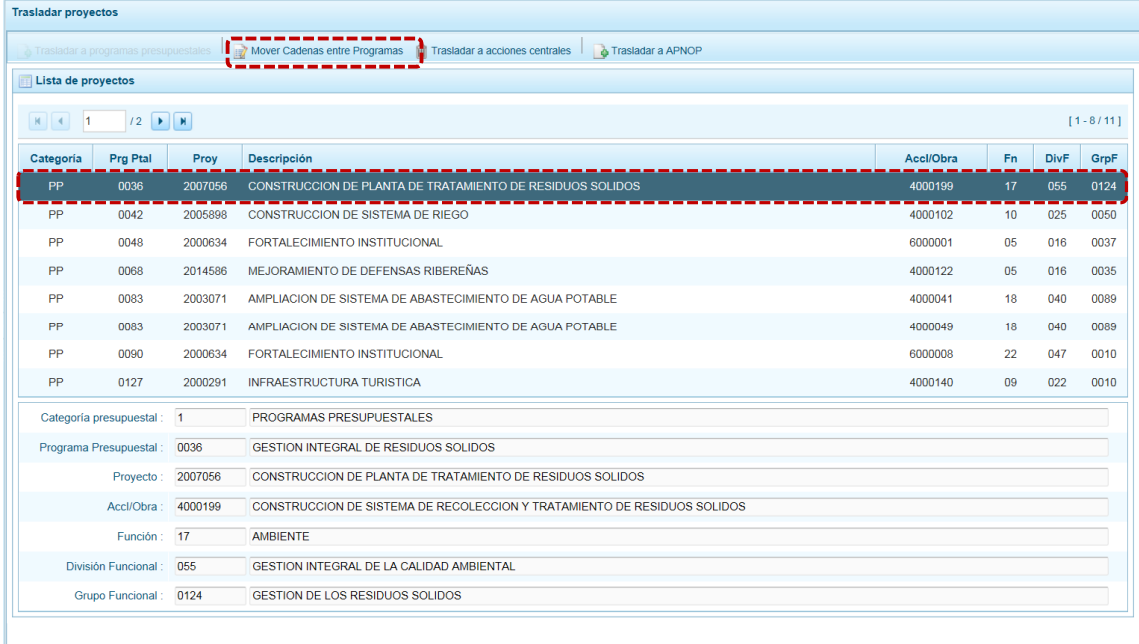

b. De inmediato, se muestra la pantalla **Mover entre Programas presupuestales** encontrando el área **Dice** con la información existente con los campos bloqueados y debajo el área **Debe decir** en donde se ingresan y/o seleccionan los nuevos datos para los campos: **Programa**

**Presupuestal**, **Función**, **División Funcional** y/o **Grupo Funcional**. Cada uno de estos campos muestra en el extremo derecho el icono que presenta una ventana de búsqueda de donde se seleccionará una opción.

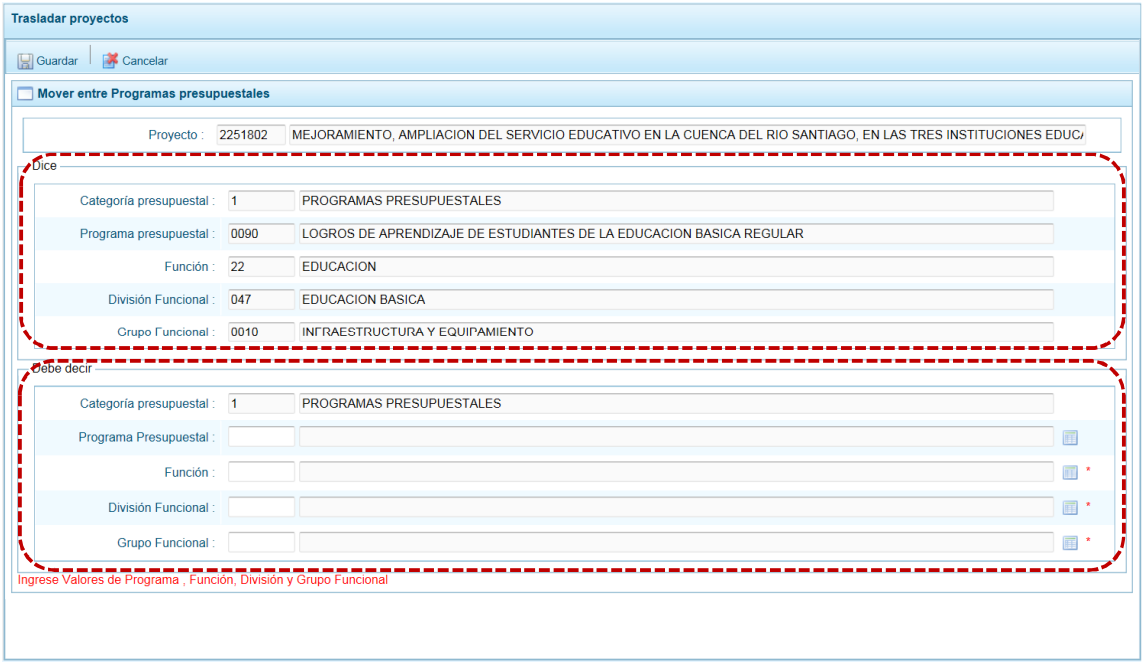

c. Completados los datos obligatorios, presionar en **...** Guardar.

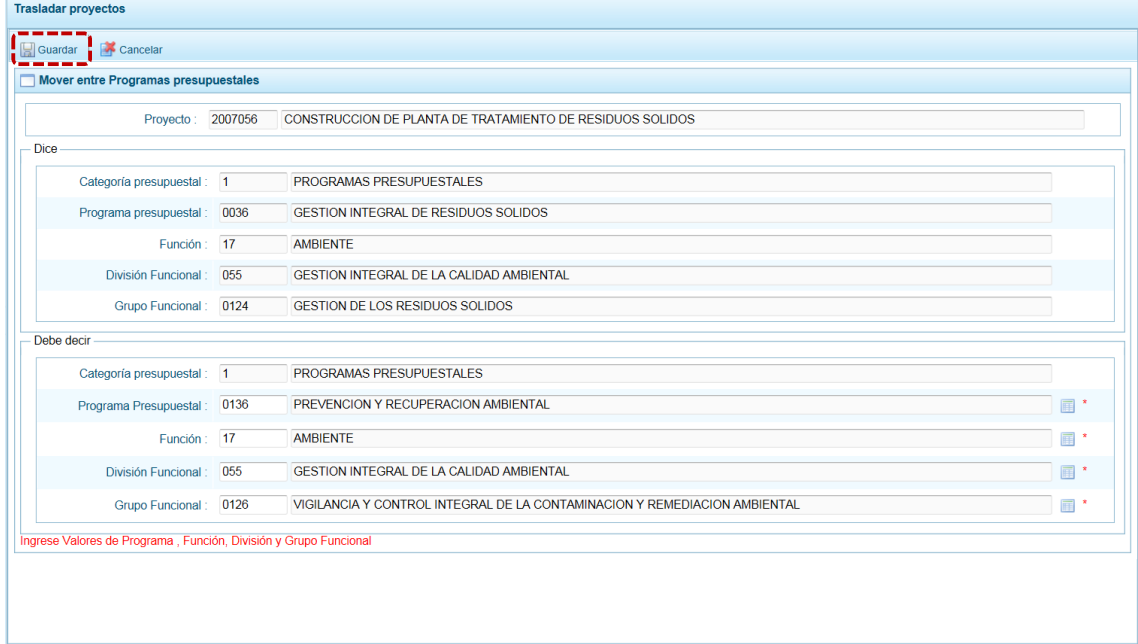

d. De inmediato, el Sistema presenta un mensaje el cual se confirma presionando en  $\vert$  Si

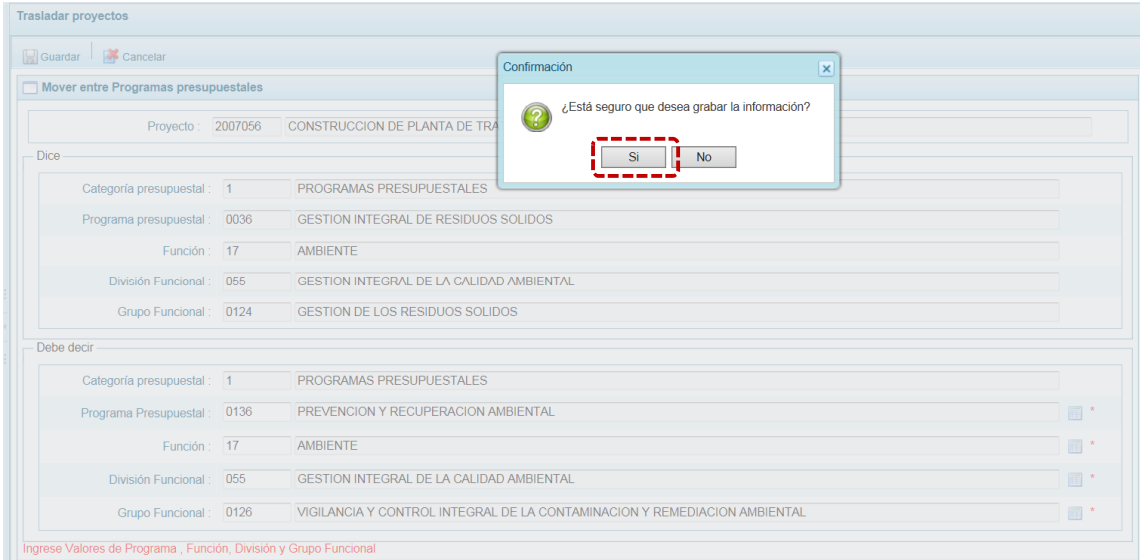

e. El Sistema presenta un mensaje informativo indicando se actualizaron los datos, se acepta  $presionando en \nightharpoonup ok$  .

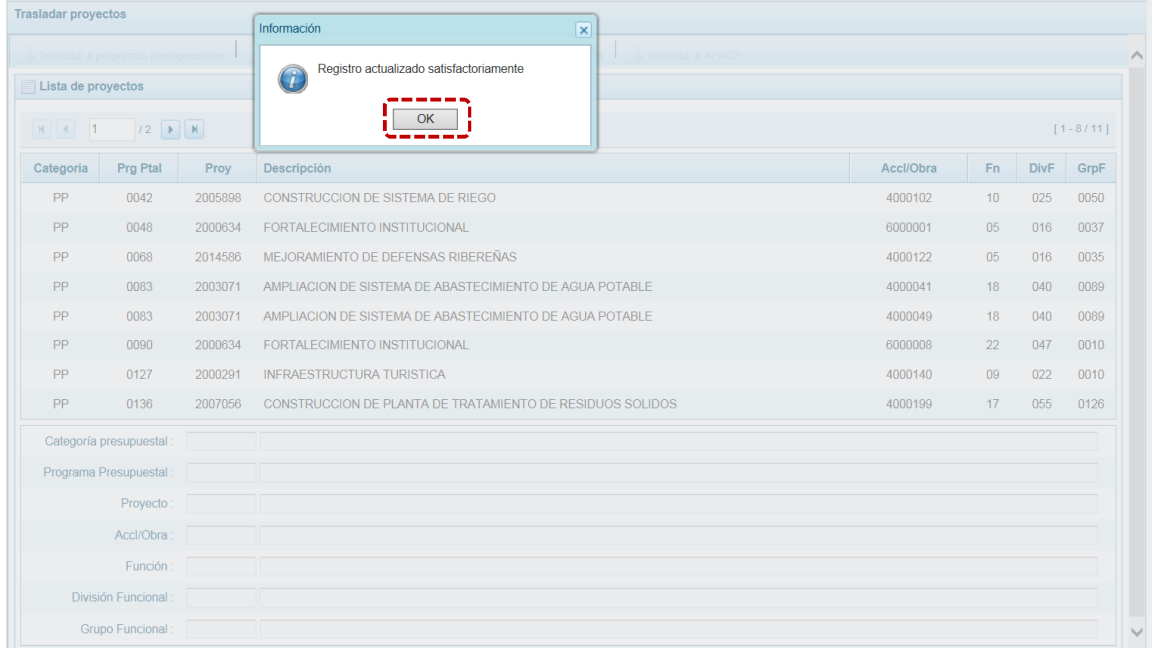

f. Retornando a la pantalla **Lista de proyectos** se aprecia el **Proyecto** con los datos modificados.

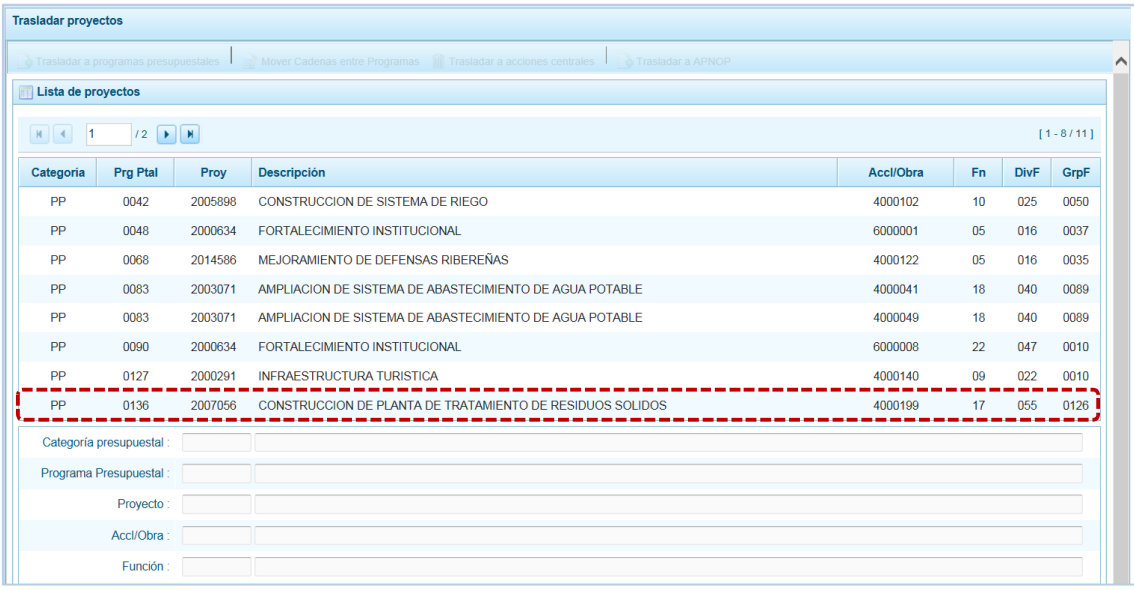

## *5.2.6.3 Traslado a Acciones Centrales*

Esta opción permite realizar el traslado en caso que el Proyecto sea diferente a Acciones Centrales.

a. Para realizar el Traslado a Acciones Centrales, ubicar el cursor sobre una Cadena con Categoría diferente de AC y presionar el botón **...** Trasladar a acciones centrales .

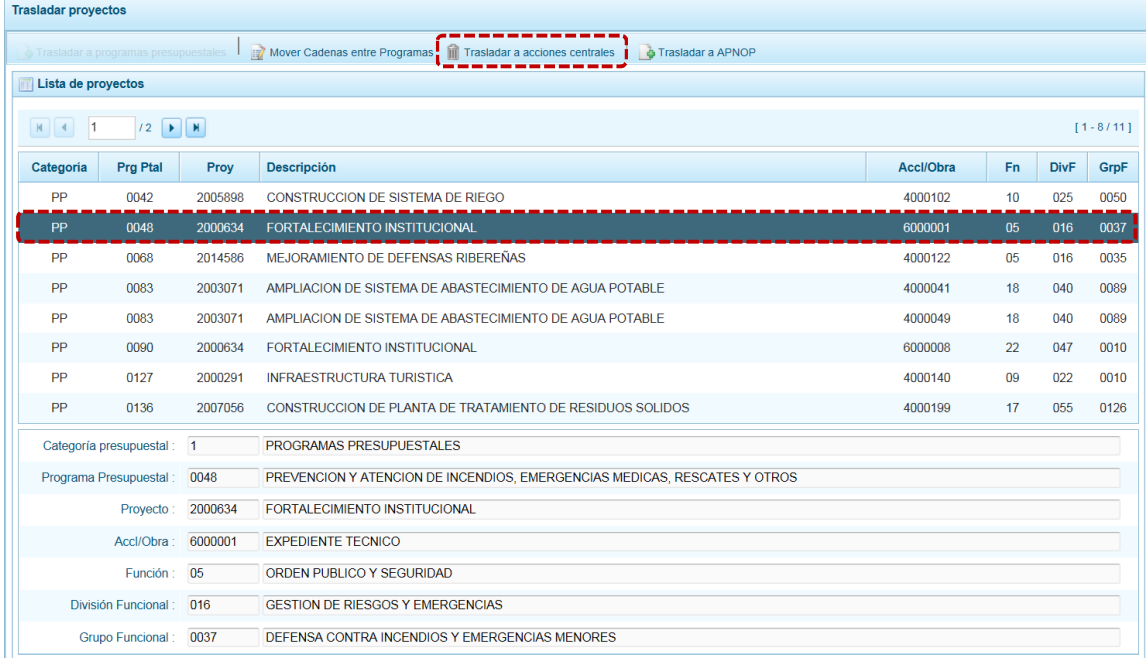

b. Mostrándose la pantalla **Trasladar a Acciones centrales** en el área **Dice** se encuentra bloqueada la información existente y debajo en el área **Debe decir** se seleccionará(n) el(los) nuevo(s) dato(s) para los campos: **Función**, **División Funcional** y/o **Grupo Funcional**. Cada uno de estos campos muestra en el extremo derecho el icono que presenta una ventana de búsqueda de donde se seleccionará una opción.

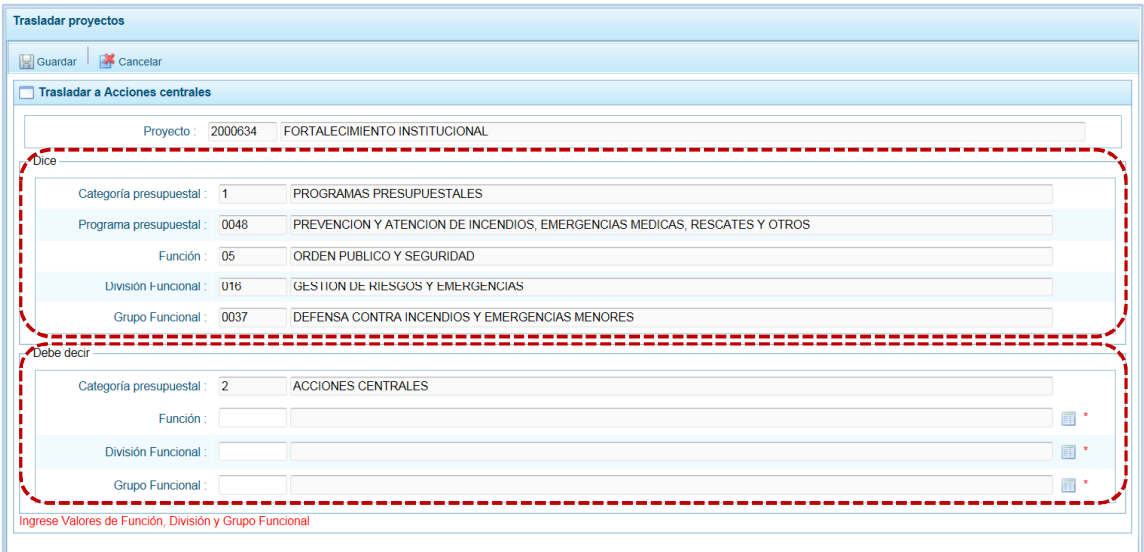

c. Completados los datos obligatorios presionar en **...** Guardar

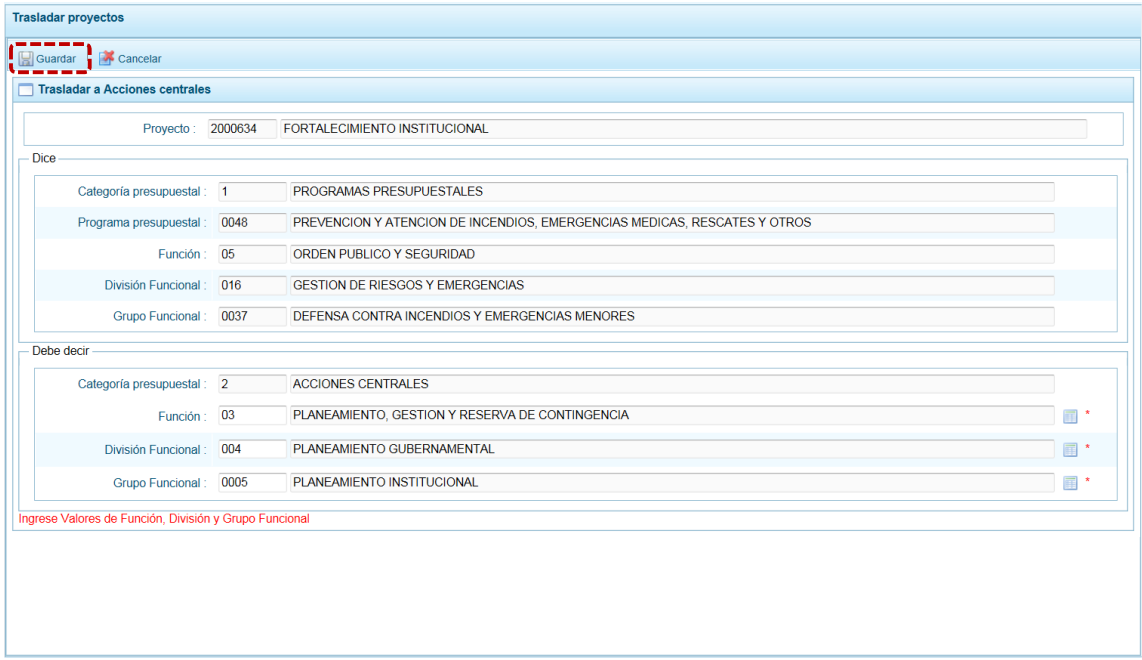

d. De inmediato, el Sistema presenta un mensaje el cual se confirma presionando en  $\Box$  si  $\Box$ .

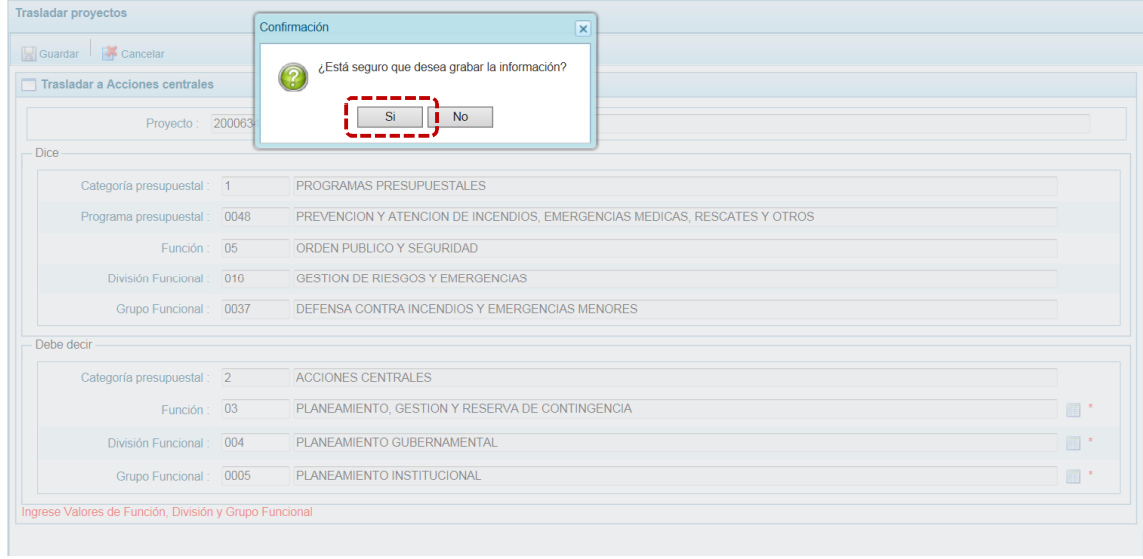

e. Luego, el Sistema presenta un mensaje indicando que se actualizó la información, presionar en  $\overline{\phantom{a}}$  ok  $\overline{\phantom{a}}$  para finalizar.

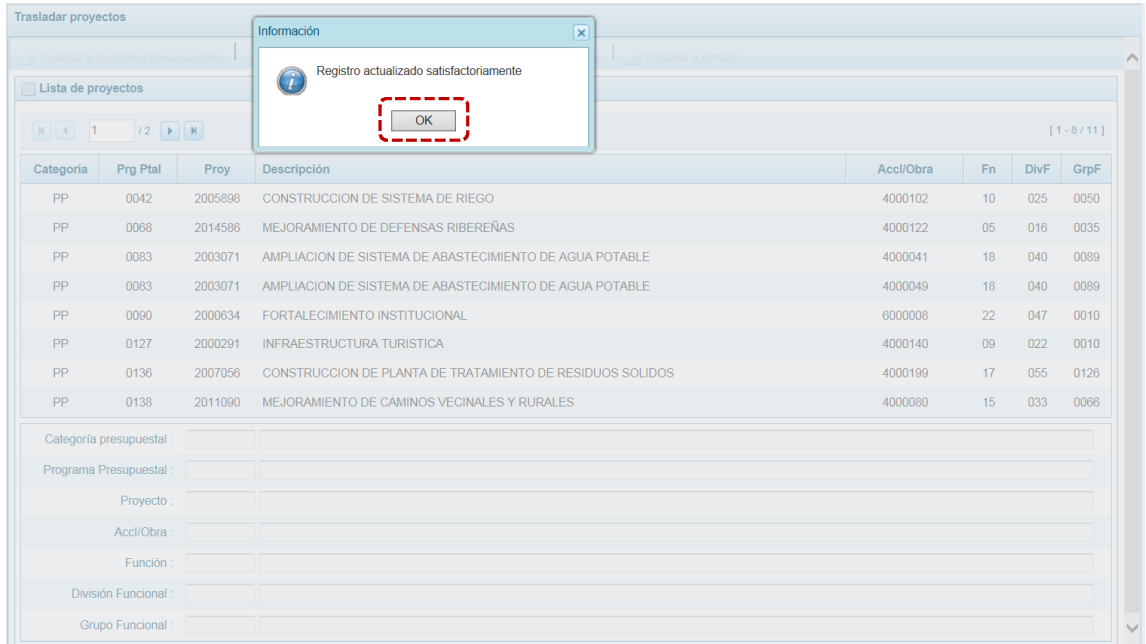

f. Retornando a la pantalla **Lista de proyectos** se aprecia el **Proyecto** con los datos modificados.

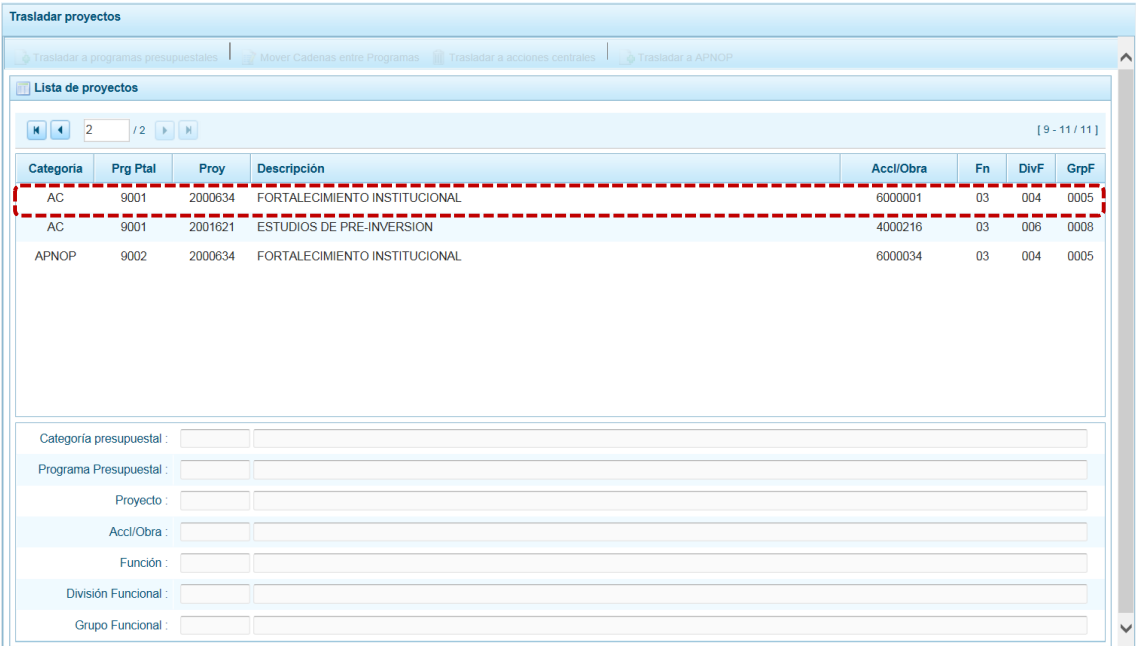

### *5.2.6.4 Traslado a Asignaciones Presupuestales que no Resultan en Productos*

Esta opción permite realizar realizar el traslado de un Proyecto cuando el tipo es diferente a Asignaciones Presupuestales que no Resultan en Productos (APNOP).

a. Para realizar el Traslado a APNOP, ubicar el cursor sobre una Cadena con **Categoría** diferente de APNOP y presionar el botón **.** Trasladar a APNOP .

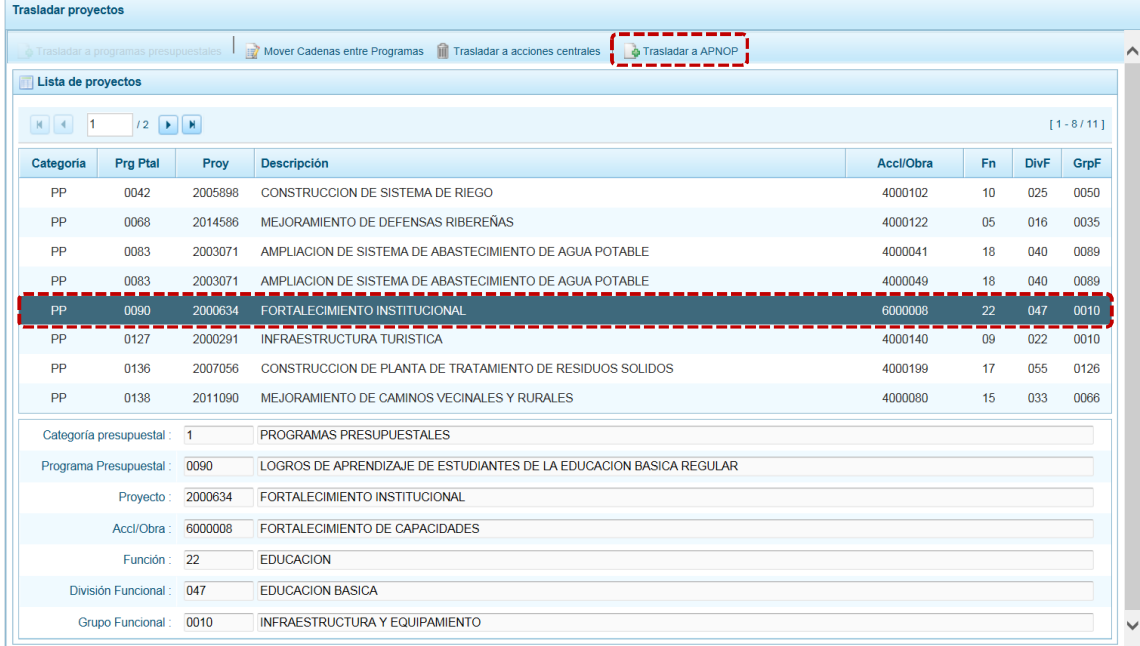

b. Entonces en la pantalla **Traslada a APNOP** muestra un área **Dice** con la información existente bloqueada y debajo otra **Debe decir** en donde se seleccionará(n) el(los) nuevo(s) dato(s) para los campos: **Función**, **División Funcional** y/o **Grupo Funcional**. Cada uno de estos campos

muestra en el extremo derecho el icono que presenta una ventana de búsqueda de donde se seleccionará una opción.

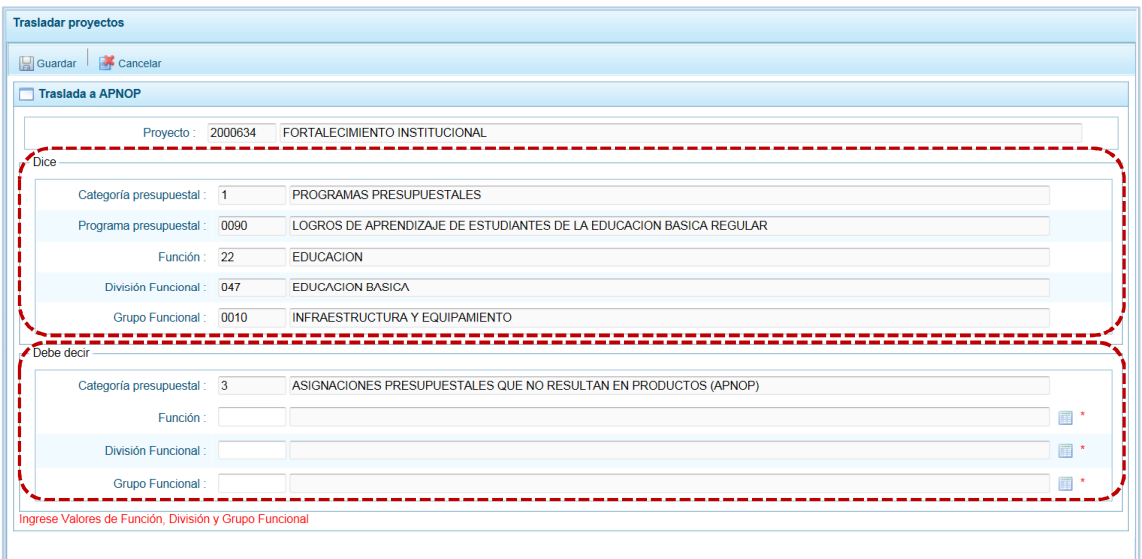

c. Completados los datos presionar en **...** Guardar.

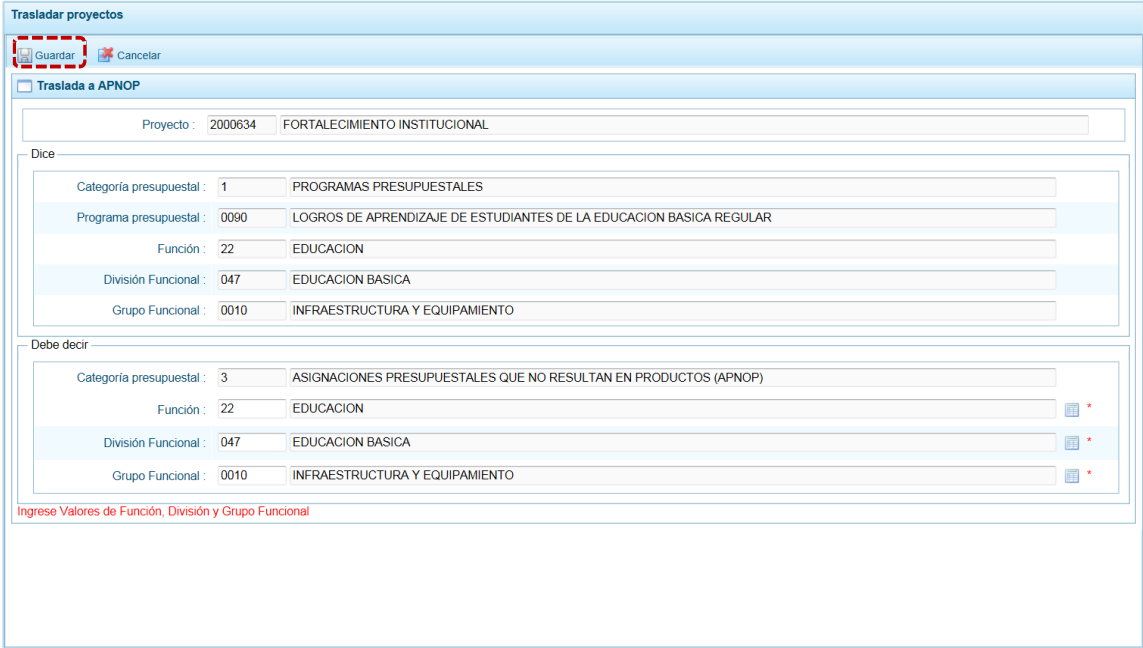

d. De inmediato, el Sistema presenta un mensaje el cual se confirma presionando en  $\overline{\hspace{1cm}}$  si

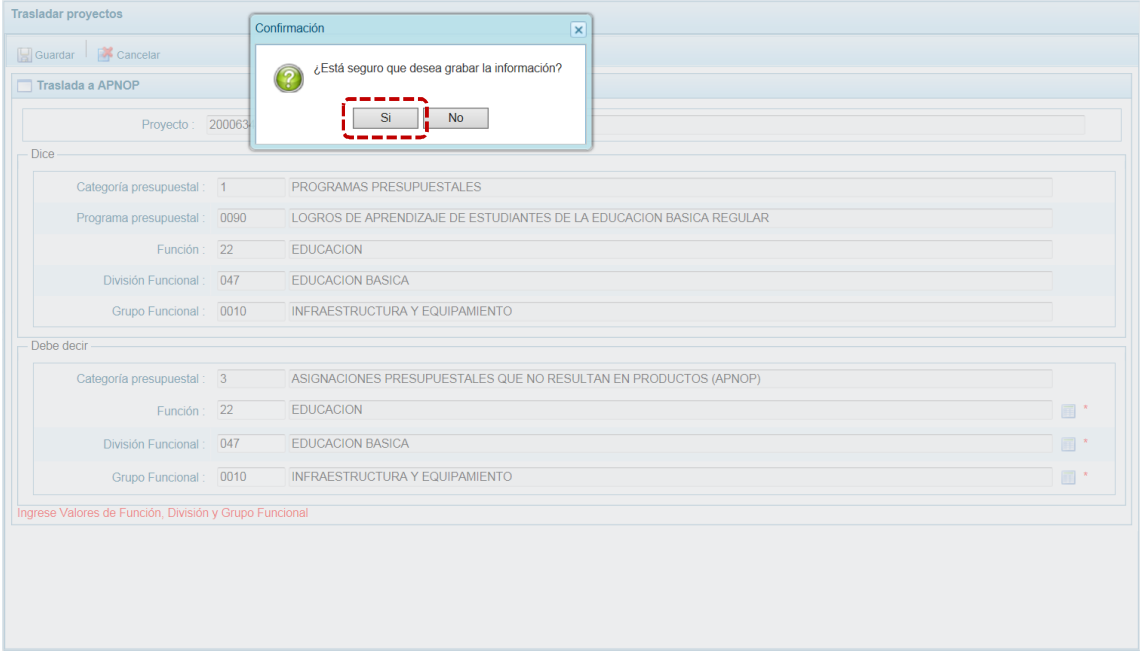

e. A continuación, el Sistema presenta un mensaje informando que se actualizaron los datos, presionando en **6** 

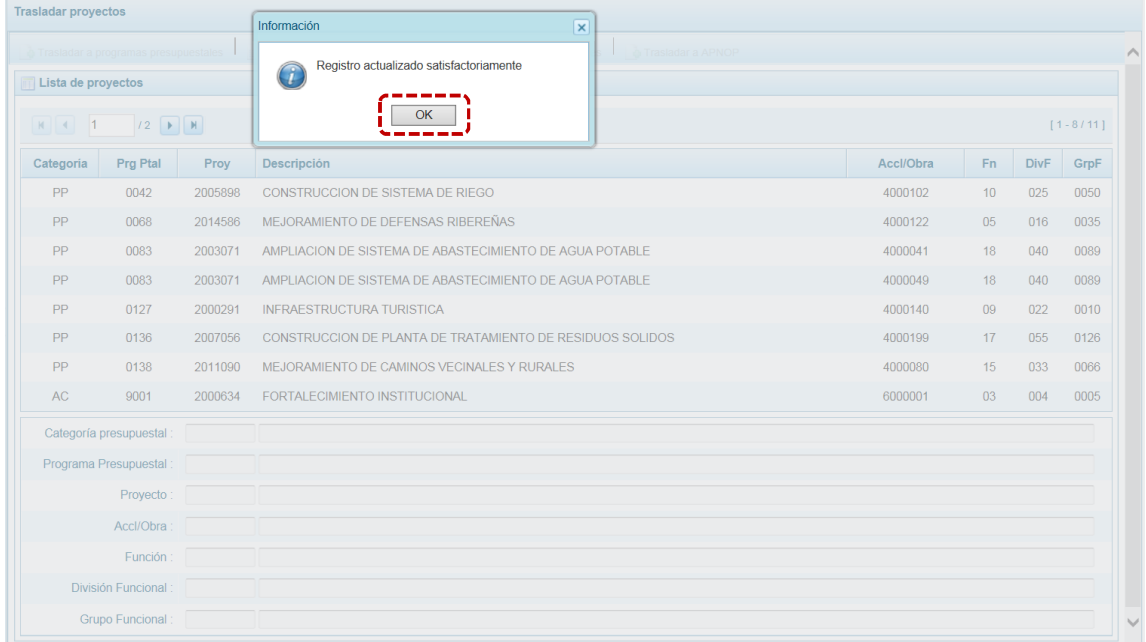

f. Retornando a la pantalla **Lista de proyectos** se aprecia el **Proyecto** con los datos modificados.

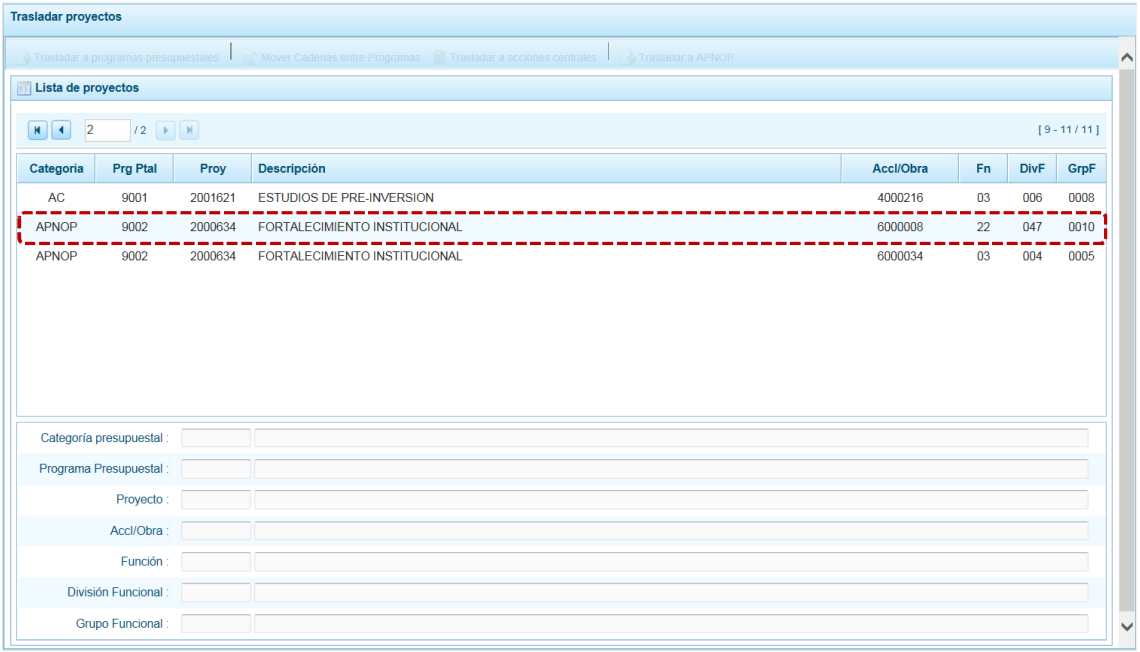

## **5.2.7 Registro de Personal**

El Sistema permite que se actualicen los datos del personal de la Municipalidad, para ello ingresa a la **Opción 4 &** Procesos, Sub-opción **de** Registro de Personal donde se visualizan los datos registrados para el periodo anterior, en las pestañas: **Concejo Municipal** y **Personal Municipal**, los cuales pueden ser modificados.

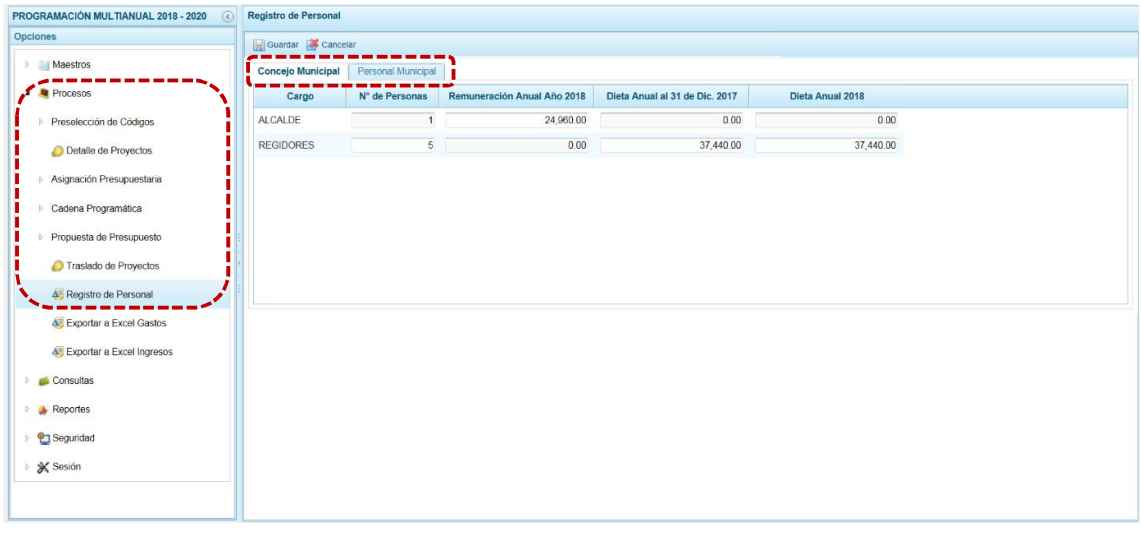

### *5.2.7.1 Concejo Municipal*

El Sistema por defecto se ubica en la pestaña **Concejo Municipal**, en donde figuran los datos del ALCALDE y los REGIDORES.

a. Para el ALCALDE sólo permite modificar el dato de la **Remuneración Anual Año 2018**.

- b. Para los REGIDORES se actualizará el dato de los campos: **N° de Personas**, la **Dieta Anual al 31 de Dic. 2017** y la **Dieta Anual 2018**.
- c. Realizados los cambios continuar con la pestaña **Personal Municipal**, caso contrario presionar en la funcionalidad **en** Guardar.

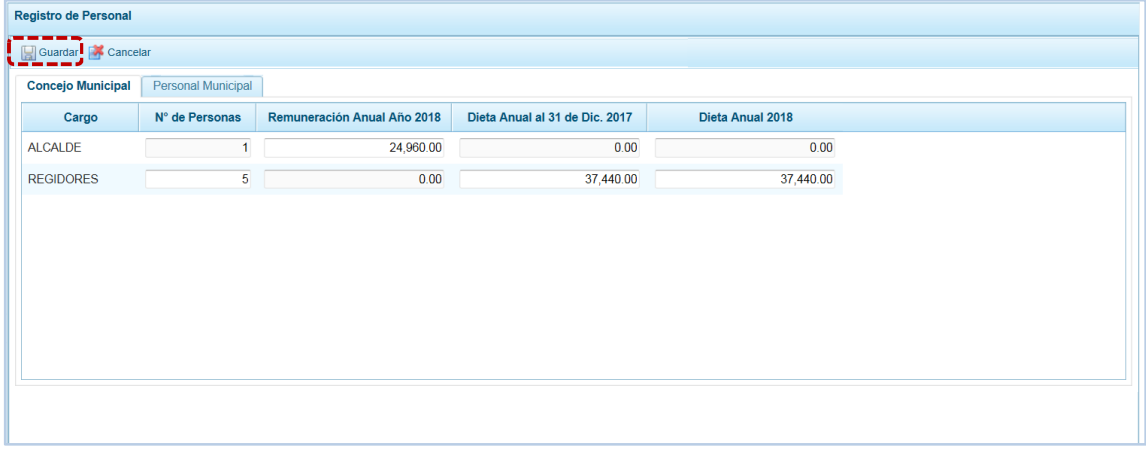

#### *5.2.7.2 Personal Municipal*

Al ubicarse en la pestaña **Personal Municipal**, el Sistema presenta tres (3) botones:

a. Para el personal <sup>@</sup> Activo-Nombrado registrar o modificar el **N° de Personas** y/o el **Costo Año 2018** para el **Tipo de Personal**: FUNCIONARIOS Y DIRECTIVOS, PROFESIONALES, TÉCNICOS, AUXILIARES y OBREROS.

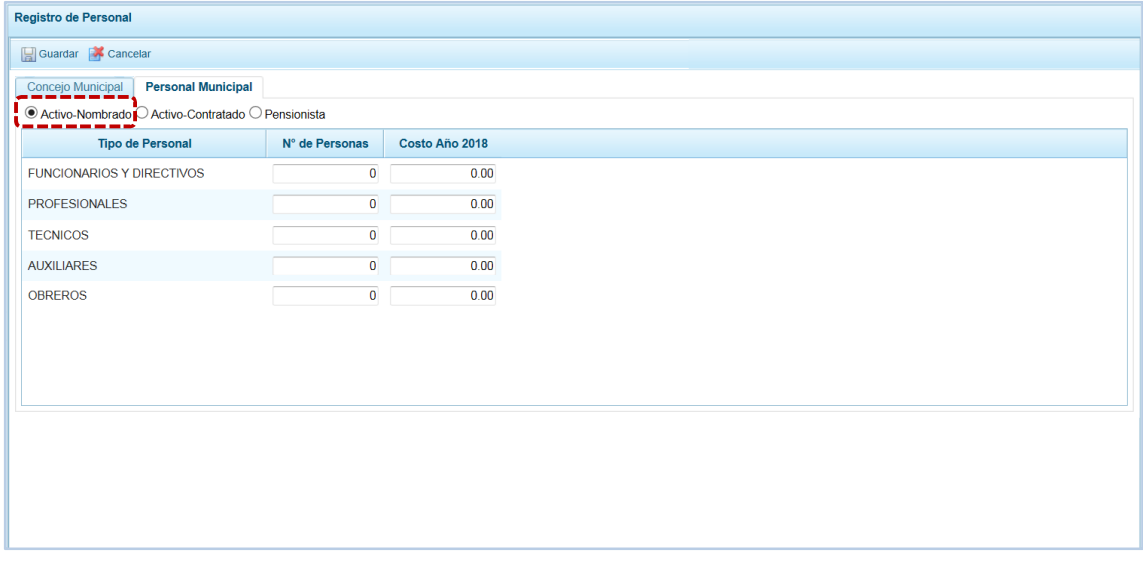

b. Para el personal <sup>@</sup> Activo-Contratado registrar o modificar el **N° de Personas** y/o el **Costo Año 2018** para el **Tipo de Personal**: CONTRAROS ADMINISTRATIVOS DE SERVICIO y LOCADORES DE SERVICIO y para SERVICIOS PERSONALES (FUNCIONARIOS Y DIRECTIVOS, PROFESIONALES, TÉCNICOS, AUXILIARES y OBREROS).

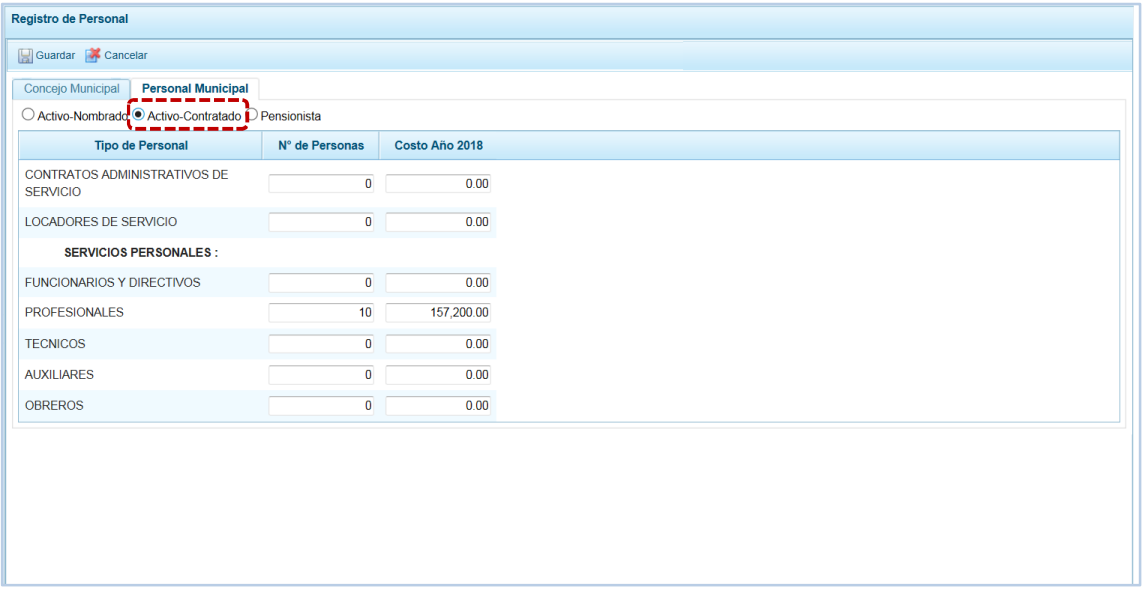

c. Para el personal <sup>@</sup> Pensionista registrar o modificar el dato del N° de Personas y/o el Costo Año **2018**.

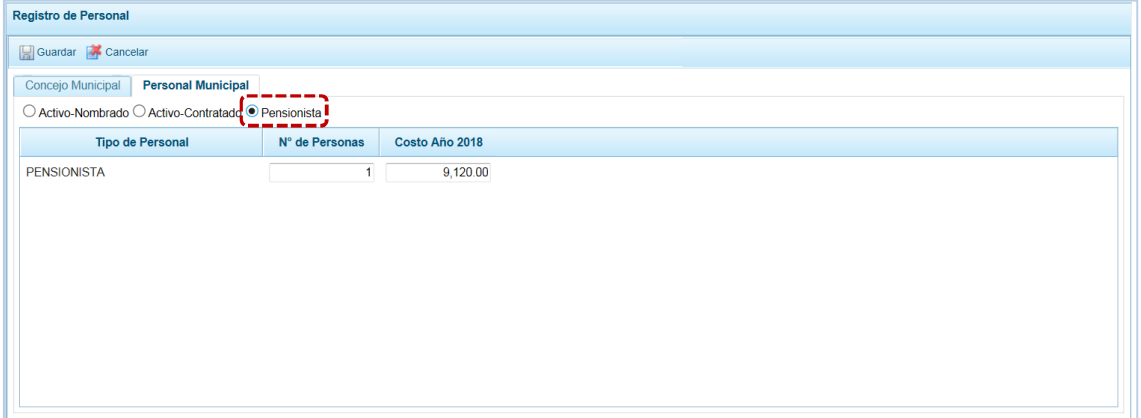

d. Realizados los cambios presionar en **...** Guardar.

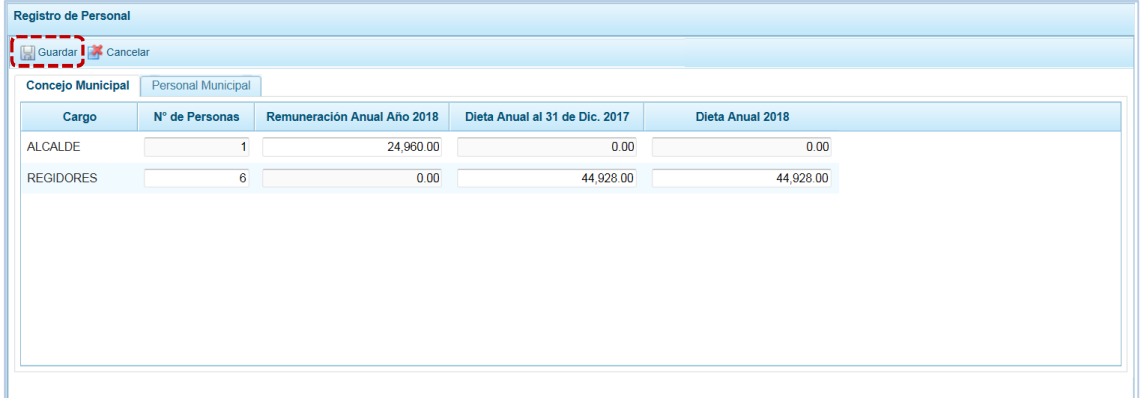

e. El Sistema presente un mensaje informativo que se confirma presionando en **COM** 

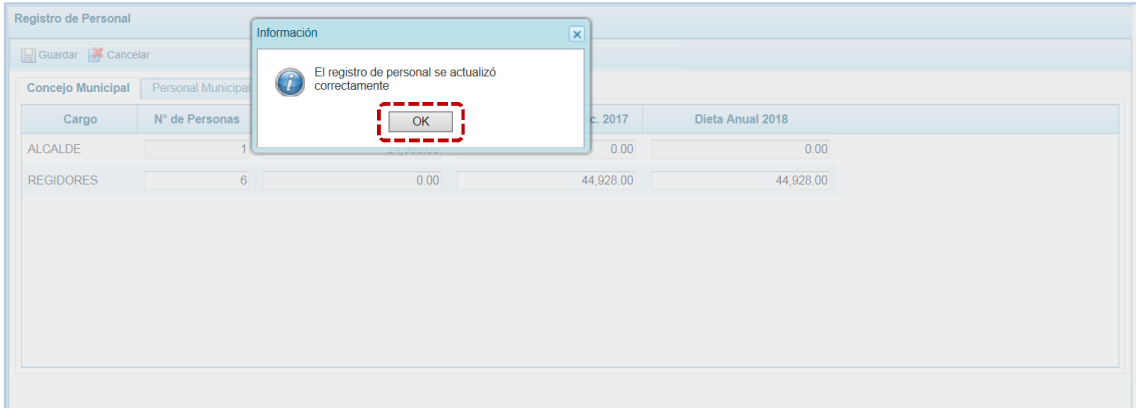

## **5.2.8 Exportar a Excel Gastos**

Esta opción le permite al usuario, generar archivos en formato Excel de la información de los gastos aprobados en la Ley N° 30518 - Ley Anual de Presupuesto del Sector Público para el Año Fiscal 2017. El procedimiento es el siguiente:

- a. Se debe ingresar a la Opción **4 de** Procesos Sub-opción **4** Exportar a Excel Gastos, apareciendo la pantalla **Exportar a Excel gastos** con las opciones:
	- ß Información a nivel más detallado, meta y específica
	- ß Información a nivel agregado, actividad y proyecto y genérica de gasto

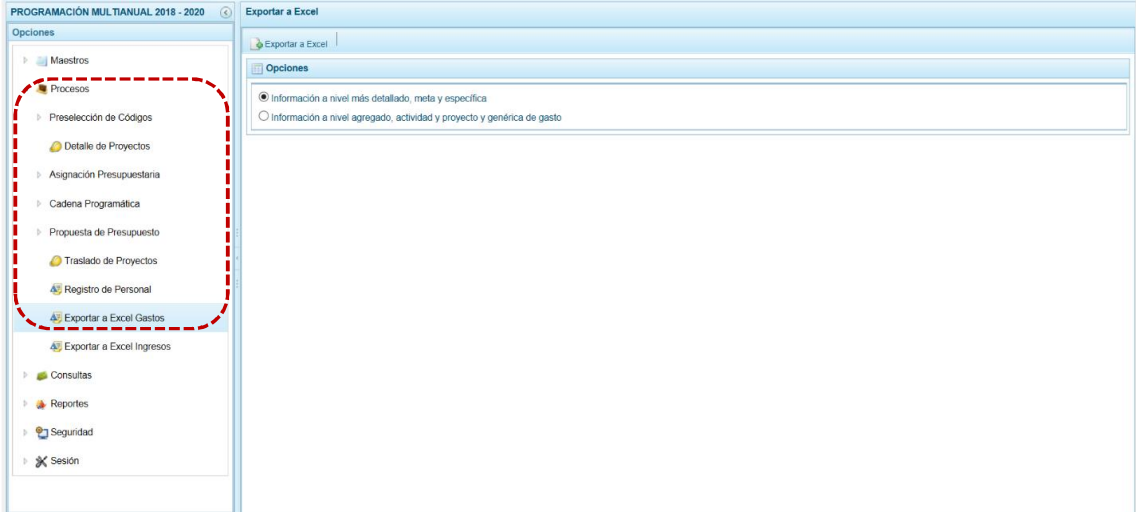

b. Elegir el nivel de desagregación de la información a generar y presionar en la funcionalidad & Exportar a Excel.

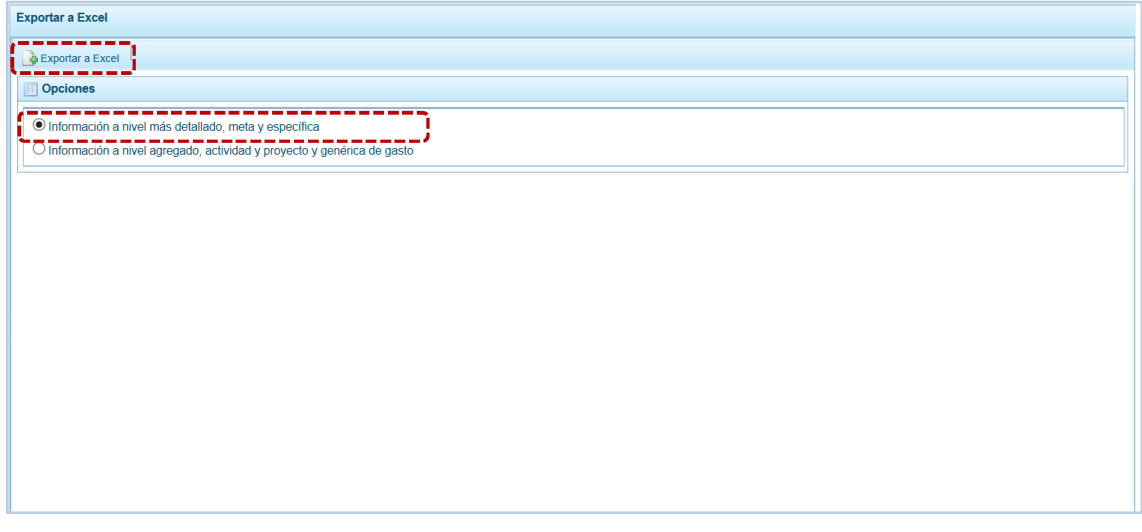

c. El Sistema presenta un mensaje informativo el cual se confirma presionando en  $\Box$ OK para continuar, el archivo se descarga automáticamente en la ruta que se especifica en el mensaje para su consulta.

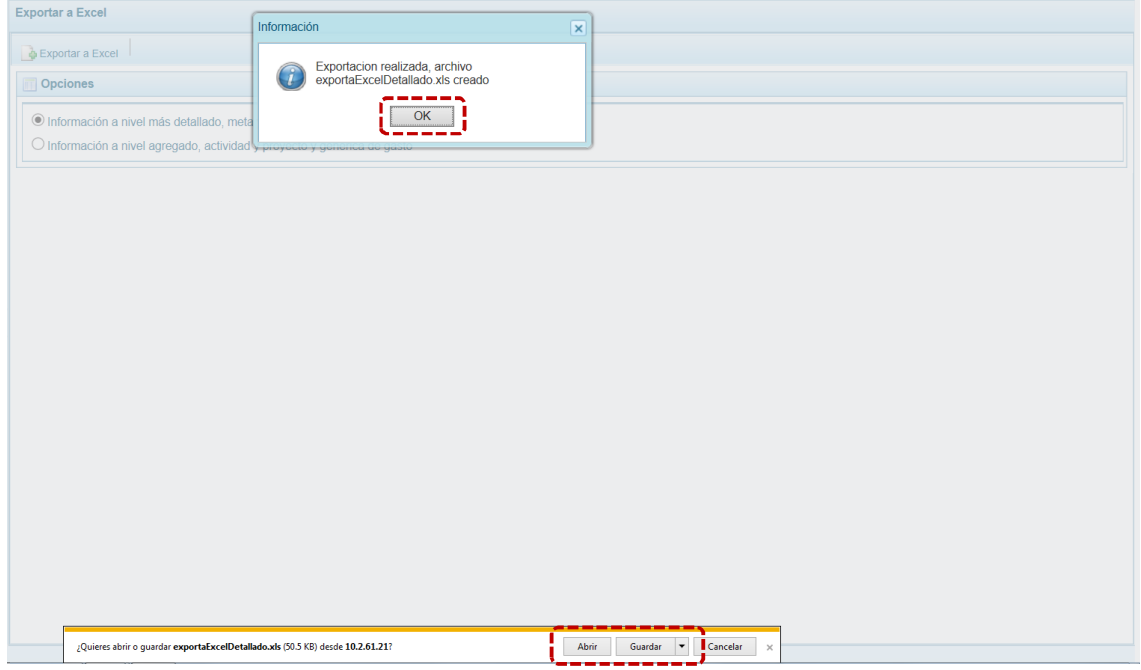

d. Se puede  $\boxed{\scriptstyle \text{Abrir} \quad \text{O}}$  Guardar  $\boxed{\phantom{\text{O}}\leftarrow}$  el archivo para realizar el proceso correspondiente. Al presionar en Abrir el Sistema presenta la información en Formato Excel.

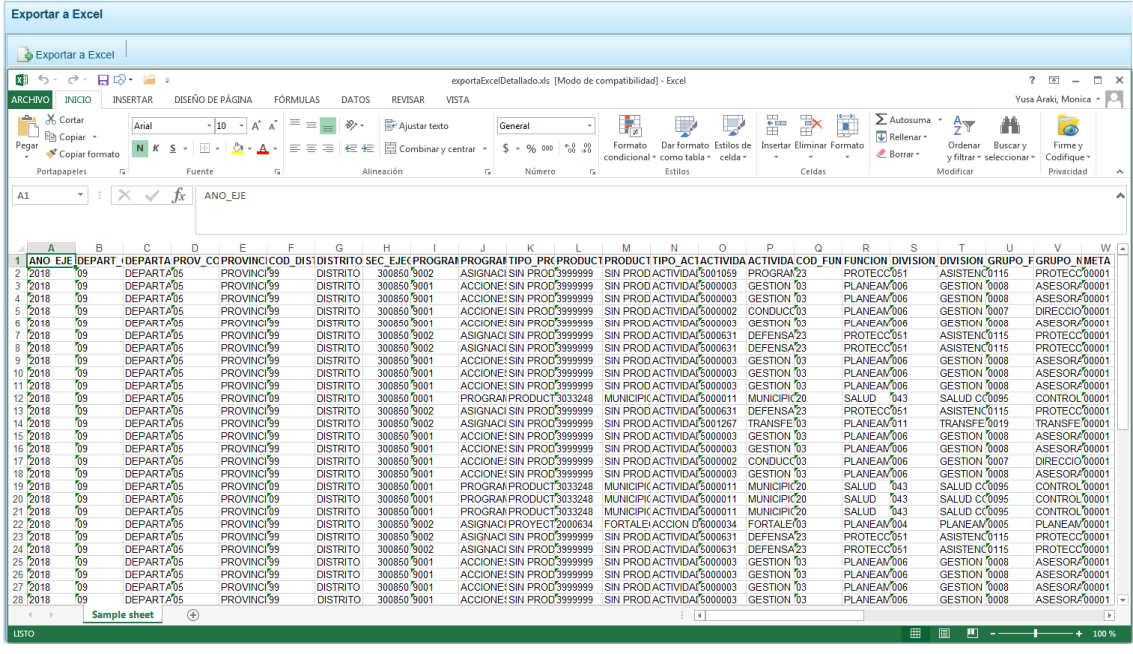

## **5.2.9 Exportar a Excel Ingresos**

Esta opción le permite generar archivos de datos en formato Excel de la información de los ingresos aprobados en la Ley N° 30518 - Ley Anual de Presupuesto del Sector Público para el Año Fiscal 2017.

El procedimiento para la obtención del archivo Excel con información de los Ingresos es el siguiente:

a. Ingresar a la **Opción 4 de** Procesos, **Sub-opción 4** Exportar a Excel Ingresos entones se muestra la pantalla **Exportar a Excel Ingreso**, presentando por defecto y bloqueado el campo **Entidad a Exportar** con el nombre de la Municipalidad Distrital que lo solicita.

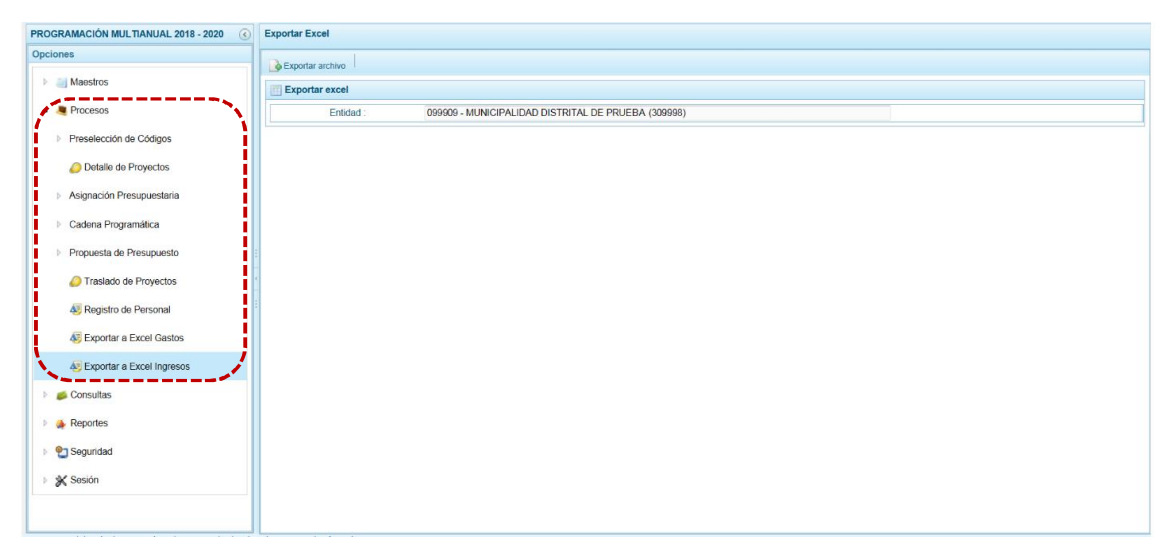

b. Presionar en la funcionalidad  $\triangle$  Exportar a Excel.

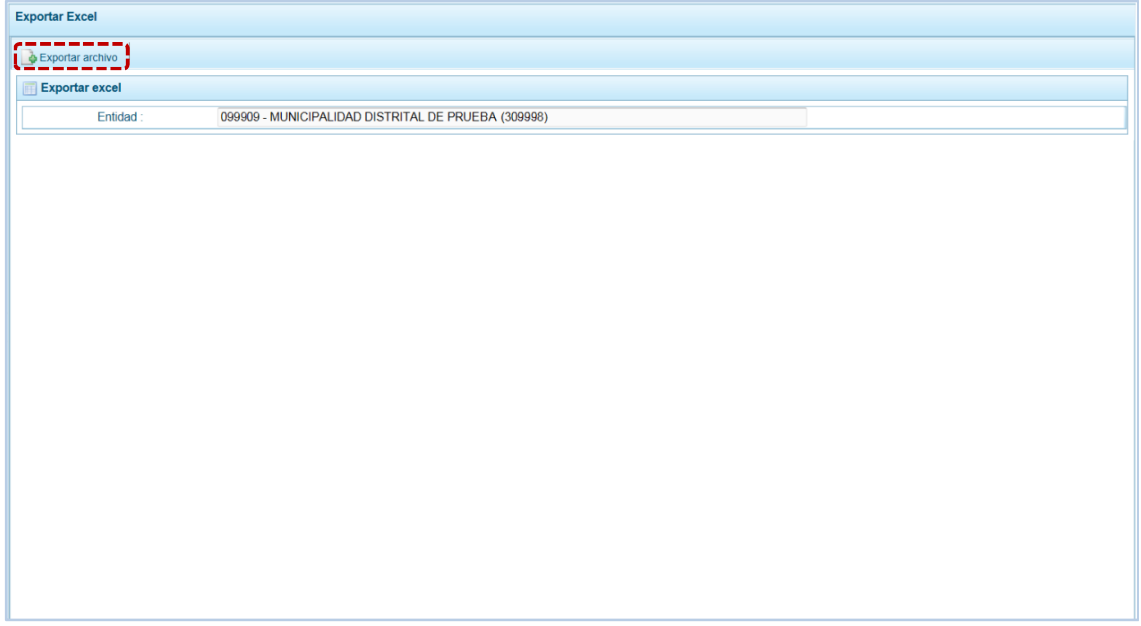

c. El Sistema presenta un mensaje informativo el cual se confirma presionando en  $\Box$ OK para continuar, el archivo se descarga automáticamente en la ruta que se especifica en el mensaje para su consulta.

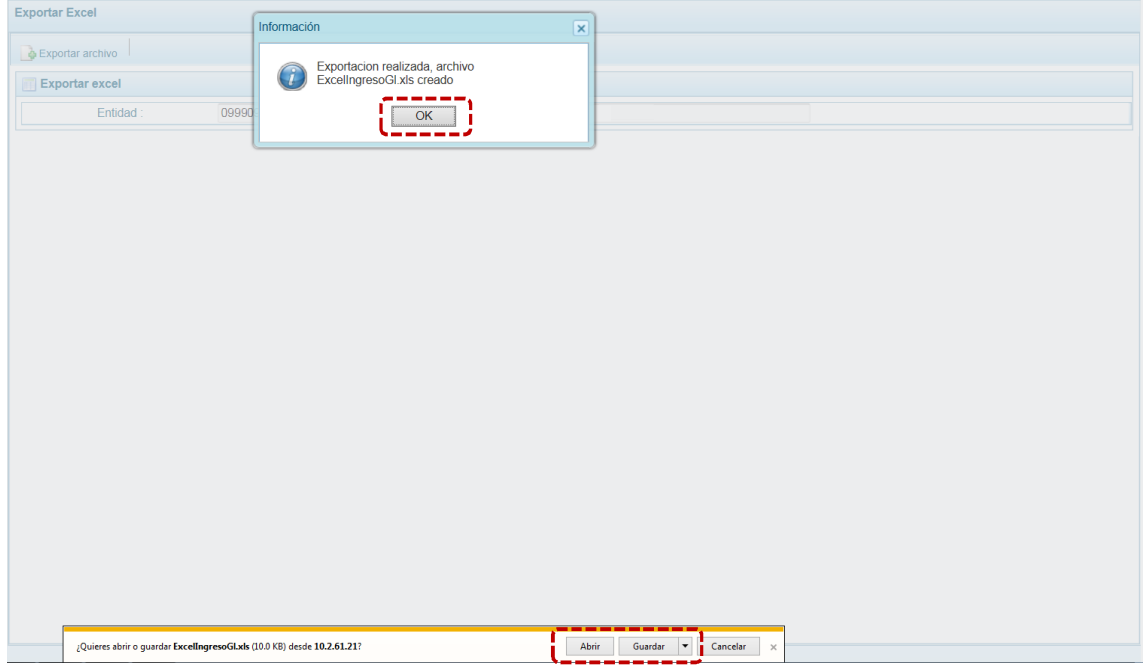

d. Se puede  $\boxed{\scriptstyle{\text{Abrir}}}$  o  $\boxed{\scriptstyle{\text{Guardar}}}$  el archivo para realizar el proceso correspondiente. Al presionar en **Abrir** el Sistema presenta la información en Formato Excel.

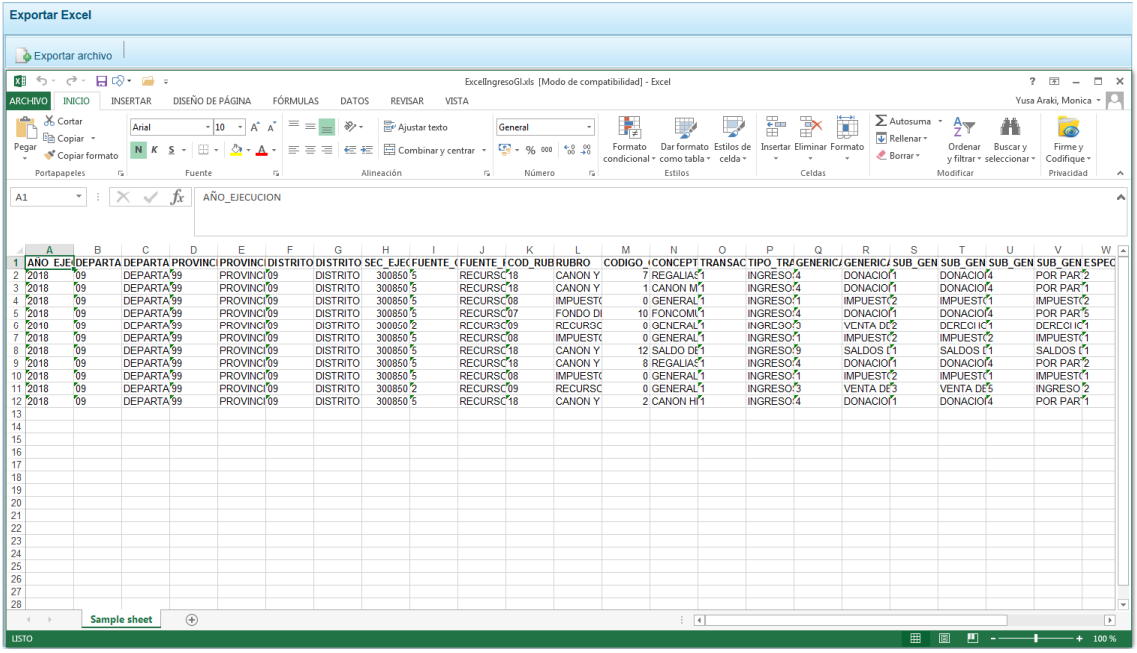

## **5.3 CONSULTAS**

A través de esta Opción se puede realizar la consulta de la Asignación Presupuestaria versus la Programación Multianual actualizada.

## **5.3.1 Presupuesto de Ingresos**

Para consultar la Distribución Presupuestaria tanto de Ingresos como de Gastos el procedimiento es el siguiente:

- a. Ingresar a la **Opción 4 de Consultas , Sub-opción de** Distribución Presupuestaria , estando en la pantalla **Consulta distribución presupuestaria** seleccionar una opción:
	- **Example 2** Agrupado por fuente
	- **Banda** Agrupado por rubro

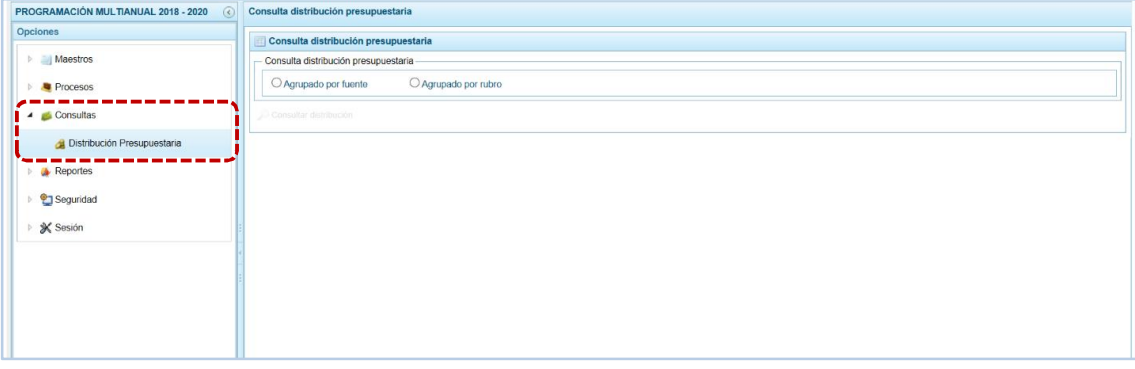

b. Selecciona la opción <sup>O</sup> Agrupado por fuente, presionar en  $\Omega$  Consultar distribución.

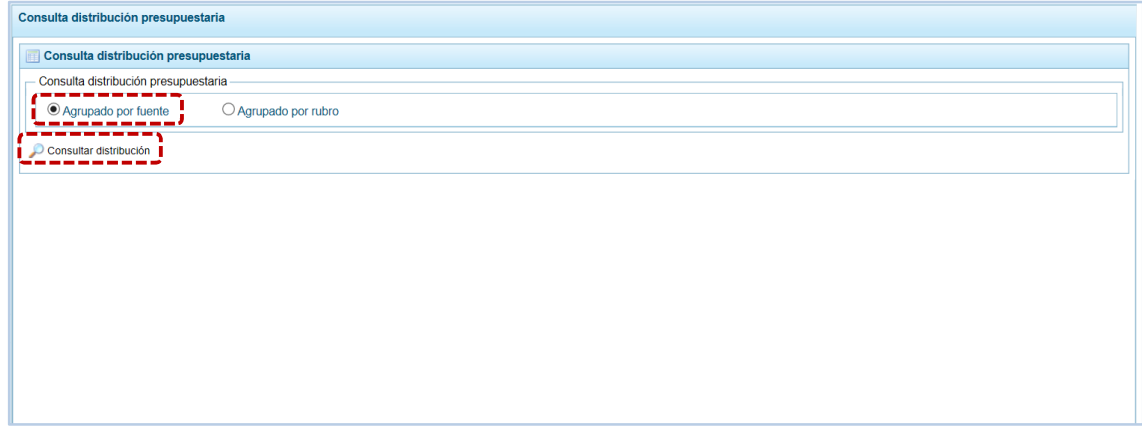

c. Habiendo seleccionado esta opción, el Sistema muestra la información a nivel de las Fuentes de Financiamiento el monto asignado por el Municipalidad Provincial, así como el monto de Ingresos y Gastos de lo programado por la Municipalidad Distrital para cada uno de los años (2018, 2019 y 2020) del periodo multianual.

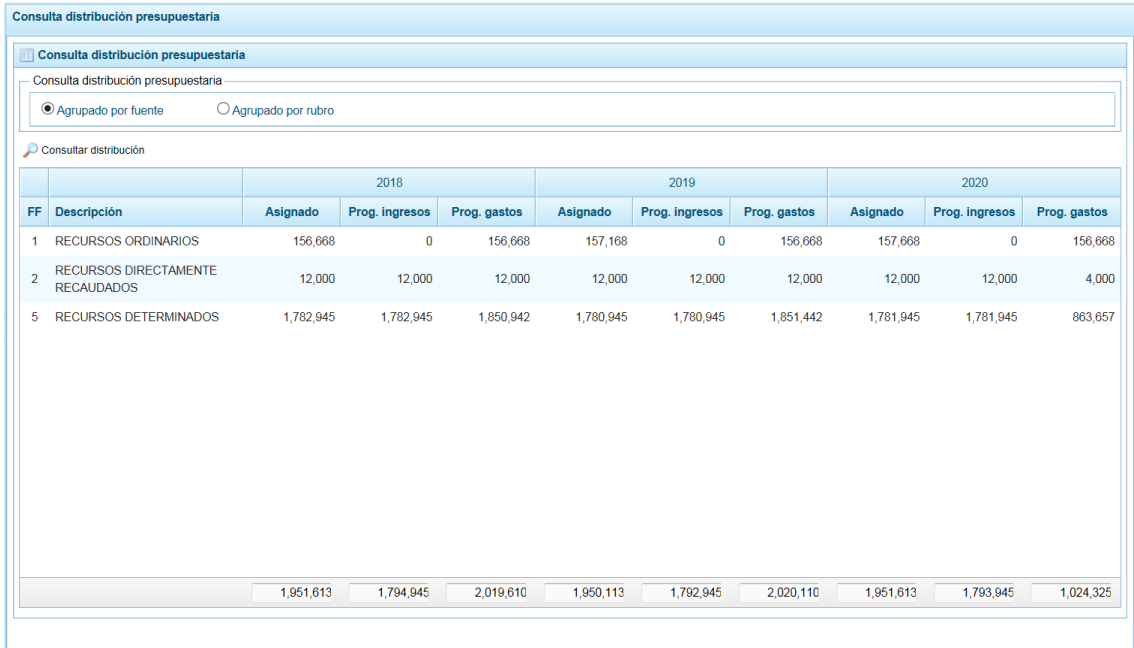

d. También puede solicitar la información a nivel de Rubro, al seleccionar la opción <sup>@</sup> Agrupado por rubro .

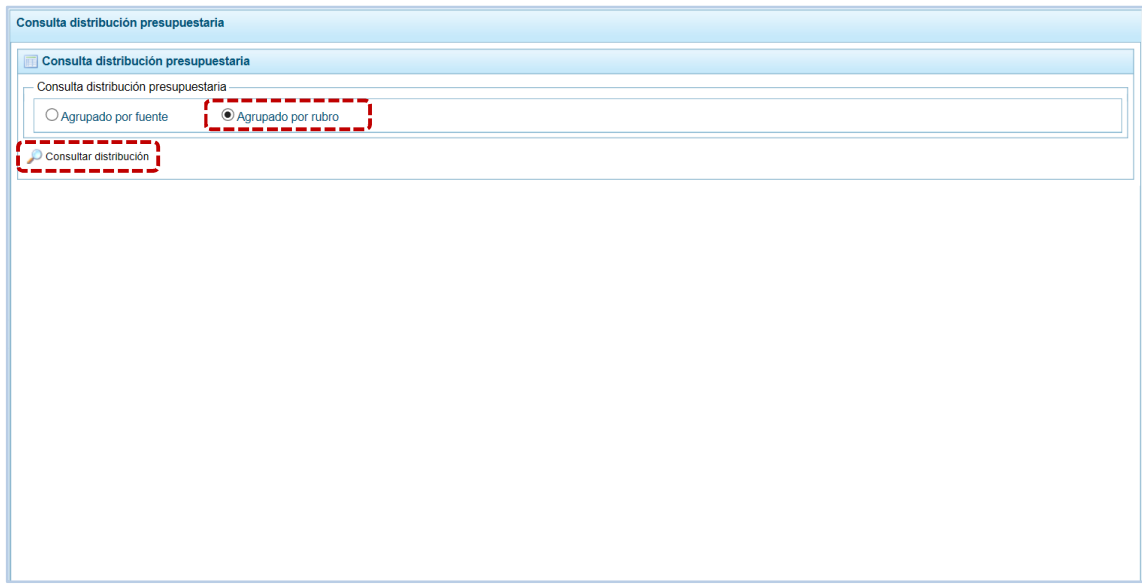

e. Entonces el Sistema muestra la información a nivel de Rubros, el monto asignado por el Municipalidad Provincial, así como el monto de Ingresos y Gastos de lo programado por la Municipalidad Distrital para cada uno de los años (2018, 2019 y 2020) del periodo multianual.

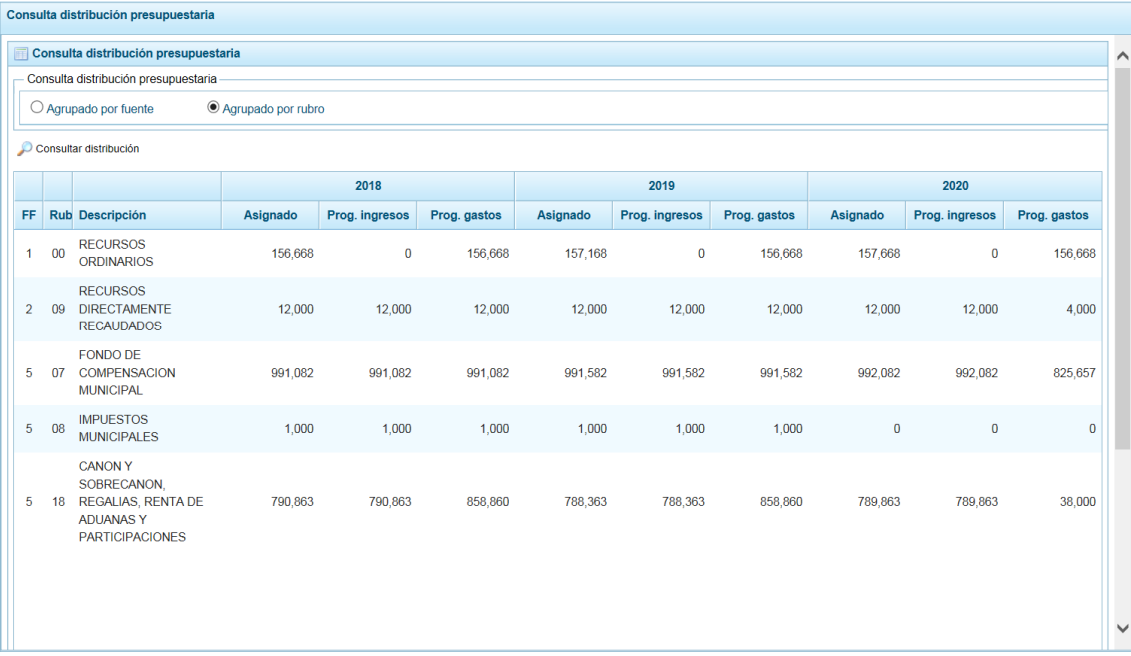

# **5.4 REPORTES**

Esta opción permite al Usuario, obtener diversos formatos a nivel de la Municipalidad Distrital, en los diferentes niveles de la Estructura Programática y Funcional y, del Clasificador de Gastos e Ingresos. Cuenta con las siguientes opciones:

- **Example 21 Programación Multianual** 
	- o Estructura Programática
	- o Ingresos vs Gastos
	- o Resumen Analítico del Gasto
	- o Detalle del Gasto
		- $\checkmark$  Presupuesto de Ingresos
		- $\checkmark$  Presupuesto de Gastos
	- o Resumen Analítico del Gasto
	- o Detalle del Gasto
	- o Detalle del Ingreso
	- o Detalle del Ingreso Multianual
	- o Resumen de Categorías Presupuestales
	- o Datos del Proyecto
- **Maestros**
- ß Gastos e Ingresos vs Asignación

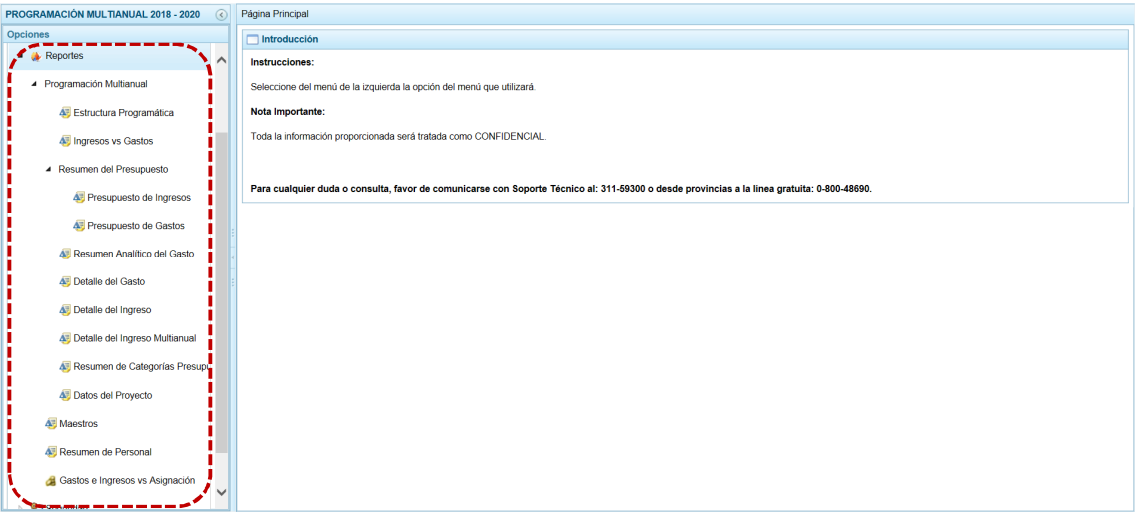

### **5.4.1 Programación Multianual**

Para obtener los Reportes de la Programación Multianual se describe a continuación el procedimiento a seguir:

- a. Seleccionar el tipo de reporte a generar (en el caso **E** Estructura Programática), ingresando antes a la Opción ▲ A Reportes, Sub-opción ▲ Programación Multianual.
- b. El Sistema permite filtrar la búsqueda por **Tipo de información** al seleccionar: Tipo Periodicidad, Seleccione Año de Proyección, Seleccione la Categoría y/o Seleccione Orden del Formato o por **Agrupado por** para que se seleccione determinado nivel de la estructura programática y funcional, el cual se escoge en el área **Criterios**.
- c. Dependiendo del reporte también permite seleccionar determinado nivel del clasificador y por Fuente de Financiamiento y/o Rubro.

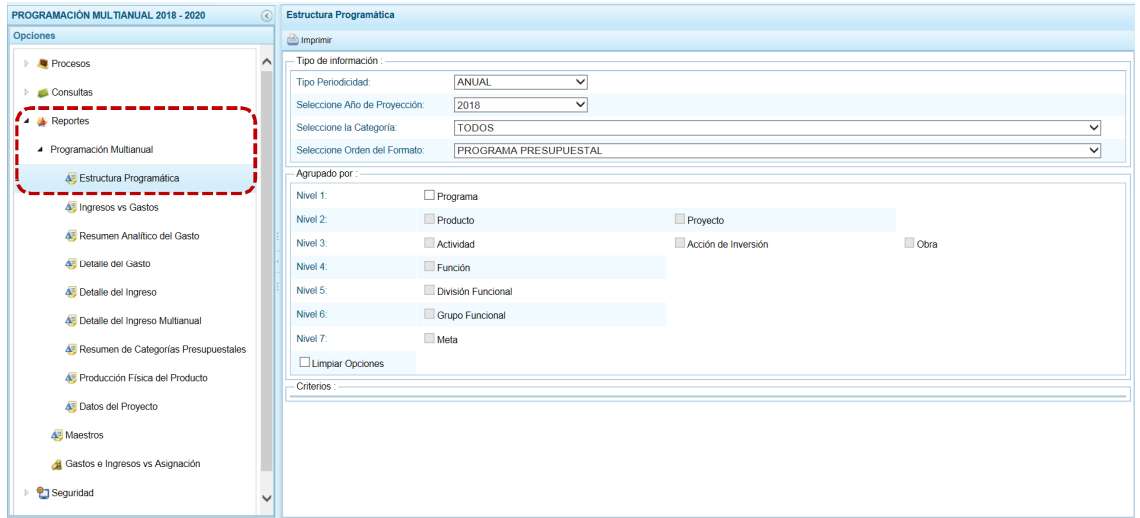

d. Habiendo filtrado por **Tipo de Información** y **Agrupado por** utilizando los filtros de búsqueda, presionar en **a** Imprimir.

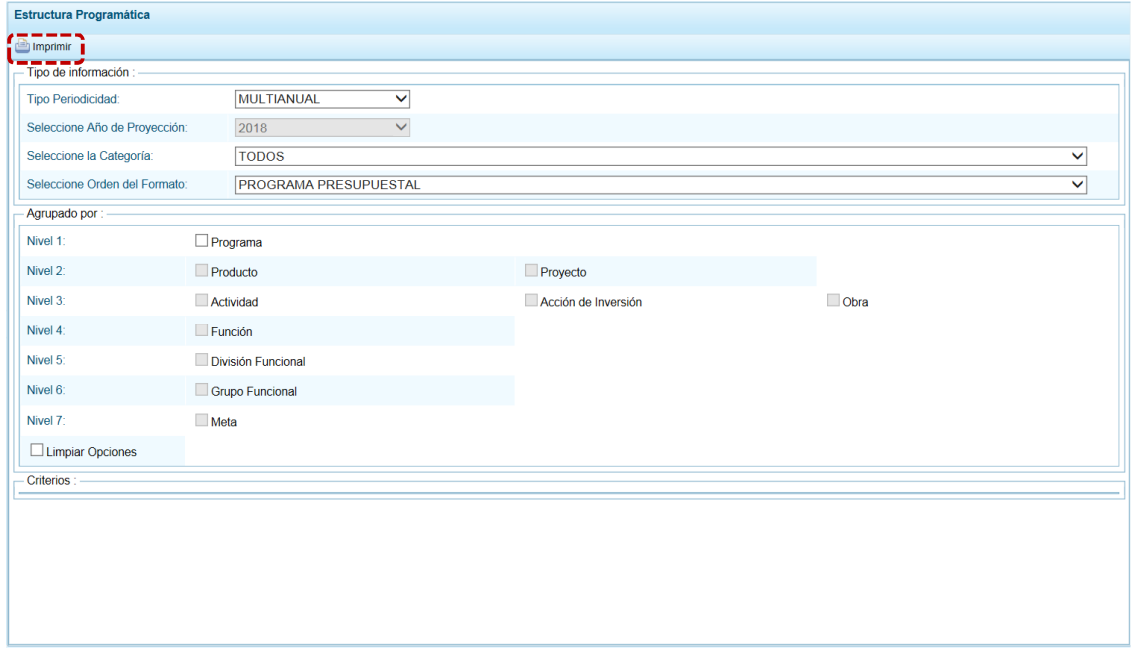

e. Se muestra la información y una barra de herramientas que le permitirá guardarla, imprimirla, reducir o ampliar la pantalla y/u obtener el Reporte en PDF. Para salir del Reporte presionar en **D** Retornar.

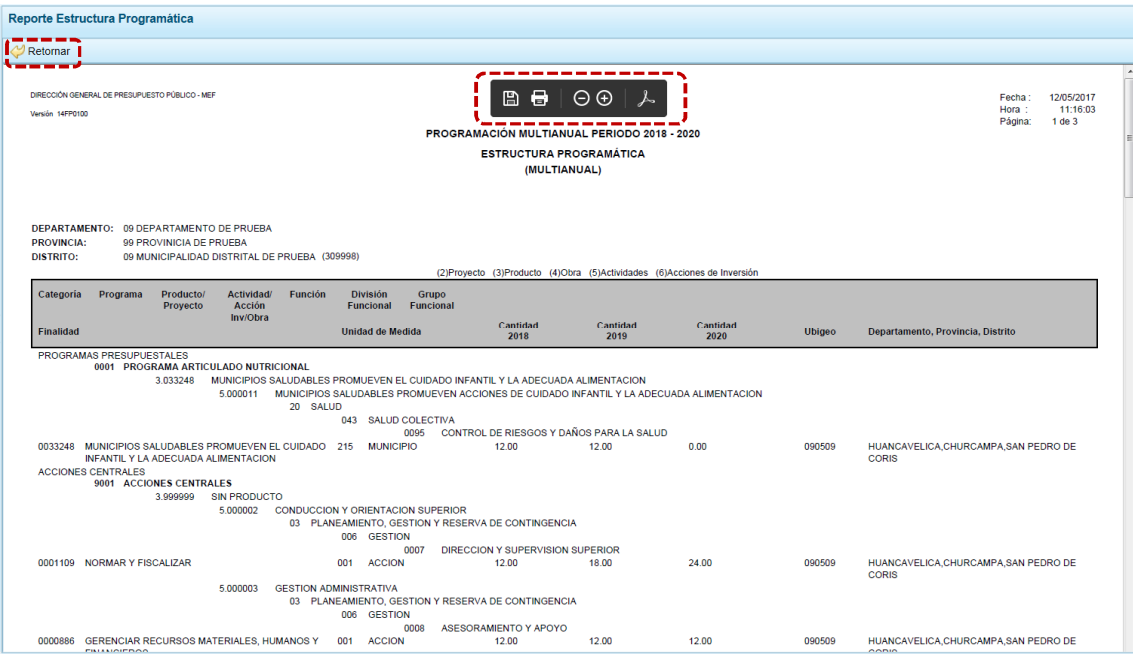

## **5.4.2 Maestros**

El procedimiento para la obtención de los Reportes Maestros (visualización e impresión) con la información de las tablas de clasificadores (tablas maestras) es el mismo que para el Municipalidad Provincial.

a. Ingresar a la Opción **»** Reportes, Sub-opción **·** Maestros . Permite además exportar la información a un Archivo Excel.

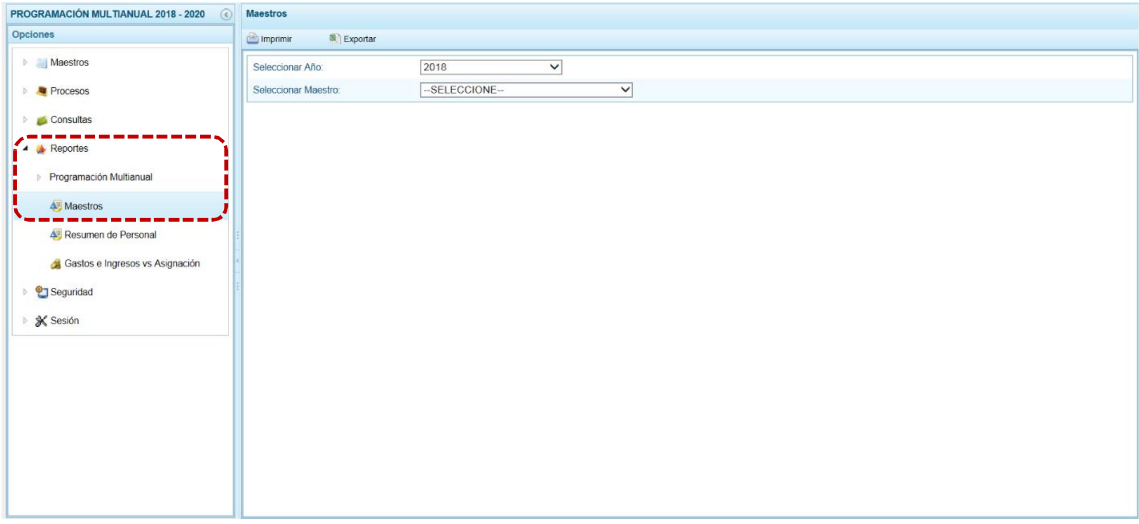

- b. Para el campo **Seleccionar Año** muestra por defecto el Año Actual +1, que corresponde al primer año de la Multianulidad y se encuentra bloqueado.
- c. Estando en el campo **Seleccionar Maestro** elegir de la lista desplegable una de las opciones. En el caso se selecciona FUENTES Y RUBROS.

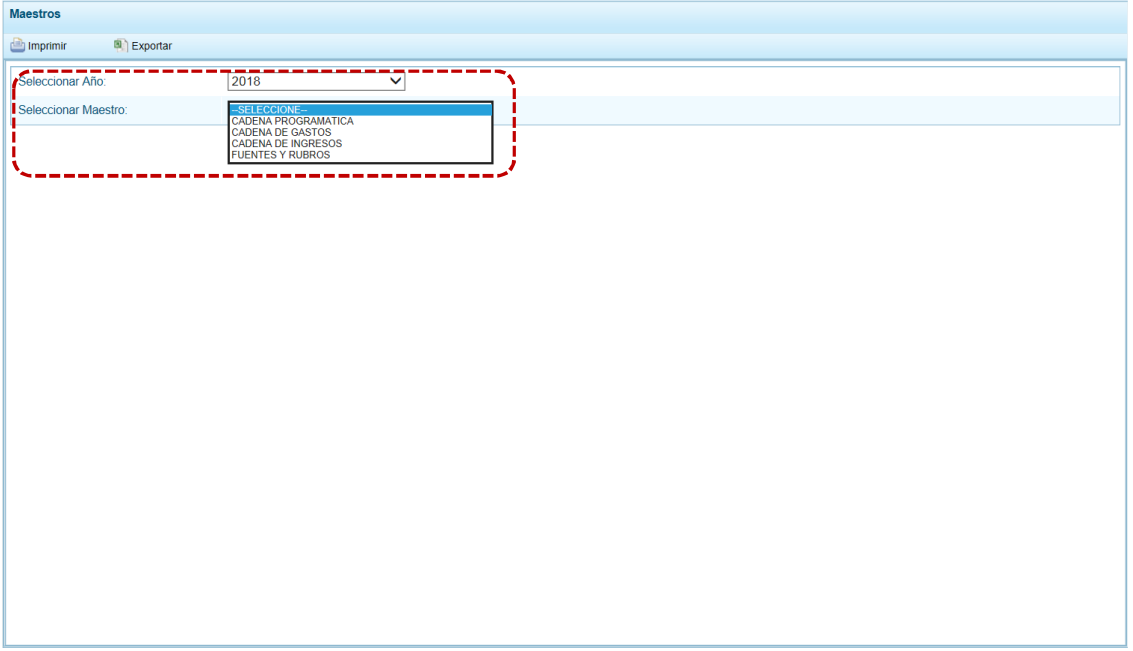

d. A continuación, para el campo **Seleccionar Opción** se muestran las que correspondan a lo seleccionado en el campo anterior, para que se escoja una de la lista desplegable. En el caso se ubica el cursor en RUBRO.

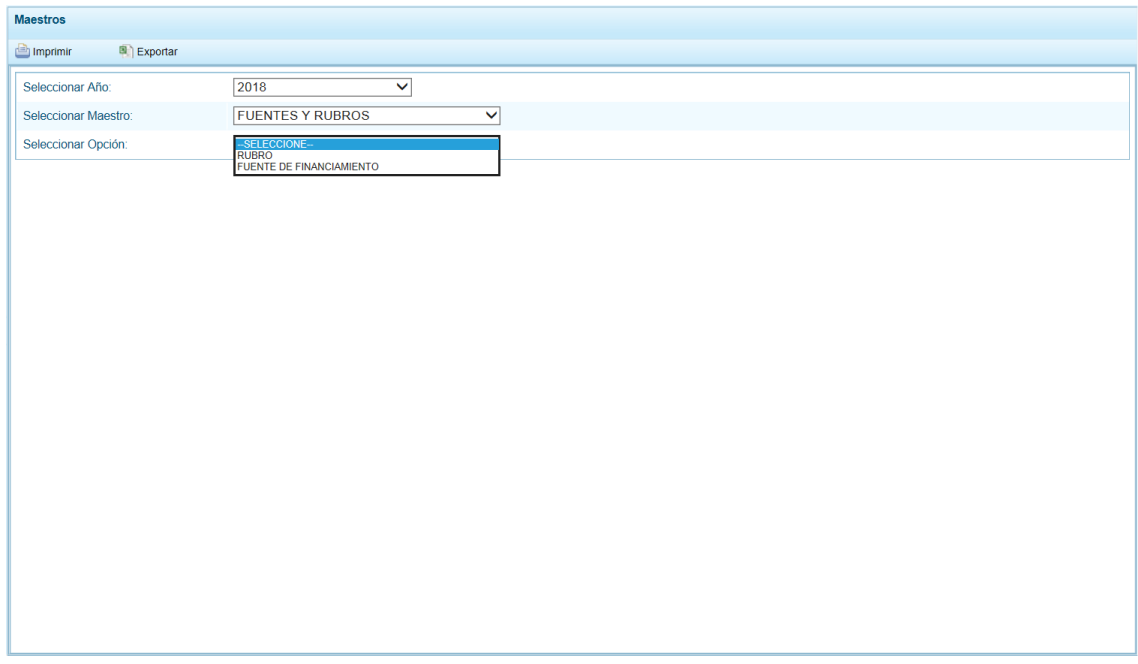

e. El Usuario tiene dos (2) alternativas, presionar en **como interior para obtener la información y poder** visualizarla e imprimirla o presionar en **para exportar** para obtener la información en un Archivo Excel.
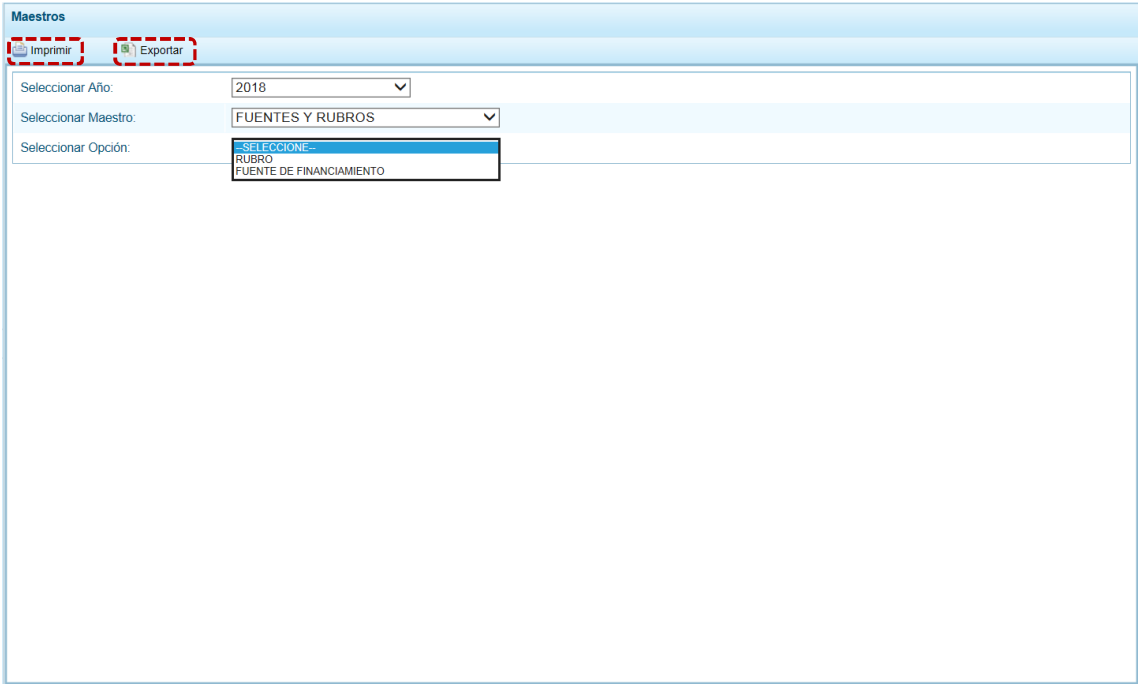

f. Si presiona en **como interesta la información y cuenta con una barra de herramientas que le** permitirá guardarla, imprimirla, reducir o ampliar la pantalla y/u obtenerla en PDF.

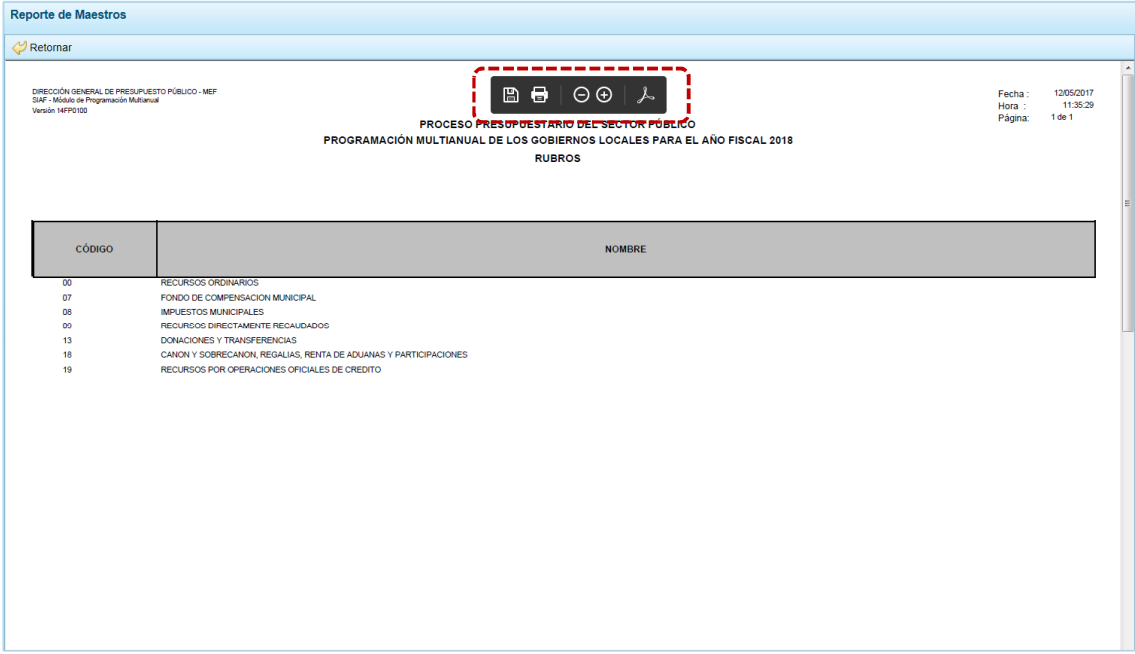

g. Mientras que, al presionar en la funcionalidad **el Exportar el Sistema presenta una ventana en** la que se seleccionará entre: → Abrir o → Guardar o → Guardar como el Archivo Excel.

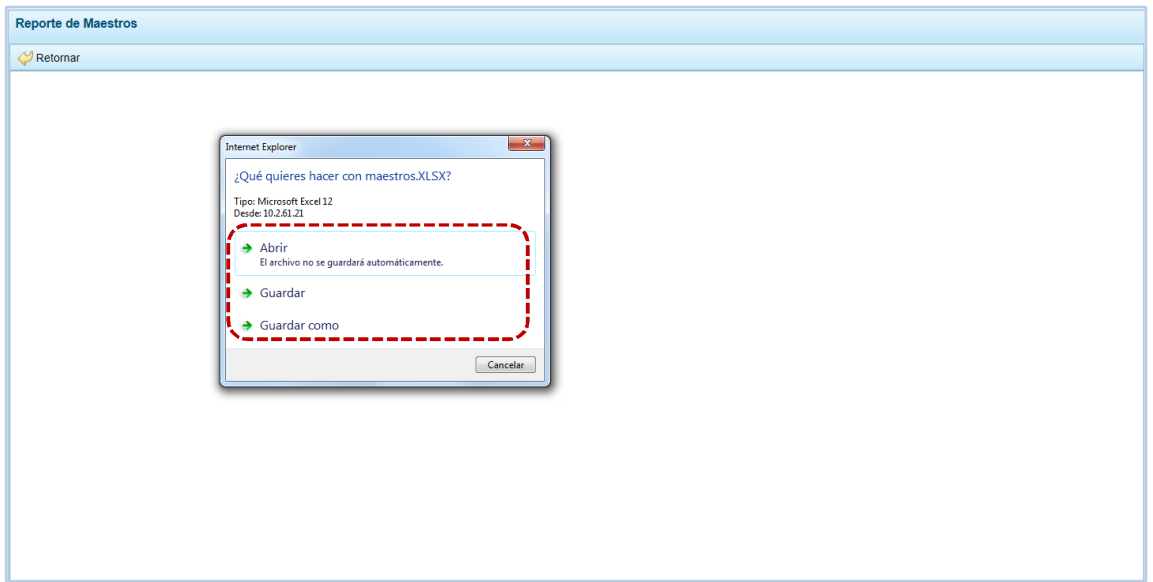

### h. En el caso, se presionó en  $\rightarrow$  Abrir.

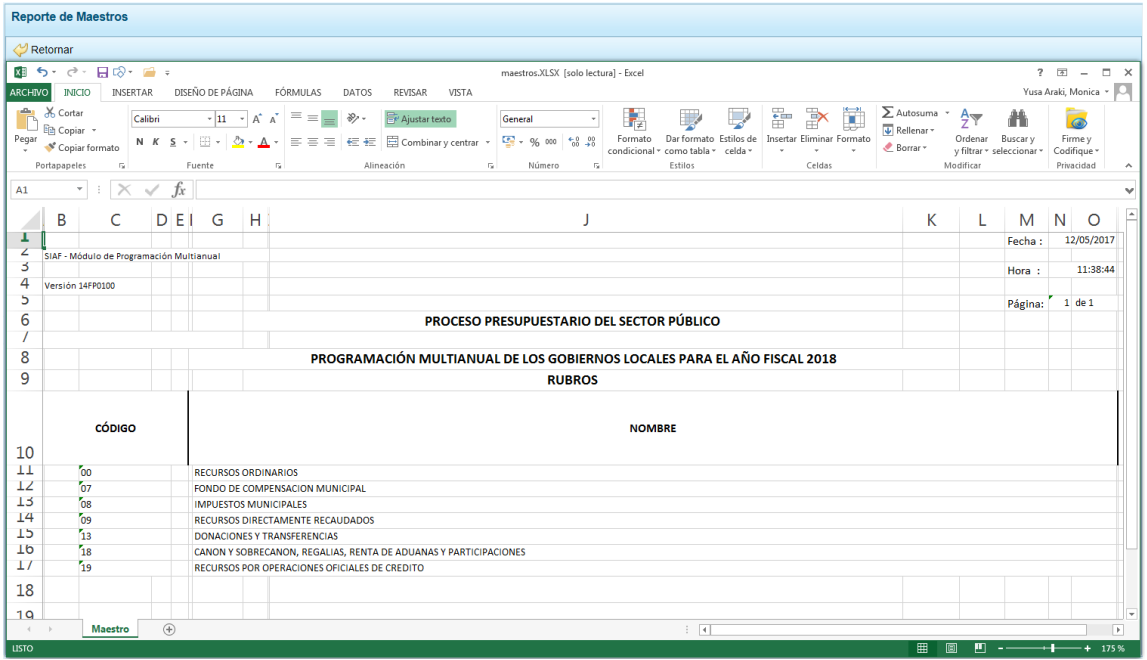

### **5.4.3 Resumen de Personal**

Este Reporte muestra la información previamente registrada del Concejo Municipal y el Personal Municipal en la **Opción** *A*, Reportes , Sub-opción **4** Registro de Personal.

a. Para obtener el Reporte ingresar a la Opción **de Procesos, Sub-opción 4.** Resumen de Personal presionar en.

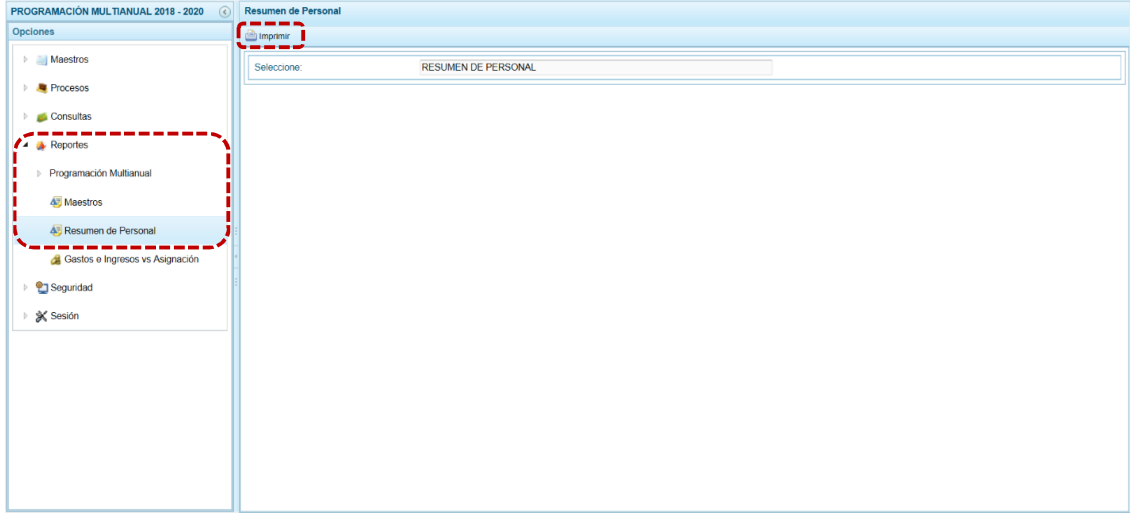

b. Entonces, se visualiza la información y cuenta con una barra de herramientas que le permitirá guardarla, imprimirla, reducir o ampliar la pantalla y/u obtenerla en PDF.

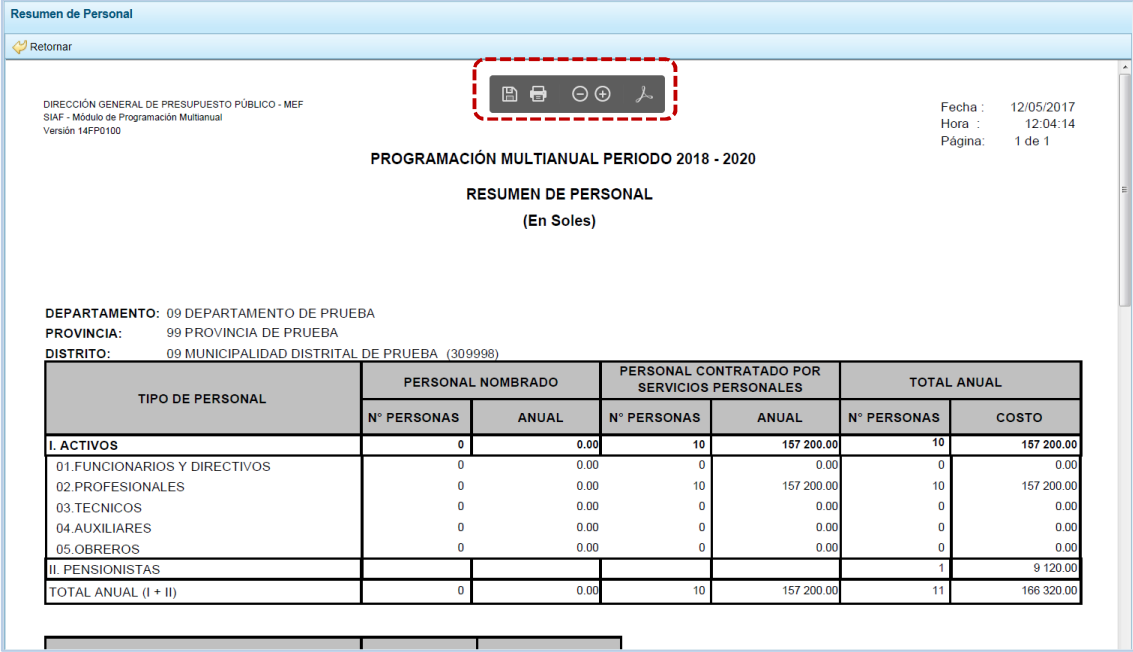

## **5.4.4 Gastos e Ingresos vs Asignación**

Este Reporte permite a la Municipalidad Distrital obtener información del Monto Asignado, Monto Programado y el Saldo de los Gastos e Ingresos por Fuente de Financiamiento y/o Rubro.

- a. Ingresar a la opción , Reportes, sub-opción de Gastos e Ingresos vs Asignación se muestran los filtros de búsqueda para la obtención de este Reporte.
- b. Seleccionar las opciones para filtrar la búsqueda, como: el **Año de Proyección** y el **Financiamiento**; o determinada **Fuente de Financiamiento** y/o **Rubro**.

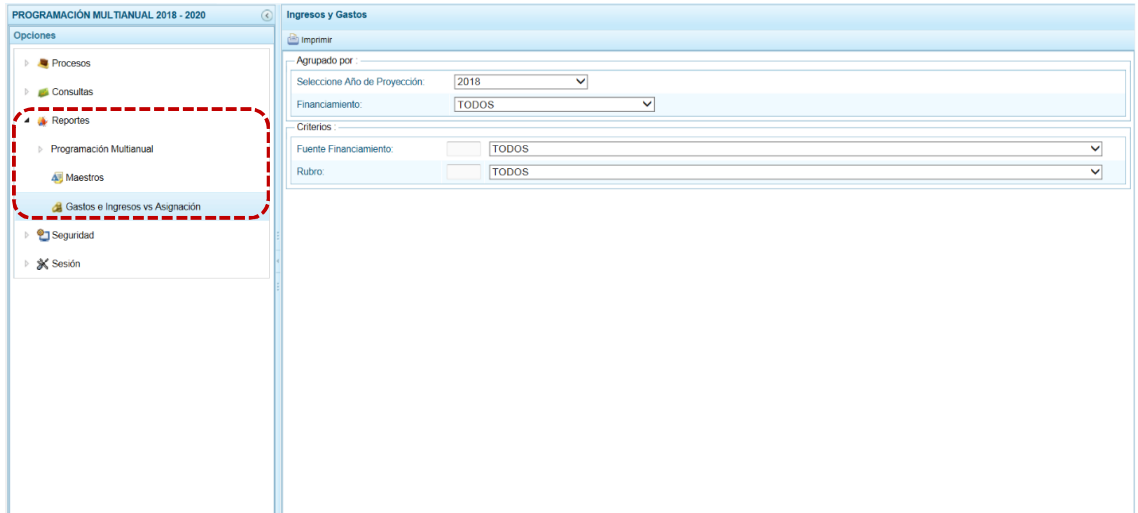

c. Seleccionados los filtros de búsqueda, presionar en **a Imprimir**.

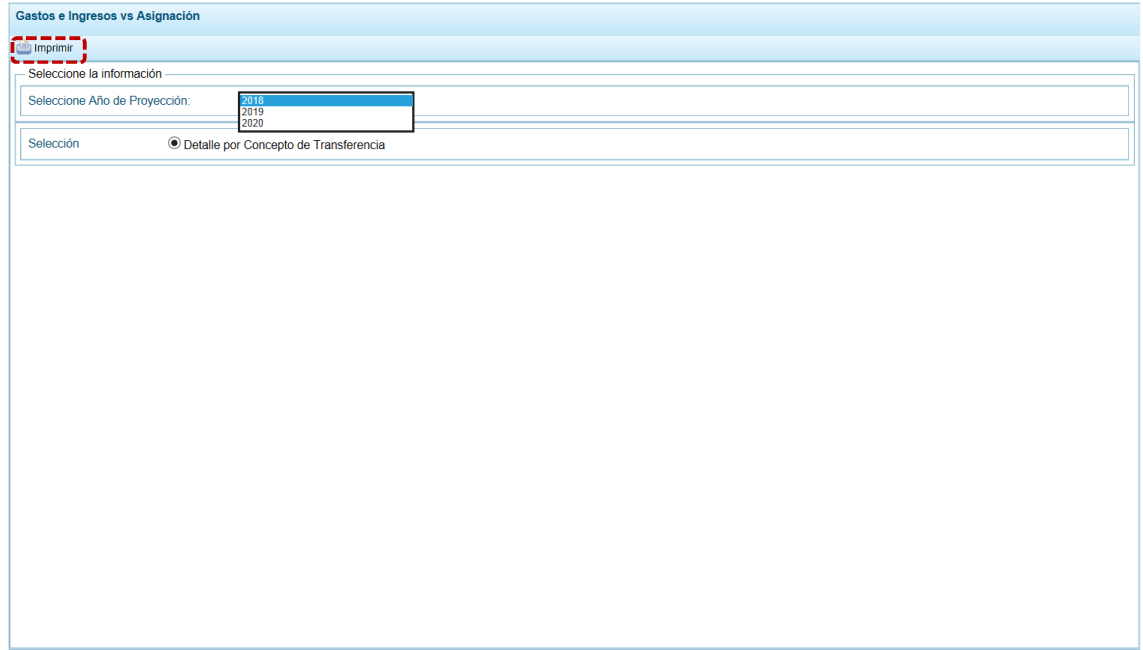

d. Entonces se visualiza la información, presentando el Sistema una barra de herramientas que permite guardar, imprimir, reducir o ampliar la pantalla y/u obtenerla en PDF.

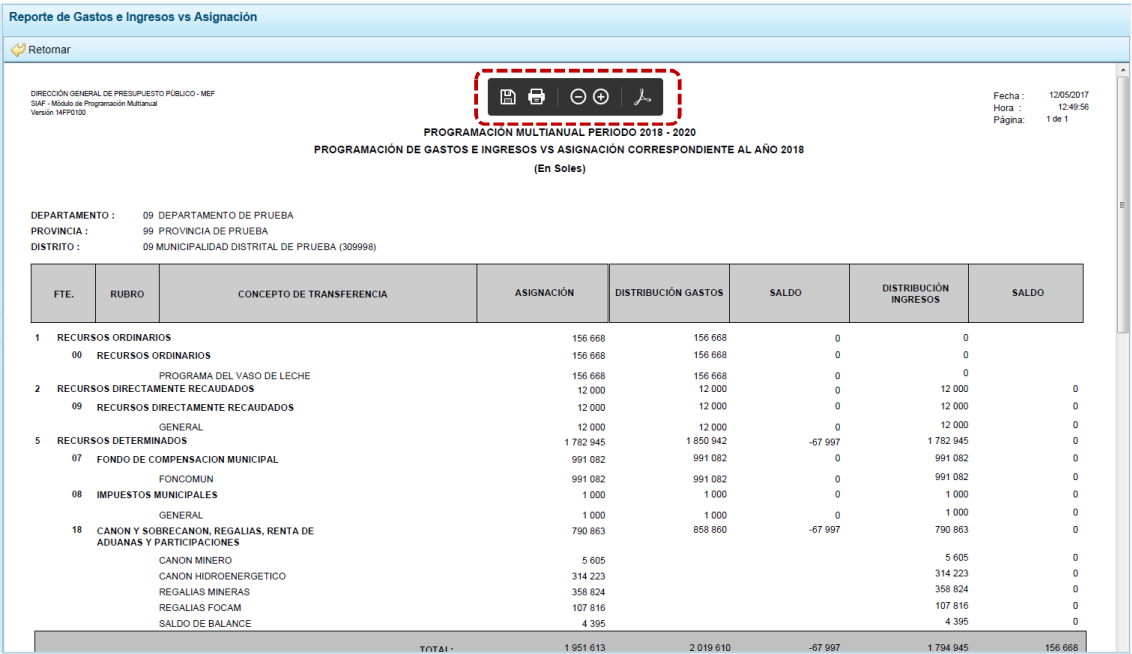

# **5.5 SEGURIDAD**

A través de ésta opción el Sistema permite al Usuario con el perfil DISTRITO cambiar la Clave de Acceso al Módulo de Programación Multianual.

a. Para ello, ingresa a la Opción <sup>o</sup> Seguridad, Sub-opción **de** Cambiar Clave, en la ventana Cambio de **Clave** se muestra por defecto y bloqueado el **Usuario** y, se debe ingresar la **Clave Actual**, una **Nueva Clave** y **Confirmar Clave**.

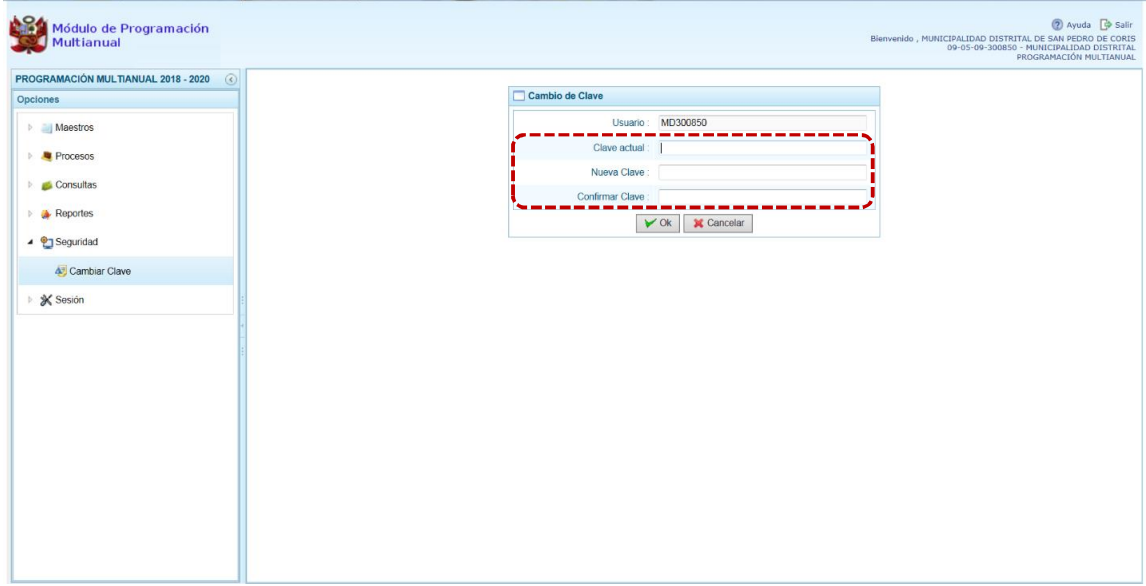

b. Para la Clave el Sistema permite ingresar hasta 15 caracteres entre números y letras, mayúsculas y minúsculas. Realizado el cambio, presionar el botón  $\triangledown$ <sup>ok</sup>.

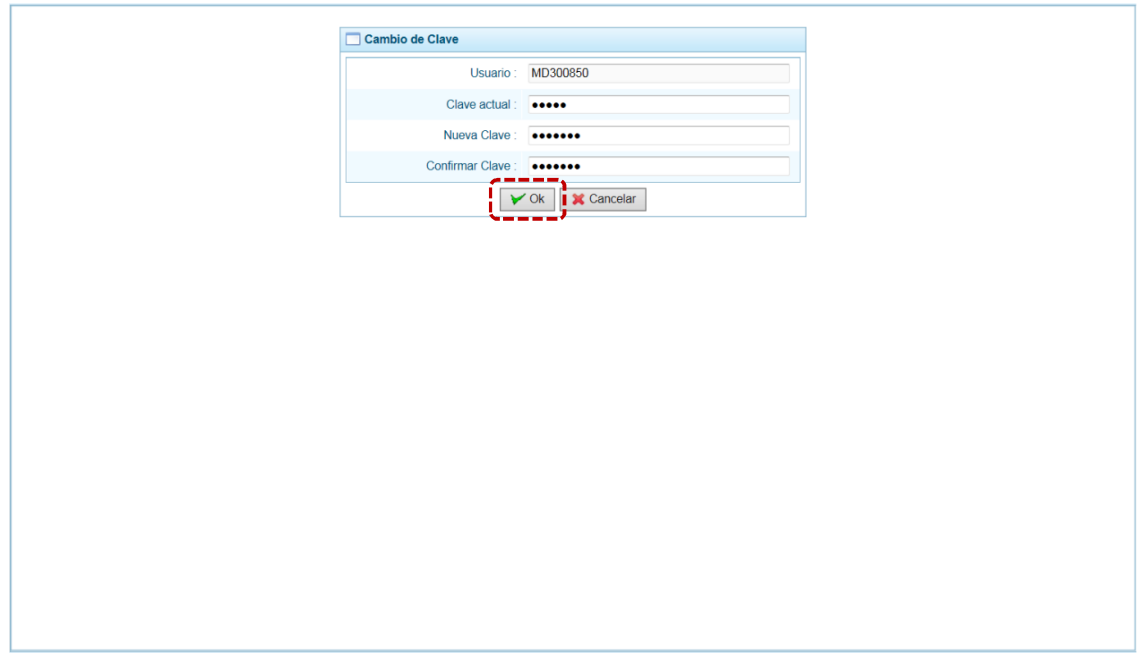

c. De inmediato, el Sistema presenta un mensaje informativo el cual se acepta presionando  $en$   $Si$  .

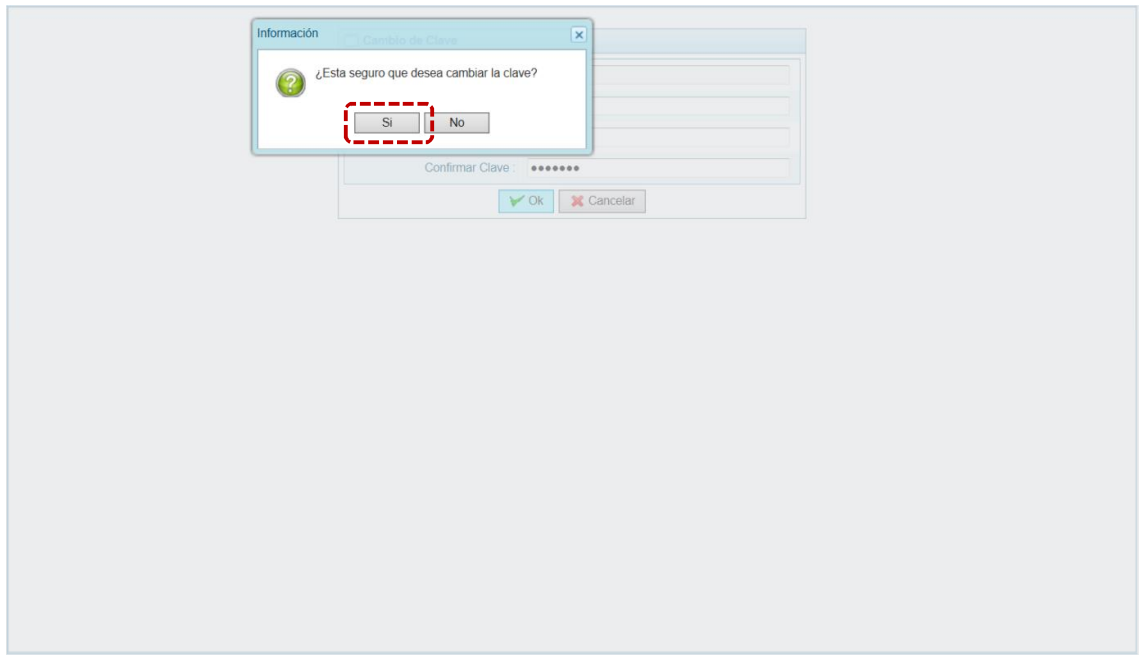

d. Entonces, el Sistema retorna a la pantalla de autenticación para que el Usuario vuelva a accesar al Sistema consignando en la ventana **Ingresar al Módulo de Programación Multianual** el **Usuario** y la **Nueva Clave**.

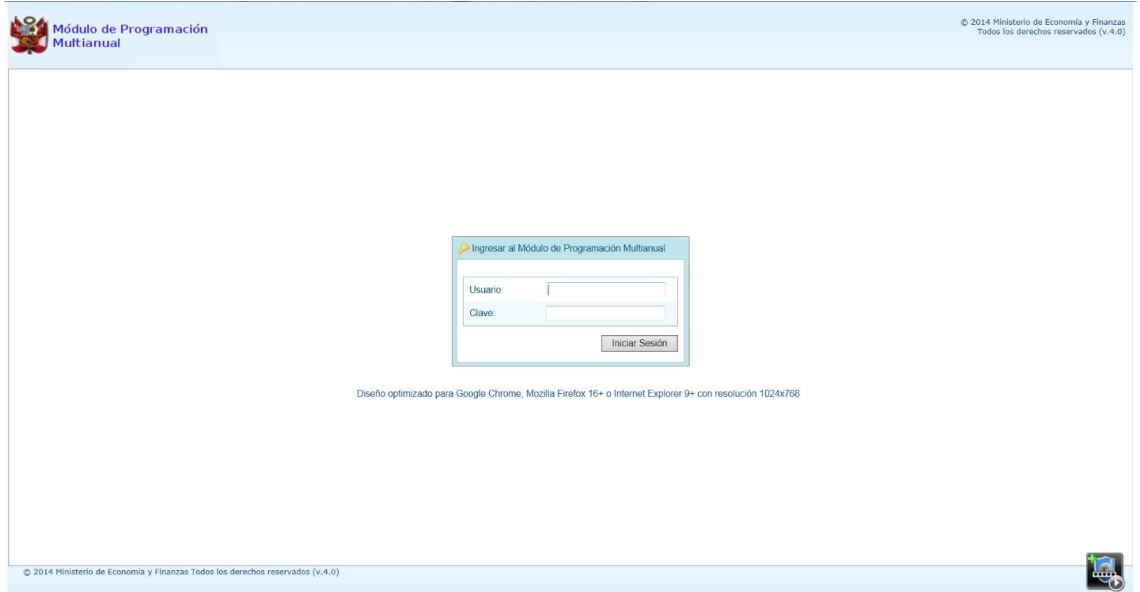

# **5.6 SESIÓN**

Estando en la ventana **Preferencias de acceso**, se puede cambiar de **Periodo de Ejecución**, la **Etapa Presupuestaria** y el **Perfil** entre Distrito y Provincia (esto sólo aplica a las Municipalidades Distritales que tienen el "Perfil" de PROVINCIA y DISTRITO).

a. Ingresando a la **Opción**  $\hat{\mathbb{X}}$  Sesión, **Sub-opción**  $\hat{\mathbb{Y}}$  Cambio de Sesión el Sistema permite visualizar la información de periodos, etapas y/o perfiles anteriores.

Para cada campo se cuenta con una lista desplegable de donde se elige una opción, seleccionado el **Periodo de Ejecución** el Sistema presenta el dato del **Periodo de Programación**, que es un campo no editable.

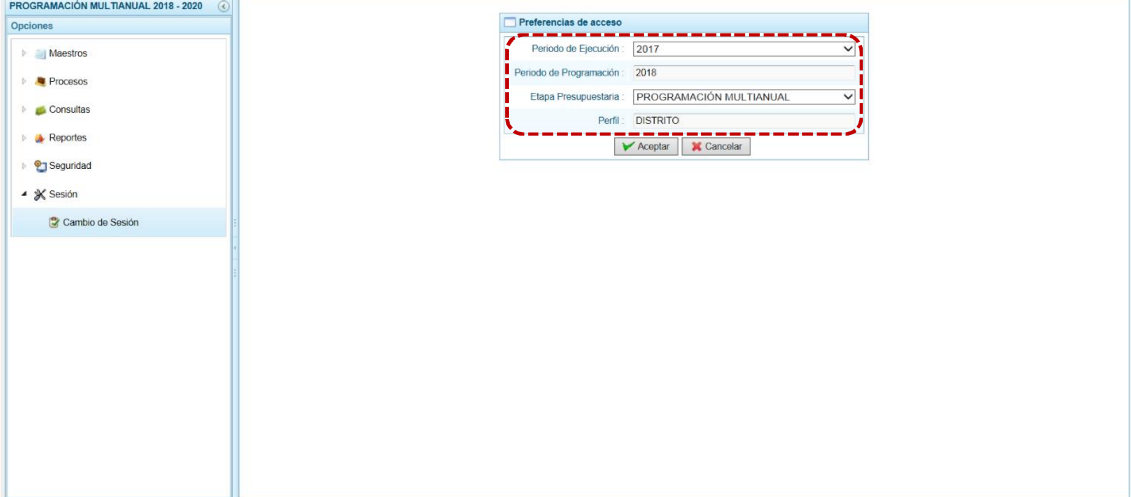

b. Habiendo seleccionado las opciones en los campos de la ventana **Preferencias de acceso**, presionar en  $\triangledown$  Aceptar.

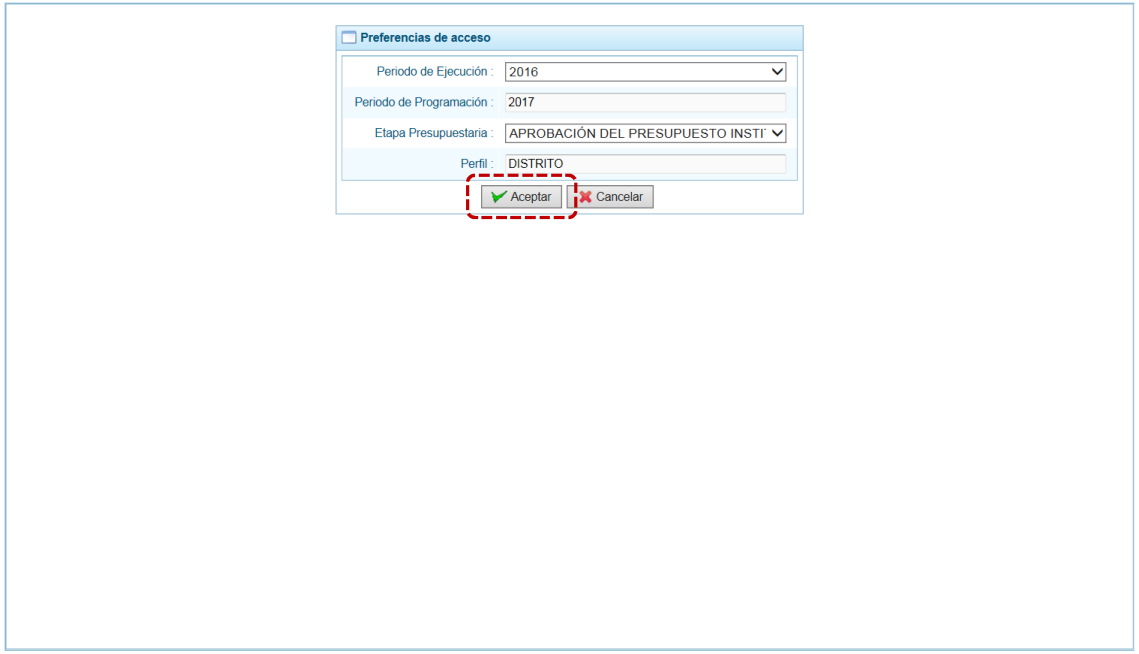

c. Mostrando entonces las Opciones y Sub-opciones de la IV Etapa – Aprobación del Presupuesto Institucional.

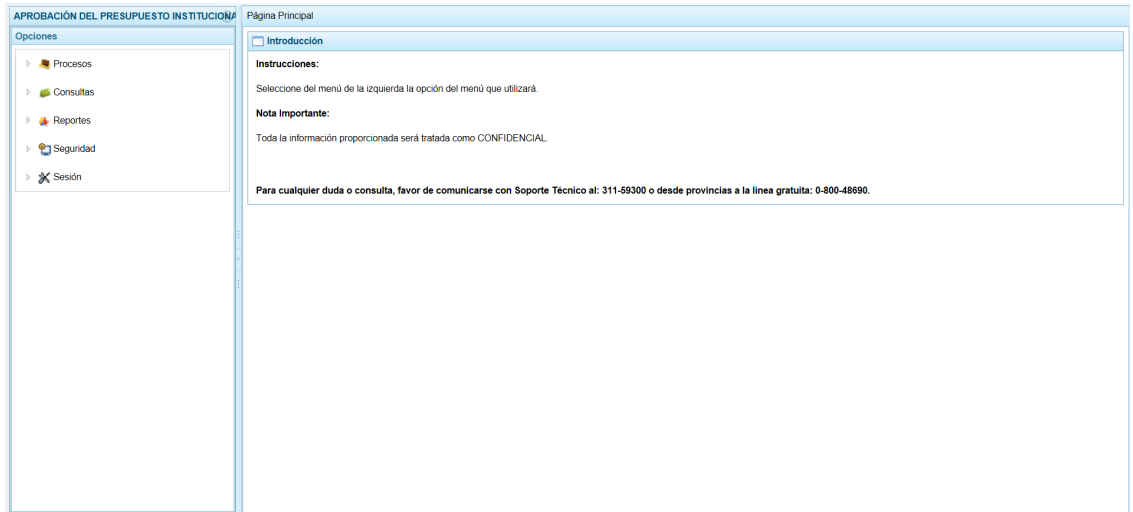